# **MX5X** Reference Guide

(Microsoft® Windows® CE .NET 4.2 / CE 5.0 Equipped)

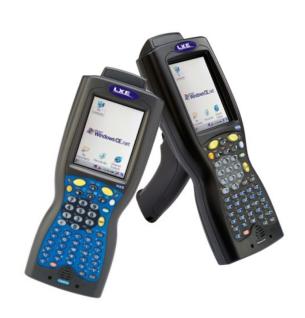

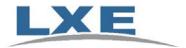

Copyright © 2007 by LXE Inc. All Rights Reserved E-EQ-MX5CERG-D

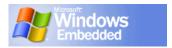

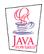

#### **Notices**

LXE Inc. reserves the right to make improvements or changes in the products described in this document at any time without notice. While reasonable efforts have been made in the preparation of this document to assure its accuracy, LXE assumes no liability resulting from any errors or omissions in this document, or from the use of the information contained herein. Further, LXE Incorporated, reserves the right to revise this document and to make changes to it from time to time without any obligation to notify any person or organization of such revision or changes.

#### **Copyright:**

This document is copyrighted. All rights are reserved. This document may not, in whole or in part, be copied, photocopied, reproduced, translated or reduced to any electronic medium or machine-readable form without prior consent, in writing, from LXE Inc.

Copyright © 2007 by LXE Inc. An EMS Technologies Company.

125 Technology Parkway, Norcross, GA 30092 U.S.A. (770) 447-4224

#### **Trademarks**

**LXE**® and **Spire**® are registered trademarks of LXE Inc. **RFTerm**® is a registered trademark of EMS Technologies, Norcross, GA.

**Summit** Data Communications, Inc. Summit Data Communications, the Summit logo, and "The Pinnacle of Performance" are trademarks of Summit Data Communications, Inc.

**Microsoft**®, ActiveSync®, MSN, Outlook®, Windows®, the Windows logo, and Windows Media are either registered trademarks or trademarks of Microsoft Corporation in the United States and/or other countries.

Java® and Java-based trademarks and logos are trademarks or registered trademarks of Sun Microsystems, Inc. in the U.S. or other countries, and are used under license.

The **Bluetooth**® word mark and logos are owned by the Bluetooth SIG, Inc. and any use of such marks by LXE, Inc. is under license.

PowerScan is a registered trademark of Datalogic Scanning, Inc., located in Eugene, OR.

**Wavelink**®, the Wavelink logo and tagline, Wavelink Studio<sup>TM</sup>, Avalanche Management Console<sup>TM</sup>, Mobile Manager<sup>TM</sup>, and Mobile Manager Enterprise<sup>TM</sup> are trademarks of Wavelink Corporation, Kirkland.

RAM® and RAM Mount™ are both trademarks of National Products Inc., 1205 S. Orr Street, Seattle, WA 98108.

All other brand or product names are trademarks or registered trademarks of their respective companies or organizations. When this manual is in PDF format: "Acrobat® Reader® Copyright © 2007 Adobe Systems Incorporated. All rights reserved. Adobe®, the Adobe logo, Acrobat®, and the Acrobat logo are registered trademarks of Adobe Systems Incorporated." applies.

Note: The original equipment's User Manuals are copyrighted by Itronix® Corporation. This manual has been amended by LXE® Inc., for the MX5X and MX5 Cradles with permission from Itronix Corporation.

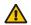

Inspect enclosure for signs of deterioration such as cracking, warping, swelling or softening. Do not use in Hazardous (Classified) Locations if there are any signs of deterioration.

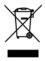

Important: This symbol is placed on the product to remind users to dispose of Waste Electrical and Electronic Equipment (WEEE) appropriately, per Directive 2002-96-EC. In most areas, this product can be recycled, reclaimed and re-used when properly discarded. Do not discard labeled units with trash. For information about proper disposal, contact LXE through your local sales representative, or visit www lxe com.

# **Revision Notice**

| Notices                                       | Added PowerScan registered trademark information.                                                                                     |
|-----------------------------------------------|----------------------------------------------------------------------------------------------------|
| Chapter 1 – Introduction                      | Added "MX5X Features."                                                                                                    |
|                                               | Added "Upgrading an MX5X to CE 5.0."                                                                                                  |
|                                               | Updated AppLock application switching instruction to include AppLock Launch function.                                                 |
|                                               | Updated Accessories.                                                                                                    |
| Chapter 3 – System<br>Configuration           | Added Windows CE 5.0 information or instruction where applicable.                                                                     |
| Chapter 5 – Wireless Network<br>Configuration | Added EAP-FAST and EAP-TLS instruction. Updated Summit Client Utility to reflect version differences.                                 |
| Chapter 6 - AppLock                           | Added AppLock Launch function.                                                                                                    |
|                                               | Moved AppLock Single Application Version section to Appendix C – Reference Material                                                   |
| Appendix C – Reference<br>Material            | New.                                                                                                    |
| Entire Manual                                 | Changed Reference Guide title to <b>MX5X Reference Guide</b> . Changed name of device to MX5X where applicable. DocID did not change. |

# **Table of Contents**

| CHAPTER 1 INTRODUCTION                                      | 1  |
|-------------------------------------------------------------|----|
| Overview                                                    | 1  |
| Important Battery Information                               |    |
| Li-Ion Battery                                              |    |
| When to Use This Guide                                      | 2  |
| Document Conventions                                        | 3  |
| Identify Your Device                                        |    |
| MX5X Features                                               |    |
| Upgrading an MX5X to CE 5.0                                 |    |
| MX5X Hazardous Location Device                              |    |
| Getting Started                                             |    |
| Windows CE .NET 4.2                                         |    |
| Windows CE 5.0                                              |    |
| Troubleshooting Start-up                                    | }  |
| Setup the Client and Network                                |    |
| Saving Settings                                             |    |
| Components                                                  |    |
| Power Key                                                   |    |
| Assembly                                                    |    |
| Insert Main Battery                                         |    |
| About Lithium-Ion Batteries                                 |    |
| Connect External Power Supply (Optional)                    |    |
| Install Pistol Grip Handle (Optional)                       |    |
| Install Handstrap                                           |    |
| How To                                                      |    |
| Tap the Touchscreen with a Stylus                           |    |
| Keypad Shortcuts.                                           | 20 |
| Calibrate the Touchscreen                                   |    |
| Set Time Zone (Optional)                                    | 21 |
| Enter Owner Information (Optional)                          |    |
| Set the Display and Keypad Backlight Timers                 |    |
| Set the MX5X Power Schemes Timers                           |    |
| Toggle the Display and Keypad Backlight On and Off          | 22 |
| Increase or Decrease Keypad and Display Backlight Intensity | 22 |
| Connect Audio Jack (Optional)                               |    |
| Set The Audio Speaker Volume                                |    |
| Troubleshooting Volume Adjust                               | 23 |
| Enter the Multi AppLock Activation Key                      |    |
| Using a Stylus Tap                                          |    |
| Using the Switch Key Sequence                               |    |
| Copy the MX5X LXEbook to the MX5X (Optional)                |    |
| Enter Data                                                  |    |
| Keypad Entry                                                |    |
| Stylus Data Entry                                           |    |
| Scanner Entry                                               |    |
| Data Entry and Tethered Scanners                            |    |
| Innut Panel                                                 | 28 |

| RS-232 Data Entry                         | 28 |
|-------------------------------------------|----|
| Getting Help                              |    |
| Manuals                                   |    |
| Accessories                               |    |
| MX5X Standard                             |    |
| MX5X ISAFE Device                         | 31 |
| HAPTER 2 PHYSICAL DESCRIPTION AND LAYOUT  | 33 |
| Hardware Configuration                    |    |
| System Hardware                           |    |
| Central Processing Unit                   |    |
| Core Logic                                |    |
| System Memory                             |    |
| Video Subsystem                           |    |
| Power Supply                              |    |
| COM Ports                                 |    |
| Audio Interface                           |    |
| Power Key                                 |    |
| Reboot Sequence                           |    |
| Warm Reset                                |    |
| Cold Reset                                |    |
| PCMCIA and Flash Cards                    |    |
| Installation / Removal                    |    |
| PCMCIA Cards                              |    |
| Flash Cards                               |    |
| Accessing the Data on CF and PCMCIA Cards |    |
| ATA CF Card                               |    |
| Hatch CF Card                             |    |
| Hatch PCMCIA Card                         |    |
| COM Ports                                 |    |
| USB Port                                  |    |
| Integrated Scanner Port (Optional)        |    |
| Tethered Scanners (Optional)              |    |
| Data Entry and Tethered Scanners          |    |
| RS-232 Serial Ports                       |    |
| COM1                                      | 42 |
| COM4                                      |    |
| USB Port                                  | 43 |
| IR Port                                   |    |
| Programmable Buttons                      |    |
| Power Modes                               |    |
| On Mode                                   | 45 |
| The Display                               |    |
| The MX5X                                  |    |
| LED Indicators                            |    |
| Suspend Mode                              | 46 |
| The MX5X                                  | 46 |
| Off Mode                                  | 46 |
| The Keypad                                | 47 |
| Scan Key Function                         | 47 |
| Enter Key Function                        |    |
| 2 <sup>nd</sup> Key Function              | 48 |

| Ctrl Key Function                                        |    |
|----------------------------------------------------------|----|
| Alt Key Function                                         | 48 |
| Shft Key Function                                        | 48 |
| Spc Key Function                                         | 48 |
| Field Exit Function.                                     | 48 |
| Mode Key Functions                                       |    |
| Caps Key and CapsLock Mode                               |    |
| Keypress Sequences                                       | 49 |
| Input Panel                                              |    |
| Accessing Files on the Compact Flash Card                |    |
| Touchscreen                                              |    |
| Display and Keypad Backlight Timer                       |    |
| Cleaning the Glass Display/Scanner Aperture              |    |
| Speaker                                                  |    |
| Using the Keypad                                         |    |
| Using the Touch Screen                                   |    |
| Troubleshooting                                          |    |
| Power Supply                                             |    |
| Checking Battery Status                                  |    |
| Important Battery Information                            |    |
| Handling Batteries Safely                                |    |
| Main Battery Pack                                        |    |
| Battery Hot-Swapping.                                    |    |
| Low Battery Warning.                                     |    |
| Battery Status LEDs.                                     |    |
| Backup Battery                                           |    |
| Battery Maintenance Publication                          |    |
| Battery Chargers                                         |    |
| MX5 Multi-Charger (Optional)                             |    |
| External Power Supply for MX5X and Cradle                |    |
| Cradles                                                  |    |
| Tethered Barcode Scanner Data Entry Using the MX5 Cradle |    |
|                                                          |    |
| CHAPTER 3 SYSTEM CONFIGURATION                           | 61 |
| PRAFIER 3 3 13 IEW CONFIGURATION                         | 01 |
| Introduction                                             | 61 |
| Windows Operating System                                 | 61 |
| 2.4 GHz Network Configuration                            |    |
| Installed Software                                       |    |
| Software Load                                            |    |
| Software Applications                                    |    |
| Optional                                                 |    |
| AppLock (Option)                                         |    |
| JAVA (Option)                                            |    |
| LXE RFTerm (Option)                                      |    |
| Wavelink Avalanche Enabler (Option)                      |    |
| Desktop                                                  |    |
| My Computer Folders (CE .NET 4.2)                        |    |
| Folders Copied at Startup                                |    |
| My Device Folders (CE 5.0)                               |    |
| Start Menu Program Options                               |    |
| Communication                                            | 6/ |

| ActiveSync                                                  | 68 |
|-------------------------------------------------------------|----|
| Synchronizing from the MX5X                                 | 68 |
| Get Connected                                               |    |
| Remote Desktop Connection.                                  | 69 |
| Command Prompt                                              | 69 |
| Inbox                                                       |    |
| Internet Explorer                                           | 69 |
| Media Player                                                | 70 |
| Windows Explorer                                            | 70 |
| Transcriber                                                 |    |
| Taskbar                                                     | 71 |
| Advanced Tab.                                               | 71 |
| Expand Control Panel                                        |    |
| Clear Contents of Document Folder                           |    |
| Control Panel Options                                       |    |
| Accessibility                                               |    |
| Administration – for AppLock                                |    |
| Audio                                                       |    |
| Certificates                                                | 76 |
| Date/Time                                                   | 77 |
| Dialing                                                     |    |
| Display                                                     |    |
| Display Properties                                          |    |
| Background                                                  |    |
| Backlight                                                   |    |
| Handheld                                                    |    |
| How to Disable Touch and / or Calibration upon Cold Reset   |    |
| Disable Touch Panel and Calibration                         |    |
| Disable Touch Panel Only                                    |    |
| How to Re-enable Touch and / or Calibration upon Cold Reset |    |
| Bootloader Version 1.02                                     |    |
| Versions tab                                                |    |
| Comms tab                                                   |    |
| Radios tab                                                  |    |
| Misc tab.                                                   |    |
| Bootloader Version 1.01                                     |    |
| Versions tab                                                |    |
| Comms tab                                                   |    |
| Radios tab                                                  |    |
| Misc tab.                                                   |    |
| Input Panel                                                 |    |
| Internet Options                                            |    |
| Windows CE .NET 4.2 Defaults                                |    |
| Windows CE 5.0 Defaults                                     |    |
| Keyboard                                                    |    |
| Mouse                                                       |    |
| Network and Dialup Connections                              |    |
| Create a Communication Option                               |    |
| Owner                                                       |    |
| Password                                                    |    |
| PC Connection                                               |    |
| Power                                                       |    |
|                                                             |    |

| Status                                      |     |
|---------------------------------------------|-----|
| Battery                                     |     |
| Schemes                                     |     |
| Regional Settings                           |     |
| Remove Programs                             | 92  |
| Scanner                                     | 93  |
| Determine Your Scanner Software Version     | 93  |
| Factory Default Settings                    | 94  |
| Main                                        | 95  |
| Keys                                        | 96  |
| Change a Virtual Key (F20 or F21) Value     | 96  |
| Advanced                                    |     |
| Translate Control Codes                     |     |
| Strip Leading / Strip Trailing Characters   |     |
| Prefix / Suffix                             |     |
| COM Ports                                   |     |
| Good Scan and Bad Scan Sounds               |     |
| Storage Manager                             |     |
| Stylus                                      |     |
| Double Tap                                  |     |
| Calibration                                 |     |
| System                                      |     |
| General                                     |     |
| Memory                                      |     |
| Device Name                                 |     |
| Copyrights                                  |     |
| Compact Flash Cards, CAB Files and Programs |     |
| Access Files on the CF Card                 |     |
| CF Files                                    |     |
| Bluetooth Manager (CE .NET 4.2 only)        |     |
| API Calls                                   |     |
| ActiveSync / Get Connected Process          |     |
| Introduction                                | 106 |
| Initial Install                             | 107 |
| Install ActiveSync on Desktop/Laptop.       |     |
| Serial Connection                           | 107 |
| USB Connection                              | 107 |
| Connect – Initial Install Process           |     |
| Change Connection Parameters                |     |
| Backup MX5X Files Using ActiveSync          |     |
| Prerequisites                               |     |
| MX5X and PC Partnership                     |     |
| Serial Port Transfer.                       |     |
| Infrared Port Transfer                      |     |
| USB Transfer                                |     |
| Ethernet Transfer                           |     |
| Connect                                     |     |
| Ethernet or Wireless Connection             |     |
| Explore                                     |     |
| Disconnect                                  |     |
| Serial Connection                           |     |
| IRDA Connection                             |     |
|                                             | 110 |

| USB Connection                              | 110  |
|---------------------------------------------|------|
| Wireless Device Connection                  | 110  |
| Ethernet Connection                         | 110  |
| Cold Boot and Loss of Host Re-connection    | 111  |
| Troubleshooting ActiveSync                  |      |
| iRescue                                     |      |
| Start iRescue                               | 113  |
| Backup Your Mobile Device using iRescue     |      |
| Change Backup Settings                      |      |
| Manage Backups                              | 114  |
| Restore Backups                             |      |
| Wavelink Avalanche Enabler Configuration    |      |
| Briefly                                     |      |
| Enabler Install Process                     |      |
| Enabler Uninstall Process                   |      |
| Stop the Enabler Service                    |      |
| Update Monitoring Overview                  |      |
| Mobile Device Wireless and Network Settings |      |
| Enabler Configuration                       |      |
| File Menu Options                           |      |
| Avalanche Update Settings                   |      |
| Menu Options                                |      |
| Connection                                  |      |
| Execution                                   |      |
| Server Contact                              |      |
| Startup/Shutdown                            |      |
| Scan Config.                                |      |
| Display                                     |      |
| Shortcuts                                   |      |
| Adapters                                    |      |
| Status                                      |      |
| Troubleshooting Avalanche Enabler           |      |
| Troubleshooting Traduction Endoter          |      |
|                                             |      |
| CHAPTER 4 SCANNER                           | 131  |
| Introduction                                | 131  |
| Determine Your Scanner Software Version     |      |
| Barcode Processing Overview                 | 132  |
| Factory Default Settings                    | 133  |
| Main Tab                                    |      |
| Parameters                                  |      |
| Good Scan and Bad Scan Sounds               |      |
| Keys Tab                                    |      |
| Change a Virtual Key (F20 or F21) Value     |      |
| COM1/COM4 Tab                               |      |
| Barcode Tab                                 |      |
| Buttons                                     |      |
| Enable Code ID                              |      |
| Options                                     |      |
| Barcode – Symbology Settings                |      |
| Parameters                                  |      |
| Strip Leading/Trailing Control              | 1/12 |
| Barcode Data Match List                     |      |

| Barcode Data Edit Buttons                          | 143 |
|----------------------------------------------------|-----|
| Match List Rules                                   | 144 |
| Add Prefix/Suffix Control                          | 145 |
| Barcode – Ctrl Char Mapping                        | 146 |
| Translate All                                      | 146 |
| Barcode – Custom Identifiers                       | 148 |
| Parameters                                         | 148 |
| Buttons                                            |     |
| Control Code Replacement Examples                  |     |
| Barcode Processing Examples                        |     |
|                                                    |     |
| CHAPTER 5 WIRELESS NETWORK CONFIGURATION           | 153 |
| Introduction                                       | 153 |
| Summit Client Configuration                        |     |
| Summit Client Utility                              |     |
| Help                                               |     |
| Summit Tray Icon                                   |     |
| Wireless Zero Config Utility and the Summit Client |     |
| Main Tab                                           |     |
| Admin Login                                        |     |
| Config or Profile Tab                              |     |
| Buttons                                            |     |
| Config/Profile Parameters                          |     |
| Status Tab.                                        |     |
| Diags Tab                                          |     |
| Buttons                                            |     |
| Global or Global Settings Tab.                     |     |
| Factory Default Settings                           |     |
| Global Parameters                                  |     |
| Summit Wireless Security                           |     |
| Sign-On vs. Stored Credentials                     |     |
| Windows Certificate Store vs. Certs Path           |     |
| User Certificates                                  |     |
| Root CA Certificates                               |     |
| No Security                                        |     |
| WEP Keys                                           |     |
| LEAP w/o WPA Authentication.                       |     |
| EAP-FAST Authentication                            |     |
| PEAP/MSCHAP Authentication                         |     |
| WPA/LEAP Authentication                            |     |
| WPA PSK Authentication                             |     |
| PEAP/GTC Authentication                            |     |
| EAP-TLS Authentication                             |     |
| Cisco Client Configuration                         |     |
| Aironet Client Utility (ACU)                       |     |
| Profiles Tab                                       |     |
| Firmware Tab                                       |     |
| Status Tab                                         |     |
| Statistics Tab                                     |     |
| Survey Tab                                         |     |
| Cisco Wireless Security                            |     |

| System Requirements                                      | 186 |
|----------------------------------------------------------|-----|
| Installing Cisco Wireless Client Drivers                 | 186 |
| Checking for the Cisco PEAP Supplicant                   |     |
| Cisco WPA Configuration                                  |     |
| PEAP/MS-CHAP Authentication Configuration                |     |
| Configuring the PEAP/MS-CHAP Supplicant                  |     |
| Server Authentication                                    |     |
| PEAP / GTC Authentication Configuration                  |     |
| Configuring the PEAP/GTC Supplicant                      |     |
| Server Authentication                                    | 106 |
|                                                          |     |
| WPA/LEAP                                                 |     |
| Cisco ACU                                                |     |
| EAP-TLS Authentication Configuration                     |     |
| User Certificate                                         |     |
| Setting EAP/TLS Parameters                               |     |
| Validating the Server Certificate                        |     |
| WPA PSK Configuration                                    |     |
| Symbol Client                                            |     |
| IP Information Tab                                       |     |
| IPv6 Information Tab                                     |     |
| Configuring IPv6                                         |     |
| Wireless Information Tab                                 | 204 |
| View Log                                                 | 205 |
| Add a new connection                                     |     |
| Disable WEP                                              | 205 |
| Enable WEP                                               | 205 |
| Continue                                                 |     |
| Select a User Certificate                                |     |
| Certificates                                             |     |
| Root Certificates                                        |     |
| Download a Root CA Certificate.                          |     |
| Installing a Root CA Certificate on the Mobile Device    |     |
| User Certificates                                        |     |
| Generating a User Certificate for the MX5X               |     |
| Installing a User Certificate on the MX5X (WPA-TLS Only) |     |
| histaining a Oser Certificate on the MASA (WFA-TES Only) | 213 |
| CHAPTER 6 APPLOCK                                        | 219 |
|                                                          |     |
| Introduction                                             |     |
| Determine Your AppLock Version                           |     |
| Setup a New Device                                       |     |
| Administration Mode End User Mode                        |     |
| Passwords                                                |     |
| AppLock Password Troubleshooting                         |     |
| End-User Switching Technique                             |     |
| Using a Stylus Tap                                       |     |
| Using the Switch Key Sequence                            |     |
| Multi-Application Configuration                          |     |
| Application Panel                                        |     |
|                                                          |     |
| Launch Button                                            |     |
| Auto At Boot                                             |     |
| Auto Re-Launch                                           | 228 |

| Manual (Launch)                            | 228 |
|--------------------------------------------|-----|
| Allow Close                                |     |
| End User Internet Explorer (EUIE)          | 229 |
| Security Panel                             | 230 |
| Setting an Activation Hotkey               |     |
| Setting a Password in the Security Panel   | 231 |
| Status Panel                               | 231 |
| View                                       | 231 |
| Log                                        | 232 |
| Save As                                    |     |
| Troubleshooting AppLock                    | 233 |
| APPENDIX A KEY MAPS                        | 235 |
| Keypad                                     | 235 |
| Key Map 101-Key Equivalencies              |     |
| IBM Keypad Overlays                        |     |
| 3270 Keypad                                |     |
| 5250 Keypad                                |     |
| APPENDIX B TECHNICAL SPECIFICATIONS        | 243 |
| Physical Specifications                    | 243 |
| Display Specifications                     |     |
| Environmental Specifications               |     |
| MX5X                                       |     |
| AC Wall Adapter                            |     |
| Network Card Specifications                |     |
| Summit Client 2.4GHz Type II               | 245 |
| Symbol Client 2.4GHz Type II               | 245 |
| Cisco Client 2.4GHz Type II                | 245 |
| APPENDIX C REFERENCE MATERIAL              | 247 |
| Introduction                               | 247 |
| AppLock - Single Application Configuration | 248 |
| Determine Your AppLock Version             | 248 |
| Setup a New Device                         | 249 |
| Administration Mode                        | 249 |
| End User Mode                              | 250 |
| Passwords                                  | 250 |
| Password Troubleshooting                   | 250 |
| Single Application Configuration           |     |
| Administrator Control Panels               | 251 |
| Control Panel                              | 252 |
| End User Internet Explorer                 |     |
| Security Panel                             |     |
| Specify a Hotkey Sequence                  |     |
| Setting a Password                         |     |
| Status Panel                               |     |
| View                                       | 254 |
| Levels                                     |     |
| Save As                                    | 255 |

| AppLock Error Messages      | 256 |
|-----------------------------|-----|
| AppLock Registry Settings   | 261 |
| Valid VK Codes for CE       |     |
| ASCII Control Codes         |     |
| Hat Encoding                | 265 |
| Decimal – Hexadecimal Chart |     |
| Revision History            | 269 |
| INDEX                       | 273 |

# Illustrations

| Figure 1-1 Identify your Device                                | 1  |
|----------------------------------------------------------------|----|
| Figure 1-2 Features                                            |    |
| Figure 1-3 Front of MX5X.                                      |    |
| Figure 1-4 Scan Aperture and Audio Jack                        |    |
| Figure 1-5 Ports.                                              |    |
| Figure 1-6 Back w/Optional Handle or Hand Strap                |    |
| Figure 1-7 Handle (Optional).                                  |    |
| Figure 1-8 Power Key Location.                                 |    |
| Figure 1-9 Main Battery Pack                                   |    |
| Figure 1-10 AC/DC 12V External Power Supply                    |    |
| Figure 1-11 Battery Charging LED                               |    |
| Figure 1-12 Trigger Handle Attach Points                       |    |
| Figure 1-13 MX5X With Handstrap Installed                      |    |
| Figure 1-14 Upper Strap Bracket                                |    |
| Figure 1-15 Strap Inserted in Upper Bracket                    | 19 |
| Figure 1-16 Connect Audio Jack                                 |    |
| Figure 1-17 End-User Multi AppLock Touch Panel Segment         | 24 |
| Figure 1-18 Scan Beam                                          | 27 |
| Figure 1-19 Scanner LED Location                               | 27 |
| Figure 1-20 Input Panel                                        |    |
| Figure 2-1 System Hardware                                     |    |
| Figure 2-2 COM Ports – Left and Right                          |    |
| Figure 2-3 PCMCIA Wireless Client Card and Flash Card Location | 37 |
| Figure 2-4 COM Ports.                                          |    |
| Figure 2-5 RS-232 Ports                                        |    |
| Figure 2-6 DB26 RS-232 Pinouts                                 |    |
| Figure 2-7 MX5X USB Port                                       |    |
| Figure 2-8 USB-Serial Cable Pinouts                            |    |
| Figure 2-9 IR Port on MX5X                                     |    |
| Figure 2-10 Scan Buttons.                                      | 44 |
| Figure 2-11 Power Modes – On, Suspend and Off                  |    |
| Figure 2-12 The ANSI / Batch Keypad                            |    |
| Figure 2-13 Touchscreen                                        |    |
| Figure 2-14 Speaker Location                                   |    |
| Figure 2-15 LXE Multi-Charger                                  |    |
| Figure 2-16 Insert Battery Pack in Charging Pocket.            |    |
| Figure 2-17 AC/DC 12V Power Supply                             |    |
| Figure 3-1 Desktop Icons                                       |    |
| Figure 3-2 Pocket CMD Prompt Screen                            |    |
| Figure 3-3 Taskbar and Start Menu Properties                   |    |
| Figure 3-4 Accessibility Options                               | 73 |

| Figure 3-5 Audio Properties                                               | 75  |
|---------------------------------------------------------------------------|-----|
| Figure 3-6 Digital Certificates                                           | 76  |
| Figure 3-7 Date/Time Properties                                           | 77  |
| Figure 3-8 Dialing Properties                                             |     |
| Figure 3-9 Display Properties                                             |     |
| Figure 3-10 Handheld Properties – Version 1.02                            |     |
| Figure 3-11 Input Panel                                                   |     |
| Figure 3-12 Keyboard Properties                                           |     |
| Figure 3-13 Owner Properties                                              |     |
| Figure 3-14 PC Connection / Change Connection                             |     |
| Figure 3-15 Power Properties                                              |     |
| Figure 3-16 Remove/Delete User Installed Programs                         |     |
| Figure 3-17 Determine Your Scanner Software Version                       |     |
| Figure 3-18 Scanner Properties / Main Tab                                 |     |
| Figure 3-19 Scanner Properties / Keys Tab                                 |     |
| Figure 3-20 Scanner Properties / Advanced tab                             |     |
| Figure 3-21 Scanner Properties / COM Port Settings                        |     |
| Figure 3-22 Storage Properties.                                           |     |
| Figure 3-23 Stylus Properties / Calibration Start / Calibration Begin     |     |
| Figure 3-24 System / Memory                                               |     |
| Figure 3-25 System / Device Name                                          |     |
| Figure 3-26 iRescue Backup                                                |     |
| Figure 3-27 Avalanche Enabler Opening Screen                              |     |
| Figure 3-28 Connection Options                                            |     |
| Figure 3-29 Execution Options (Dimmed)                                    |     |
| Figure 3-30 Server Contact Options                                        |     |
| Figure 3-31 Startup / Shutdown Options                                    |     |
| Figure 3-32 Scan Config Option Figure 3-33 Window Display Options         |     |
| Figure 3-34 Application Shortcuts                                         |     |
| Figure 3-34 Application Shortcuts  Figure 3-35 Adapters Options – Network |     |
| Figure 3-36 Avalanche Network Profile Displayed.                          |     |
| Figure 3-37 Manual Settings Properties Panels                             |     |
| Figure 3-38 Status Display                                                |     |
| Figure 4-1 Scanner Control / Main                                         |     |
| Figure 4-2 Scanner Properties / Keys Tab                                  |     |
| Figure 4-3 Scanner Control / COM1 and COM4                                | 137 |
| Figure 4-4 Scanner Control / Barcode tab.                                 |     |
| Figure 4-5 Barcode Tab – Symbology Settings                               |     |
| Figure 4-6 Strip Leading / Trailing and Barcode Data                      |     |
| Figure 4-7 Barcode Data Match List                                        |     |
| Figure 4-8 Add Prefix/Suffix Control                                      |     |
| Figure 4-9 Barcode Tab – Ctrl Char Mapping                                |     |
| Figure 4-10 Barcode Tab – Custom Identifiers                              |     |
| Figure 4-11 Control Code Replacement Examples                             |     |
| Figure 4-12 Barcode Processing Examples                                   | 151 |
| Figure 5-1 Summit Client Utility (SCU)                                    |     |
| Figure 5-2 SCU – Main Tab.                                                |     |
| Figure 5-3 Main Tab – Enter Admin Password                                | 157 |
| Figure 5-4 SCU – Config / ProfileTab                                      |     |
| Figure 5-5 SCU - Scan                                                     |     |
| Figure 5-6 SCU – Status Tab                                               |     |
| Figure 5-7 SCU – Diags Tab.                                               |     |
| Figure 5-8 SCU – Global /Global Settings Tab                              |     |
| Figure 5-9 Sign-On Screen                                                 |     |
| Figure 5-10 Choose Certificate                                            |     |
| Figure 5-11 Configure a Summit Profile with No Security                   | 172 |

xii Table of Contents

| Figure 5-12 | Summit WEP Key Dialog                                | .173 |
|-------------|------------------------------------------------------|------|
| Figure 5-13 | Configure a Summit Profile for LEAP w/o WPA          | .174 |
| Figure 5-14 | LEAP Credentials Dialog                              | .174 |
| Figure 5-15 | Configure a Summit Profile for EAP-FAST              | .175 |
| Figure 5-16 | Summit EAP-FAST Credentials                          | .176 |
| Figure 5-17 | Configure a Summit Profile for PEAP/MSCHAP           | .177 |
|             | PEAP/MSCHAP Credentials Dialog                       |      |
| Figure 5-19 | Configure a Summit Profile with LEAP for WPA TKIP    | .179 |
| Figure 5-20 | LEAP Credentials                                     | .179 |
| Figure 5-21 | Configure a Summit Profile with WPA PSK Encryption   | .180 |
| Figure 5-22 | Summit PSK Entry Dialog                              | .180 |
| Figure 5-23 | Configure a Summit Profile with PEAP/GTC             | .181 |
| Figure 5-24 | PEAP/GTC Credentials Dialog                          | .182 |
| Figure 5-25 | Configure a Summit Profile with EAP-TLS.             | .183 |
|             | EAP-TLS Credentials Dialog                           |      |
| Figure 5-27 | Cisco PEAP Authentications                           | .187 |
| Figure 5-28 | Cisco ACU Profile Selection.                         | .188 |
| Figure 5-29 | Cisco ACU Reboot Message                             | .188 |
|             | Cisco Wireless Information Screen                    |      |
| Figure 5-31 | Cisco Advanced Wireless Settings                     | .189 |
|             | Cisco Wireless Network Properties                    |      |
|             | Cisco PEAP/MSCHAP Wireless Network Properties        |      |
|             | Cisco Authentication Settings                        |      |
|             | Cisco Wireless Network Login                         |      |
|             | Cisco IP Information Tab                             |      |
|             | Cisco Authentication Settings, Validate Server       |      |
|             | Cisco Advanced Wireless Settings, Authenticated SSID |      |
|             | Cisco PEAP/GTC Wireless Network Properties           |      |
|             | Cisco Authentication Settings                        |      |
|             | Cisco Wireless Network Login                         |      |
|             | Cisco IP Information Tab                             |      |
|             | Cisco Authentication Settings, Validate Server       |      |
|             | Cisco Advanced Wireless Settings, Authenticated SSID |      |
|             | Cisco Renaming Profile                               |      |
|             | Cisco Profile Properties Screen                      |      |
|             | Cisco Login Screen                                   |      |
|             | Cisco Certificate Stores                             |      |
|             | Cisco EAP/TLS Configuration                          |      |
|             | Cisco Authentication Settings                        |      |
|             | Cisco Select Certificate                             |      |
|             | Cisco Authentication Settings, Certificate Details   |      |
|             | Cisco Validate Server                                |      |
| -           | Cisco SSID Authenticated                             |      |
|             | Logon to Certificate Authority                       |      |
|             | Download CA Certificate Screen                       |      |
|             | Download CA Certificate Save to Desktop              |      |
| _           | Certificate Stores                                   |      |
|             | Import Certificate From a File                       |      |
|             | Browsing to Certificate Location                     |      |
|             | Logon to Certificate Authority                       |      |
|             | Certificate Services Welcome Screen.                 |      |
|             | Request a Certificate Type                           |      |
|             | Advanced Certificate Request Screen                  |      |
|             | Advanced Certificate Details.                        |      |
| -           | Script Warnings                                      |      |
|             | Script Warnings                                      |      |
| -           |                                                      |      |

Table of Contents xiii

| 214 |
|-----|
| 214 |
| 215 |
| 215 |
| 216 |
| 216 |
| 217 |
| 219 |
| 221 |
| 224 |
| 225 |
| 227 |
| 230 |
| 231 |
|     |

xiv Table of Contents

# **Chapter 1 Introduction**

#### **Overview**

Note: At the bottom of the MX5X is a label that indicates the operating system resident on the mobile device. This guide is directed toward an MX5X with Windows CE on the label.

The LXE® MX5X is a rugged, portable, hand-held Microsoft® Windows® CE .NET 4.2 or CE 5.0 equipped mobile computer capable of wireless data communications. The MX5X can transmit information using a 2.4 GHz wireless client (with dual internal antennas) and it can store information for later transmission using an RS-232 serial port, Ethernet, RF, IRDA or a USB port.

The MX5X is vertically oriented and features backlighting for the display and the keypad. The touch-screen display supports graphic features and icons that the Windows operating system supports. A stylus is attached to the MX5X to assist in entering data and configuring the unit.

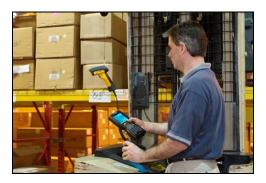

The MX5X is powered by a 2800 mAh Lithium-Ion main battery pack and an internal backup battery.

**MX5X Hazardous Location unit** can be distinguished from the standard MX5X by the blue keypad overlay and the safety approval labeling on the back of the unit. The MX5X that is approved for use in Hazardous Locations does not accept tethered scanner or external power connection. See section titled *Identify Your Device*.

Warning: Standard MX5X units are not approved for Hazardous Location use.

Note: Until the main battery and backup battery are completely depleted, the MX5X is always drawing power from the batteries (On). This unit is to be used with a power supply (LXE P/N MX5A305PSACUS / MX5A305PSACWW).

Note: If the mobile device has AppLock installed, please refer to **Chapter 6 – AppLock** for setup and processing information before continuing.

When to Use This Guide

### **Important Battery Information**

**Important**: If the main battery has been out of the MX5X for an extended period of time or becomes fully discharged or dead, a fully charged backup battery in the MX5X will last for up to 24 hours. If this happens, the device will cold reset the next time power is applied from either AC power or a charged main battery. A cold reset will cause loss of data and custom programs. Always store unused mobile devices with a fully charged main battery pack installed. The MX5X requires periodic connection to an external power source to maintain an optimum backup battery charged status.

- Until the main battery and backup battery are completely depleted, the MX5X is always drawing power from the batteries (On).
- New batteries must be fully charged prior to use <sup>1</sup>.
- Whenever possible, use the AC power adapter with the MX5X to conserve the main battery and charge the backup battery.
- When a new battery is installed in the MX5X for the first time (or when the backup battery is completely depleted), the Time and Date reverts to it's default values.

### **Li-Ion Battery**

When disposing of the MX5X main battery, the following precautions should be observed: The battery should be disposed of properly. The battery should not be disassembled or crushed. The battery should not be heated above 212°F (100°C) or incinerated.

#### When to Use This Guide

As the reference for LXE's MX5X computer, this guide provides detailed information on its features and functionality.

Use this reference guide as you would any other source book – reading portions to learn about the MX5X, and then referring to it when you need more information about a particular subject. This guide takes you through all aspects of installation and configuration for the LXE MX5X.

Daily operation, installation and safety instructions for the general user are covered in the MX5X User's Guide.

This chapter, **Introduction**, describes this reference guide's structure, contains initial setup instruction, MX5X assembly and use, briefly describes data entry processes, and explains how to get help.

**Chapter 2 - Physical Description and Layout**, describes the function and layout of the MX5X, controls and connectors. Also describes the power supplies and docking options for the MX5X.

**Chapter 3 - System Configuration** takes you through the Windows CE operating system setup and the MX5X file structure. The Avalanche Enabler is included.

**Chapter 4 - Scanner** describes the function, layout and setup for the LXE Wedge.

**Chapter 5 - Wireless Network Configuration** details 2.4GHz wireless client setup.. Configuration for WEP and WPA is included.

**Chapter 6 - AppLock** covers all aspects of the LXE AppLock program.

**Appendix A - Key Maps** describes the keypress sequences for the keypad.

**Appendix B - Technical Specifications** lists MX5X and optional device technical specifications.

<sup>&</sup>lt;sup>1</sup> If the MX5 has a dead main battery and is as cold as the extended operating temperature's lowest value, the unit must be warmed to above –20°C (-4°F) before installing a new main battery pack and pressing the On button.

Document Conventions 3

 $\label{lem:contains} \textbf{Appendix} \ \textbf{C} \ \textbf{-} \ \textbf{Reference} \ \textbf{Material} \ \text{contains} \ \text{parameter programming charts}. \ \textbf{It} \ \text{also contains} \ \text{the} \ \text{Single} \ \textbf{Application} \ \textbf{AppLock} \ \text{information} \ \text{and instruction}.$ 

# **Document Conventions**

| ALL CAPS               | All caps are used to represent disk directories/folders, file names, and application names.                                                         |
|------------------------|----------------------------------------------------------------------------------------------------|
| Menu   Choice          | Rather than use the phrase "choose the Save command from the File menu", this guide uses the convention "choose File   Save".                       |
| "Quotes" or<br>Italics | Indicates the title of a book, chapter or a section within a chapter (for example, "Document Conventions" or <i>Document Conventions</i> ).         |
| < >                    | Indicates a key on the keypad (for example, <enter> ).</enter>                                                                                      |
|                        | Indicates a reference to other documentation.                                                                                                    |
| ATTENTION              | Keyword that indicates vital or pivotal information to follow.                                                                                      |
| <u> </u>               | Attention symbol that indicates vital or pivotal information to follow. Also, when marked on product, means to refer to the manual or user's guide. |
|                        | International fuse replacement symbol. When marked on the product, the label includes fuse ratings in volts (v) and amperes (a) for the product.    |
| Note:                  | Keyword that indicates immediately relevant information.                                                                                            |
| CAUTION                | Keyword that indicates a potentially hazardous situation which, if not avoided, may result in minor or moderate injury.                             |
| WARNING                | Keyword that indicates a potentially hazardous situation which, if not avoided, could result in death or serious injury.                            |
| DANGER                 | Keyword that indicates a imminent hazardous situation which, if not avoided, will result in death or serious injury.                                |

4 Identify Your Device

### **Identify Your Device**

At the front bottom of the MX5X is a label indicating the operating system resident on the mobile device. This document is one in a series covering the MX5X family of computers:

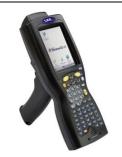

Label: Windows CE.NET

For MX5X computers equipped with Microsoft Windows CE .NET 4.2 or CE 5.0 Operating System :

- MX5X User's Guide
- MX5X Reference Guide
- LXEbook MX5X User's Guide (can be downloaded to the MX5X device from the LXE Manuals CD.)

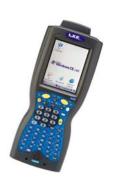

Label: I-SAFE

For MX5X Intrinsically Safe (MX5-IS) computers equipped with Microsoft Windows CE .NET 4.2 or CE 5.0 Operating System:

- MX5X Intrinsically Safe User's Guide
- MX5X Reference Guide
- LXEbook MX5X I-Safe User's Guide (can be downloaded to the MX5-IS device from the LXE Manuals CD.)

The MX5X Intrinsically Safe Hazardous Location unit (MX5-IS) is distinguished from the standard MX5X by the blue keypad overlay and the safety approval labeling on the back of the MX5-IS. Please refer to the MX5X Intrinsically Safe User's Guide for cautions, warnings, explanation and instruction when using the MX5-IS device.

Warning: Standard MX5X units, powered cradles, tethered scanners, multichargers, headsets, belt battery system, USB devices and external power supplies are not approved for Hazardous Location use.

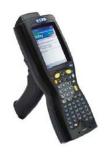

Label: Pocket PC (Obsolete December 2005)

For MX5 computers equipped with Microsoft Windows Pocket PC 2000/2002 operating Systems:

- MX5 PPC User's Guide
- MX5 PPC Reference Guide
- LXEbook MX5 PPC User's Guide (can be downloaded to the MX5 Pocket PC device from the LXE ServicePass website.)

Figure 1-1 Identify your Device

The following manuals are interchangeable for MX5X computers (except where noted in the manuals):

- MX5 Cradle Reference Guide
- MX5 Multi-charger Reference Guide
- MX5 Belt Battery System (LXE suggests using this accessory specifically with a Low Temperature MX5X.)

Do not use the MX5 Belt Battery System with an MX5-IS in a hazardous location.

MX5X Features 5

# **MX5X Features**

New features affect user interaction and internal operation of the MX5X.

The appropriate wireless client utility for your device configuration has been pre-installed by LXE and the utility icon is displayed on the desktop.

|                                 | Windows CE .NET 4.2 | Windows CE 5.0 | Optional? |
|---------------------------------|---------------------|----------------|-----------|
| Summit® Client Utility          | x                   | X              | No        |
| Aironet® Client Utility (Cisco) | x                   | -              | No        |
| Symbol® Client Utility          | x                   | -              | No        |
| MX5X I-SAFE                     | x                   | X              | Yes       |
| SE1223 Integrated Laser Scanner | x                   | X              | Yes       |
| SE1224 Integrated Laser Scanner | x                   | X              | Yes       |
| SE2223 Integrated Laser Scanner | x                   | X              | Yes       |
| 400MHz                          | x                   | X              | No        |
| 64MB RAM                        | x                   | X              | No        |
| Type I/II Compact Flash slot    | x                   | X              | No        |
| ATA Compact Flash slot          | x                   | X              | No        |
| Charging/Communication Cradles  | x                   | X              | Yes       |
| Wavelink® Avalanche® Enabler    | -                   | X              | Yes       |
| RFTerm®                         | х                   | X              | Yes       |
| JAVA®                           | х                   | X              | Yes       |
| Single AppLock                  | x                   | -              | Yes       |
| Multi AppLock                   | x                   | X              | Yes       |

Figure 1-2 Features

# Upgrading an MX5X to CE 5.0

Microsoft CE 5.0 Licenses must be purchased from LXE and applied to each upgraded device. The mobile device cannot be upgraded to CE 5.0 using the Wavelink / eXpress Config application.

Note: The MX5X operating system cannot be upgraded using Wavelink Avalanche.

If your (3.6 inch / 9.1 cm diagonal) MX5 touch screen border looks like this:

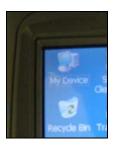

It can be upgraded to Windows CE 5.0.

If your (3.8 inch / 9.6 cm diagonal) MX5X touch screen border looks like this:

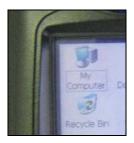

The device must be returned to LXE for upgrading to CE 5.0, or an LXE Field Service Engineer can be dispatched to upgrade the hardware and software. Contact your LXE representative for assistance.

# **MX5X Hazardous Location Device**

#### Label: I-SAFE

# **Environmental Specifications**

| Operating Temperature | -6°F to 140°F (-21°C to 60°C) [non-condensing]  |
|-----------------------|-------------------------------------------------|
| Storage Temperature   | -60°F to 160°F (-51°C to 71°C) [non-condensing] |
| Rating                | IEC IP67                                        |
| Operating Humidity    | 5% to 90% non-condensing at 140°F (60°C)        |
| Vibration             | Based on MIL Std 810F                           |

#### **Read Before Use**

| DO NOT USE THIS UNIT IN CLASSIFIED AREAS UNSUITABLE FOR ITS SAFETY RATINGS.             |                                           |  |
|-----------------------------------------------------------------------------------------|-------------------------------------------|--|
| CSA C22.2 No. 213-M1987 Non-Incendive Electrical Equipment for Use in Class I, Division |                                           |  |
| 2 Hazardous Locations                                                                   |                                           |  |
| US and Canadian Approval                                                                | Class I                                   |  |
| Per the Class / Division Classification System, this                                    | Division 2                                |  |
| unit is rated for safe use in the following classified Groups A, B, C, D                |                                           |  |
| locations:                                                                              | 300° C (T2)                               |  |
|                                                                                         | $T_{amb}$ -21°C to +60° C (-6°F to 140°F) |  |

The following symbol is used to identify and warn against specific hazards, and for accident prevention purposes:

| Safety Alert Symbol with Keyword | Definition and Meaning                                                                                                   |
|----------------------------------|----------------------------------------------------------------------------------------------------|
| Warning                          | Keyword that indicates a potentially hazardous situation which, if not avoided, could result in death or serious injury. |

| Warning | To prevent ignition of a hazardous atmosphere, batteries must only be charged or changed in an area known to be non-hazardous.                                                         |
|---------|----------------------------------------------------------------------------------------------------|
| Warning | Explosion hazard – Do not disconnect while circuit is live unless area is known to be non-hazardous.                                                                                   |
| Warning | Explosion hazard – Equipment not to be connected to a TNV source when used in a Class I Division 2 area.                                                                               |
| Warning | Explosion hazard – Substitution of components may impair suitability for Class I, Division 2, Groups A, B, C, D.                                                                       |
| Caution | Danger of explosion if battery is incorrectly replaced. Replace only with the same or equivalent type recommended by the manufacturer.                                                 |
| Warning | Inspect enclosure for signs of deterioration such as cracking, warping, swelling or softening. Do not use in Hazardous (Classified) Locations if there are any signs of deterioration. |

8 Getting Started

### **Getting Started**

Note:

When your MX5X is pre-configured, the wireless client, flash card and scanner are programmed by LXE to your specifications. The sequence of steps in Getting Started must also be completed when the MX5X returns from a Cold Reset and when a new OS version is loaded. The wireless client, flash card, virtual keyboard and scanner parameters may also need to be reset after a cold reset.

This section's instructions are based on the assumption that your new system is pre-configured and requires only accessory installation (e.g. handstrap) and a power source. LXE recommends that installation or removal of accessories be performed on a clean, well-lit surface. When necessary, protect the work surface, MX5X, and components from electrostatic discharge.

In general, the sequence of events is:

#### Windows CE .NET 4.2

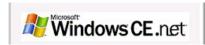

#### MX5X Desktop CE Indication

- 1. Insert a fully charged battery. (Always put a fully charged battery in the MX5X at the beginning of the shift or workday.)
- 2. Connect an external power source to the unit (if available).
- 3. If the screen does not automatically display, tap the Power key.
- 4. Press < N > when the message Update Micro/Boot? Y/N (*timer countdown*) is displayed, or, let the timer count down.
- 5. Calibrate the touchscreen.

After all files are loaded and the Desktop is displayed, adjust audio volume and other parameters if desired. If needed, change the Time and Date from it's default value by tapping the Settings | Control Panel | Date/Time icon.

#### Windows CE 5.0

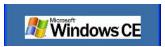

#### MX5X Desktop CE Indication

- 1. Insert a fully charged battery. (Always put a fully charged battery in the MX5X at the beginning of the shift or workday.)
- 2. If the screen does not automatically display, tap the Power key.
- 3. Calibrate the touchscreen.

After all files are loaded and the Desktop is displayed, adjust audio volume and other parameters if desired.

If needed, change the Time and Date from it's default value by tapping the \* | Settings | Control Panel | Date/Time icon.

# **Troubleshooting Start-up**

| Can't align the screen, change the date/time or adjust the volume. | AppLock is installed and running on the mobile device. AppLock restricts user access to the control panels. See Chapter 6 - AppLock for setup and processing information.                                                                                                    |
|--------------------------------------------------------------------|----------------------------------------------------------------------------------------------------|
| RFTerm® opens and runs upon each cold reset and warm reset.        | This activity is the default setting for RFTerm. Tap File   Exit to close the RFTerm application.                                                                                                    |
| Touch screen won't accept stylus taps.                             | Touchscreen may have been disabled or the touchscreen may require recalibration. Hold down the Power key and the Orange key for 4+ seconds to warmboot the device. Force the Start menu to appear by pressing the right arrow key and the Blue key to access Start button options, then use the arrow keys to select menu options (e.g. Start   Settings). |
| The MX5X seems to lockup as soon as it is warm booted.             | There may be small delays while the wireless client connects to the network, Wavelink Avalanche management of the MX5X startup completes, and AppLock launch sequences finalize.                                                                                                    |

# **Setup the Client and Network**

### **Prerequisites**

- Network SSID or ESSID number of the Access Point
- WEP or LEAP Authentication Protocol Keys

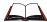

See Chapter 5 - Wireless Network Configuration for complete information.

#### **Access Terminal Emulation Parameters**

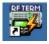

RFTerm icon on desktop.

Before you make a host connection, you will, at a minimum, need to know:

- the alias name or IP address (Host Address) and
- the port number (Telnet Port) of the host system

to properly set up your host session.

Make sure the mobile client network settings are configured and functional. If you are connecting over wireless LAN (802.11b/g), make sure your mobile client is communicating with the Access Point.

- 1. From Programs, run LXE RFTerm or tap the RFTerm icon on the desktop.
- Select Session | Configure from the application menu and select the host type that you require.
   This will depend on the type of host system that you are going to connect to; i.e. 3270 mainframe, AS/400 5250 server or VT host.
- 3. Enter the Host Address of the host system that you wish to connect to. This may either be a DNS name or an IP address of the host system.
- 4. Update the telnet port number, if your host application is configured to listen on a specific port. If not, just use the default telnet port.
- 5. Select OK.
- 6. Select Session | Connect from the application menu or tap the Connect button on the Command Bar. Upon a successful connection, you should see the host application screen displayed.

To change options such as Display, Colors, Cursor, Barcode, etc., please refer to the *RFTerm Reference Guide* on the LXE Manuals CD.

# **Saving Settings**

When returning from a Cold Reset the previously saved (or original if this is the first Cold Reset) registry savings are reloaded.

When you want to save the registry without having to reset the MX5X, tap the My Computer icon then the System folder then double-tap the RegSave file.

The RegSave utility creates the RegTemp.reg registry backup file. The registry is reloaded from the RegTemp.reg file after a Cold Reset.

The registry save process takes 5 - 10 seconds. It is also saved after each Resume from Suspend and each time the OK button is tapped in Control Panel applets.

Components 11

# **Components**

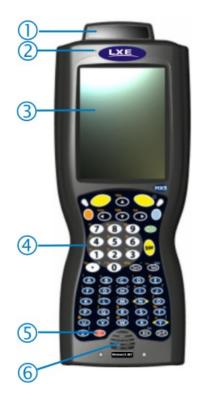

Figure 1-3 Front of MX5X

- Scanner Housing 1
- 2 Microphone
- Touchscreen

- Keypad 4
- Power Key 5
- Speaker

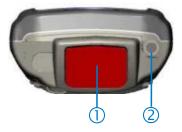

Figure 1-4 Scan Aperture and Audio Jack

Scan Aperture 1

2 Audio Jack

12 Components

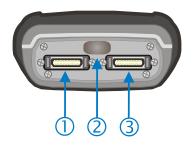

Figure 1-5 Ports

- 1 COM 1 – RS-232, Ethernet, USB and AC Power Connection
- 2 COM 3 – IR Port

3 COM 4 – RS-232 and AC Power Connection

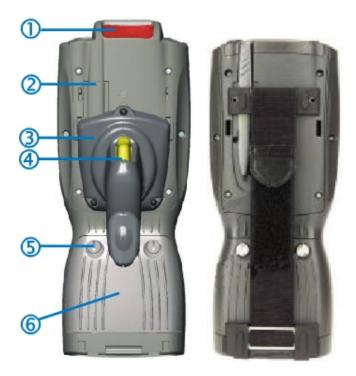

Figure 1-6 Back w/Optional Handle or Hand Strap

- 1 Scanner
- Stylus and Stylus Pocket
- 2 Trigger Handle

- 4 Trigger
- 5 Battery Fastener
- 6 Main Battery

13 Components

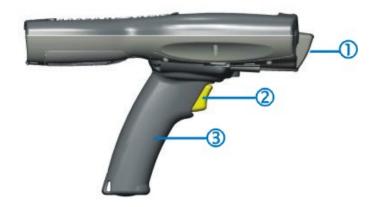

Figure 1-7 Handle (Optional)

- Scan Aperture Trigger
- 1 2

3 Handle

14 Power Key

# **Power Key**

Note: Refer to the section titled Power Modes later in this guide for information relating to the power states of the MX5X.

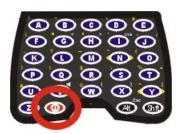

Figure 1-8 Power Key Location

The Power key is located next to the  $\langle Z \rangle$  key on the keypad. When a battery is inserted in the MX5X for the first time press the Power key.

Tapping the Power key places the MX5X immediately in Suspend mode. Tapping the Power key again, or connecting to AC power, immediately releases the MX5X from Suspend Mode.

Please refer to the section titled *Power Modes* later in this guide for a list of the kinds of activities that will return the MX5X from Suspend Mode.

Please refer to the section titled *Power Key* in Chapter 2 for Reboot options and instruction.

### **Assembly**

### **Insert Main Battery**

Press the Power key after the battery is inserted into the MX5X.

Note: On first use the MX5X batteries should be charged with an external power source (i.e. AC Adapter, powered MX5 cradle or MX5 Multi-Charger) – 3 hours for the main battery and 7 hours for the backup battery. New main battery packs alone must be charged prior to first use – this process takes up to four hours in an MX5 Multi-Charger.

The MX5X battery compartment is located at the bottom of the back of the mobile device. The fasteners in the main battery pack are connected to the battery pack.

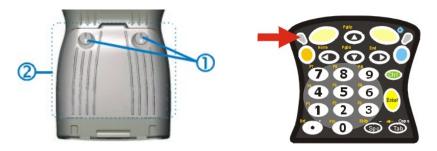

Figure 1-9 Main Battery Pack

1 Battery Pack Fasteners 2 Battery Pack

Note: Using the battery removal tool (or a coin) twist each fastener to the left to loosen the battery pack. Twist the fastener to the right to tighten the battery pack.

Place the battery in the battery well, making sure the tabs on the bottom of the battery pack fit into the slots at the bottom end of the battery well. Push the battery down into the battery well while fastening the screws. Fasten the screws tight enough to allow the rubber gasket to create a watertight seal. If the screws do not easily twist into the threaded opening, remove the battery pack and repeat the process. When the main battery pack is charging, the Battery Charge LED flashes green. The backup battery is trickle-charged by the main battery. There is no backup battery charging indicator. Whenever possible, use the AC power adapter with the MX5X to conserve the main battery and charge the backup battery.

#### **About Lithium-Ion Batteries**

Li-Ion batteries (like all batteries) gradually lose their capacity over time (in a linear fashion) and never just stop working. This is important to remember – the MX5X is always 'on' even when in the Suspend state and draws power from the batteries at all times. Tap the | Settings | Control Panel | Power tab to check the battery status and power reading.

The following chart is an approximation. Actual battery capacity will vary based on usage, ambient temperature and peripherals drawing power from the MX5:

100% capacity 2800 mAh minimum 80% capacity 2240 mAh minimum

Deciding when to put a fully charged main battery pack in the MX5X is difficult to quantify because it is very application specific. 1800 mAh may be the cutoff for one customer who uses the computer frequently, while 1000 mAh may be perfectly fine for a customer who occasionally uses the computer. You need to determine the point at which battery life becomes unacceptable for your business practices and replace the main battery pack before that point.

# **Connect External Power Supply (Optional)**

The MX5X receives AC/DC power from the AC/DC 12V Power Supply or a powered MX5 Cradle.

The MX5X DC power connection is located at the base of the MX5X. The cradle power jack is located on the back of the cradle.

The A/C power cable is not included with the Power Supply, please contact your LXE representative for replacement power cables. When the power cable is connected to a wall outlet and the Power Supply, the ON indicator on the Power Supply illuminates green.

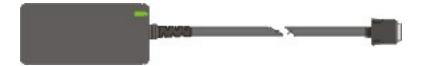

Figure 1-10 AC/DC 12V External Power Supply

- 1. Squeeze the sides of the power connector and push the power cable connector into either MX5X port. The click means the connector is seated firmly.
- 2. The CHGR LED above the keypad illuminates when the MX5X is receiving external power through the power jack. The main battery recharges when the MX5X is connected to an external power source.

Note: When the MX5X is receiving power through a cradle connected to external power the MX5's CHGR LED is illuminated.

When the MX5X is connected to an external power supply, and the main battery pack is charging, the Battery Charge LED flashes green.

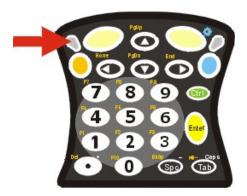

Figure 1-11 Battery Charging LED

Whenever possible, use the AC power adapter with the MX5X to conserve the main battery and charge the backup battery.

# **Install Pistol Grip Handle (Optional)**

The MX5X can be purchased with a customer-installable pistol grip handle. The handle enables the user of the MX5X to hold the unit while pointing and activating the scanner with one hand. Pressing the trigger activates the scanner and functions the same as the Scan key on the keypad. With the handle installed the Scan key on the keypad remains active. The trigger duplicates the operation.

The handle is built of a durable and flexible plastic that will not detach from the MX5X if the unit is dropped.

The trigger handle is a mechanical device. Battery or external A/C power is not required for operation of the trigger handle. The trigger handle does not need to be removed when replacing the main battery pack.

Either the trigger handle is attached to the MX5X or the handstrap is attached, not both.

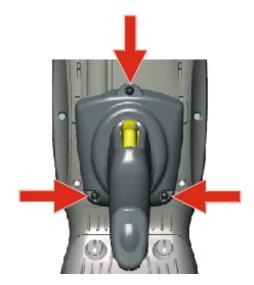

Figure 1-12 Trigger Handle Attach Points

#### **Handle Installation**

- 1. Place the MX5X, with the screen facing down, on a flat stable surface.
- 2. Slip the L-shaped plastic hooks, at the top of the handle, into the slots on each side of the back of the MX5X and slide the handle downward until the screw holes are visible.
- 3. Attach the pistol grip handle to the MX5X (as shown above) with the set of three screws and washers provided.
- 4. Test the handle's connection making sure the MX5X is securely connected.

Periodically check the pistol grip handle for wear and the connection for tightness. If the handle gets worn or damaged, it must be replaced.

### **Install Handstrap**

Note: The handstrap cannot be used/installed when the MX5X has the trigger handle installed at the same time.

An elastic hand strap is available for the MX5X. Once installed, the hand strap provides a means for the user to secure the computer to their hand. It is adjustable to fit practically any size hand and is easily moved to allow installation or removal of the MX5X battery pack.

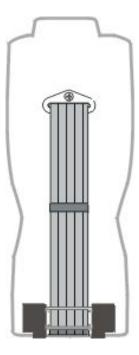

Figure 1-13 MX5X With Handstrap Installed

#### Installation

- 1. If a handle is installed, remove it at this time. See section *Install Pistol Grip Handle*.
- 2. Slip the strap through the upper bracket prior to securing the upper bracket to the unit.

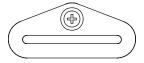

Figure 1-14 Upper Strap Bracket

- 3. When slipping the strap through the bracket make sure the closed loop fastener surface is up.
- 4. After slipping the strap through the bracket, fold the strap over so that the two closed loop fastener surfaces mate evenly.

Assembly 19

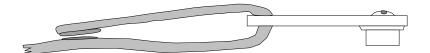

Figure 1-15 Strap Inserted in Upper Bracket

- 5. Prior to securing the upper bracket to the unit, slide the bottom assembly into the slots at the bottom of the MX5X. Insure that both ends of the bottom assembly are securely installed.
- 6. After securing the bottom of the strap to the MX5X, loosen the closed loop fastener strap and then secure the upper bracket to the unit with a screw.

#### Removal

- 1. Separate the closed loop fastener tabs and loosen the strap through the upper bracket.
- 2. Using a Phillips screwdriver, remove the upper bracket screw.
- 3. Pull the bottom assembly from the slots in the bottom back of the MX5X.

Slide the bottom bracket out and away from the MX5X when replacing the main battery pack.

Periodically check the handstrap for wear and the connection for tightness. If the handstrap gets worn or damaged, it must be replaced.

#### **How To**

# Tap the Touchscreen with a Stylus

Note: Always use the point of the stylus for tapping or making strokes on the display. Never use an actual pen, pencil, abrasive or sharp object to write on the touchscreen.

Hold the stylus as if it were a pen or pencil. Touch an element on the screen with the tip of the stylus then remove the stylus from the screen. Firmly press the stylus into the stylus holder on the MX5X when the stylus is not in use.

Like using a mouse to left-click icons on a computer screen, using the stylus to tap icons on the MX5X display is the basic action that can:

- Open applications
- Choose menu commands
- Select options in dialog boxes or drop-down boxes
- Drag the slider in a scroll bar
- Select text by dragging the stylus across the text
- Place the cursor in a text box prior to typing in data or retrieving data using the integrated barcode scanner or an input/output device connected to the serial port.
- A mouse right-click is performed by holding the stylus down on the touch screen. A circle of dots appear and then the right-click operation can be performed. See Note.

Note: A 'right mouse click' function must be programmed by the customer to accept a constant stream of left mouse click messages. An application can choose to interpret this stream of messages as a right mouse click. LXE does not support non-LXE application programming.

An extra or replacement stylus can be ordered from LXE. See the section titled *Accessories* for the stylus part number.

#### **Keypad Shortcuts**

Use keyboard shortcuts instead of the stylus:.

- Press Tab and a Left or Right Arrow key to select a file.
- Press Shift and an Up or Down Arrow key to select several files. Press Shift+Arrow, then Shift+Arrow again for each additional file selected.
- Once you've selected a file, press Alt then press Enter to open its Properties dialog.
- Press Orange then press numeric dot to delete the currently highlighted file(name). Or, tap and hold the stylus on the filename and a menu box with a Delete option appears.

### **Calibrate the Touchscreen**

Note: The first time it is used, the MX5X automatically runs the touchscreen calibration program. The calibration program is also run when Cold Reset is used.

If the MX5X is not responding properly to pen touch taps, the touchscreen may need to be recalibrated. Contact your System Administrator for assistance.

To recalibrate the screen, tap the 🥙 | Settings | Control Panel | Stylus.

To start, select the Calibration tab then tap Recalibrate. Follow the instructions on the screen and press the Enter key to save the new calibration settings or press <Esc> to cancel or quit.

See Also: Chapter 3, section titled Disable Touch and / or Calibration upon Cold Reset.

## **Set Time Zone (Optional)**

Note: The first time it is used, or the device returns from a Cold Reset, the MX5X sets Date and Time to the factory default values.

To set the Time Zone, tap the 💆 | Settings | Control Panel | Date/Time icon.

Select the physical time zone. Enable the checkbox next to Automatically adjust clock for daylight saving if applicable.

Adjust the time and calendar date and tap Apply. Tap OK when you are finished or X to ignore any changes.

## **Enter Owner Information (Optional)**

Note: Upon initial startup, the MX5X automatically runs the touch screen calibration program and the Date/Time dialog.

Use the virtual keyboard or keys on the keypad to enter the following data.

To set Owner information, tap the 🥙 | Settings | Control Panel | Owner icon.

Select the Identification tab, and enter Name, Company, Address, and telephone numbers. Enable the Display owner identification checkbox if you want this information displayed each time the system powers on.

Select the Notes tab, enter a note to see at power on. Enable the Display owner notes checkbox to see the note at power on.

Select the Network ID tab and enter the User Name, Password and Domain.

Tap OK when finished or X to ignore any changes.

# Set the Display and Keypad Backlight Timers

Note: Refer to the section titled Power Modes later in this manual for information relating to the power states of the MX5X.

Select | Settings | Control Panel | Display | Backlight tab. Change the parameter values and tap OK to save the changes.

The first option affects the MX5X when it is running on battery power only. The second option affects the MX5X when it is running on external power (e.g. AC adapter, powered vehicle or desktop cradle).

The default value for the battery power timer is 1 minute. The default value for the external power timer is 10 minutes. The backlight will remain on all the time when both checkboxes are blank.

The transmissive color display backlight timer *dims the backlight* at the end of the specified time.

#### **Set the MX5X Power Schemes Timers**

Note: Refer to the section titled Power Modes later in this guide for information relating to the power states of the MX5X.

Select | Settings | Control Panel | Power | Schemes tab. Change the parameter values and tap OK to save the changes.

#### **Battery Power Scheme**

Use this option when the MX5X will be running on battery power only.

Switch state to Suspend: Default is After 3 minutes

#### **AC Power Scheme**

Use this option when the MX5X will be running on external power (e.g. AC adapter, powered cradle).

Switch state to Suspend: Default is 5 minutes

# Toggle the Display and Keypad Backlight On and Off

When the keypad backlight option is Enabled in 🏲 | Settings | Control Panel | Display | Backlight tab, both the display and the keypad backlights can be toggled on and off.

Locate the Blue key at the top of the keypad. Toggle the backlights on and off by pressing the Blue key, then the Right Scan key.

## Increase or Decrease Keypad and Display Backlight Intensity

When the backlight is on, press the Orange key and the < 7 > key to decrease the intensity of the backlight. Repeating this keypress sequence continues to decrease the intensity of the backlight until the backlight is Off.

Once the backlight is off, use the Blue key and the Right Scan button keypress to toggle the backlight on. This process returns the backlight to it's brightest intensity.

# **Connect Audio Jack (Optional)**

The MX5X audio jack is located on the top of the unit next to the scan aperture. The internal speaker is disabled when the audio jack is connected.

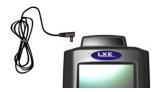

Figure 1-16 Connect Audio Jack

Insert the barrel end of the connector into the MX5X audio jack and push in firmly.

*Note:* The audio option draws power from the main battery.

# **Set The Audio Speaker Volume**

Note: An application may override the control of the speaker volume. Turning off sounds saves power and prolongs battery life.

The audio volume can be adjusted to a comfortable level for the user. The MX5X has an internal speaker and a jack for an external headset.

#### **Using the Keypad**

Note:

Settings | Control Panel | Audio must have the options below Enable sounds for enabled before the following key sequences will adjust the volume.

To adjust speaker volume, locate the < V > key and the Blue key.

Adjust the speaker volume by pressing the:

Blue key, then the  $\langle V \rangle$  key to enter Volume change mode.

Use the Up Arrow and Down Arrow keys to adjust volume until the speaker volume is satisfactory.

Press the Enter key to exit this mode.

As the arrow keys are tapped, the speaker beeps each time the volume increases or decreases in decibel range.

# **Using the Touch Screen**

Tap the 🥙 | Settings | Control Panel | Audio icon.

| Tabs    | Actions                                                                       |  |
|---------|-------------------------------------------------------------------------------|--|
| System  | Moving the slider between Soft and Loud adjusts the speaker volume. Enable or |  |
|         | disable sounds for each function by tapping the check boxes.                  |  |
| Routing | Use these options to determine where the audio output goes. Enable or disable |  |
|         | the headset and speaker, and microphone gain.                                 |  |
| Volume  | As the volume scrollbar is moved between up and down for System volume, the   |  |
|         | computer beeps each time the volume increases or decreases in decibel range.  |  |
| Extra   | As the volume scrollbar is moved between up and down, the computer beeps      |  |
|         | each time the volume increases or decreases in decibel range for Bay Digital, |  |
|         | CRMA Radio and Mixer volume.                                                  |  |
| Events  | Choose sounds to play for Windows CE events or create your own sound          |  |
|         | scheme.                                                                       |  |

#### **Troubleshooting Volume Adjust**

Blue+V puts the MX5X in 'Volume Adjust' mode.

Shift+Blue+Shift puts the unit in 'Blue' Mode which, when followed by 'V', puts the unit in 'Volume Adjust' mode as well.

If the MX5X is responding to touch input, but does not respond to keypad (hard or soft) input, the MX5X may still be in Volume Adjust mode.

Press Enter to cancel (exit) Volume Adjust mode. After pressing enter, the MX5X should start responding to key input.

# **Enter the Multi AppLock Activation Key**

Note: The touch screen must be enabled. See Chapter 6 - AppLock for AppLock instruction.

AppLock may be installed and running on the mobile device. AppLock restricts access to programs and the Windows CE Control Panel. Please contact your system administrator for instruction.

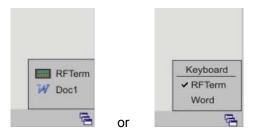

Figure 1-17 End-User Multi AppLock Touch Panel Segment

A checkmark indicates applications currently active or available for Launching by the user. Previous versions used the program icon to indicate the same function. When Keyboard is selected, the MX5X default input method (Input Panel, Transcriber, or custom input method) is activated.

#### **Using a Stylus Tap**

When the mobile device enters end-user mode, a Switchpad icon (it looks like three tiny windows one above the other) is visible at the far right in the taskbar. The taskbar is always visible on top of the application in focus. *Note: If only one application is configured and the Input Panel is not enabled, the Switchpad icon is not displayed.* 

When the user taps the Switchpad icon, a menu is displayed showing the applications available to the end-user. They can tap an application name in the popup menu and the selected application is brought to the foreground (in focus). The previous application continues to run in the background. Stylus taps affect the application in focus only. When the user needs to use the Input Panel, they tap the Keyboard option. Input Panel taps affect the application in focus only.

The figure shown above is an example and is shown only to aid in describing how the user can switch between applications using a stylus tap. The switchpad lists user applications as well as the Keyboard option.

#### **Using the Switch Key Sequence**

One switch key sequence (or hotkey) is defined by the administrator for the end-user to use when switching between locked applications. This is known as the Activation key. The Activation key is assigned by the Administrator using the Global Key parameter (the default Global Key is Ctrl+Spc). When the switch key sequence is pressed on the keypad, the next application in the AppLock configuration is moved to the foreground (in focus) and the previous application moves to the background. The previous application continues to run in the background. End-user key presses affect the application in focus only.

Note that the system administrator may have assigned a different key sequence to use when switching applications.

# Copy the MX5X LXEbook to the MX5X (Optional)

Note: The LXEbook user guides do not contain the illustrations and regulatory information contained in the full user guides on the LXE Manuals CD and on the LXE Website. See the full format user guide MX5X User's Guide on the LXE Manuals CD.

Mobile Device Required Adobe Acrobat Reader Version MX5X Windows PDF Viewer (pre-installed by LXE)

First, using your desktop computer download *LXEbook – MX5X Users Guide* from the LXE Manuals CD to your desktop computer.

Next, refer to *ActiveSync Processes* and *Initial Install* in Chapter 3 of this guide before connecting the MX5X to your PC.

When the MX5X and the desktop ActiveSync applications are synchronized, tap Explore on the ActiveSync menu on your PC to display the contents of the MX5X folders.

Then, open the folder on your desktop computer containing the downloaded LXEbook. Tap and drag the LXEbook to the My Documents folder on the MX5X.

When the file copy process is finished, disconnect the MX5X from the synchronization equipment and close ActiveSync.

To view the LXEbook on the MX5X, select | Programs | PDF Viewer | File | Open. Locate the LXEbook on the MX5X and 'open' the file.

See Also: *Install LXEbooks* on the LXE Manuals CD.

26 Enter Data

#### **Enter Data**

You can enter data into the MX5X through several different methods. The Scanner aperture provides barcode data entry, the RS-232 serial port or the IR port are used to input/output data, and the keypad provides manual entry.

Mobile devices with a touch screen and Microsoft CE software can use a stylus to input data, the COM ports and/or the keypad. An input panel (virtual keyboard) is available in applications that expect keyed input.

# **Keypad Entry**

The keypad is used to manually input data that is not collected otherwise. Almost any function that a full sized computer keyboard can provide is duplicated on the MX5X keypad but it may take a few more keystrokes to accomplish a keyed task. Please refer to *Appendix A* – *Key Maps* for instruction on the specific keypresses to access all keypad functions.

Almost every key has two or three different functions. The primary alpha or numeric character is printed on the key.

The Orange or Blue keys are pressed when you want to use a 2<sup>nd</sup> key function. For example, when you press a Blue or Orange key (the 2<sup>nd</sup> key), then press the key that has the desired second-function key, the second-function key is the 'active' key. The specific 2<sup>nd</sup> character is printed above the corresponding key in either Orange or Blue.

## **Stylus Data Entry**

Note:

This section is directed to the MX5X daily user. The assumption is that the mobile device has been configured and the touch panel calibrated by the System Administrator prior to releasing the MX5X for daily use. The touch screen should be calibrated before initial

The stylus performs the same function as the mouse that is used to point to and click elements on a desk top computer. The stylus is used in the same manner as a mouse – single tap or double tap to select menu options, drag the stylus across text to select, hold the stylus down to activate slider bars, etcetera.

Hold the stylus as if it were a pen or pencil. Touch an element on the screen with the tip of the stylus then remove the stylus from the screen. The touch screen responds to an actuation force (touch) of 4 oz. (or greater) of pressure.

The stylus can be used in conjunction with the keyboard and scanner and an input/output device connected to a serial port.

Touch the stylus to the field of the data entry form to receive the next data feed.

The cursor begins to flash in the field.

The unit is ready to accept data from either the physical keypad, virtual keyboard, integrated scanner or a scanner connected to the serial port on the cradle, if the scanner applet is configured correctly.

Note: Always use the point of the stylus for tapping or making strokes on the display. Never use an actual pen, pencil, abrasive or sharp object to write on the touch screen.

See Also: Chapter 3, section titled Disable Touch and / or Calibration upon Cold Reset.

Enter Data 27

# **Scanner Entry**

## Read all cautions, warnings and labels before using the laser scanner.

To scan with the laser barcode reader, point the laser window towards a barcode and press the Scan button. You will see a red laser beam strike the barcode.

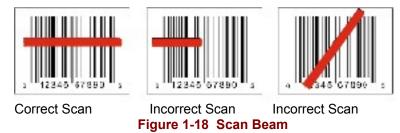

Align the red beam so that the barcode is centered within the beam. The laser beam must cross the entire barcode. Move the MX5X towards or away from the barcode so that the barcode takes up approximately two-thirds the width of the beam.

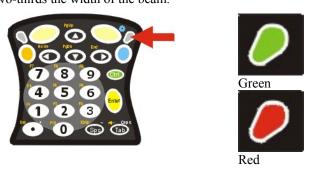

Figure 1-19 Scanner LED Location

The Scanner Active LED turns red when the laser beam is on. Following a barcode scan and read the Scanner Active LED turns green for two seconds and the MX5X beeps, indicating a successful scan. If the scan was unsuccessful, the Scanner Active LED turns off and a different beep sequence is heard.

The laser engine and Scanner Active LED automatically turn off after a successful or unsuccessful read. The scanner is ready to scan again after the Scan key (or trigger on the handle if installed) is released, or after the green LED turns off following a successful scan.

### **Data Entry and Tethered Scanners**

Please refer to the tethered scanner manufacturer's user guide for instruction.

28 Enter Data

# **Input Panel**

The Input Panel is always available. Tap the virtual keyboard icon at the bottom of the screen to put the input panel on the display. Using the stylus:

- Tap the Shift key to type one capital letter.
- Tap the CAPS key to type all capital letters.
- Tap the au key to access symbols.

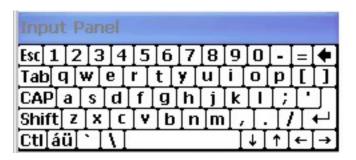

Figure 1-20 Input Panel

# **RS-232 Data Entry**

The MX5X accepts input from an RS-232 device connected to either RS-232 port.

Note: ActiveSync (running on the desktop computer) will not transfer files over the RS-232 connector on the MX5 cradle IF the scanner port is configured for COM 1 External. Refer to ActiveSync Processes in Chapter 3 of this guide.

# **Getting Help**

All LXE manuals are now available on one CD and they can also be viewed/downloaded from the LXE ServicePass website. Contact your LXE representative to obtain the LXE Manuals CD.

You can also get help from LXE by calling the telephone numbers listed on the LXE Manuals CD, in the file titled *Contacting LXE*. This information is also available on the LXE website's ServicePass page.

Explanations of terms and acronyms used in this manual are located in the file titled *LXE Technical Glossary* on the LXE Manuals CD.

### **Manuals**

This document is one in a series covering the MX5X family of computers:

For MX5X computers equipped with Microsoft Windows CE Operating Systems:

- MX5X User's Guide
- MX5X Reference Guide
- LXEbook MX5X User's Guide (can be downloaded to the MX5X device from the LXE Manuals CD.)

For MX5X Intrinsically Safe (I-SAFE) computers equipped with Microsoft Windows CE Operating System:

- MX5X Intrinsically Safe User's Guide
- MX5X Reference Guide
- LXEbook MX5X I-Safe User's Guide (can be downloaded to the I-SAFE device from the LXE Manuals CD.)

For both MX5X and MX5 Pocket PC computers, the following are interchangeable (except where noted):

- MX5 Cradle Reference Guide
- MX5 Multi-charger Reference Guide
- MX5 Belt Battery System (LXE suggests using this accessory specifically with a Low Temperature MX5X. Do not use the MX5 Belt Battery System with an MX5-IS in a hazardous location.)

#### **Additional Manuals**

- RFTerm Reference Guide
- LXE Security Primer
- CE API Programmer's Guide
- Integrated Scanner Programming Guide

# **Accessories**

Note: Bluetooth access, Bluetooth modules and Bluetooth Manager are not supported by LXE.

#### **MX5X Standard**

Note: Items with a Green letter R in the first column are ROHS-compliant. Please contact your LXE representative when ordering ROHS-compliant items as the part number may have changed. Items without the letter R may have received ROHS-compliance after this guide was published.

|   | Holding Accessories                                      |                      |  |
|---|----------------------------------------------------------|----------------------|--|
| R | Strap, Hand, Nylon                                       | MX5A401HANDSTRAP     |  |
|   | Handle, w/wrist strap                                    | MX5A406HANDLE        |  |
| R | Handle, Neoprene slip-on cover                           | MX5A407HANDLECOVER   |  |
| R | Case and strap, MX5X w/o handle                          | MX5A402CASE1         |  |
| R | Case and strap, MX5X w/handle                            | MX5A403CASE2         |  |
| R | Holster, MX5X w/o handle, w/o belt                       | MX5A404HOLSTER1      |  |
|   | Holster, MX5X w/handle, w/o belt                         | MX5A405HOLSTER2      |  |
| R | Holster, MX5X w/handle, w/o belt                         | 9000A407HOLSTERHAND  |  |
| R | Belt, Use with Holsters                                  | 9200L67              |  |
|   | Belt, Heater Battery, MX5 (US only)                      | MX5A382HTRBATTBELT   |  |
|   | Charger, Heater Battery Belt, MX5 (US only )             | MX5A383BATTBELTCHGR  |  |
|   | Cable, Heater Battery Belt to MX5, 12" US only (US only) | MX5A053CBLBATTBELT   |  |
| R | Cable, Heater Battery Belt to MX5, 1.5M (Non-US)         | MX5A054CBLBATTBELTWW |  |
|   | Miscellaneous                                            |                      |  |
| R | Stylus, Tethered                                         | 9000A507STYLUS       |  |
| R | Stylus, 6 Pack Replacement, MX5                          | MX5A501STYLUS        |  |
| R | Software, CE .NET 4.2 SDK, MX5 CE                        | MX5XA505CENET42SDK   |  |
|   | Battery Chargers and Battery                             |                      |  |
|   | 6 Unit Charger w/ US Power Cable                         | MX5A385CHGR6US       |  |
| R | 6 Unit Charger w/o US Power Cable                        | MX5A385CHGR6WW       |  |
| R | Tool, Battery Removal 5 Pack, MX5                        | 9000A508BATTERYTOOL  |  |
| R | Battery, Li-Ion                                          | MX5A379BATT          |  |
|   | Cradles and Power Supplies                               |                      |  |
| R | Vehicle Mount Cradle (Power Adapter Required)            | MX5A001VMCRADLE      |  |
| R | Standard Desktop Cradle                                  | MX5A002DESKCRADLE    |  |
| R | Enhanced Desktop Cradle, MX5                             | MX5A003EDESKCRADLE   |  |
| R | Enhanced Desktop Cradle, Ethernet, MX5X                  | MX5A004ETHDESKCRADLE |  |
|   | Power Supply, AC/DC w/ US Power Cable                    | MX5A305PSACUS        |  |
| R | Power Supply AC/DC w/o Power Cable                       | MX5A305PSACWW        |  |
| R | Power Supply, 12V, Bare Wire Input, MX5X Output          | MX5A306PS12V         |  |
|   | Power Supply, 12V Auto to VM Cradle                      | MX5A380PSAUTO12VUS   |  |
| R | Power Supply, 12V Auto to VM Cradle (EU)                 | MX5A381PSAUTO12VWW   |  |
| R | Power Supply, 24V-72V, Bare Wire Input, MX5X Output      | 9000A316PS24V72VMX5  |  |
|   | Cables for Cradle and MX5/MX5X Serial Ports              |                      |  |
| R | Cable, MX5 to PC RS-232, D26 to DA9F                     | MX5A051CBLD26DA9F    |  |
| R | Cable, MX5 to PC USB, D26 to USB                         | MX5A052CBLD26USB     |  |
| R | Cable, MX5 D26 to Ethernet RJ45, MX5X                    | MX5A057CBLETHD26RJ45 |  |
| R | Cable, MX5 D26 to USB Host Receptacle, MX5X              | MX5A058CBLD26USBHOST |  |

|   | Tethered Scanners (requires 3" D26 to DA9M cable) |                          |
|---|---------------------------------------------------|--------------------------|
| R | Cable, MX5X for Powerscan, 3", D26 to DA9M        | MX5A055CBL3IND26D9M      |
| R | Scanner, Powerscan, SR, 8' Cbl                    | 8300A326SCNRPWRSR8DA9F   |
| R | Strap with Scanner clip                           | 9000A411SCNRSTRAP        |
|   | Scanner, Powerscan, SR, 12' Cbl                   | 8300A327SCNRPWRSR12DA9F  |
| R | Scanner, Powerscan, LR, 8' Cbl                    | 8310A326SCNRPWRLR8DA9F   |
| R | Scanner, Powerscan, LR, 12' Cbl                   | 8310A327SCNRPWRLR12DA9F  |
| R | Scanner, Powerscan, XLR, 8' Cbl                   | 8320A326SCNRPWRXLR8DA9F  |
|   | Scanner, Powerscan, XLR, 12' Cbl                  | 8320A327SCNRPWRXLR12DA9F |

# **MX5X ISAFE Device**

Note: US and Canada only.

|   | Holding Accessories                                                 |                                    |  |
|---|---------------------------------------------------------------------|------------------------------------|--|
| R | Strap, Hand, Nylon                                                  | MX5A401HANDSTRAP                   |  |
| R | Handle, w/wrist strap                                               | MX5A406HANDLE                      |  |
| R | Handle, Neoprene slip-on cover                                      | MX5A407HANDLECOVER                 |  |
| R | Case and strap, MX5X w/o handle                                     | MX5A402CASE1                       |  |
| R | Case and strap, MX5X w/handle                                       | MX5A403CASE2                       |  |
| R | Holster, MX5X w/o handle, w/o belt                                  | MX5A404HOLSTER1                    |  |
| R | Holster, MX5X w/handle, w/o belt                                    | 9000A407HOLSTERHAND                |  |
| R | Belt, Use with Holsters                                             | 9200L67                            |  |
|   | Miscellaneous                                                       |                                    |  |
| R | Stylus, Tethered                                                    | 9000A507STYLUS                     |  |
| R | Stylus, 6 Pack Replacement, MX5                                     | MX5A501STYLUS                      |  |
| R | Software, CE .NET 4.2 SDK, MX5 CE                                   | MX5XA505CENET42SDK                 |  |
| R | Rubber dust covers for external data ports. Two covers with tether. | I62-0465-001                       |  |
|   | Battery Chargers and Battery                                        | ·                                  |  |
|   | 6 Unit Charger w/ US Power Cable, 2 Battery Removal Tools           | MX5A385CHGR6US                     |  |
| R | Tool, Battery Removal 5 Pack, MX5                                   | 9000A508BATTERYTOOL                |  |
| R | Battery, Li-Ion                                                     | MX5A379BATT                        |  |
|   | Cradles and Power Supplies                                          |                                    |  |
| R | Standard Desktop Cradle                                             | MX5A002DESKCRADLE                  |  |
| R | Enhanced Desktop Cradle, MX5X (Not ISAFE Approved)                  | MX5A003EDESKCRADLE                 |  |
| R | Enhanced Desktop Cradle, Ethernet, MX5X                             | MX5A004ETHDESKCRADLE               |  |
|   | Power Supply, AC/DC w/ US Power Cable (Not ISAFE Approved)          | MX5A305PSACUS                      |  |
|   | Cables for Cradle and MX5/MX5X Serial Ports                         |                                    |  |
| R |                                                                     |                                    |  |
| R | Cable, MX5X to PC USB, D26 to USB                                   | MX5A052CBLD26USB                   |  |
| R | Cable, MX5X D26 to Ethernet RJ45, MX5X                              | MX5A057CBLETHD26RJ45               |  |
| R | Cable, MX5 D26 to USB Host Receptacle, MX5X                         | MX5A058CBLD26USBHOST               |  |
|   | Note: Use MX5A051CBLD26DA9F or MX5A052CBLD26USB with MX5X cradles.  | cable for ActiveSync communication |  |

# **Chapter 2 Physical Description and Layout**

# **Hardware Configuration**

# **System Hardware**

The MX5X hardware configuration is shown in the following figure.

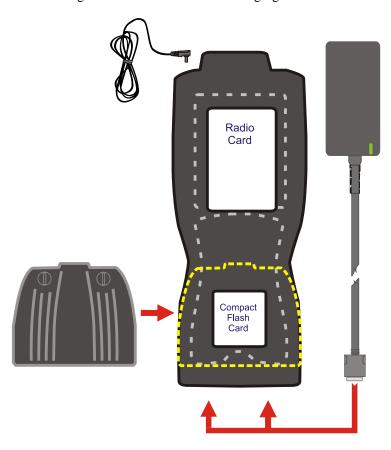

Figure 2-1 System Hardware

Note: LXE does not distribute nor support headsets connected to the MX5X.

# **Central Processing Unit**

The LXE MX5X CPU is an Intel Xscale processor running at 400 MHz. The operating system is, either Microsoft CE .NET 4.2 or Microsoft CE 5.0, resident in flash memory.

# **Core Logic**

The MX5X supports the following I/O components of the core logic:

- One PCMCIA slot (supports Type II PCMCIA cards).
- One compact Flash card slot (supports Type I and II cards) in the rear hatch.

- One ATA compact Flash card slot under the main battery pack.
- One InfraRed port.
- Two serial ports.
- One Digitizer Input port (Touchscreen).

Note: As the MX5X does not have PC Card Management software installed, LXE recommends purchasing pre-formatted cards.

# **System Memory**

On-board 128MB low power DRAM, 64MB Compact Flash for operating system, 40MB available for application and data storage.

64MB Flash contains the CE operating system, hardware-specific OEM Adaptation Layer, device drivers, standard CE applications and utilities. The operating system supports MFC, ATL and Visual Basic programming languages, TCP/IP and PPP network protocols. The Flash is configured as the primary boot device.

The computer has one Type I/II CF slot and one ATA CF slot. The MX5X supports and auto detects up to 256MB of Type I compact flash memory.

# **Video Subsystem**

The touchscreen is a 3/8" (9.65cm) ¼ VGA 240 by 320 pixel TFT Reflective Active Color LCD. Backlighting is available, can be turned on and off with key sequences. The turn-off timing is configured through the | Settings | Control Panel | Display | Backlight icon. The display controller supports Microsoft CE graphics modes.

A touch screen allows mouse functions (pointing and tapping on the display or Signature Capture) using an LXE approved stylus.

The color display is optimized for outdoor use but may also be used indoors. The color display has a CCFL (Cold-Cathode Fluorescent Lighting) front light.

The transflective display appears to have a greenish hue when the unit is in Suspend.

## **Power Supply**

The LXE MX5X uses two batteries for operation.

A replaceable Lithium-Ion (Li-Ion) 2800mAh battery pack. The battery pack recharges while in the MX5X with the computer in a powered cradle or with the optional external power source attached. The main battery pack can be removed from the MX5X and inserted in the MX5 Multi-Charger which simultaneously charges up to six battery packs in four hours.

An internal 450 mAh Nickel Metal Hydride (NiMH) coin cell backup battery. The backup battery is recharged directly by an external power source. Full charging of the backup battery will take seven hours. The backup battery must be replaced by qualified service personnel.

Connecting the MX5X to an external power source, and a main battery in the MX5X, is necessary for backup battery charging.

The MX5X has two mini D serial ports that are configurable using the 🚩 | Settings | Handheld | Comms tab:

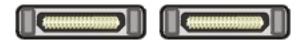

Figure 2-2 COM Ports - Left and Right

| Port 1 (left) COM 1        | Port 2 (right) COM 4 |
|----------------------------|----------------------|
| USB                        | RS-232               |
| RS-232                     | AC Power             |
| AC Power                   |                      |
| Ethernet                   |                      |
| COM 3 is always the IR por | rt.                  |
| ActiveSync                 |                      |

Power to the COM ports may be turned on and off.

Note: ActiveSync is not configurable to work on COM 4. IR ActiveSync application is available. Refer to ActiveSync Processes in Chapter 3 of this guide.

# **Audio Interface**

An interface is available for headset/microphone operation. When the headset is plugged into the audio port next to the scan aperture, the speaker at the bottom, front of the MX5X is disabled.

36 Power Key

# **Power Key**

Note: Refer to the section titled Power Modes for information relating to the power states of the MX5X

The power key is located next to the < Z > key on the keypad. When a battery is inserted in the MX5X for the first time, the Power key must be pressed.

Quickly tapping the Power key places the MX5X immediately in Suspend mode. Quickly tapping the Power key again, or connecting the AC adapter, immediately returns the MX5X from Suspend.

Note: The unit will not suspend on AC power nor when connected through ActiveSync.

## **Reboot Sequence**

When the desktop is displayed or an application begins, the power up (or reboot) sequence is complete. If you have previously saved your settings <sup>2</sup>, they will be restored on reboot.

#### **Warm Reset**

Hold down the Power key and the Orange key for 4+ seconds. A warm reset does not affect the operating system and no data loss occurs.

#### **Cold Reset**

Hold down the Power key, the Blue key and the Orange keys for 4+ seconds. The MX5X will power off, release the keys and the device will power on again.

Calibrating the touchscreen will need to be performed when the MX5X powers on again. See Chapter 3, section titled *Disable Touch and / or Calibration upon Cold Reset*.

If needed, change the Time and Date from it's default values by tapping the 💆 | Settings | Control Panel | Date/Time icon.

Important:-- Because of the extreme nature of the Cold Reset, LXE recommends that the Cold Reset be used only as an emergency procedure and the Warm Reset be used as necessary.

LXE recommends the RegSave file be run when configuration changes are made.

Note: When performing a Cold Reset on a device, the system will ask if you want to overwrite files – LXE recommends selecting No and continuing with the Cold Reset process.

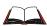

If you need to set up the SE1223, SE1224 or SE2223 integrated scanner barcode reading parameters, please refer to the *Integrated Scanner Programming Guide* on the LXE Manuals CD or the LXE ServicePass website.

<sup>&</sup>lt;sup>2</sup> Configuration settings are saved when a configuration applet is exited by tapping OK.

PCMCIA and Flash Cards 37

#### **PCMCIA** and Flash Cards

Note: When removing or installing PCMCIA and/or Compact Flash cards, protect the MX5X internal components from electrostatic discharge.

Use and operation of the Personal Computer Memory Card International Association (PCMCIA) device (e.g. PC card) is dependent upon both the type of device installed and the application(s) running on the computer.

Make sure the proper software is pre-loaded and wireless client cards are properly configured.

The compact flash card under the main battery pack is ATA only and is intended to store program CAB files, MX5X utilities, the registry and the registry backup information.

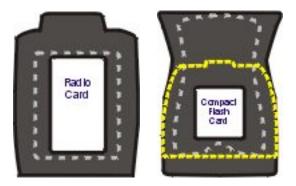

Figure 2-3 PCMCIA Wireless Client Card and Flash Card Location

Note: As there is no PC Card management software loaded on the MX5X, LXE recommends purchasing preformatted PC and Flash cards as well as preformatted Compact Flash disks.

#### Slot 1

The MX5X has one internal PCMCIA slot that conforms electrically to PCMCIA 2.1 specifications. The PC Slot supplies .75 of an amp at 3V, 5V and for dual 3.3V/5V cards. Battery voltage is supplied through unused pin 35 to support a WAN wireless client in the slot, if installed.

The PC slot is accessible by the use of a Phillips screwdriver to remove the back hatch of the unit. It accepts Type II cards only. Slot 0 accepts PCMCIA 2.4GHz wireless client cards.

Note: Care must be taken, when reattaching the back hatch to the device, to preserve the water tight seal.

#### Slot 0

The MX5X has one internal compact Flash card port that supports Type I and II CF cards.

The wireless client drivers are stored on the compact flash card in the ATA CF slot (under the main battery pack). During the cold boot process, the JmpStart program accesses the compact flash card and loads the wireless client drivers and any saved parameters.

8 PCMCIA and Flash Cards

#### Installation / Removal

Equipment required: A screwdriver (not supplied by LXE)

- LXE recommends that installation/removal of cards be performed on a clean, well-lit surface.
- Anti-static protection is required when installing/removing cards. (Not supplied by LXE)

If you anticipate keeping a card out of the MX5X for a long period of time place it in a static-free storage container. Store in an area that is protected from dirt, moisture, and electrostatic contact.

#### **PCMCIA Cards**

#### Installation

- 1. Using a screwdriver, loosen the back hatch of the MX5X and carefully remove or loosen all cables. Disconnect the antenna from the network card.
- 2. Set both the back and the screws aside.
- Slide the PC Card, connector side first, into the slot until it seats. Use caution not to pull or snag the antenna connector.
- 4. If the PC Card is difficult to seat in the slot, remove the card, turn it around and re-install.

#### Removal

Grasp the top of the PC Card and pull it straight upward to remove.

Use caution not to pull or snag the antenna connector on a network card, if installed.

#### **Flash Cards**

#### Installation

Place the MX5X into Suspend. Disconnect the AC adapter from the MX5X.

- ATA CF Card Loosen then remove the main battery pack.
- Hatch CF Card Loosen then remove the back cover of the MX5X taking care not to pinch or twist any cables. Follow the instructions for removing the PCMCIA card, if installed.

Insert the CF card in the recessed slot, label side uppermost.

Replace the main battery pack (or the PC card and back cover of the MX5) and perform a warm reset. Always perform a warm reset when exchanging one Flash card for another.

#### Removal

Place the MX5X into Suspend. Disconnect the AC adapter from the MX5X.

- ATA CF Card Loosen then remove the main battery pack.
- Hatch CF Card Loosen then remove the back cover of the MX5X taking care not to pinch or twist any cables. Follow the instructions for removing the PCMCIA card, if necessary.

Carefully lift the CF card up and away from the recessed slot.

PCMCIA and Flash Cards 39

# **Accessing the Data on CF and PCMCIA Cards**

### **ATA CF Card**

Tap the **?** | Programs | Windows Explorer | System folder.

### **Hatch CF Card**

Tap the \*\* | Programs | Windows Explorer | Storage Card (Storage Card 2 when the PCMCIA slot is not empty).

### **Hatch PCMCIA Card**

Tap the 🎤 | Programs | Windows Explorer | Storage Card.

#### **COM Ports**

The MX5X supports three COM port options.

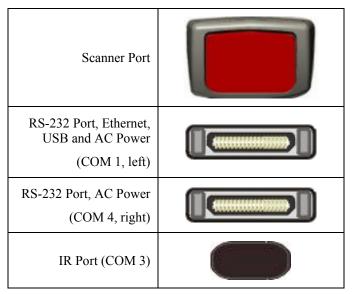

Figure 2-4 COM Ports

COM 1 port is always the left (with screen facing up) RS-232 port on the base of the MX5X. COM 1 port accepts RS-232, USB, USB Host, Ethernet and AC power connectors.

The RS-232 port on the docking cradle is 'connected' to the MX5X when a tethered scanner is connected to the RS-232 port on the MX5 cradle, and the MX5X is in the cradle. The cradle must be powered by an alternate AC or DC power source to enable tethered scanner use.

The COM 3 port is always the IR port on the base of the MX5X.

COM 4 is always the right (with screen facing up) RS-232 port on the base of the MX5X. COM 4 port accepts RS-232 and AC power connectors.

To edit Scanner Com Port parameters, tap the 💆 | Settings | Control Panel | Scanner. Change the parameter values and tap OK to save the changes.

An RJ45 Ethernet port is on the Enhanced Desktop Cradle with Ethernet Port.

### **USB Port**

The USB port requires a DB26 to USB cable (available from LXE). The serial port/USB port also supports serial data transfer (using a null modem cable) and USB I/O at 1.5 Mbps. The MX5X automatically detects the cable configuration. Host and client is automatically configured based on the type of cable used.

Refer to section titled *Accessories* in this guide for part numbers for the DB26-USB cable and the null modem cable.

## **Integrated Scanner Port (Optional)**

The MX5X integrated barcode scanner is used to collect barcode data from any nearby compatible barcode label. Depending on the size of the barcode, size of bars and spacing and quality of the barcode, the scanner is used to read barcodes between 3 in (7.6 cm) and 30 in (76 cm). The barcode scanner reads UPC/EAN, Code 39, Code 93, I 2 of 5, Discrete 2 of 5, Code 128, Codabar and MSI symbologies.

The internal barcode scanner scans only when either Scan button is pressed or the scan trigger is pressed, if installed. Scan buttons have no effect on tethered barcode scanners connected to the RS-232 port. The Scanner LED illuminates during any integrated scanner activation.

Look on the label on the back of the MX5X. The type of installed scan engine should be clearly labeled and may be one of the following:

- Symbol SE 1224 HP
- Symbol SE 1223 LR
- Symbol SE 1223 ALR
- Symbol SE 2223 2D

Use the scanner label information if you need to program the *Symbol* scanner engine using the barcodes in the *Integrated Scanner Programming Guide* (available on the LXE Manuals CD or the LXE ServicePass website).

Note: Use the scanner control panel to set up using both the integrated scanner and a tethered scanner.

To switch active scanner Com ports tap the 🥙 | Settings | Control Panel | Scanner | Main tab.

Note: If there is no internal scanner, Internal is greyed out. On units without an internal scanner, controls on Port 1 and Port 2 are greyed out – the COM1 external control can be selected.

To assign baud rate, parity, stop bits and data bits to Com 1, tap the 🚩 | Settings | Control Panel | Scanner | COM1 tab.

If the scanner needs to be configured, refer to the *Integrated Scanner Programming Guide* on the LXE Manuals CD.

### **Tethered Scanners (Optional)**

Note: LXE cable number MX5A055CBL3IND26D9M must be used with PowerScan® SR, LR and XLR tethered scanners connected directly to the MX5X device. Do not connect Symbol® tethered scanners to the MX5X device or to this cable.

The MX5X Scan buttons have no effect on tethered barcode scanners connected to a serial port on the MX5X or vehicle cradle. Tethered scanners read barcode scans only when the trigger on the tethered scanner is pressed.

To set the MX5X to use a tethered scanner, tap the 🌂 | Settings | Control Panel | Scanner | Main tab.

Tap the Send Key Messages (WEDGE) checkbox. The COM port that accepts the scanner data can be configured for data rate, parity, stop bits and data bits using the COM1 tab.

If the tethered scanner is powered by the mobile device, enable Power Output in 💆 | Settings | Control Panel | Handheld | Comms tab.

See Also: Tethered Barcode Scanner Data Entry Using the MX5 Cradle.

# **Data Entry and Tethered Scanners**

Please refer to the tethered scanner manufacturer's user guide for instruction.

### **RS-232 Serial Ports**

RS-232 connection is made through an RS-232 serial port. The connector is an industry-standard RS-232 DB26 female connector. The MX5X automatically detects the cable configuration type.

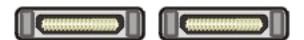

Figure 2-5 RS-232 Ports

### COM<sub>1</sub>

Cable connections: RS-232, Ethernet, USB and AC Power.

| PIN | SIGNAL  | PIN | SIGNAL     |
|-----|---------|-----|------------|
| 1   | CHG +   | 14  | CHG GND    |
| 2   | CHG +   | 15  | CHG GND    |
| 3   | CHG +   | 16  | CHG GND    |
| 4   | DCD1    | 17  | TPO +      |
| 5   | RX1     | 18  | TPO -      |
| 6   | TX1     | 19  | GND        |
| 7   | DTR1    | 20  | TPI +      |
| 8   | DSR1    | 21  | VCCOUT2    |
| 9   | RTS1    | 22  | TPI -      |
| 10  | CTS1    | 23  | RI_VCCOUT1 |
| 11  | SHIELD  | 24  | SHIELD     |
| 12  | USB +5V | 25  | USB COM    |
| 13  | USB +   | 26  | USB -      |

#### COM4

Cable connections: RS-232 and AC Power.

| PIN | SIGNAL | PIN | SIGNAL     |
|-----|--------|-----|------------|
| 1   | CHG +  | 14  | CHG GND    |
| 2   | CHG +  | 15  | CHG GND    |
| 3   | CHG +  | 16  | CHG GND    |
| 4   | DCD2   | 17  | NC         |
| 5   | RX2    | 18  | NC         |
| 6   | TX2    | 19  | GND        |
| 7   | DTR2   | 20  | NC         |
| 8   | DSR2   | 21  | NC         |
| 9   | RTS2   | 22  | NC         |
| 10  | CTS2   | 23  | RI_VCCOUT2 |
| 11  | NC     | 24  | NC         |
| 12  | NC     | 25  | NC         |
| 13  | NC     | 26  | NC         |

Figure 2-6 DB26 RS-232 Pinouts

#### **USB Port**

The USB port (the left port when the MX5X is face up) requires a DB26 to USB cable (available from LXE). The connector is an industry-standard RS-232 DB26 female connector.

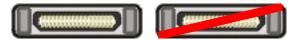

Figure 2-7 MX5X USB Port

The serial port/USB port also supports serial data transfer (using a null modem cable) and USB I/O at 1.5 Mbps. The MX5X automatically detects the cable configuration. Refer to section titled *Accessories* in this guide for part numbers for the DB26-USB cable and the null modem cable.

An optional LXE USB cable is required to adapt the connection to a standard USB connector. Please refer to section titled *Accessories* for the USB part number when ordering.

| MX5X Cable End | Cable Signal        | USB Cable End |
|----------------|---------------------|---------------|
| 1 Not Used     |                     | 1 Not Used    |
| 2 Not Used     |                     | 2 From 7      |
| 3 To 3         | D + (Green Wire)    | 3 From 3      |
| 4 Not Used     |                     | 4 From 5      |
| 5 To 4         | Ground (Black Wire) | 5 Not Used    |
| 6 Not Used     |                     | 6 Not Used    |
| 7 To 2         | D – (White Wire)    | 7 Not Used    |
| 8 Not Used     |                     | 8 Not Used    |
| 9 Not Used     |                     | 9 Not Used    |

Figure 2-8 USB-Serial Cable Pinouts

### **IR Port**

The InfraRed (IR) port provides a means of transferring information to a device with a similar port and the proper software. The IR port can be used to communicate with printers or a host computer with the use of an adapter.

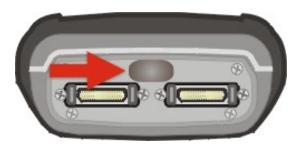

Figure 2-9 IR Port on MX5X

The IR Port is specified as COM 3 and is a bi-directional half-duplex infrared port. It supports the Slow IrDA (Infrared Data Access) PHY Layer standard that allows communication speeds up to 115k baud.

When sending data through the IR port to another MX5X IR port, make sure both units are in close proximity to each other. The IR operating envelope has a distance range of 2 cm (0.79 inches) to 15 centimeters (6 inches) with a viewing angle of 30 degrees.

# **Programmable Buttons**

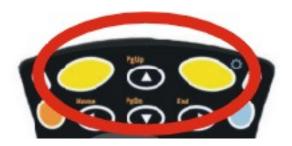

Figure 2-10 Scan Buttons

The Scan buttons can be programmed by the System Administrator to perform the following functions:

| Disabled      | Key press has no effect.                                                                                                    |
|---------------|----------------------------------------------------------------------------------------------------|
| Scan          | Pressing this key activates the laser scanner.                                                                                                    |
| Enter         | Pressing this key confirms a forms entry or transmits information. See the following section titled <i>Enter Key Function</i> in <i>The Keypad</i> section.      |
| Tab           | Pressing this key moves the cursor to the next input field.                                                                                                    |
| Field<br>Exit | IBM5250/TN5250 units only. Pressing this key exits an input field. See the following section titled <i>Field Exit Key Function</i> in <i>The Keypad</i> section. |
| Esc           | Pressing this key cancels the current operation.                                                                                                    |

The default setting for the right button is Enter. The default setting for the left button is Enter.

When the MX5X does *not* have an integrated scanner, both buttons default to Enter keys and the Scan selection is greyed out. The buttons can be programmed to perform other functions when there is no internal scanner.

### **How To: Program the Scan Buttons**

Access: the 🚩 | Settings | Control Panel | Scanner | Keys tab

Tap the desired control option. Tap OK to close this menu option. Tap X to cancel changes. Any changes made are in effect immediately.

Power Modes 45

#### **Power Modes**

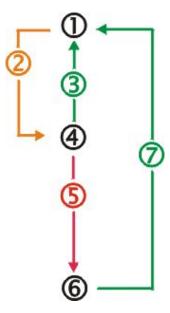

Figure 2-11 Power Modes - On, Suspend and Off

- 1. On
- 2. Tap Power key or the power has failed
- 3. Power key or connect to AC power supply
- 4. Suspend
- 5. Backup battery and main battery depleted
- 6. Off
- 7. Power On

### On Mode

## **The Display**

When the display is On:

- the keyboard, touchscreen and all peripherals function normally
- the display backlight is on until the Backlight timer expires

#### The MX5X

After a new MX5X has been received, a charged main battery inserted, and the Power key tapped, the MX5X is always On until both batteries are drained completely of power.

When the main battery and backup battery are drained completely, the unit is in the Off mode. The unit transitions from the Off mode to the On mode when a charged main battery is inserted or external power is applied.

Power Modes

#### **LED Indicators**

| LED                   | When On                                                                               |
|-----------------------|---------------------------------------------------------------------------------------|
| Scanner Active        | Integrated barcode scanner function.  Red – scanning.  Green – good scan.             |
| Main Battery Charging | Left Green LED flashes. When the battery is fully charged, the green LED remains lit. |

# **Suspend Mode**

#### The MX5X

The Suspend mode is entered when the unit is inactive for a predetermined period of time or the user taps the Power key.

MX5X Suspend timers are set using 🎤 | Settings | Control Panel | Power | Schemes tab.

A Power key tap wakes the unit and resets the display backlight timers.

Connecting the MX5X to AC power wakes the unit and resets the display backlight timers.

When the unit wakes up, the Display Backlight and the Power Off timers begin the countdown again. When any one of the above events occurs prior to the Power Off timer expiring, the timer starts the countdown again.

The MX5X must be placed in Suspend mode before hot-swapping the main battery.

# **Off Mode**

The unit is in Off Mode when the main battery and the backup battery are depleted. Insert a fully charged main battery and press the Power key to turn the MX5X On.

The Keypad 47

# The Keypad

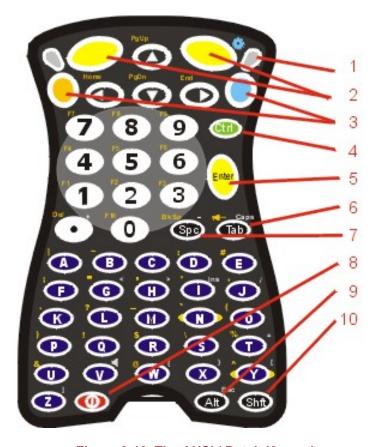

Figure 2-12 The ANSI / Batch Keypad

1 Scanner Active LED 6 Tab 2 7 Left and Right Scan Spc 3 Blue and Orange 2<sup>nd</sup> Function Key 8 Power On/Off 4 9 Ctrl Alt 5 10 Enter Shift

The keymaps (keypress sequences) are located in *Appendix A – Key Maps*.

# Scan Key Function

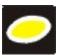

When programmed as Scan keys, either the left or right Scan key activates the scanner. The internal scanner scans only when the Scan button is pressed (or when the scan trigger is pressed on the optional trigger handle, if installed).

# **Enter Key Function**

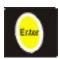

The Enter key is used to confirm a forms entry or to transmit information. How it is used is determined by the application running on the computer.

E-EQ-MX5CERG-D

48 The Keypad

# 2<sup>nd</sup> Key Function

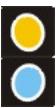

The Orange (top left) and Blue (top right) keys are  $2^{nd}$  keys used to activate the  $2^{nd}$  functions of the keypad. Printed above many keys are small characters, in either orange (on the left side of the key) or blue (on the right side of the key), that represent the  $2^{nd}$  function of that key. Using the  $2^{nd}$  key activates the second key function. Note that the  $2^{nd}$  key only stays active for one keystroke. Each time you need to use the  $2^{nd}$  function you must press the Orange or Blue  $2^{nd}$  key. To cancel a  $2^{nd}$  function before pressing another key, press the  $2^{nd}$  key again.

# **Ctrl Key Function**

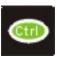

The Ctrl key enables the control functions of the keypad. This function is similar to a regular keyboard's Control key. Note that the Ctrl key only stays active for one keystroke. Each time you need to use a Ctrl function, you need to press the Ctrl key before pressing the desired key.

# **Alt Key Function**

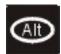

The Alt key enables the alternate functions of the keypad. This function is similar to a regular keyboard's Alt key. Note that the Alt key only stays active for one keystroke. Each time you need to use an alternate function, you need to press the Alt key before pressing the desired key.

# **Shft Key Function**

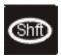

The Shft key enables the shifted functions of the keypad. This function is similar to a regular keyboard's Shift key. Note that the Shift key only stays active for one keystroke. Each time you need to use a Shifted function, you need to press the Shft key before pressing the desired key. When the Shft key is pressed the next key is determined by the major key legends, i.e., the alpha keys display lower case letters – when CAPS is On alpha characters are capitalized. For example, when CAPS is On and the Shft key and the G key are pressed, a lower case g is displayed.

# **Spc Key Function**

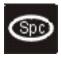

The Spc key adds a space to the line of data on the display. This function is similar to a regular keyboard's Spacebar. Note that the Spc key only stays active for one keystroke.

#### **Field Exit Function**

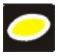

*IBM TN5250 specific keypad only*. The left Scan key can be programmed as a Field Exit key. The Field Exit key is used to exit an input field. If the field is an Auto Enter field, the auto transmit function is activated. Refer to the *Programmable Buttons* section for instruction.

The Keypad 49

# **Mode Key Functions**

### Caps Key and CapsLock Mode

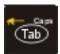

This function is similar to a regular keyboard's CapsLock key. Note that the CapsLock mode stays active until the CapsLock key sequence is pressed again. Each time you need to use a Caps function, you need to press the Caps key sequence first. To cancel a CapsLock function press the Caps key sequence again.

The CapsLock key sequence is Blue key then the <Tab> key.

- No CapsLock AND No Shift keypress result is a lowercase letter.
- CapsLock OR Shift result is an uppercase letter.
- CapsLock AND Shift keypress result is a lowercase letter.

A Capital A is displayed in the taskbar when the device is in CapsLock mode or the Caps Key has been pressed and the next key (to be capitalized) has not been pressed.

# **Keypress Sequences**

See Appendix A for key maps for all keypads.

# **Input Panel**

The Input Panel is always available. Tap the keyboard icon at the bottom of the screen to put the input panel on the display. See *Input Panel* in Chapter 1. If the touch screen has been disabled, the input panel is not available.

## **Accessing Files on the Compact Flash Card**

Double tap My Computer then select System. Files stored on the Compact Flash (CF) card are listed

#### **Touchscreen**

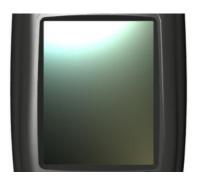

Figure 2-13 Touchscreen

The MX5X Touchscreen is an Active Color LCD unit capable of supporting QVGA graphics modes. Display size is 240 x 320 pixels in portrait orientation. The covering is designed to resist stains. The touchscreen allows signature capture and touch input. A pen stylus is included. The touchscreen responds to an actuation force (touch) of 4 oz. of pressure (or greater).

The color display has a CCFL (Cold-Cathode Fluorescent Lighting) front light. When the device is in Suspend mode, the reflective 256 color display appears to have a greenish hue.

The display is automatically turned off when the MX5X enters the Suspend state.

See Also: Chapter 3, section titled Disable Touch and / or Calibration upon Cold Reset.

# **Display and Keypad Backlight Timer**

When the Backlight timer expires the display and keypad backlight is turned off.

The default value for the battery power timer is 1 minute. The default value for the external power timer is 10 minutes.

The backlight timer *dims the backlight* on the touchscreen at the end of the specified time and turns the keypad backlight off. When the display wakes up, the Backlight timers begin the countdown again.

See the section titled Set the Display Backlight Timer in Chapter 1 Introduction, section titled Quick Start.

# **Cleaning the Glass Display/Scanner Aperture**

Keep fingers and rough or sharp objects away from the scan aperture and display. If the glass becomes soiled or smudged, clean only with a standard household cleaner such as Windex® without vinegar or use Isopropyl Alcohol. Do not use paper towels or harsh-chemical-based cleaning fluids since they may result in damage to the glass surface. Use a clean, damp, lint-free cloth. Do not scrub optical surfaces. If possible, clean only those areas which are soiled. Lint/particulates can be removed with clean, filtered canned air.

As the MX5X screen is the same size as commercially available Palm® handheld devices, static screen protectors that fit the Palm device will also fit the MX5X. Static screen protectors for the MX5X are not available from or supported by LXE.

# **Speaker**

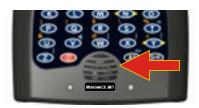

Figure 2-14 Speaker Location

The MX5X Speaker has a loudness of at least 87 dB (1500 Hz) at 10 cm measured from the front of the unit. The Speaker volume is adjustable via the keypad or the Settings or by an application through the use of an API call. There are 5 distinct volume levels. The minimum volume level is 0 (no sound) with a default setting of 3. The volume sticks at maximum and minimum levels.

The speaker is disabled when a headset is plugged into the Audio Jack on the endcap. The audio volume can be adjusted to a comfortable level for the user. The volume is increased or decreased one step each time the volume key sequence is pressed.

Speaker volume is first enabled and adjusted using the 'Audio' icon. The default value for Audio is midrange Volume and all sounds enabled. When volume and sounds are enabled, speaker volume can be adjusted using the volume key sequence, if desired.

Note: An application may override the control of the speaker volume. Turning off sounds saves power and prolongs battery life.

52 Speaker

## Set The Audio / Speaker Volume

The audio volume can be adjusted to a comfortable level for the user. The MX5X has an internal speaker and a jack for an external headset.

#### **Using the Keypad**

To adjust speaker volume, locate the <V> key and the Blue key.

Adjust the speaker volume by pressing the:

- Blue key, then the <V> key to enter Volume change mode.
- Use the Up Arrow and Down Arrow keys to adjust volume until the speaker volume is satisfactory.
- Press the Enter key to exit this mode.

As the arrow keys are tapped, the computer beeps each time the volume increases or decreases in decibel range.

#### **Using the Touch Screen**

Tap the 🥙 | Settings | Control Panel | Audio icon.

| Tabs    | Actions                                                                           |  |
|---------|-----------------------------------------------------------------------------------|--|
| System  | Moving the slider between Soft and Loud adjusts the speaker volume. Enable or     |  |
|         | disable sounds for each function by tapping the check boxes.                      |  |
| Routing | Use these options to determine where the audio output goes. Enable or disable the |  |
|         | headset and speaker, and microphone gain.                                         |  |
| Volume  | As the volume scrollbar is moved between up and down for System volume, the       |  |
|         | computer beeps each time the volume increases or decreases in decibel range.      |  |
| Extra   | As the volume scrollbar is moved between up and down, the computer beeps each     |  |
|         | time the volume increases or decreases in decibel range for Bay Digital, CRMA     |  |
|         | Radio and Mixer volume.                                                           |  |
| Events  | Choose sounds to play for Windows CE events or create your own sound scheme.      |  |

### **Troubleshooting**

Blue+V puts the MX5X in Volume Adjust mode.

Shift+Blue+Shift puts the unit in *Blue Mode* which, when followed by <V>, puts the unit in Volume Adjust mode as well.

If the MX5X is responding to touch input, but does not respond to keypad (hard or soft) input, the MX5X may still be in Volume Adjust mode.

Press Enter to cancel (exit) Volume Adjust mode. After pressing enter, the MX5X should start responding to key input.

Power Supply 53

# **Power Supply**

The MX5X computer is designed to work with a Lithium-Ion (Li-ion) battery from LXE. Under normal conditions it should last approximately eight to ten hours before requiring a recharge. The more you use the scanner or the wireless transmitter, the shorter the time required between battery recharges.

A suspended MX5X maintains the date and time for a minimum of two days using a main battery that has reached the Low Warning point and a fully charged backup battery. The MX5X retains data, during a main battery hot swap, for at least 5 minutes.

Note:

New main battery packs must be charged prior to use. This process takes up to four hours in an LXE Multi-Charger and three hours when the MX5X is connected to external power through it's power jack.

# **Checking Battery Status**

Tap the 💆 | Settings | Control Panel | Power | Status tab. Battery level, power status and charge remaining is displayed.

# **Important Battery Information**

**Important**: If the main battery has been out of the MX5X for an extended period of time or becomes fully discharged or dead, a fully charged backup battery will last for up to 24 hours. If this happens, the device will cold reset the next time power is applied from either AC power or a charged main battery. A cold reset will cause loss of data and custom programs. Always store unused MX5's with a fully charged main battery pack installed.

Until the main battery and backup battery are completely depleted, the MX5X is always drawing power from the batteries (On).

New batteries must be fully charged prior to use.

Whenever possible, use the AC power adapter with the MX5X to conserve the main battery and charge the backup battery.

When a new battery is installed in the MX5X for the first time (or when the backup battery is completely depleted), the Time and Date must be re-set.

# **Handling Batteries Safely**

Never dispose of a battery in a fire. This may cause an explosion.

Do not replace individual cells in a battery pack.

Do not attempt to pry open the battery pack shell.

Be careful when handling any battery. If a battery is broken or shows signs of leakage do not attempt to charge it. Dispose of it using proper procedures.

54 Power Supply

Caution

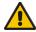

Nickel-based cells contain a chemical solution which burns skin, eyes, etc. Leakage from cells is the only possible way for such exposure to occur. In this event, rinse the affected area thoroughly with water. If the solution contacts the eyes, get immediate medical attention.

NiCd and Li-Ion batteries are capable of delivering high currents when accidentally shorted. Accidental shorting can occur when contact is made with jewelry, metal surfaces, conductive tools, etc., making the objects very hot. Never place a battery in a pocket or case with keys, coins, or other metal objects.

# **Main Battery Pack**

The main battery pack has a rugged plastic enclosure that is designed to withstand the ordinary rigors of an industrial environment. Exercise care when transporting the battery pack making sure it does not come in contact with excessive heat or any power source other than the LXE Multi-Charger or the MX5X unit.

When the main battery pack is properly installed in the unit it provides up to eight hours of operation depending upon use and accessories installed. The battery pack is resistant to impact damage and falls of up to four feet to a concrete surface.

Under normal conditions it should last approximately eight hours before requiring a recharge. The more you use the scanner or the wireless transmitter, the shorter the time required between battery recharges.

# **Battery Hot-Swapping**

When the main battery power level is low, the MX5X will signal the user with a warning dialog box on the display and a warning tone. The low battery warning notice and tones continue until the main battery is replaced, the battery completely depletes, external power is applied to the MX5X using an AC Adapter, or the MX5X is placed in a powered cradle.

You can replace the main battery by first placing the device in Suspend Mode then removing the discharged battery (with the battery removal tool) and installing a charged battery within a five minute time limit (or before the backup battery depletes).

When the main battery is removed, the MX5X remains in suspend mode, the display is turned off and the backup battery continues to power the unit for at least five minutes. Though data is retained, the MX5X cannot be used until a charged main battery pack is installed. After installing the new battery, the MX5X automatically transitions to the On state. Full operational recovery from Suspend can take several seconds while the wireless client (if installed) is reestablishing an RF link.

If the backup battery depletes before a fully charged main battery can be inserted, the MX5X will turn OFF and the Power key must be tapped after a main battery pack is installed.

Power Supply 55

## **Low Battery Warning**

It is recommended that the main battery pack be removed (with the battery removal tool) and replaced when it's energy depletes. When the Low Battery Warning appears perform an orderly shut down, minimizing the operation of any installed devices and insuring any information is saved that should be.

When the unit is in an ON state, a low battery warning dialog box appears on the display and a warning tone is emitted.

Note:

Once you receive the Low Battery Warning, you have approximately 5 minutes to perform an orderly shutdown and replace the main battery pack before the unit powers off. The Low Battery Warning will transition the mobile device to Suspend before the computer powers off.

## **Battery Status LEDs**

| Main Battery Charging      | Left GREEN LED slow flashing.               |
|----------------------------|---------------------------------------------|
| Main Battery Fully Charged | Left GREEN LED stops flashing; is solid ON. |
| Charge / battery fault     | Left GREEN LED has quick double flashes.    |

## **Backup Battery**

The MX5X has a backup battery that is designed to provide limited-duration electrical power in the event of main battery pack failure. The backup battery is a 450 mAh Nickel Metal Hydride (NiMH) battery that is factory installed in the unit. The energy needed to charge the backup battery comes from an AC adapter.

It takes several hours of operation before the backup battery is capable of supporting the operation of the computer. The duration of backup battery life is dependent upon operation of the MX5X, it's features and any operating applications.

The backup battery is replaced by LXE.

Note: This mobile device's backup battery maintains it's charge by drawing power from the main battery pack. Always store unused devices with a fully charged main battery pack installed. LXE recommends an in-use mobile device be frequently connected to an external power source to maintain optimum power levels in the main battery pack and the backup battery. When the backup battery and main battery pack are dead, the mobile device reverts to setup defaults when a fully charged main battery pack is installed and the device is powered On again.

#### **Battery Maintenance Publication**

The LXE publication *Getting the Most from Your Batteries* is available on the LXE Manuals CD and on the LXE ServicePass website. It is a single-source guide to battery management. The publication contains information about battery recharging, conditioning, and other pertinent issues.

E-EO-MX5CERG-D

56 Battery Chargers

## **Battery Chargers**

## **MX5 Multi-Charger (Optional)**

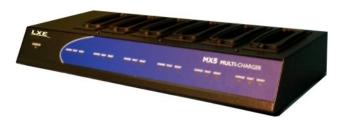

Figure 2-15 LXE Multi-Charger

The MX5X main battery pack can be charged in the LXE Multi-Charger.

The main battery pack can be charged in the LXE Multi-Charger. Please refer to the MX5 Multi-Charger User's Guide for instruction.

The multi-charger requires an external power source before battery pack charging can commence.

The external Power Supply for the Multi-charger is shipped with the multi-charger.

MX5 Multi-Chargers are not approved for use in Hazardous Locations.

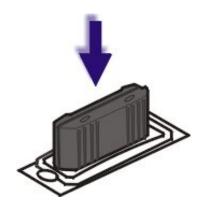

Figure 2-16 Insert Battery Pack in Charging Pocket

Lower the battery pack straight into the battery charger pocket and push it down firmly. Do not 'slam' the battery into the charging cup or drop it into the cup.

Failure to follow these instructions can result in damage to the main battery or the charger.

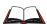

Please refer to the specific battery charger user's guide for technical information and operating instructions.

Battery Chargers 57

# **External Power Supply for MX5X and Cradle**

The MX5X DC adapter can be plugged into either of the D26 pin connectors on the bottom of the MX5X.

The cradle power jack is located on the back of the cradle.

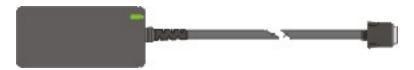

Figure 2-17 AC/DC 12V Power Supply

Note: When the MX5X is receiving power through a cradle connected to external power the Battery Charge LED on the MX5X is green.

58 Cradles

#### **Cradles**

MX5 cradles are not approved for use in Hazardous Locations.

**Important**: The cradles are not designed to secure an MX5X with a protective padded case. The vehicle cradle is not designed to secure an MX5X with a trigger handle. The desktop cradles will secure mobile device's with handstraps or trigger handles.

MX5 docking cradles give the MX5X the ability to communicate with a host computer and other devices. In addition, using wall AC adapters or DC/DC converters, the cradle charges the main battery. The MX5X can be either On or in Suspend mode while in the cradles.

LXE offers three desktop cradles and one vehicle cradle:

Standard Desktop Cradle requires AC power before main battery charging can commence. This cradle does not have an active LED on the front housing. MX5A002DESKCRADLE

Enhanced Desktop Cradle requires AC power before main battery charging can commence. It will charge both the main battery in the MX5X and another MX5X Battery Pack at the same time. MX5A003EDESKCRADLE

Enhanced Desktop Cradle with Ethernet Port requires AC power before main battery charging and host/client communications can commence. It will charge both the main battery in the MX5X device and another main battery pack at the same time.

MX5A004ETHDESKCRADLE

Vehicle Mount Cradle requires AC/DC power before main battery charging can commence. MX5A001VMCRADLE

Note: LXE offers a device similar in appearance to the MX5CE device – the LXE MX5 Pocket PC 2002 device. All MX5 cradles can be used by the MX5s. The Enhanced Desktop Cradle, developed specifically for the MX5X device, cannot be used by the MX5 Pocket PC device.

Cradle COM port and power cables are available from LXE. The RS-232 connector is located on the back of the cradle. When the MX5X is properly docked, the COM 1 RS-232 interface connects with the DA9 RS-232 port in the cup at the front of the cradle. The cup at the back of the desktop cradles accept a single Battery Pack for charging.

The Ethernet port is on the Enhanced Desktop Cradle with Ethernet Port.

Cradles 59

## **Tethered Barcode Scanner Data Entry Using the MX5 Cradle**

The MX5X supports an accessory barcode label reading device (a tethered scanner) connected to the serial port on a vehicle cradle. Keypad data entries can be mixed with barcode data entries. Any tethered scanner that decodes the barcode internally and outputs an RS-232 data stream may be used. It sends the data to the MX5X in ASCII format.

The serial port parameters may need to be changed to match the parameters of the tethered scanner.

When a tethered scanner is connected to the serial port on a vehicle cradle, the MX5X scanner must be configured as follows:

- 1. Start | Settings | Control Panel | Scanner | Main | either Port 1 or Port 2
- Select COM1 External on one of the ports. The tethered scanner must be connected to the DB9 port on the vehicle cradle. The cradle must be powered by an alternate AC or DC power source to enable tethered scanner use.
- 3. If the tethered scanner is powered by the mobile device, enable Power Output in 💆 | Settings | Control Panel | Handheld | Comms tab.

See Also: Tethered Scanners (Optional).

The MX5 Cradle Reference Guide contains cradle installation and technical information.

60 Cradles

# **Chapter 3 System Configuration**

#### Introduction

There are several different aspects to the setup and configuration of the mobile device. Many of the setup and configuration settings are dependent upon the optional features such as hardware and software installed on the unit. The examples found in this chapter are to be used *as examples only*, as the configuration of your specific mobile device may vary. The following sections provide a general reference for the configuration of the mobile device and some of it's optional features.

Your MX5X operating system may be Windows CE .NET 4.2 or Windows CE 5.0. The MX5X operating system is displayed on the Desktop as Windows CE .NET or Windows CE. This is the factory default value for the Desktop Display Background.

This chapter presents information and procedures that are common to both CE versions unless otherwise noted.

#### **Windows Operating System**

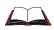

For general use instruction, please refer to commercially available Windows CE .NET 4.2 user's guides or Windows CE 5.0 user's guides or the Windows on-line Help application installed in the mobile device.

This chapter's contents assumes the system administrator is familiar with Microsoft Windows options and capabilities loaded on most standard Windows 2000 (or later) desktop computers.

Therefore, the sections that follow describe only those Windows capabilities that are unique to the MX5X and it's Windows CE environment.

## 2.4 GHz Network Configuration

All 2.4GHz network configuration is included in *Chapter 5 – Wireless Network Configuration*.

#### **Installed Software**

Note: Some standard Windows options require an external modem connection. Modems are not available from LXE nor supported by LXE.

When you order a mobile device you receive the software files required by the separate programs needed for operation and wireless communication. The files are loaded by LXE and stored in folders in the mobile device. This section lists the contents of the folders and the general function of the files. Files installed in the mobile device are specific to the intended function of the mobile device.

Files installed in each mobile device configured for a wireless network environment contain wireless client specific drivers – the drivers for each type of client are specific to the manufacturer (e.g. Cisco, Symbol, Summit) for the clients installed in the RF environment and are not interchangeable.

62 Optional

#### **Software Load**

The software loaded on the MX5X computer consists of Windows CE .NET 4.2 or Windows CE 5.0 OS, hardware-specific OEM Adaptation Layer, device drivers, Internet Explorer 6.0 for Windows CE browser and utilities. The software supported is summarized below:

- Operating System -- Full Operating System License: Includes all operating system
  components, including Windows CE 5.0 or CE .NET 4.2 kernel, file system, communications,
  connectivity (for remote APIs), device drivers, events and messaging, graphics, keyboard and
  touchscreen input, window management, and common controls.
- Network and Device Drivers
- Wavelink Avalanche (Option)
- LXE AppLock (Option)
- Java (Option) -- Java executables and browser components are handled by the Java option (when installed).
- Terminal Emulation (Option)
- RFTerm (VT220, TN5250, TN3270). Runs automatically at the conclusion of each reboot (if installed).
- LXE API Routines (see *Accessories* for the LXE SDK Kit part number)

Note: Please contact your LXE representative for software updates and CAB files as they are released by LXE.

#### **Software Applications**

The following applications are included:

- WordPad (PocketWord in previous versions of Windows CE)
- Pocket Inbox
- Word Viewer
- Excel Viewer
- PDF Viewer
- PowerPoint Viewer
- Image Viewer
- Scanner Wedge (LXE developed)
- ActiveSync
- Media Player
- Transcriber
- Internet Explorer

Note that the Viewer applications allow viewing documents, but not editing them.

#### **Optional**

## AppLock (Option)

Installed by LXE. The AppLock program is accessed by the user or the AppLock Administrator at bootup or upon completion of a warm boot. Set parameters using the Administration option in the Control Panel.

See *Chapter 6 - AppLock* for instruction.

Optional 63

## **JAVA (Option)**

Installed by LXE. Files can be accessed by tapping Start | Programs | JEM-CE. Doubletap the EVM icon to open the EVM Console. A folder of JAVA examples and Plug-ins is also installed with the JAVA option. LXE does not support all JAVA applications running on the mobile device.

## **LXE RFTerm (Option)**

Installed by LXE. The application can be accessed by tapping Start | Programs | RFTerm. Please refer to *Terminal Emulation Setup* earlier in this guide for RFTerm quick start instruction. Refer to the *RFTerm Reference Guide* on the LXE Manuals CD for complete information and instruction. WAV files added by the user should be stored in System\LXE\RFTerm\Sounds.

#### **Wavelink Avalanche Enabler (Option)**

The following features are supported by the Wavelink Avalanche Enabler when used in conjunction with the Avalanche Manager. Requires Windows CE 5 operating system.

The mobile device cannot be upgraded to CE 5.0 using the Wavelink / eXpress Config application. The device must be returned to LXE for upgrading or an LXE Field Service Engineer can be dispatched to upgrade the device. Contact your LXE representative for assistance.

After configuration, Enabler files are installed upon initial bootup and after a hard reset. Network parameter configuration is supported for:

- IP address: DHCP or static IP
- RF network SSID
- DNS hosts (primary, secondary, tertiary)
- Subnet mask
- Enabler update

Related Manual: Using Wavelink Avalanche on LXE Windows Computers.

The MX5X has the Avalanche Enabler installation files loaded, but not installed, on the mobile device when it is shipped from LXE. The installation files are located in the System folder on CE devices. The installation application must be run manually the first time Avalanche is used.

After the installation application is manually run, a reboot is necessary for the Enabler to begin normal performance. Following this reboot, the Enabler will by default be an auto-launch application. This behavior can be modified by accessing the Avalanche Update Settings panel through the Enabler Interface. The designation of the mobile device to the Avalanche Manager is LXE MX5X.

LXE CE devices manufactured before October 2006 must have their drivers and system files upgraded before they can use the Avalanche Enabler functions. Please contact an LXE representative for details on upgrading the mobile device baseline.

If the user is NOT using Wavelink Avalanche to manage their mobile device, the Enabler should not be installed on the mobile device(s).

Terminology may appear different, based on your installed version:

Avalanche Manager may be shown as the Avalanche Mobility Center Console

64 Desktop

#### **Desktop**

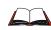

For general use instruction, please refer to commercially available Windows CE .NET 4.2 or Windows CE 5.0 user's guides or the Windows on-line Help application installed in the mobile device.

Note: Whenever possible, use the AC power adapter with the MX5X to conserve the main battery and to ensure the backup battery is charged.

The Desktop appearance is similar to that of a desktop PC running Windows 2000 or XP. At a minimum, it has desktop icons that can be tapped with the stylus to access My Computer, Internet Explorer, and the Recycle Bin.

At the bottom of the screen is the Start button. Tapping the Start Button causes the Start Menu to open. It contains the standard Windows menu options: Programs, Favorites, Documents, Settings, Help, and Run.

The Start Menu Shutdown option found on most desktop PC's has been replaced with a single command: Suspend, because the mobile device is always powered On (when a fully charged main battery and backup battery are present).

Tap the Suspend button to turn the screen off or tap the red Power button to turn the screen off and place the device into Suspend mode.

Tap the screen once more or tap the Power button to 'wake' the unit up.

| Desktop Option                                        | Icon | Function                                                                                                    |
|-------------------------------------------------------|------|----------------------------------------------------------------------------------------------------|
| My Computer (CE .NET 4.2)<br>My Device (CE 5.0)       |      | Access files and programs.                                                                                                    |
| Recycle Bin                                           | 3    | Storage for files that are to be deleted.                                                                                                    |
| Internet Explorer                                     |      | Connect to the Internet/intranet (requires a wireless transmitter and Internet Service Provider – ISP enrollment is not available from LXE).                                                          |
| Transcriber                                           |      | Enter text using the stylus on the touch screen.                                                                                                    |
| Wireless Client Setup Icon<br>(Summit, Cisco, Symbol) | គ្គប | Used for configuring wireless client for network security settings. Note that only one client can be used at a time, e.g. if the Summit client icon is present, the Cisco client icon is not present. |
| My Documents                                          |      | Storage for downloaded files / applications.                                                                                                    |
| Start                                                 |      | Access programs, select from the Favorites listing, documents last worked on, change/view settings for the control panel or taskbar, on-line help, run programs or place the unit into Suspend mode.  |

Figure 3-1 Desktop Icons

Desktop 65

# My Computer Folders (CE .NET 4.2)

| Folder           | Description                                                        | Preserved upon Reboot? |
|------------------|--------------------------------------------------------------------|------------------------|
| Application Data | Data saved by running applications                                 | No                     |
| My Documents     | Storage for downloaded files / applications                        | No                     |
| Network          | Mounted network drive                                              | No                     |
| Profiles         | Network user profiles                                              | Yes                    |
| Program Files    | Applications                                                       | No                     |
| System           | Internal ATA Card (64Meg total, 28 Meg free for User Applications) | Yes                    |
| Temp             | Location for temporary files                                       | No                     |
| Windows          | Operating System in ROM                                            | Yes                    |

#### **Folders Copied at Startup**

The following folders are copied on startup:

System\Desktop
 System\Favorites
 System\Fonts
 System\Help
 System\Programs
 Windows\Favorites
 Windows\Fonts
 Windows\Help
 Windows\Programs

This function copies only the directory contents, no sub-folders.

The following folders are \*NOT\* copied on startup:

- Windows\AppMgr
- Windows\Recent
- Windows\Startup

because copying these has no effect on the system, or an incorrect effect.

Files in the Startup folder are executed, but only from System\Startup. Windows\Startup is parsed too early in the boot process so it has no effect.

Executables in System\Startup must be the actual executable, not a shortcut, because shortcuts are not parsed by Launch.

Desktop

# My Device Folders (CE 5.0)

| Folder              | Description                                 | Preserved upon<br>Reboot? |
|---------------------|---------------------------------------------|---------------------------|
| Application<br>Data | Data saved by running applications          | No                        |
| My Documents        | Storage for downloaded files / applications | No                        |
| Network             | Mounted network drive                       | No                        |
| Program Files       | Applications                                | No                        |
| System              | Internal SD Flash Card (CAB file storage)   | Yes                       |
| Тетр                | Location for temporary files                | No                        |
| Windows             | Operating System in Secure Storage          | No                        |

## **Start Menu Program Options**

The following options represent the factory default program installation. Your system may be different based on the software and hardware options purchased. Note that there can be only one wireless client installed at a time. The client driver configuration utility chosen is based on the type of installed wireless client card (Cisco, Summit, Symbol).

Access: 🎤 | Programs

| Cisco                        | Set Cisco client / network parameters. (See <i>Chapter</i> |  |
|------------------------------|------------------------------------------------------------|--|
| Requires Windows CE .NET 4.2 | 5 Wireless Network Configuration for instruction.)         |  |
| operating system.            |                                                            |  |
| Symbol                       | Tap the Network icon in the toolbar to set up the          |  |
| Requires Windows CE .NET 4.2 | Symbol client (See Chapter 5 Wireless Network              |  |
| operating system.            | Configuration for instruction.)                            |  |
| Summit                       | Set Summit Client / network parameters. (See               |  |
|                              | Chapter 5 Wireless Network Configuration for               |  |
|                              | instruction.)                                              |  |
| Communication                | Stores Network communication options                       |  |
| Get Connected                | Run this command after setting up a connection             |  |
| Remote Desktop               | Displays MX5X file structure on a remote desktop           |  |
|                              | monitor                                                    |  |
| Terminal                     | Log on to a Windows Terminal Server                        |  |
| Microsoft File Viewers       | View downloaded files (see Note)                           |  |
| Excel Viewer                 | View Excel 97 (and later) documents                        |  |
| Image Viewer                 | View BMP, JPEG and PNG images                              |  |
| PDF Viewer                   | View Adobe Acrobat documents                               |  |
| PowerPoint Viewer            | View PowerPoint files                                      |  |
| Word Viewer                  | View Word 97 (and later) and RTF files                     |  |
| Command Prompt               | The command line interface in a separate window            |  |
| Inbox                        | Microsoft Outlook mail inbox.                              |  |
| Internet Explorer            | Access web pages on the world wide internet                |  |
| iRescue                      | Data backup and recovery utility                           |  |
| Media Player                 | Music management program                                   |  |
| Microsoft WordPad            | Opens an ASCII notepad                                     |  |
| Windows Explorer             | File management program                                    |  |
| Transcriber                  | Enter data using the stylus on the touch screen.           |  |

Note: The Microsoft File Viewers cannot display files that have been password protected or encrypted.

## Communication

Access: 🎤 | Programs | Communication

Note: Some communication menu options require an external modem connection to the MX5X. Modems are not available from LXE nor supported by LXE.

## **ActiveSync**

Once a relationship (partnership) has been established with Connect (on a desktop computer), ActiveSync will synchronize using the wireless link, serial port, USB or the infrared port on the MX5X. Refer to *ActiveSync Processes* later in this guide.

Note: ActiveSync does not transmit through the IR port in vehicle cradles. It will transport through the IR port of the MX5 desktop cradles.

For more information about using ActiveSync on your desktop computer, open ActiveSync, then open ActiveSync Help.

#### Synchronizing from the MX5X

You must have set up ActiveSync on your desktop computer and completed the first synchronization process before you initiate synchronization from your device. Refer to *ActiveSync Processes* later in this guide.

To initiate synchronization from your device, tap 🏞 | Programs | Communication | ActiveSync to begin the process.

Note: If you have a wireless LAN card, you can synchronize remotely from your device.

Tap Sync to connect and synchronize. View synchronization status.

Tap Tools to synchronize via IR or change synchronization settings. View connection status.

Tap Stop to stop synchronization.

Tap 🏲 | Help for context-sensitive help.

#### **Get Connected**

Get Connected is used to initiate a hardwired connection to a host.

The default connect setup is USB direct connect.

After a Connect setup is selected, 🏲 | Programs | Communication | Get Connected will start to connect to a host.

The wireless link is made using \*\bigsilon | Run. Tap the Browse button and browse to the Windows folder. Select repllog.exe and tap the OK button. The Run text box reappears with \windows\repllog in the text box.

Before pressing Enter, type a backslash ( / ) and remote in the Run text box. For example: \windows\repllog / remote

See Also: Cold Boot and Loss of Host Re-connection

#### **Remote Desktop Connection**

Access: 🎤 | Programs | Communication | Remote Desktop Connection

There are few changes in the CE version of Remote Desktop Connection as it relates to the general desktop Windows PC Microsoft Remote Desktop Connection options.

Select a computer from the drop down list and tap the Connect button.

Tap the Options >> button to access the General, Display, Local Resources, Programs and Experience tabs. Tap the <?> button to access Remote Desktop Connection Help.

## **Command Prompt**

Access: 🎤 | Programs | Command Prompt

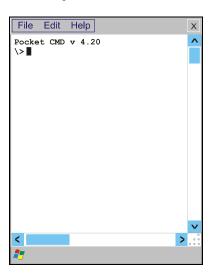

Figure 3-2 Pocket CMD Prompt Screen

Type help at the command prompt for a list of available commands. Exit the Command Prompt by typing exit at the command prompt or select File | Close.

#### Inbox

Access: 🎤 | Programs | Inbox

This option requires a connection to a mail server. There are a few changes in the CE version of Inbox as it relates to the general desktop Windows PC Microsoft Outlook Inbox options. Tap the <?> button to access Inbox Help. ActiveSync can be used to transfer messages between the MX5X inbox and a desktop inbox. Refer to *ActiveSync Processes* in Chapter 3 of this guide.

## **Internet Explorer**

Access: 🎤 | Programs | Internet Explorer

This option requires a wireless card and an Internet Service Provider. There are a few changes in the CE version of Internet Explorer as it relates to the general desktop Windows PC Internet Explorer options. Tap the <?> button to access Internet Explorer Help.

# **Media Player**

Access: 🎤 | Programs | Media Player

There are few changes in the CE version of Media Player as it relates to the general desktop Windows PC Microsoft Media Player options. Tap the <?> button to access Media Player Help.

## **Windows Explorer**

Access: 🎤 | Programs | Windows Explorer

There are a few changes in the CE version of Windows Explorer as it relates to the general desktop PC Windows Explorer options. Tap the <?> button to access Windows Explorer Help.

## **Transcriber**

Access: 🎤 | Programs | Transcriber

Select Transcriber on the Start | Programs menu or tap the icon on the Desktop. To make changes to the Transcriber application, enable or disable the current Transcriber session, etc., tap the *hand with a pen* icon in the toolbar. Tap the <?> button or the Help button to access Transcriber Help.

#### **Taskbar**

Access: 🏂 | Settings | Taskbar and Start Menu

The Taskbar can be used to determine how the taskbar appears on the display. Use the Advanced tab to clear the contents of the Documents menu.

| Factory Default Settings |          |  |
|--------------------------|----------|--|
| General                  |          |  |
| Always on Top Enabled    |          |  |
| Auto hide                | Disabled |  |
| Show Clock               | Enabled  |  |
| Advanced                 |          |  |
| Expand Control Panel     | Disabled |  |

There are a few changes in the CE version of Taskbar as it relates to the general desktop PC Windows Taskbar options.

When the taskbar is auto hidden, press the Ctrl key then the Esc key to make the Start button appear.

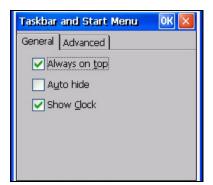

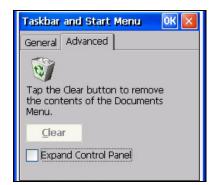

Figure 3-3 Taskbar and Start Menu Properties

#### **Advanced Tab**

#### **Expand Control Panel**

Tap the checkbox to have the Control Panel folders appear in drop down menu format from the Settings | Control Panel menu option.

#### **Clear Contents of Document Folder**

Tap the Clear button to remove the contents of the Recently Opened Document folder.

Access: 🏂 | Settings | Control Panel or My Computer | Control Panel

# **Getting Help**

Please tap the <?> box to get Help when changing Control Panel options.

| Option                         | Function                                                                                                    |
|--------------------------------|----------------------------------------------------------------------------------------------------|
| Accessibility                  | Customize the way the keyboard, audio, display or mouse function for users with hearing or viewing difficulties.                                                                                      |
| Administration                 | LXE AppLock Administration utility. See <i>Chapter 6 – AppLock</i> for details.                                                                                                    |
| Audio                          | Set volume parameters and assign sound wav files to CE events. Adjust the volume, record gain, and sidetone for headphone, software and microphone. Set volume for Bay Digital, CRMA Radio and Mixer. |
| Aironet Client Utility         | Set the parameters for a Cisco client. (See <i>Chapter 5 Wireless Network Configuration</i> for instruction.) Requires Windows CE .NET 4.2 operating system.                                          |
| Certificates                   | Manage digital certificates used for secure communication.                                                                                                    |
| Date/Time                      | Set Date, Time, Time Zone, and Daylight Savings.                                                                                                    |
| Dialing                        | Set dialup properties for internal modems (not supplied/supported by LXE).                                                                                                    |
| Display                        | Set background graphic, window/menu appearance parameters and set backlight properties and timers.                                                                                                    |
| Handheld                       | Displays hardware and software details. Tabs are Versions, Comms, Radios, Misc. Enable or disable the touch panel (see Handheld Properties   Misc).                                                   |
| Input Panel                    | Select the current key / data input method.                                                                                                    |
| Internet Options               | Set General, Connection, Security and Advanced options for Internet connectivity. CE 5 version added Privacy and Popups options.                                                                      |
| Keyboard                       | Set key repeat delay and key repeat rate.                                                                                                    |
| Mouse                          | Set the double-click sensitivity for stylus taps on the touch screen.                                                                                                    |
| Network and Dial Up<br>Options | Set network driver properties and network access properties.                                                                                                    |
| Owner                          | Set MX5X owner details (name, phone, etc) and Notes. Enter Network ID for the device – user name, password, domain. Includes option to display owner identification at power-on.                      |
| Password                       | Set MX5X user access password properties.                                                                                                    |

| Option                             | Function                                                                                                    |
|------------------------------------|----------------------------------------------------------------------------------------------------|
| PC Connection                      | Control the connection between the MX5X and a local desktop or laptop computer.                                                                                                    |
| Power                              | Set Power scheme properties. Review battery status and properties                                                                                                    |
| Regional Settings                  | Set appearance of numbers, currency, time and date based on regional and language settings.                                                                                                    |
| Remove Programs                    | Remove user installed programs in their entirety.                                                                                                    |
| Scanner                            | Set scanner keyboard wedge, scanner icon appearance, active scanner port, and scan key settings. Assign baud rate, parity, stop bits and data bits for available COM ports.  See section titled <i>Determine Your Scanner Software Version</i> . |
| Stylus                             | Set double-tap sensitivity properties and/or calibrate the touch panel. Enable or disable the touch panel (see Handheld Properties   Misc).                                                                                                    |
| Symbol                             | Set the parameters for a Symbol client. (See <i>Chapter 5 Wireless Network Configuration</i> for instruction.)                                                                                                    |
| System                             | Review System and Computer data and revision levels. Adjust Storage and Program memory settings. Enter device name and description.                                                                                                    |
| Terminal Server<br>Client Licenses | Assign a stored Terminal Server Client license to the device.                                                                                                    |

# Accessibility

Access: 🎤 | Settings | Control Panel | Accessibility

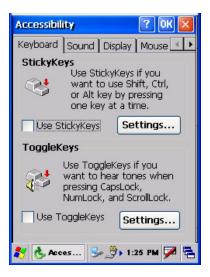

Figure 3-4 Accessibility Options

Customize the way the keyboard, sound, display, mouse, automatic reset and notification sounds function. There are a few changes from general desktop Accessibility options. Adjust the settings and tap the OK box to save the changes. The changes take effect immediately.

The following exceptions are due to a limitation in the Microsoft Windows CE operating system:

If the ToggleKeys option is selected, please note that the ScrollLock key does not produce a sound as the CapsLock and NumLock keys do.

If the SoundSentry option is selection, please note that ScrollLock does not produce a visual warning as the CapsLock and NumLock keys do.

## Administration - for AppLock

Access: 🏂 | Settings | Control Panel | Administration

Use this option to set parameters for computers intended to be used as dedicated, single or multiple application devices. In other words, only the application or feature(s) specified in the AppLock configuration by the Administrator are available to the user.

LXE devices with the AppLock feature are shipped to start up in Administration mode with no default password, and when the device is started for the first time, the user has full access to the mobile device and no password prompt is displayed. After the Administrator specifies an application or applications to lock, assigns a password and the device is rebooted (or the hotkey is pressed), the mobile device is then in end-user mode.

AppLock also contains a component which sets configuration parameters and application launch settings as specified by the Administrator.

See Chapter 6 - AppLock for further information and instruction.

#### **Audio**

Access: 🏂 | Settings | Control Panel | Audio

Set volume parameters and assign sound wav files for operating system events. Adjust the volume, record gain, and sidetone for headphone, software and microphone. Set volume for Bay Digital, CRMA Radio and Mixer.

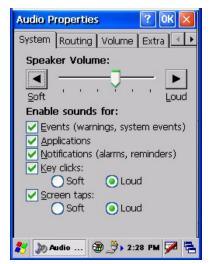

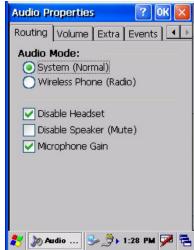

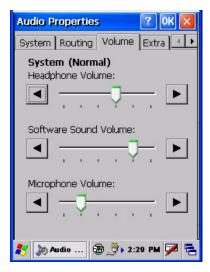

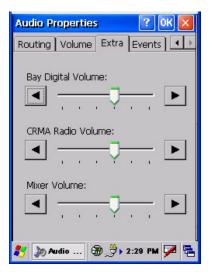

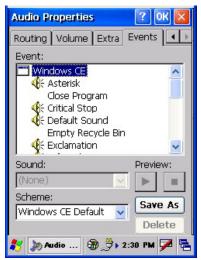

Figure 3-5 Audio Properties

| Factory Default Settings      | Bootloader   |              |
|-------------------------------|--------------|--------------|
| ractory Default Settings      | Version 1.01 | Version 1.02 |
| System                        |              |              |
| Speaker Volume                | Loud         | Loud         |
| Events                        | Enabled      | Enabled      |
| Applications                  | Enabled      | Enabled      |
| Notifications                 | Enabled      | Enabled      |
| Key Clicks                    | Loud         | Loud         |
| Screen taps                   | Loud         | Loud         |
| Routing                       |              |              |
| System (Normal)               | Enabled      | Enabled      |
| Wireless Phone (Network card) | Disabled     | Disabled     |

| Factory Default Cattings | Bootloader            |                    |
|--------------------------|-----------------------|--------------------|
| Factory Default Settings | Version 1.01          | Version 1.02       |
| Headset                  | Disabled              | N/A                |
| CRMA Radio               | Disabled              | N/A                |
| Exp. Bay                 | Unhighlighted Enabled | N/A                |
| Disable Headset          | Enabled               | 1                  |
| Disable Speaker (Mute)   | Disabled              | Enabled            |
| Microphone Gain          | Disabled              | Enabled            |
| Volume                   |                       |                    |
| Headphone                | 60%                   | 60%                |
| Software                 | 80%                   | 80%                |
| Microphone               | 60%                   | 60%                |
| Extra Volume             |                       |                    |
| Bay Digital              | 60%                   | 60%                |
| CRMA Radio               | 60%                   | 60%                |
| Mixer                    | 60%                   | 60%                |
| Events                   |                       |                    |
| Scheme                   | Windows CE Default    | Windows CE Default |

Note: Bluetooth access, Bluetooth modules and Bluetooth Manager are not supported by LXE.

## **Certificates**

Access: 🎤 | Settings | Control Panel | Certificates

Manage digital certificates used for secure communication.

ote: It is important that all dates are correct on the mobile devices when using any type of certificate. Certificates are date sensitive and if the date is not correct authentication will fail.

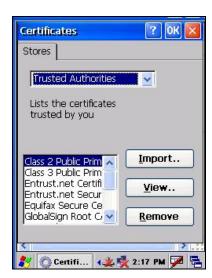

Figure 3-6 Digital Certificates

Lists the Stored certificates trusted by the MX5X user. These values may change based on the type of wireless security resident in the client, access point or the host system.

#### **Date/Time**

Access: 🏂 | Settings | Control Panel | Date/Time Icon

Set Date, Time, Time Zone, and Daylight Savings after cold boot or at anytime.

| Factory Default Settings |           |  |
|--------------------------|-----------|--|
| Current Time Midnight    |           |  |
| Time Zone                | GMT-05:00 |  |
| Daylight Savings         | Disabled  |  |

*Note:* Date and time is reset to the default value each time the MX5X is rebooted.

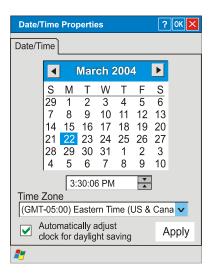

Figure 3-7 Date/Time Properties

There is minimal change from general desktop PC Date/Time Properties options. Adjust the settings and tap the OK box or the Apply button to save the changes. The changes take effect immediately. Double-tapping the time displayed in the Taskbar causes the Date/Time Properties screen to appear.

# **Dialing**

Access: 🎤 | Settings | Control Panel | Dialing

Set dialup properties for internal modems (not supplied/supported by LXE). Tap the <?> and follow the instructions in Help.

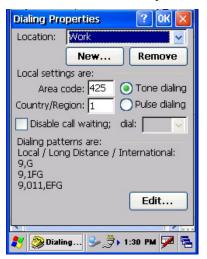

| Factory Default Settings |          |  |
|--------------------------|----------|--|
| Location                 | Work     |  |
| Area Code                | 425      |  |
| Tone Dialing             | Enabled  |  |
| Country/Region           | 1        |  |
| Disable Call Waiting     | Disabled |  |
|                          |          |  |
|                          |          |  |
|                          |          |  |
|                          |          |  |
|                          |          |  |
|                          |          |  |
|                          |          |  |
|                          |          |  |
|                          |          |  |

Figure 3-8 Dialing Properties

# **Display**

Access: 🏂 | Settings | Control Panel | Display Icon

Select the Desktop image and set the display/keypad backlight timers when on battery or external power.

| Factory Default Settings |            |
|--------------------------|------------|
| Background               | Windows CE |
| Tile                     | Disabled   |
| Backlight                |            |
| Battery Auto Turn Off    | Enabled    |
| Idle Timer               | 1 minute   |
| External Auto Turn Off   | Enabled    |
| Idle Timer               | 10 minutes |

#### **Display Properties**

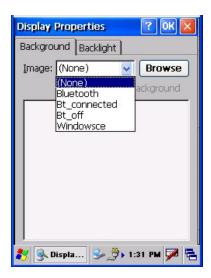

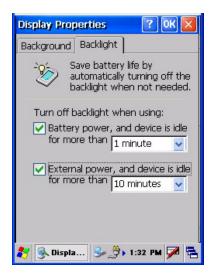

Figure 3-9 Display Properties

## **Background**

There is no change from general desktop PC Display Properties / Background options. Select an image from the dropdown list (or tap the Browse button to select an image from another folder) to display on the Desktop, then tap the OK box to save the change. The change takes effect immediately.

## **Backlight**

Adjust the settings and tap the OK box to save the changes. The changes take effect immediately. When the backlight timer expires, the screen backlight is dimmed not turned off and the keypad backlight is turned off. Default values are 1 minute for Battery power and 10 minutes for External power.

#### Handheld

Access: 🎤 | Settings | Control Panel | Handheld

Displays hardware, communications, versions and WLAN client details.

#### How to Disable Touch and / or Calibration upon Cold Reset

Access: 🎤 | Settings | Control Panel | Handheld | Misc tab

Use this option to disable the touch panel. It can also be used to disable the touch screen calibration configuration during a Cold Reset. When touch is disabled, the keypad must be used for input. The Input Panel cannot be used.

#### **Disable Touch Panel and Calibration**

Access: My Computer | System

Create a file on the CF card (My Computer\System folder) named DisableTouchScreen.dat. If this file is present on the CF card, the touch screen will be disabled, and calibration will NOT be requested upon a cold reset.

#### **Disable Touch Panel Only**

Access: 🏂 | Settings | Control Panel | Handheld | Misc tab

To just disable the touch panel (calibration still required upon cold reset), enable (tap) the Touch Panel Disabled checkbox on the Misc tab in the Handheld Properties Control Panel.

When checked, the touch panel is disabled. When touch is disabled, the keypad must be used for input. The Input Panel cannot be used.

# How to Re-enable Touch and / or Calibration upon Cold Reset

Access: My Computer | System

To enable Touch Panel and Calibration, delete the file named DisableTouchScreen.dat on the CF card (My Computer\System folder). When this file is present on the CF card, the touch screen is disabled, and calibration does not occur after a cold reset.

To enable the Touch Panel only, uncheck the Touch Panel Disabled checkbox on the Misc tab in the Handheld Properties Control Panel (Start/Settings/Control Panel/Handheld/Misc tab).

#### **Bootloader Version 1.02**

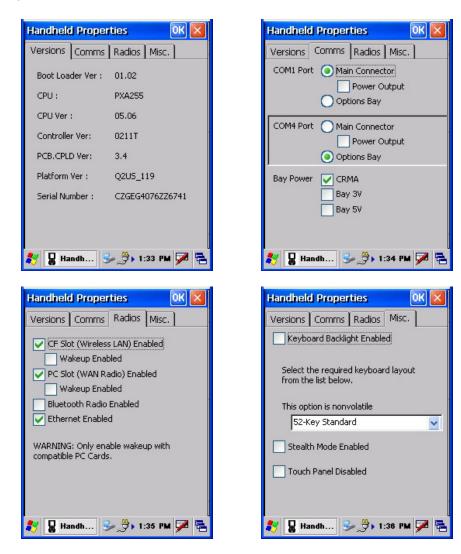

Figure 3-10 Handheld Properties - Version 1.02

#### **Versions tab**

Bootloader, CPU type, CPU, Controller, PCB.CPLD, Platform versions. Mobile device serial number.

#### **Comms tab**

| Comms      | Default                                    |
|------------|--------------------------------------------|
| COM 1 Port | Main Connector enabled                     |
|            | Disabled: Power Output for Main Connector, |
|            | Options Bay                                |
| COM 4 Port | Main Connector enabled                     |
|            | Disabled: Power Output for Main Connector, |
|            | Options Bay                                |
| Bay Power  | Disabled: CRMA, Bay 3V, Bay 5V             |

#### Radios tab

| Parameter               | Default                     |
|-------------------------|-----------------------------|
| CF Slot Enabled         | Enabled (checkmark)         |
| CF Slot Wakeup Enabled  | Disabled (blank)            |
| PC Slot Enabled         | Enabled (checkmark)         |
| PC Slot Wakeup Enabled  | Disabled (blank)            |
| Bluetooth Radio Enabled | Disabled (blank) [see Note] |
| Ethernet Enabled        | Enabled (checkmark)         |

Note: Bluetooth access, modules and Bluetooth Manager are not supported by LXE.

#### Misc tab

| Parameter                     | Defaults                                                     |
|-------------------------------|--------------------------------------------------------------|
| Keyboard Backlight<br>Enabled | Enabled (checkmark)                                          |
| Nonvolatile option            | 52-key Standard<br>Options: 52-key Phone, 52-key<br>MultiKey |
| Stealth Mode Enabled          | Disabled (blank) [see Note]                                  |
| Touch Panel Disabled          | Disabled (blank) [see Note]                                  |

Note: See previous section titled How To Disable Touch and / or Calibration upon Cold Reset and How To Enable Touch and / or Calibration upon Cold Reset.

#### **Bootloader Version 1.01**

#### **Versions tab**

Bootloader, CPU type, CPU, Controller, PCB.CPLD, Platform versions. Mobile device serial number.

#### **Comms tab**

| Comms      | Defaults                                        |
|------------|-------------------------------------------------|
| COM 1 Port | Main Connector enabled                          |
|            | Disabled: Power Output for Main Connector,      |
|            | Options Bay                                     |
| COM 4 Port | Options Bay enabled                             |
|            | Disabled: Main Connector, Power Output for Main |
|            | Connector,                                      |
| Bay Power  | CRMA                                            |
|            | Disabled: Bay 3V, Bay 5V                        |

#### Radios tab

| Parameter               | Defaults                    |
|-------------------------|-----------------------------|
| CF Slot Enabled         | Enabled (checkmark)         |
| CF Slot Wakeup Enabled  | Disabled (blank)            |
| PC Slot Enabled         | Enabled (checkmark)         |
| PC Slot Wakeup Enabled  | Disabled (blank)            |
| Bluetooth Radio Enabled | Disabled (blank) [see Note] |
| Ethernet Enabled        | Enabled (checkmark)         |

Note: Bluetooth access, modules and Bluetooth Manager are not supported by LXE.

#### Misc tab

| Parameter                     | Defaults                                                     |
|-------------------------------|--------------------------------------------------------------|
| Keyboard Backlight<br>Enabled | Disabled                                                     |
| Nonvolatile option            | 52-key Standard<br>Options: 52-key Phone, 52-key<br>MultiKey |
| Stealth Mode Enabled          | Disabled (blank) [see Note]                                  |
| Touch Panel Disabled          | Disabled (blank) [see Note]                                  |

Note: See previous section titled How To Disable Touch and / or Calibration upon Cold Reset and How To Enable Touch and / or Calibration upon Cold Reset.

## **Input Panel**

Access: 🎤 | Settings | Control Panel | Input Panel

Select the current key / data input method.

| Factory Default Settings |            |
|--------------------------|------------|
| Input Method             | Keyboard   |
| Allow applications to    | Enabled    |
| change input panel state |            |
| Options                  |            |
| Keys                     | Small keys |
| Use gestures             | Disabled   |

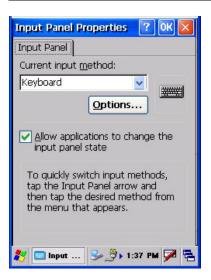

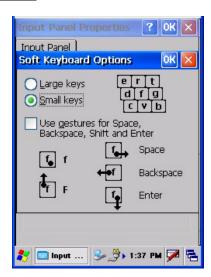

Figure 3-11 Input Panel

Use this option to make the Input Panel or the physical keypad primarily available when entering data. When new key maps are added to the registry, they will appear in the Input Method dropdown list.

Tap the Input Panel icon in the taskbar to toggle the on-screen Keyboard on and off.

# **Internet Options**

Access: 🎤 | Settings | Control Panel | Internet Options

Set MX5X user options for internet connectivity.

## Windows CE .NET 4.2 Defaults

| Factory Default Settings  |                     |
|---------------------------|---------------------|
| General                   |                     |
| Start Page                | http://www.msn.com/ |
| Search Page               | search.msn.com      |
| Cache Size                | 512 Kb              |
| Connection                |                     |
| Use LAN                   | Disabled            |
| Autodial Name             | Blank               |
| Proxy Server              | Disabled            |
| Bypass Proxy              | Disabled            |
| Security                  |                     |
| Allow cookies             | Enabled             |
| Allow TLS 1.0 security    | Disabled            |
| Allow SSL 2.0 security    | Enabled             |
| Allow SSL 3.0 security    | Enabled             |
| Warn when switching       | Enabled             |
| Advanced                  |                     |
| Display web images        | Enabled             |
| Play web sounds           | Enabled             |
| Enable web scripting      | Enabled             |
| Display script error note | Disabled            |
| Underline links           | Never               |

Select a tab. Adjust the settings and tap the OK box to save the changes. The changes take effect immediately.

## Windows CE 5.0 Defaults

| Factory Default Settings |                       |
|--------------------------|-----------------------|
| General                  |                       |
| Start Page               | http://www.lxe.com/   |
| Search Page              | http://www.google.com |
| Cache Size               | 512 Kb                |
| Connection               |                       |
| Use LAN                  | Disabled              |
| Autodial Name            | Blank                 |
| Proxy Server             | Disabled              |
| Bypass Proxy             | Disabled              |
| Security                 |                       |
| Allow cookies            | Enabled               |
| Allow TLS 1.0 security   | Disabled              |
| Allow SSL 2.0 security   | Enabled               |
| Allow SSL 3.0 security   | Enabled               |
| Warn when switching      | Enabled               |
| Privacy                  |                       |
| First party cookies      | Accept                |
| Third party cookies      | Prompt                |

| Factory Default Settings |                     |
|--------------------------|---------------------|
| Session cookies          | Always allow        |
| Advanced                 |                     |
| Stylesheets              | Enable              |
| Theming Support          | Enable              |
| Multimedia               | All options enabled |
| Security                 | All options enabled |
| Popups                   |                     |
| Block popups             | Disabled            |
| Display notification     | Enabled             |
| Use same window          | Disabled            |

Select a tab. Adjust the settings and tap the OK box to save the changes. The changes take effect immediately.

# **Keyboard**

Access: 🏂 | Settings | Control Panel | Keyboard Icon

Set key repeat delay and key repeat rate.

| Factory Default Settings |        |
|--------------------------|--------|
| Repeat                   | Enable |
| Delay                    | Short  |
| Rate                     | Slow   |

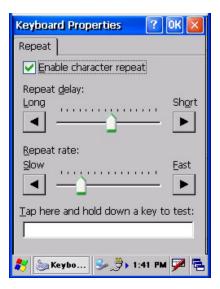

Figure 3-12 Keyboard Properties

There is no change from general desktop PC Keyboard Properties options. Adjust the settings and tap the OK box to save the changes. The changes take effect immediately.

These values do not affect virtual keyboard (Input Panel) taps.

#### Mouse

Access: 🔊 | Settings | Control Panel | Mouse

Set the double-click sensitivity for stylus taps on the touch screen.

#### **Network and Dialup Connections**

Access: 🎤 | Settings | Control Panel | Network and Dialup Connections

Create a dialup, direct, Ethernet or VPN connection on the MX5X.

#### **Create a Communication Option**

- 1. On the MX5X, select Settings | Control Panel | Network and Dialup Connections. A window is displayed showing the existing connections.
- 2. Assuming the one you want does not exist, tap Connection. Then tap New...
- 3. Give the new connection an appropriate name (IR @ 9600, etc.). Tap the Direct Connection control. Tap the Next button.
- 4. From the popup menu, choose the port you want to connect to. Only the available ports are shown.
- 5. Tap the Configure... button.
- 6. Under the Port Settings tab, choose the appropriate baud rate. Data bits, parity, and stop bits remain at 8, none, and 1, respectively.
- 7. Under the Call Options tab, be sure to disable Wait for dial tone, since a direct connection will not have a dial tone. Set the Cancel parameter (default is 2 seconds). Tap OK.
- 8. TCP/IP Settings should not need to change from defaults. Tap the Finish button to create the new connection.
- 9. Close the Remote Networking window.
- 10. To activate the new connection select 💆 | Settings | Control Panel | PC Connection and tap the Change button.
- 11. Select the new connection. Tap OK twice.
- 12. Close the Control Panel window.
- 13. Connect the desktop PC to the MX5X with the appropriate cable.
- 14. Tap the desktop Connect icon to test the new connection.

You can activate the connection by double-tapping on the specific connection icon in the Remote Networking window, but this will only start an RAS (Remote Access Services) session, and does not start ActiveSync properly.

#### **Owner**

Access: 🎤 | Settings | Control Panel | Owner Icon

Set MX5X owner details.

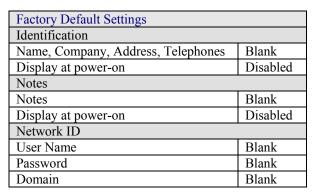

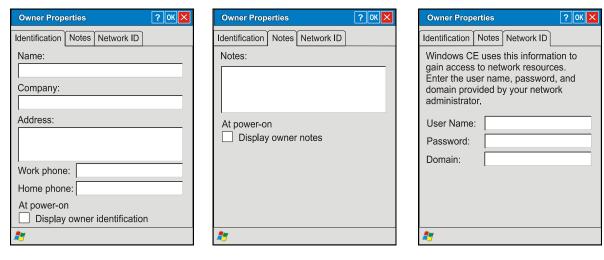

Figure 3-13 Owner Properties

There is little change from general desktop PC Owner Properties display. Enter the information and tap the OK box to save the changes. The changes take effect immediately.

#### **Password**

Access: 🎤 | Settings | Control Panel | Password Icon

Set MX5X access/power up password properties.

| Factory Default Settings |          |
|--------------------------|----------|
| Password                 | Blank    |
| At Power On              | Disabled |
| Screensaver              | Disabled |

Note: Once a password is assigned, each Control Panel option requires the password be entered before the Control Panel option can be accessed. If you forget the password, it cannot be restored without performing a cold boot on the unit (which erases everything in memory).

Enter the password, then type it again to confirm it and tap the OK box to save the changes. The password is immediately in effect.

Tap the Enable password protection at power-on checkbox to set whether the user types a password at Power On.

#### **New in Windows CE 5:**

Tap the Enable password protection for screen saver checkbox to set whether the user types a password at Power On.

The screensaver password is the same as the power-on password. They are not set independently. A screensaver password cannot be created without first enabling the Enable password protection at power-on checkbox. The screensaver password is not automatically enabled when the power-on checkbox is enabled.

#### **PC Connection**

Access: 🎤 | Settings | Control Panel | PC Connection

Control the connection between the MX5X and a nearby desktop/laptop computer.

| Factory Default Settings |               |
|--------------------------|---------------|
| Enable direct connection | Enabled       |
| Connect Using            | 'USB Default' |

Tap the Change Connection .. button to adjust the settings. Then tap the OK button to save the changes. The changes take effect immediately.

Unchecking the Enable direct connections ..... disables ActiveSync.

#### **Change Connection ....**

Tapping Change Connection displays a list of configured ActiveSync connections.

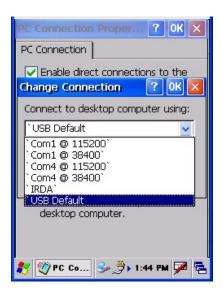

Figure 3-14 PC Connection / Change Connection

Please refer to the Backup MX5X Files section later in this chapter for parameter setting recommendations.

#### **Power**

Access: 🏞 | Settings | Control Panel | Power

Set Power Off, Backlight properties. Review battery status and details. Please refer to *Chapter 2 Physical Description and Layout* section titled *Power Modes*.

| Factory Default Settings |             |                          |  |  |
|--------------------------|-------------|--------------------------|--|--|
| Status                   | Main Batter | Main Battery Power Gauge |  |  |
| Power Schemes            |             |                          |  |  |
| Battery                  | Suspend     | 3 minutes                |  |  |
| AC Power                 | Suspend     | 5 minutes                |  |  |

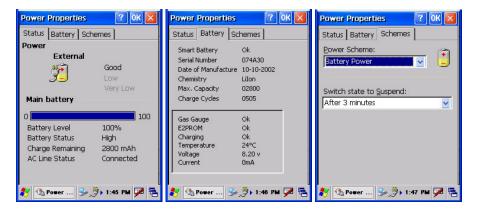

Figure 3-15 Power Properties

#### **Status**

The Status tab shows the status and the percentage of power left in the main battery (removable). The listed values cannot be changed by the user. Backup battery information is not available.

## **Battery**

The Battery tab displays technical information (serial number, charge cycles remaining, etc.) about the main battery pack. Backup battery information is not available.

#### **Schemes**

The Schemes tabs allows the user to set the Suspend timers when the mobile device is running on Battery power or AC power. Adjust the settings and tap the OK box to save the changes. The changes take effect immediately.

## **Regional Settings**

Access: 🎤 | Settings | Control Panel | Regional Settings

Set the appearance of numbers, currency, time and date based on regional and language settings.

| Factory Default Settings |                                               |  |
|--------------------------|-----------------------------------------------|--|
| Regional Setting         | English (United States)                       |  |
| Number                   | 123,456,789.00 / -123,456,789.00 neg          |  |
| Currency                 | \$123,456,789.00 pos / (\$123,456,789.00) neg |  |
| Time                     | h:mm:ss tt (tt=AM or PM)                      |  |
| Date                     | M/d/yy short / dddd,MMMM,dd,yyyy long         |  |

#### **New in Windows CE 5:**

In addition to the above settings, the user can set the user interface language and the default input language.

| Factory Default Settings |                            |  |
|--------------------------|----------------------------|--|
| Language                 |                            |  |
| User Interface           | English (United States)    |  |
| Input                    |                            |  |
| Language                 | English (United States)-US |  |
| Installed                | English (United States)-US |  |

Tap the Customize button to assign a different format for dates, times, numbers and currency. Adjust the settings and tap the OK box to save the changes. Changes are saved across tabs. Tap the  $\langle X \rangle$  box to discard any changes. Tap the  $\langle ? \rangle$  for Help. The changes take effect immediately.

## **Remove Programs**

Access: 🎤 | Settings | Control Panel | Remove Programs

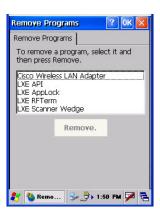

Figure 3-16 Remove/Delete User Installed Programs

Select a program and tap Remove. Follow the prompts on the screen to uninstall *user-installed only* programs. The change takes effect immediately.

Files stored in the My Documents folder are *not* removed using this option.

### **Scanner**

Access: 🏂 | Settings | Control Panel | Scanner

Set scanner keyboard wedge, scanner icon appearance, active scanner port, and scan key settings. Assign baud rate, parity, stop bits and data bits for available COM ports. Scanner parameters apply to the MX5X integrated scanner/imager *only*. Barcode manipulation parameters apply to barcodes scanned by the integrated scanner/imager engine *only*.

Scanner configuration can be changed using the Scanner Control Panel or via the LXE API functions. While the changed configuration is being read, the Scanner LED is solid amber. The scanner is not operational during the configuration update.

#### **Determine Your Scanner Software Version**

Note: Scanner control panel options are based on the installed software version levels, driver and OS versions in MX5X devices. Your Scanner options may or may not be as described in this section. Contact your LXE representative to obtain the most current software and drivers for your mobile device. To identify the software version, go to Settings | Control

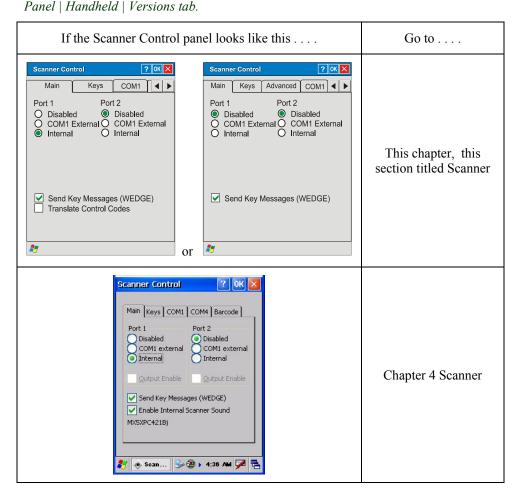

Figure 3-17 Determine Your Scanner Software Version

## **Factory Default Settings**

| Factory Default Settings |              |                  |  |
|--------------------------|--------------|------------------|--|
| Main                     |              |                  |  |
| Port 1                   |              | Disabled         |  |
| Port 2                   |              | Disabled         |  |
| Send key message         | es WEDGE     | Enabled          |  |
| Translate Control        | Codes        | Disabled         |  |
| Keys                     |              |                  |  |
| Left                     | Enter        |                  |  |
| Right                    | Enter        |                  |  |
| Advanced (Version        | on 2)        |                  |  |
| Translate                | Disabled     |                  |  |
| Strip Leading            | 0 characters |                  |  |
| Strip Trailing           | 0 characters |                  |  |
| Prefix                   | Disabled     |                  |  |
| Suffix                   | Disabled     |                  |  |
| COM Ports (COM1, COM4)   |              |                  |  |
| Baud Rate                | 9600         |                  |  |
| Parity                   | None         |                  |  |
| Stop Bits                | 1            |                  |  |
| Data Bits                | COM1:8       | COM4: greyed out |  |

Note: If the internal scanner has to be configured to operate at any communication settings other than 9600, N, 8, 1 and the computer either loses power or a cold boot command is entered, the Scanner applet must be reconfigured to match the scanner communication settings.

ActiveSync will not work over a COM port if that COM port is enabled in the Scanner applet as a scanner input. For example, if COM 1 is being used by the scanner, COM 1 can't be used by any other program.

### Main

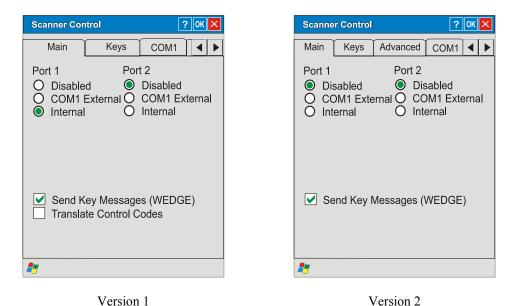

Figure 3-18 Scanner Properties / Main Tab

Adjust the settings and tap the OK box to save the changes. The changes take effect immediately.

If Send Key Messages ... is checked any data scan is converted to keystrokes and sent to the active window. When this box is not checked, the application will need to use the set of LXE Scanner APIs to retrieve the data from the scanner driver. Note that this latter method is significantly faster than using Wedge.

### **Version 1**

If Translate Control Codes is checked, unprintable ASCII characters (characters below 20H) in scanned barcodes are assigned to their appropriate CTRL code sequence when the barcodes are sent in Character mode.

When Translate Control Codes is not checked and Send Key Messages is checked, CTRL codes are passed through in Block mode.

See Also: Appendix C Reference Material section titled ASCII Control Codes.

### **Keys**

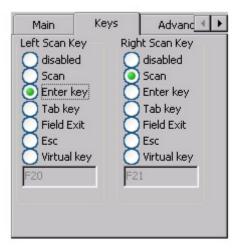

Figure 3-19 Scanner Properties / Keys Tab

The Keys tab sets up what happens when one of the Scan keys are pressed. Note that the two keys can do the same or different functions.

| Disabled   | When either scan key is set to Disabled, it does nothing when pressed.            |
|------------|-----------------------------------------------------------------------------------|
| Scan       | When set to Scan the integrated scanner is activated. If no integrated scanner is |
| Scall      | present, the Scan selection is greyed out.                                        |
| Enter      | When set to Enter, both the Enter key and the (Scan button) / Enter key           |
| Effet      | perform the same function.                                                        |
| Tab        | When set to Tab, both the Tab key and the (Scan button) / Tab key perform the     |
| 1 40       | same function.                                                                    |
| Field Exit | IBM TN5250 specific keypad only. The left Scan key can be programmed as a         |
| rieiu Exit | Field Exit key.                                                                   |
| Esc        | When set to Esc the Scan key press halts the current function.                    |

### Change a Virtual Key (F20 or F21) Value

Modify the Registry using the Registry Editor. LXE recommends caution when editing the Registry and also recommends making a backup copy of the registry before changes are made.

Go to HKEY LOCAL MACHINE \ Software \ LXE \ Scanner.

Set either the ScanCodeLeft or ScanCodeRight to be the scan code of the key to be used as the virtual key when the Virtual Left key (Left Scan key) or Virtual Right key (Right Scan key) is pressed. The registry requires a decimal value.

#### **Advanced**

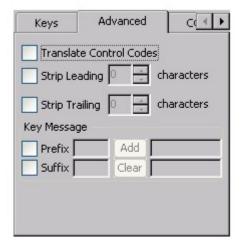

Figure 3-20 Scanner Properties / Advanced tab

Adjust the settings and tap the OK box to save the changes. The changes take effect immediately.

The title in the group box reflects the current mode. If you are in Block mode, the title of the group box is Block. If you are in Key Message mode, the title of the group box is Key Message.

### **Translate Control Codes**

If Translate Control Codes is checked, unprintable ASCII characters (characters below 20H) in scanned barcodes are assigned to their appropriate CTRL code sequence when the barcodes are sent in Character mode.

When Translate Control Codes is not checked and Send Key Messages is checked, CTRL codes are passed through in Block mode.

#### Strip Leading / Strip Trailing Characters

This feature, when enabled, strips the specified number of characters from a barcode, either from the beginning (leading) or at the end (trailing), or both.

When this feature and the Add Prefix and / or Add Suffix features are both enabled, the leading and trailing characters are stripped before the prefix or suffix is appended.

The configuration for stripping leading and trailing characters is specified independently. To enable, either or both of the checkboxes labeled Strip Leading and Strip Trailing must be checked. Then the number of characters to be stripped can be typed into the edit control or set using the spin control on the right of the edit control.

The maximum number of characters that can be stripped is 99 characters for each leading and trailing number of characters. When the Strip Leading and Strip Trailing checkboxes are blank (or disabled), the edit controls are disabled; however the last specified number of characters to strip is retained and dimmed.

When the number of characters to be stripped is greater than the number of characters in the barcode a good read beep is sounded but all barcode data is discarded.

#### **Prefix / Suffix**

If Add Prefix and / or Add Suffix are combined with Strip Leading and / or Strip Trailing, the leading and / or trailing characters are stripped before the prefix or suffix is added.

The mode for Prefix/Suffix feature is determined by the Send Key Messages (WEDGE) setting in the Main tab. When checked (enabled), the prefix/suffix feature is in *Key Message mode*. Key message mode sends the prefix, barcode, and suffix to the application with the focus as keystrokes. In Key message mode all keys on the keypad can be entered.

When the Send Key Messages is not checked, *Block mode* is enabled. Block mode allows ASCII characters (0x0 - 0x7F), plus backspace, tab, delete, return and escape. In Block mode the prefix/suffix data is added to the beginning and end of the buffered barcode data that can then be read by an application from the WDG: device.

Up to 19 characters can be specified for the prefix and up to 19 characters can be specified for the suffix. The characters can be text or control characters, e.g. tab, carriage return. The characters can be entered into the prefix and suffix text boxes by typing from the keypad, entering the key's hex equivalent, or entering in hat ( ^ ) encoded delimited (8-bit code table) notation.

- To enable the Prefix or Suffix processing, check the associated checkbox. When the box is checked, the edit controls to the right are enabled. Keys/characters are typed into the edit control following the checkbox.
- Selecting the Add button then adds the key to the associated list of keys in the read-only edit
  control to the right of the Add / Clear buttons. The keys are shown as comma-delimited strings.
- To erase the Prefix or Suffix, select the read-only edit control that contains the currently configured Prefix or Suffix and select the Clear button.
- The Add and Clear buttons function on the control that is selected when the button is pressed.
- Hex values can be entered by preceding the two digit hex value with '0x'. Control characters can also be entered using the 'hat' delimited notation, i.e. ^M for Carriage Return.
- All keypad keys can be entered by typing the key. Some keypad keys are only valid if in Key
   Message mode. For example, the Function Keys (F1, PF1) are only valid in Key Message
   mode.

See Hat Encoding and Decimal-Hexadecimal Chart in Appendix C Reference Material.

### **COM Ports**

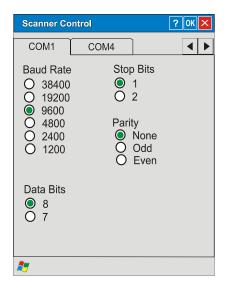

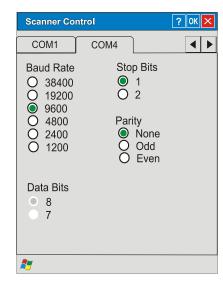

Figure 3-21 Scanner Properties / COM Port Settings

Adjust the settings and tap the OK box to save the changes. The changes take effect immediately.

The COM 1 display contains the same parameters as the COM 2 and COM 3 Tab. Adjust the settings and tap the OK box to save the changes. The changes take effect immediately.

*Note: Neither COM1 nor COM4 support 5V switchable power on Pin 9 for tethered scanners.* 

#### **Good Scan and Bad Scan Sounds**

Good scan and bad scan sounds are stored in the Windows folder, as SCANGOOD.WAV and SCANBAD.WAV. These are unprotected WAV files and can be replaced by a WAV file of the user's choice. By default a good scan sound on the MX5X is a single 2700 Hz beep, and a bad scan sound is a double beep.

# **Storage Manager**

Access: 🏂 | Settings | Control Panel | Storage Manager

Note: Storage Manager is not available until a storage device is installed in the MX5X.

Installed storage devices are listed by device name in the dropdown box. To view information about the disk or perform store operations, select a device from the list.

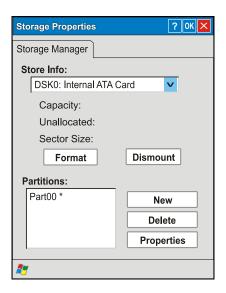

Figure 3-22 Storage Properties

On-line help is available for this option.

Topics available are:

- Manage storage devices
- Manage disk partitions
- Creating a new partition
- Advanced partition features

LXE recommends **CAUTION** when formatting or dismounting storage devices and when creating new partitions or deleting partitions on the storage device.

This menu option is not available in all versions.

Note: Contact LXE Customer Support prior to using management functions on the internal ATA card.

# **Stylus**

Access: 🏂 | Settings | Control Panel | Stylus

Set double-tap sensitivity properties and/or calibrate the touch panel.

## **Double Tap**

Follow the instructions on the screen and tap the OK box to save the changes. The changes take effect immediately.

### **Calibration**

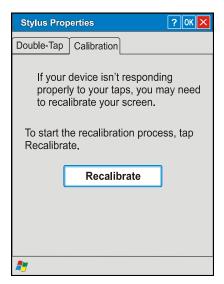

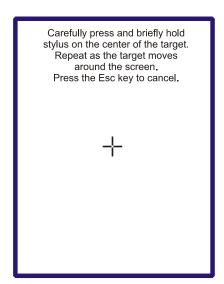

Figure 3-23 Stylus Properties / Calibration Start / Calibration Begin

Press and hold the stylus on the center of the target as it moves around the screen. Press Enter to keep the new calibration settings or Esc to cancel.

## **System**

Access: 🎤 | Settings | Control Panel | System Icon

Review System and Computer data and revision levels. Adjust Storage and Program memory settings.

| Factory Default Settings |                      |  |
|--------------------------|----------------------|--|
| General                  | N/A                  |  |
| Memory                   | Middle of Memory Bar |  |
| Device Name              | Windows CE           |  |
| Device Description       | Windows CE Device    |  |
| Copyrights               | N/A                  |  |

#### General

System - This screen is presented for information only. The System parameters cannot be changed by the user.

Computer - The processor type is listed. The type cannot be changed by the user. The name of the installed wireless card is listed in the dropdown list. Total computer memory and the identification of the registered user is listed and cannot be changed by the user.

Memory sizes given do not include memory used up by the operating system. Hence, a system with 64 MB may only report 35 MB memory, since 29 MB is used up by the Windows CE operating system. This is actual DRAM memory, and does not include internal flash or the internal ATA card used for storage.

### **Memory**

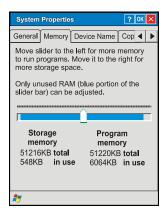

Figure 3-24 System / Memory

Move the slider to allocate more memory for programs or storage. If there isn't enough space for a file, increase the amount of storage memory. If the MX5X is running slowly, try increasing the amount of program memory. Adjust the settings and tap the OK box to save the changes. The changes take effect immediately.

### **Device Name**

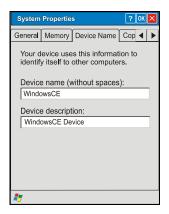

Figure 3-25 System / Device Name

The device name and description can be changed. Enter the name and description using either the keypad or the Input Panel and tap OK to save the changes. The changes take effect immediately.

# Copyrights

This screen is presented for information only. The Copyrights information cannot be changed by the user.

## Compact Flash Cards, CAB Files and Programs

## **CF** Compact Flash Card | Flash Card

The CF card, located under the main battery pack, is intended to protect the user from losing the LXE drivers and configuration information in the event of a cold boot. Also, on a cold boot, the contents of any CAB files (for API, drivers, etc.) are automatically unpacked and then restarted after the subsequent warm boot.

## **Access Files on the CF Card**

Tap the My Computer or My Device icon then the System folder.

Note: Perform a warm reset when exchanging one CF card for another.

## **CF Files**

Persistent Storage Memory is not available on the MX5X. Instead, a Flash card is used for permanent storage of the LXE drivers and utilities. It is also used for registry content back up. The CF card is located in the socket under the main battery pack.

It is important that all CAB files on the card be given Read-Only attributes. On the MX5X, when a read-only CAB file is unpacked, it is not deleted.

The following files are included on every MX5X CF card:

| WEDGE.CAB | Cab file containing the LXE scanner driver and control panel for the MX5X. |
|-----------|----------------------------------------------------------------------------|
| API.CAB   | CAB file containing the LXE API for the MX5X device.                       |

The following CAB files are optional and may or may not be present:

| SUMMIT.CAB           | Summit client driver and utilities.          |
|----------------------|----------------------------------------------|
| SYMBOL.CAB           | Symbol client driver and utilities.          |
| CISCO.CAB            | Cisco client driver and utilities.           |
| RFTERM.CAB           | LXE RFTerm terminal emulation application.   |
| JAVA.CAB             | Java application.                            |
| APPLOCK.CAB          | LXE AppLock program.                         |
| LXE_MX5X_ENABLER.CAB | Wavelink Avalanche Enabler                   |
| BT.CAB (See Note)    | Bluetooth Manager program (CE .NET 4.2 only) |

Note: Bluetooth Manager, Bluetooth service or options are not available for all MX5X devices or in all MX5X software releases. Bluetooth access, modules and Bluetooth Manager on the MX5X are not supported by LXE.

## Bluetooth Manager (CE .NET 4.2 only)

Note: Bluetooth Manager, Bluetooth service or options are not available for all MX5X devices or in all MX5X software releases. Bluetooth access, modules and Bluetooth Manager on the MX5X are not supported by LXE.

Access: Taskbar icon

Set the parameters for a Bluetooth radio. The Bluetooth Manager must be installed by doubletapping the Bluetooth CAB file and then warm resetting the device. The Bluetooth icon is placed in the taskbar.

| Factory Default Settings |           |
|--------------------------|-----------|
| All Found Devices        | Untrusted |

Tap the Scan Device button to locate Bluetooth devices in your wireless area. Tap the <?> button and follow the instructions in the Help file to authenticate Bluetooth devices in your area.

## **API Calls**

Refer to Accessories for the LXE MX5 SDK part number.

The LXE specific API calls for the MX5X are included in the LXE CE API Programming Guide.

The guide lists only the LXE-specific API calls and details which calls from the standard LXE API are and are not supported on the MX5X. It is intended as an appendix to the standard Microsoft Windows CE API documentation. The APIs detailed in the Programming Guide are included in the file LXEAPI.DLL..

LXE-specific API calls and registry settings, for LXE devices running Windows CE .NET 4.2 and CE 5.0, cover the following:

- Battery
- PCMCIA
- Power Management
- Scanner
- Serial Ports
- Version Control
- Miscellaneous

## **ActiveSync / Get Connected Process**

### Introduction

Requirement: ActiveSync version 3.7 (or higher) must be on the host (desktop/laptop, PC) computer.

See Also: Section titled ActiveSync.

A partnership between a PC and the MX5X must be established using serial RS-232 or USB connection between the PC and the MX5X. When more than one PC will be synchronizing with the MX5X, each PC will need it's own partnership established. See section titled *Initial Install* for the procedure.

After the partnership has been established with the MX5X and the host computer, ActiveSync can be performed over serial, USB, wireless, InfraRed, or ethernet.

Using Microsoft ActiveSync version 3.7 or higher, you can synchronize information on your PC with the MX5X and vice versa. Synchronization compares the data on your MX5X with your PC and updates both with the most recent data. For example, you can:

- Synchronize Microsoft Word and Microsoft Excel files between your mobile device and PC. Your files are automatically converted to the correct format.
- Back up and restore your mobile device data.
- Copy (rather than synchronize) files between your mobile device and PC.
- Control when synchronization occurs by selecting a synchronization mode. For example, you
  can synchronize continually while connected to your PC or only when you choose the
  synchronize command.
- Select which information types are synchronized and control how much data is synchronized.

Note: By default, ActiveSync does not automatically synchronize all types of information. Use ActiveSync Options to specify the types of information you want to synchronize. The synchronization process makes the data (in the information types you select) identical on both your PC and your mobile device. If an information type is selected that does not exist on the MX5X, the data appears to transfer, but it is ignored by the MX5X and not loaded.

When installation of ActiveSync is complete on your PC, the ActiveSync Setup Wizard begins and starts the following processes:

- connect the mobile device to your PC,
- set up a partnership so you can synchronize information between your mobile device and your PC, and
- customize your synchronization settings.

For more information about using ActiveSync on your PC, open ActiveSync, then open ActiveSync Help.

### **Initial Install**

Initial installation / relationship must be established using serial RS232 or USB cable connection between the MX5X and the desktop/laptop (PC). Once a relationship has been established, tap Start | Help | ActiveSync for help.

### Install ActiveSync on Desktop/Laptop

Go to the Microsoft Windows website ActiveSync Download | Install file location:

www.microsoft.com/downloads

and type ActiveSync in the Keywords text box. This process should locate the latest version of ActiveSync.

Install ActiveSync 3.7 (or later) on the PC before using ActiveSync to connect the PC to the mobile device.

Follow the instructions in the ActiveSync Wizard.

Check that Start | ActiveSync | Tools | Options has the correct connection selected. Refer to *Serial Connection* or *USB Connection*.

When installation of ActiveSync is complete on your PC, the ActiveSync Setup Wizard on the PC begins and it begins searching for a connected device.

Because ActiveSync is already installed on your mobile device, your first synchronization process begins automatically when you finish setting up your PC in the ActiveSync wizard and cable your mobile device to the PC.

#### **Serial Connection**

Tap the ₹ | Settings | Control Panel | PC Connection on the MX5X. Tap the Change Connection button. From the popup list, choose

COM 1 @ 115200

*Note:* The default is USB Default.

This will set up the MX5X to use COM 1. Tap OK and ensure the check box for Enable direct connections to the desktop computer is checked.

Select Start | Settings | Control Panel | Scanner and ensure the integrated laser scanner is set to a port that is NOT the same as the Get Connected port (COM 1).

Tap OK to return to the Control Panel.

#### **USB Connection**

Tap the |S| | Settings | Control Panel | PC Connection on the MX5X. Tap the Change Connection button. From the popup list, choose

USB Default

This will set up the MX5X to use the USB port. Tap OK and ensure the check box for Enable direct connections to the desktop computer is checked.

Tap OK to return to the Control Panel.

### **Connect - Initial Install Process**

Connect the correct\*\* cable to the PC (the host) and the MX5X (the client). Tap the | Programs | Communication | Get Connected on the MX5X.

Note: ActiveSync connection between the MX5X and the desktop/laptop computer must be established using cabled USB or Serial connection for the initial setup only. The other connection options can be used thereafter. See Change Connection Parameters for a list of connection options.

The initial MX5X connection is made using | Run. Tap the Browse button and browse to the Windows folder. Select replice. exe and tap the OK button. The Run text box reappears with \windows\replice in the text box.

Before pressing Enter, type a backslash ( / ) and remote in the Run text box. For example: \windows\repllog /remote

\*\* Cables for initial ActiveSync Configuration:

USB Client to PC/Laptop D26 to USB MX5A052CBLD26USB Serial Client to PC/Laptop D26 to DA9F MX5A051CBLD26DA9F

When the desktop/laptop computer and the MX5X successfully connect, the initial ActiveSync process is complete.

## **Change Connection Parameters**

Tap the 🧨 | Settings | Control Panel | PC Connection. Tap the Change Connection button.

1. From the popup list, choose

| Option        | Description                                                           |
|---------------|-----------------------------------------------------------------------|
| IRDA          | This will set up the MX5X to use the Infrared port at 57600 or 115200 |
|               | baud                                                                  |
| USB (Default) | This will set up the MX5X to use the USB port direct.                 |
| COM1 @ 115200 | This will set up the MX5X to use:                                     |
|               | COM 1 direct at 38400 baud,                                           |
|               | COM4 direct at 38400 baud, or                                         |
|               | COM4 direct at 115200 baud                                            |

- 2. Tap OK and ensure the check box for Enable direct connections to the desktop computer is checked.
- 3. Tap OK to return to the Control Panel.
- 4. Select Scanner and ensure the integrated scanner is set to a port that is different than the Get Connected port (COM 1).

Note: The host-to-client ActiveSync connection does true IrDA, not serial over IR, or TCP/IP (Winsock) over IR, like many infrared connections. Therefore, it is important to use a PC infrared interface which supports the handshaking needed for ActiveSync. This, unfortunately, precludes using many brands of laptops, which use a simple infrared interface, even though they may call it IrDA.

## **Backup MX5X Files Using ActiveSync**

Use the following to backup data files from the MX5X to a desktop or laptop PC using the appropriate cables and Microsoft's ActiveSync.

#### **Prerequisites**

Initial ActiveSync partnership between the MX5X and the target PC has been completed. After the partnership has been established with the mobile device and the host computer, ActiveSync can be performed over Serial, USB, wireless, InfraRed, or Ethernet.

### **MX5X** and PC Partnership

An ActiveSync partnership between the PC and MX5X has been established. See section *Initial Setup*.

#### **Serial Port Transfer**

A PC with an available serial port and an MX5X with a serial port. The desktop or laptop PC must be running Windows 95, 98, NT or 2000.

Null modem cable with all control lines connected. LXE recommends using the RS-232 cable listed in the following section *Connect*.

#### **Infrared Port Transfer**

A PC with an infrared port and an MX5X with an infrared port. The desktop or laptop PC must be running Windows 98 SR2, Windows 2000 or Windows XP.

## **USB Transfer**

A PC with an available USB port and an MX5X with a USB port. The desktop or laptop PC must be running Windows 98 SR2 or Windows 2000.

LXE-specific USB cable as listed in the following section *Connect*.

### **Ethernet Transfer**

A PC with an available Ethernet port and an MX5X. The desktop or laptop PC must be running Windows 98 SR2 or Windows 2000.

LXE-specific Ethernet RJ45 cable as listed in the following section *Connect*.

#### **Connect**

Connect the correct cable to the PC (the host) and the MX5X (the client).

Select Get Connected from 🧨 | Programs | Communications | Connect.

| Cable, MX5X to PC RS-232, D26 to DA9F        | MX5A051CBLD26DA9F    |
|----------------------------------------------|----------------------|
| Cable, MX5X to PC USB, D26 to USB            | MX5A052CBLD26USB     |
| Cable, MX5X D26 to Ethernet RJ45, MX5X       | MX5A057CBLETHD26RJ45 |
| Cable, MX5X D26 to USB Host Receptacle, MX5X | MX5A058CBLD26USBHOST |

Note: USB will start automatically when the cable is connected, not requiring you to select Connect from the Start menu.

#### **Ethernet or Wireless Connection**

After establishing an Ethernet connection run \Windows\REPLLOG.EXE /remote. Select Network Connection in the ActiveSync dropdown box and your computer name in the second drop down box. Tap Connect on the MX5X.

If a partnership has previously been established, the Connection Status dialog box is displayed. Tap Sync Now to continue the synchronization or Disconnect to close the Ethernet connection.

The process is the same when using the Enhanced Ethernet Desktop cradle or the mobile device's Ethernet cable.

## **Explore**

From the ActiveSync Dialog on the Desktop PC, tap on the Explore button, which allows you to explore the MX5X from the PC side, with some limitations. You can copy files to or from the MX5X using drag-and-drop. You will not be allowed to delete files or copy files out of the \Windows directory on the MX5X. (Technically, the only files you cannot delete or copy are ones marked as system files in the original build of the Windows OS image. This, however, includes most of the files in the \Windows directory). For example, you can drag the LXEbook – MX5X User's Guide from your desktop computer to the My Documents folder on the MX5X.

#### **Disconnect**

#### **Serial Connection**

Disconnect the cable from the MX5X. Put the MX5X into Suspend by tapping the red Suspend button. Tap the status bar icon in the lower right hand corner of the status bar.

Then tap the Disconnect button.

#### **IRDA** Connection

Move the MX5X so the infrared beam is broken. Tap the status bar icon in the lower right hand corner of the status bar.

Then tap the Disconnect button.

#### **USB Connection**

Disconnect the cable from the MX5X. Tap the status bar icon in the lower right hand corner of the status bar.

Then tap the Disconnect button.

IMPORTANT – Do not put the MX5X into suspend while connected via USB. The MX5X will be unable to connect to the host PC when it resumes operation.

#### **Wireless Device Connection**

Put the MX5X into suspend by tapping the red Suspend button. Tap the status bar icon in the lower right hand corner of the status bar. Then tap the Disconnect button.

## **Ethernet Connection**

Tap Disconnect in the Connection Status dialog box. Disconnect the Ethernet cable..

## **Cold Boot and Loss of Host Re-connection**

ActiveSync assigns a partnership between a mobile device and a PC. A partnership is defined by two objects – a unique computer name and a random number generated when the partnership is first created. An ActiveSync partnership for a unique client can be established to two hosts.

If the MX5X is cold booted, the random number is deleted – and the partnership with the last one of the two hosts is also deleted. The host retains the random numbers and unique names of all devices having a partnership with it. Two clients cannot have a partnership with the same host if they have the same name. ( | Settings | Control Panel | System | Device Name)

If the cold booted MX5X tries to reestablish the partnership with the same host PC, a new random number is generated for the MX5X and ActiveSync will insist the unique name of the MX5X be changed. If the MX5X is associated with a second host, changing the name will destroy *that* partnership as well. This can cause some confusion when re-establishing partnerships with hosts.

# **Troubleshooting ActiveSync**

ActiveSync on the host returns to the Get Connected screen without connecting to the cabled device.

If the MX5X is already in a powered docking cradle cabled to a PC, remove and reinsert the MX5X into the powered cradle.

If the MX5X is connected to a PC by a cable, disconnect the cable from the MX5X and reconnect it again.

Check that the correct connection is selected (Serial or USB Client if this is the initial ActiveSync installation).

See Also: Cold Boot and Loss of Host Reconnection.

ActiveSync on the host says that a device is trying to connect, but it cannot identify it

One or more control lines are not connected. This is usually a cable problem, but on a laptop or other device, it may indicate a bad serial port.

ActiveSync indicator on the host (disc in the toolbar tray) turns green and spins as soon as you connect the cable, before tapping the Connect icon (or REPLLOG.EXE in the Windows directory).

One or more control lines are tied together incorrectly. This is usually a cable problem, but on a laptop or other device, it may indicate a bad serial port.

Try the following to re-establish the connection:

#### On the Host (desktop or laptop PC)

- 1. Open ActiveSync.
- 2. Select File | Connection Settings and disable Allow serial cable or infrared connection to this COM port.
- 3. Click OK.
- 4. Select File | Connection Settings and enable Allow serial cable or infrared connection to this COM port.

### On the MX5X

 Tap Start | Programs | Communication | Get Connected to establish an ActiveSync connection to the host.

ActiveSync indicator on the host turns green and spins, but connection never occurs

Baud rate of connection is not supported or detected by host.

-or-

Incorrect or broken data lines in cable.

### ActiveSync indicator on the host remains gray

The host doesn't know you are trying to connect. May mean a bad cable, with no control lines connected, or an incompatible baud rate. Try the connection again, with a known-good cable.

#### Testing connection with a terminal emulator program, or a serial port monitor

You can use HyperTerminal or some other terminal emulator program to do a rough test of ActiveSync. Set the terminal emulator to 8 bits, no parity, 1 stop bits, and the same baud rate as the connection on the CE device. After double-tapping REPLLOG.EXE on the CE device, the word CLIENT appears on the display in ASCII format. When using a serial port monitor, you see the host echo CLIENT, followed by SERVER. After this point, the data stream becomes straight (binary) PPP.

## Drop down list is blank in the ActiveSync dialog box

The wireless link is broken. Make sure that the network card has a valid IP address.

iRescue 113

#### **iRescue**

Note: iRescue material is copied from copyrighted iRescue material with permission from Itronix.

You can use the iRescue program to backup and restore the contents of the MX5X files and registry. There are four basic reasons to use iRescue:

- To clone program settings and files from one device onto other devices.
- To restore data if the battery is drained completely before a recharge.
- To restore data following a cold reset.
- To restore data if files or settings were unintentionally modified or deleted, causing a device malfunction or data loss.

The backup data is saved onto the mobile device's removable storage media, e.g. flash card.

### Start iRescue

Select the iRescue icon in the taskbar. If you do not have this icon, select | Run. Then type irescue and select OK. You can view version information by tapping the About button on the Backup tab.

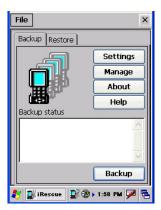

Figure 3-26 iRescue Backup

## **Backup Your Mobile Device using iRescue**

Note: In order to perform a full backup, all other programs must be closed. If any programs are running, iRescue will prompt you to close them.

- 1. Open iRescue and select the Backup tab.
- 2. Select the Settings button and choose a backup destination from the Location drop-down list. This list shows all removable storage media on the device.
- 3. Tap OK.
- 4. Select the Backup button to begin the backup.

Note: Information about each competed task or error status will appear in the Backup status box and the Custom Status LED will flash red and green alternately during this operation.

iRescue

## **Change Backup Settings**

Open iRescue and select the Backup tab > Settings button to perform the following:

- Set the backup location
- Specify how many backups the program is allowed to keep.

Note: If the number of backups is exceeded, iRescue prompts the user to delete one or more of the existing backups before performing a new backup.

• Enable/Disable automatic backup on a battery low event.

Note: Once the battery level reaches 10%, iRescue automatically performs a backup. If the level stays under 10%, iRescue performs a backup every two (2) hours until the battery is recharged. This option is enabled by default.

• Enable/Disable the auto discard feature when iRescue performs an automatic backup.

Note: For example, if iRescue is about to perform an automatic backup and either the maximum number backups is exceeded or the device does not have enough space for the next backup, iRescue deletes the oldest backup to free up space. If this option is not checked, the auto backup on low battery only occurs if the maximum number of backups is not exceeded and enough space is detected. This option is enabled by default.

• Select an automatic backup schedule. You can choose a daily, weekly, or monthly automatic backup schedule.

Note: During an automatic backup, whether scheduled or battery level initiated, iRescue will NOT close any running applications. Any open or running application will NOT be saved during the automatic backup. This does not apply to user initiated backups since iRescue will prompt you to close other running applications.

## **Manage Backups**

- 1. Open iRescue and select the Backup tab.
- 2. Select the Manage button to bring up the Manage dialog box. From this page, you can:
  - View all available backups on all the removable storage media present on the device.
  - Delete a backup by selecting it from the backup list and tapping the Delete button. Once deleted, the entry for that backup disappears from the list.

## **Restore Backups**

- 1. Open iRescue and select the Restore tab.
- 2. Select a backup file from the Select Date drop-down list. This displays all available backups from each removable storage media.
- 3. The tree view displays the contents of the selected backup. Double tap the Files item to view a list of folders and files contained in the backup.
- 4. To restore selected files, uncheck the files that you do not want to restore. By default, and each time a different backup is selected, all files and folders are selected.
- 5. Select the Restore button to restore the files and registry settings of a backup. Only selected items in the tree view are restored; all unselected items are skipped.

## **Wavelink Avalanche Enabler Configuration**

An MX5X device manufactured before October 2006 must have drivers and system files upgraded before it can use the Avalanche Enabler functions. Please contact an LXE representative for details on upgrading the mobile device baseline.

If the user is NOT using Wavelink Avalanche to manage their mobile device, the Enabler should not be installed on the mobile device.

Terminology may appear different, based on your installed version:

- Avalanche Manager may be shown as the Avalanche Mobility Center Console
- Avalanche Agent may be shown as the Avalanche Mobile Device Server
- Avalanche Management Console may be shown as the Avalanche Mobility Center or the Avalanche Mobility Center Console

Note that actual operation of the Enabler on the mobile device does not change.

## **Briefly...**

The Wavelink Avalanche Enabler installation file is loaded on the mobile device by LXE; however, the device is not configured to launch the installation file automatically. The installation application must be run manually the first time Avalanche is used. After the installation application is manually run, a reboot is necessary for the Enabler to begin normal performance. Following this reboot, the Enabler will by default be an auto-launch application. This behavior can be modified by accessing the Avalanche Update Settings panel through the Enabler Interface.

Note: On LXE mobile devices with integrated scanners, the Scanner Wedge has primary control of the serial ports and must be configured properly to allow the Enabler to access the serial ports.

## **Enabler Install Process**

- 1. Doubletap the Avalanche Enabler CAB file in the System folder. The filename is LXE MX5X ENABLER.CAB.
- 2. Warm boot the mobile device.

### **Enabler Uninstall Process**

To remove the LXE Avalanche Enabler from a Windows CE mobile device:

- 1. Delete the Avalanche folder located in the System folder.
- 2. Warm boot the mobile device.

The Avalanche folder cannot be deleted while the Enabler is running. See *Stop the Enabler Service*. If sharing errors occur while attempting to delete the Avalanche folder, warm boot the mobile device, immediately delete the Avalanche folder, and then perform another warm boot.

#### **Orphaned Packages**

To prevent the enabler from restoring parameters, delete orphaned packages through the Wavelink Management Console (refer to the *Wavelink Avalanche Manager User Guide* for details and instruction).

## **Stop the Enabler Service**

To stop the Enabler from monitoring for updates from the Management Console:

- 1. Open the Enabler Settings Panels by tapping the Avalanche icon on the desktop.
- Select File | Settings. Enter the password.
- 3. Select the Startup/Shutdown tab.
- 4. Select the Do not monitor or launch Enabler parameter to prevent automatic monitoring upon startup.
- 5. Select Stop Monitoring for an immediate shutdown of all enabler update functionality upon exiting the user interface.
- 6. Click the OK button to save the changes.
- 7. Reboot the device if necessary.

## **Update Monitoring Overview**

There are three methods by which the Enabler on an LXE device can communicate with the Agent running on the host machine.

- Wired via a serial cable between the Agent PC and the LXE device.
- Wired via a USB connection, using ActiveSync, between the Agent PC and the mobile device.
- Wirelessly via the 2.4GHz network card and an access point

After installing the Enabler on the mobile unit, a reboot is required for the Enabler to begin normal functionality. Following a mobile device reboot, the Enabler searches for an Agent, first by polling all available serial ports and then over the wireless network. The designation of the mobile device to the Avalanche CE Manager is LXE MX5X.

The Enabler running on LXE Windows CE devices will attempt to access COM1, COM2, and COM3. An Agent not found message will be displayed if the agent is not located or a serial port is not present or available (COM port settings can be verified using the LXE scanner applet in the Control Panel).

The wireless connection is made using the default network interface on the mobile device, therefore the device must be actively communicating with the network for this method to succeed. If an Agent or Management Console is found, the Enabler will automatically attempt to apply all wireless and network settings from the active profile. The Enabler will also automatically download and process all available packages.

## **Mobile Device Wireless and Network Settings**

Once the connection to the Agent is established, the Enabler will attempt to apply all network and wireless settings contained in the active profile. The success of the application of settings is dependent upon the local configuration of control parameters for the Enabler. These local parameters cannot be overridden from the Avalanche Management Console.

The default Enabler adapter control setting are:

- Manage network settings enabled
- Use Avalanche network profile enabled
- Manage wireless settings disabled for Windows CE Units

To configure the Avalanche Enabler management of the network and wireless settings:

- 1. Open the Enabler Settings Panels by tapping the Avalanche icon on the desktop.
- 2. Select File | Settings. Enter the password.
- 3. Select the Adapters tab.
- 4. Choose settings for the Use Manual Settings parameter.
- Choose settings for Manage Network Settings, Manage Wireless Settings and Use Avalanche Network Profile.
- 6. Click the OK button to save the changes.
- 7. Reboot the device.

See Also: LXE Computers and Wavelink Avalanche User's Guide.

# **Enabler Configuration**

The Enabler user interface application is launched by clicking:

Avalanche Icon

Either the Avalanche icon on the desktop or Taskbar

or

selecting Avalanche from the Programs menu.

The opening screen presents the user with the connection status and a navigation menu.

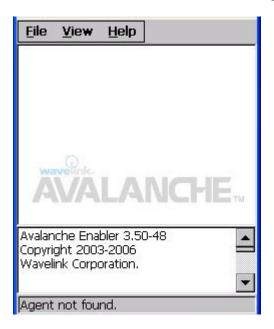

Figure 3-27 Avalanche Enabler Opening Screen

| File        | View            | Help         |
|-------------|-----------------|--------------|
| Connect     | Updates         | Adapter Info |
| Abort       | Programs        | About        |
| Settings    | Icons           |              |
| Scan Config | List            |              |
| Exit        | Details         |              |
|             | Launchable      |              |
|             | All Packages    |              |
|             | Time on Taskbar |              |
|             | Device Status   |              |

# File Menu Options

| Connect                                                                                                    | The Connect option under the File menu allows the user to initiate a manual connection to the Agent and Management Console. The connection methods, by default, are wireless and                                                                                       |
|----------------------------------------------------------------------------------------------------|----------------------------------------------------------------------------------------------------|
|                                                                                                    | COM connections. Any updates available will be applied to the mobile device immediately upon a successful connection.                                                                                                    |
| Abort                                                                                                    | Stop transmission.                                                                                                    |
| Settings                                                                                                    | The Settings option under the File menu allows the user to access the control panel to locally configure the Enabler settings. The Enabler control panel is, by default, password protected. The default password is                                                   |
|                                                                                                    | system                                                                                                    |
|                                                                                                    | The password is not case-sensitive.                                                                                                    |
| Scan Config                                                                                                    | Note: LXE does not support the Scan Configuration feature on Windows CE devices.                                                                                                    |
|                                                                                                    | The Scan Config option under the File menu allows the user to configure Enabler settings using a special barcode that can be created using the Avalanche Management Console utilities. Refer to the Wavelink Avalanche Manager User Guide for details.                 |
| Exit                                                                                                    | The Exit option is password protected. The default password is leave                                                                                                    |
|                                                                                                    | The password is not case-sensitive.                                                                                                    |
| If changes were made on the Startup/Shutdown tab screen, then after entering the password, tap OK and the following screen is displayed: | If changes were made on the Startup/Shutdown tab screen, then after entering the password, tap OK and the following screen is displayed:  Avalanche Monitor  Do you want to:  Continue monitoring.  OK  Change the option if desired. Tap the X button to cancel Exit. |
|                                                                                                    | Tap the OK button to exit the Avalanche control panel screen.                                                                                                    |

## **Avalanche Update Settings**

Access: 🎤 | Avalanche | File | Settings

Use these menu options to setup the Avalanche Enabler on the mobile device. LXE recommends changing and then saving the changes (reboot) before connecting to the network.

Alternatively, the Agent on the Wavelink Avalanche Management Console can be disabled until needed (refer to the Wavelink Avalanche Manager User Guide for details).

## **Menu Options**

| Connection       | Enter the IP Address or host name of the Agent portion of the Avalanche Management Console. Set the order in which serial ports or RF are used to check for the presence of the Agent. |
|------------------|----------------------------------------------------------------------------------------------------|
| Execution        | Unavailable in this release. LXE recommends using AppLock, which is resident on each Windows mobile device.                                                                            |
| Server Contact   | Setup synchronization, scheduled Agent contact, suspend and reboot settings.                                                                                                    |
| Startup/Shutdown | Set options for Enabler program startup or shutdown.                                                                                                    |
| Scan Config      | This option allows the user to configure Enabler settings using a special barcode that is created by the Avalanche Management Console. Not currently supported by LXE.                 |
| Display          | Set up the Windows display at startup, on connect and during normal mode. The settings can be adjusted by the user.                                                                    |
| Shortcuts        | Add, delete and update shortcuts to user-allowable applications.                                                                                                    |
| Adapters         | Enable or disable network and wireless settings. Select an adapter and switch between the Avalanche Network Profile and manual settings.                                               |
| Status           | View the current adapter signal strength and quality, IP address, MAC address, SSID, BSSID and Link speed. The user cannot edit this information.                                      |

## **Connection**

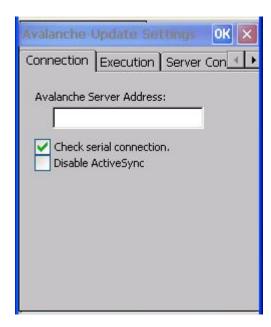

**Figure 3-28 Connection Options** 

| Avalanche Server<br>Address | Enter the IP Address or host name of the Agent assigned to the mobile device.                                                                    |
|-----------------------------|----------------------------------------------------------------------------------------------------|
| Check Serial<br>Connection  | Indicates whether the Enabler should first check for serial port connection to the Agent before checking for a wireless connection to the Agent. |
| Disable<br>ActiveSync       | Disable ActiveSync connection with the Agent.                                                                                                    |

## **Execution**

Note the dimmed options on this panel. This menu option is designed to manage downloaded applications for automatic execution upon startup.

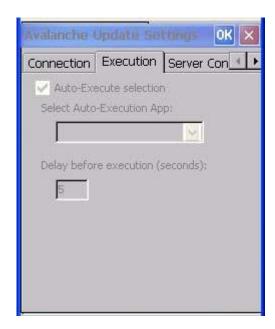

Figure 3-29 Execution Options (Dimmed)

| Auto-Execute<br>Selection   | An application that has been installed with the Avalanche Management system can be run automatically following each boot. |
|-----------------------------|----------------------------------------------------------------------------------------------------|
| Select Auto-<br>Execute App | The drop-down box provides a list of applications that have been installed with the Avalanche Management System.          |
| Delay before execution      | Time delay before launching Auto-Execute application.                                                                     |

## **Server Contact**

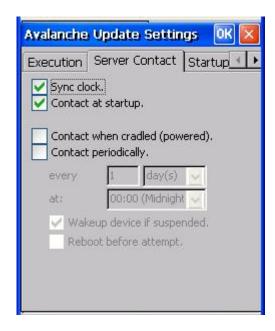

Figure 3-30 Server Contact Options

| Sync Clock                 | Reset the time on mobile computer based on the time on the Agent host PC.                                                                        |
|----------------------------|----------------------------------------------------------------------------------------------------|
| Contact at startup         | Connect to the Agent when the Enabler is accessed.                                                                                               |
| Contact when cradled       | Initiate connection to the Agent based on a docking event. <i>Not available on the MX5X</i> .                                                    |
| Contact<br>Periodically    | Allows the administrator to configure the Enabler to contact the Agent and query for updates at a regular interval beginning at a specific time. |
| Wakeup device if suspended | If the time interval for periodic contact with the Agent occurs, a mobile device that is in Suspend Mode can 'wakeup' and process updates.       |
| Reboot before attempt      | Reboot mobile device before attempting to contact Agent.                                                                                         |

## Startup/Shutdown

LXE recommends using LXE AppLock for this function. AppLock is resident on each mobile device with a Windows OS. AppLock configuration instructions are located in Chapter 6.

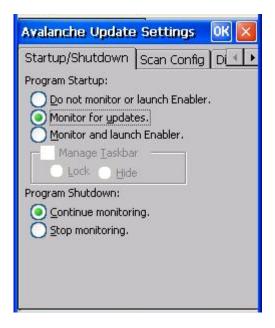

Figure 3-31 Startup / Shutdown Options

| Do not monitor or launch<br>Enabler                  | When the device boots, do not launch the Enabler application and do not attempt to connect to the Agent.                                                         |
|------------------------------------------------------|----------------------------------------------------------------------------------------------------|
| Monitor for updates                                  | Attempt to connect to the Agent and process any updates that are available. Do not launch the Enabler application.                                               |
| Monitor and launch<br>Enabler                        | Attempt to connect to the Agent and process any updates that are available. Launch the Enabler application.                                                      |
| Manage Taskbar (Lock or Hide)                        | Note the dimmed options. The Enabler can restrict user access to other applications when the user interface is accessed by either locking or hiding the taskbar. |
| Program Shutdown<br>(Continue or Stop<br>monitoring) | The system administrator can control whether the Enabler continues to monitor the Agent for updates once the Enabler application is exited.                      |

## **Scan Config**

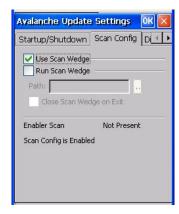

Note: Scan Config functionality is a standard option of the Wavelink Avalanche System but is not currently supported by LXE on Windows CE.

Figure 3-32 Scan Config Option

## **Display**

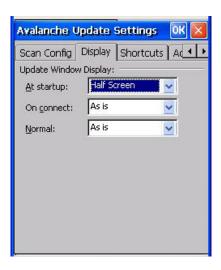

Figure 3-33 Window Display Options

## **Update Window Display**

The user interface for the Enabler can be configured to dynamically change based on the status of the connection with the Agent.

| At startup | Half screen, Hidden or Full screen. Default is Half screen.            |  |
|------------|------------------------------------------------------------------------|--|
| On connect | As is, Half screen, full screen, Locked full screen. Default is As is. |  |
| Normal     | Half screen, Hidden or As is. Default is As is.                        |  |

### **Shortcuts**

LXE recommends using LXE AppLock for this function. AppLock is resident on each mobile device with a Windows OS. AppLock configuration instructions are located in Chapter 6.

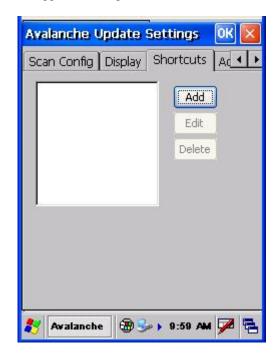

**Figure 3-34 Application Shortcuts** 

Configure shortcuts to other applications on the mobile device. Shortcuts are viewed and activated in the Programs panel. This limits the user's access to certain applications when the Enabler is controlling the mobile device display.

LXE recommends using LXE AppLock for this function. See *Chapter 6 AppLock* for instruction.

## **Adapters**

Note: LXE recommends the user review the network settings configuration utilities and the default values in Chapter 5 before setting All Adapters to Enable in the Adapters applet.

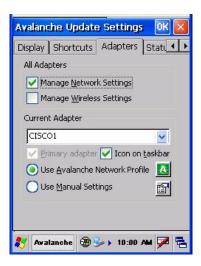

Figure 3-35 Adapters Options - Network

| Manage Network<br>Setting   | When enabled, the Enabler will control the network settings. This parameter cannot be configured from the Avalanche Management Console and is enabled by default.                                                                         |
|-----------------------------|----------------------------------------------------------------------------------------------------|
| Manage Wireless<br>Settings | When enabled, the Enabler will control the wireless settings. This parameter cannot be configured from the Avalanche Management Console and is disabled by default. This parameter setting does not apply to Summit Clients <i>only</i> . |
| Current Adapter             | Lists all network adapters currently installed on the mobile device.                                                                                                    |
| Primary Adapter             | Indicates if the Enabler is to attempt to configure the primary adapter (active only if there are multiple network adapters).                                                                                                    |
| Icon on taskbar             | Places the Avalanche icon in the Avalanche taskbar that may, optionally, override the standard Windows taskbar.                                                                                                    |

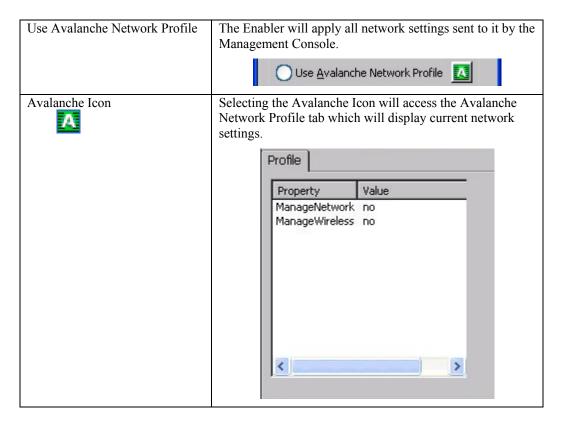

Figure 3-36 Avalanche Network Profile Displayed

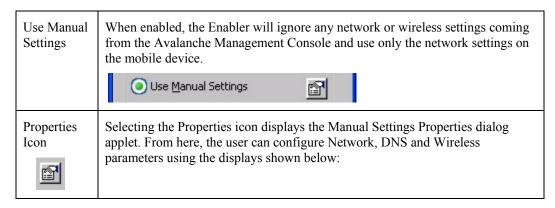

Note: A reboot may be required after enabling or disabling these options.

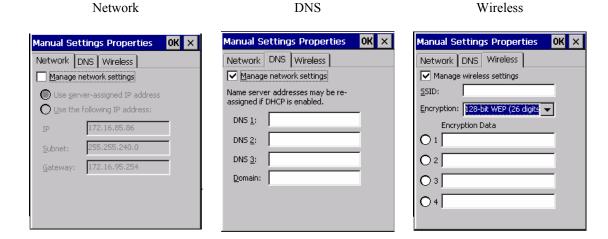

Figure 3-37 Manual Settings Properties Panels

For descriptions of these Enabler parameters, refer to Chapter 5 Wireless Network Configuration.

LXE does *not* recommend enabling Manage Wireless Settings for Client devices.

When you download a profile that is configured to manage network and wireless settings, the Enabler will not apply the manage network and wireless settings to the adapter unless the global Manage wireless settings and Manage network settings options are enabled on the Adapters panel (see Figure titled *Adapters Options – Network*).

Until these options are enabled, the network and wireless settings are controlled by the third-party software associated with these settings.

### **Status**

The Status panel displays the current status of the mobile device network adapter selected in the drop down box. Note the availability of the Windows standard Refresh button. When tapped, the signal strength, signal quality and link speed are refreshed for the currently selected adapter. It also searches for new adapters and may cause a slight delay to refresh the contents of the drop-down menu..

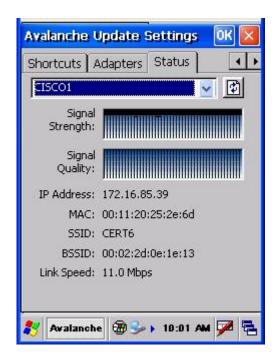

Figure 3-38 Status Display

Link speed indicates the speed at which the signal is being sent from the adapter to the mobile device. Speed is dependent on signal strength.

## **Troubleshooting Avalanche Enabler**

### **Cold Boot**

If a device managed by Avalanche is cold-booted, a warmboot MUST be performed following the coldboot. Failure to perform the warmboot will leave the device in an undetermined configuration and it may not perform as expected. If the intention is to stop using Avalanche to manage the device configuration, please see *Enabler Uninstall Process* earlier in this section.

## **Chapter 4 Scanner**

### Introduction

Access: 🎤 | Settings | Control Panel | Scanner

Set scanner keyboard wedge parameters, enable or disable symbologies from being scanned, active scanner port, and scan key settings. Assign baud rate, parity, stop bits and data bits for available COM ports. Scanner parameters apply to the MX5X integrated scanner *only*. Barcode manipulation parameters apply to barcodes scanned by the integrated scanner engine *only*.

Scanner configuration can be changed using the Scanner Control Panel or via the LXE API functions. While the changed configuration is being read, the Scanner LED is solid amber. The scanner is not operational during the configuration update.

### **Determine Your Scanner Software Version**

Note: Scanner control panel options are based on the installed software version levels, driver and OS versions in MX5X devices. Your Scanner options may or may not be as described in this section. To identify the current software version, go to Start | Settings | Control Panel | Handheld.

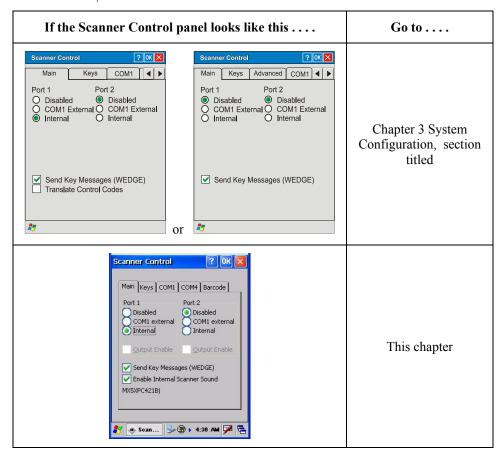

## **Barcode Processing Overview**

Note: Steps 1-7 describe the barcode manipulation. Steps 8-12 describe how the manipulated data is built. Step 13 describes how the manipulated data is output.

The complete sequence of barcode processing is as follows:

- Scanned barcode is tested for a code ID. If one is found, it is stripped from the data, and the settings for the symbology specified are used. Otherwise, the All symbology settings are used.
- 2. If symbology is disabled, the scan is rejected.
- 3. If the length of data (minus the code ID) is out of specified Min/Max range, the scan is rejected.
- 4. Strip leading data bytes unconditionally.
- 5. Strip trailing data bytes unconditionally.
- 6. Parse for, and strip if found, Barcode Data strings.
- 7. Replace any control characters with string, as configured.
- 8. Add prefix string to output buffer.
- 9. If Code ID is \*not\* stripped, add saved code ID from above to output buffer.
- 10. Add processed barcode string from above to output buffer.
- 11. Add suffix string to output buffer.
- 12. Add a terminating NUL to the output buffer, in case the data is processed as a string.
- 13. If key output is enabled, start the process to output keys. If control characters are encountered:
  - If Translate All is set, key is translated to CTRL + char, and output.
  - If Translate All is not set, and key has a valid VK code, key is output.
  - Otherwise, key is ignored (not output).

The data is ready to be read by applications.

See Barcode Processing Examples at the end of the Barcode Tab section.

### Integrated Scanner Programming Guide and the Reset All barcode.

After scanning the Reset All (to factory defaults) barcode for the specific scan engine, the next step is Start | Settings | Control Panel | Scanner. Tap the OK button and close the scanner applet. This action will synchronize all scanner formats.

## **Factory Default Settings**

| Factory Default Settings      |                                      |  |
|-------------------------------|--------------------------------------|--|
| Main                          |                                      |  |
| Port 1                        | Disabled                             |  |
| Enable Internal Scanner Sound | Enabled                              |  |
| Send Key Messages (WEDGE)     | Enabled                              |  |
| Output Enable                 | Disabled (Dimmed)                    |  |
| Port 2                        | Disabled                             |  |
| Enable Internal Scanner Sound | Enabled                              |  |
| Send key messages WEDGE       | Enabled                              |  |
| Output enable                 | Disabled (Dimmed)                    |  |
| Keys                          |                                      |  |
| Left Scan key                 | Enter key                            |  |
| Right Scan key                | Enter key                            |  |
| COM Ports (COM1 / COM4)       |                                      |  |
| Baud Rate                     | 9600                                 |  |
| Parity                        | None                                 |  |
| Stop Bits                     | 1                                    |  |
| Data Bits                     | 8                                    |  |
| Barcode                       |                                      |  |
| Enable Code ID                | None                                 |  |
| Symbology Settings            | Enable Dimmed / Min - 1 to Max - all |  |
| AIM (ID)                      | Enable Dimmed                        |  |
| Symbol (ID)                   | Enable Dimmed                        |  |
| Custom                        | Null                                 |  |
| Control Character             | Disabled                             |  |
| Translate All                 | Disabled                             |  |
| Character/Replacement         | NUL1 / Ignore(drop)                  |  |
| Custom Identifiers            |                                      |  |
| Name                          | Blank                                |  |
| ID Code                       | Blank                                |  |

#### Notes:

- If the internal scanner has to be configured to operate at any communication settings other than 9600, N, 8, 1 and the MX5X either loses power or a cold boot command is entered, the Scanner applet must be reconfigured to match the scanner communication settings.
- ActiveSync will not work over a COM port if that COM port is enabled in the Scanner applet as scanner input. For example, if COM 1 is being used by the scanner, COM 1 can't be used by any other program.
- LXE 8300 Tethered Scanners and Symbology Settings (AIM ID) Before manipulating data received from 8300 tethered scanners, and Symbology settings are desired, the user must configure and append the Symbology ID as a prefix.
- If Send Key Messages ... is checked any data scan is converted to keystrokes and sent to the active window. When this box is not checked, the application will need to use the set of LXE Scanner APIs to retrieve the data from the scanner driver. Note that this latter method is significantly faster than using *Wedge*.
- Disable Enable Internal Scanner Sound when you want an application, not the scan engine or the CE operating system, to control scanner audible notifications. Adjust the settings and tap the OK box to save the changes. The changes take effect immediately.

134 Main Tab

### **Main Tab**

Access: 🎤 | Settings | Control Panel | Scanner | Main tab

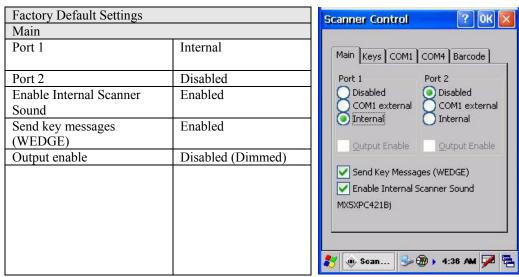

Figure 4-1 Scanner Control / Main

Adjust the settings and tap the OK box to save the changes. The changes take effect immediately.

*Note:* The left and right Scan buttons have no effect on tethered external scanners.

#### **Parameters**

Port -- Port 1 default is Internal. Port 2 default is Disabled.

Send Key Messages (WEDGE) -- The default setting is Enabled. This feature coexists with the parameters and settings located on the Barcode tab. When Send Key Messages (WEDGE) is checked any data scan is converted to keystrokes and sent to the active window. When this box is not checked, the application will need to use the set of LXE Scanner APIs to retrieve the data from the scanner driver. Note that this latter method is significantly faster than using Wedge.

Even if Send Key Messages is enabled (key mode), the data is still available using the scanner APIs (block mode).

When using the scanner APIs, refer to the CE API Programming Guide and the ClearBuf setting. When two applications are reading the data using block mode, ClearBuf must be off so that the data is not erased when read.

Note: The user can also open the WDG: device and perform standard OS read functions to retrieve the data without using the LXE APIs.

Enable Internal Scanner Sound -- The default is Enabled. Functionality of the internal scanner driver engine includes audible tones on good scan (at the maximum db supported by the speaker) and failed scan. Disable this parameter when good scan/bad scan sounds are to be handled by alternate means e.g. application-controlled sound files. Rejected barcodes generate a bad scan beep. In some cases, the receipt of data from the scanner triggers a good scan beep from a tethered scanner, and then the rejection of scanned barcode data by the processing causes a bad scan beep from the MX5X on the same data.

Keys Tab

### **Good Scan and Bad Scan Sounds**

Good scan and bad scan sounds are stored in the Windows directory, as SCANGOOD.WAV and SCANBAD.WAV. These are unprotected WAV files and can be replaced by a WAV file of the user's choice. By default a good scan sound on the MX5X is a single 2700 Hz beep, and a bad scan sound is a double beep.

## **Keys Tab**

Access: 🏂 | Settings | Control Panel | Scanner | Keys

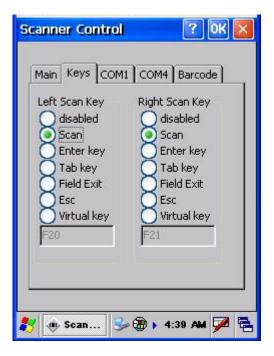

Figure 4-2 Scanner Properties / Keys Tab

The Keys tab sets up what happens when one of the Scan keys are pressed. Note that the two keys can do the same or different functions.

| L/R Scan Key | Function                                                                                                    |
|--------------|----------------------------------------------------------------------------------------------------|
| Disabled     | When either scan key is set to Disabled, it does nothing when pressed.                                                       |
| Scan         | When set to Scan the integrated scanner is activated. If no integrated scanner is present, the Scan selection is greyed out. |
| Enter        | When set to Enter, both the Enter key and the (Scan button) / Enter key perform the same function.                           |
| Tab          | When set to Tab, both the Tab key and the (Scan button) / Tab key perform the same function.                                 |
| Field Exit   | IBM TN5250 specific keypad only. The left Scan key can be programmed as a Field Exit key.                                    |

136 Keys Tab

| L/R Scan Key | Function                                                                                                    |
|--------------|----------------------------------------------------------------------------------------------------|
| Esc          | When set to Esc the Scan key press halts the current function.                                                                                 |
| Virtual key  | When set to Virtual, the Virtual Left (Scan button) key produces a default F20 and the Virtual Right (Scan button) key produces a default F21. |

## Change a Virtual Key (F20 or F21) Value

The virtual keys are set in the User Interface. The text name of the key is typed into the text box below the key. The strings listed below and, along with all single alphanumeric characters and punctuation, can be used as replacements for the default F20 and F21.

| Left      | Backspace | F7  | F15 | Del   |
|-----------|-----------|-----|-----|-------|
| Right     | Tab       | F8  | F16 | Space |
| Up        | F1        | F9  | F17 | Enter |
| Down      | F2        | F10 | F18 | Esc   |
| Home      | F3        | F11 | F19 | Break |
| End       | F4        | F12 | F20 |       |
| Page Up   | F5        | F13 | F21 |       |
| Page Down | F6        | F14 | Ins |       |

Single letters, numbers and punctuation are valid;

a is valid but not aaaaa, 3 is valid but not 333.

COM1/COM4 Tab

## COM1/COM4 Tab

Access: 🏂 | Settings | Control Panel | Scanner | COM1 tab or COM4 tab

| Factory Default Settings |      |  |
|--------------------------|------|--|
| COM1 Port                |      |  |
| Baud Rate                | 9600 |  |
| Stop Bits                | 1    |  |
| Parity                   | None |  |
| Data Bits                | 8    |  |
| COM4 Port                |      |  |
| Baud Rate 9600           |      |  |
| Stop Bits                | 1    |  |
| Parity                   | None |  |
| Data Bits                | 8    |  |

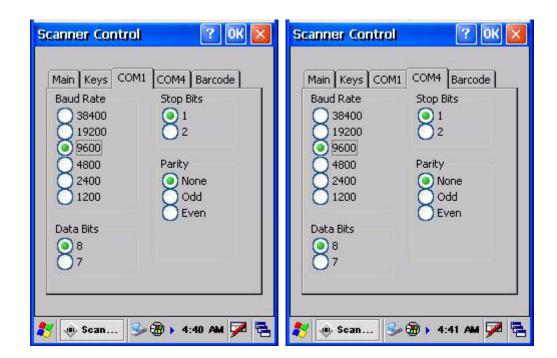

Figure 4-3 Scanner Control / COM1 and COM4

Adjust the settings and tap the OK box to save the changes. The changes take effect immediately.

Note: Pin 9 power for tethered scanners is supported via the Handheld Settings control panel applet.

### **Barcode Tab**

Access: 🎤 | Settings | Control Panel | Scanner | Barcode tab

The Scanner application (Wedge) can only enable or disable the processing of a barcode inside the Wedge software.

The Scanner application enables or disables the Code ID that may be scanned.

Enabling or disabling a specific barcode symbology is done manually using the configuration barcode in the *Integrated Scanner Programming Guide* (available on the LXE Manuals CD and the LXE ServicePass website).

Choose an option from the Enable Code ID drop-down box: None, AIM ID, Symbol ID, or Custom ID.

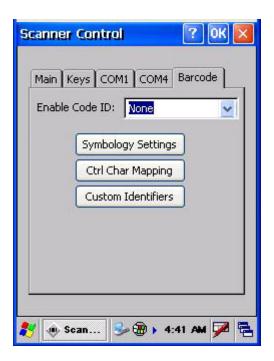

Figure 4-4 Scanner Control / Barcode tab

#### **Buttons**

Symbology Settings -- Individually enable or disable a barcode from being scanned, set the minimum and maximum size barcode to accept, strip Code ID, strip data from the beginning or end of a barcode, or (based on configurable Barcode Data) add a prefix or suffix to a barcode before transmission.

Ctrl Char Mapping -- Define the operations the LXE Wedge performs on control characters (values less than 0x20) embedded in barcodes.

Custom Identifiers -- Defines an identifier that is at the beginning of barcode data which acts as a Code ID. After a Custom Identifier is defined, Symbology Settings can be defined for the identifier just like standard Code IDs.

See Also: Barcode Processing Overview earlier in this chapter.

### **Enable Code ID**

This parameter programs the internal scanner to transmit the specified Code ID and/or determines the type of barcode identifier being processed. If the scanner being configured is not an integrated scanner, the scanner driver expects that the setting has been programmed into the scanner externally, and that the data will be coming in with the specified Code ID attached.

Transmission of the Code ID is enabled at the scanner for all barcode symbologies, not for an individual symbology. Code ID is sent from the scanner so the scanner driver can discriminate between symbologies.

## **Options**

| None   | Programs the internal scanner to disable transmission of a Code ID. The only entry in the Symbology popup list is All.                                                                                                    |
|--------|----------------------------------------------------------------------------------------------------|
| AIM    | Programs the internal scanner to transmit the AIM ID with each barcode. The combo box in the Symbology control panel is loaded with the known AIM ID symbologies for that platform, plus any configured Custom code IDs.       |
| Symbol | Programs the internal scanner to transmit the Symbol ID with each barcode. The combo box in the Symbology control panel is loaded with the known Symbol ID symbologies for that platform, plus any configured Custom Code IDs. |
| Custom | Does not change the scanner's Code ID transmission setting. The combo box in the Symbology control panel is loaded with any configured Custom Code IDs.                                                                        |

#### **Notes**

- When Strip: Code ID (see Symbology panel) is not enabled, the code ID is sent as part of the barcode data to an application.
- When Strip: Code ID (see Symbology panel) is enabled, the entire Code ID string is stripped (i.e. treated as a Code ID).
- UPC/EAN Codes only: The code id for supplemental barcodes is not stripped.
- When Enable Code ID is set to AIM or Symbol, Custom Code IDs appear at the end of the list
  of standard Code IDs.
- When Enable Code ID is set to Custom, Custom Code IDs replace the list of standard Code IDs.
- When Enable Code ID is set to Custom, AIM or Symbol Code IDs must be added to the end of the Custom Code ID. For example, if a Custom Code ID 'AAA' is created to be read in combination with an AIM ID for Code 39 ']A1', the Custom Code ID must be entered with the AIM ID code first then the Custom Code ID: ] A1AAA.
- When Enable Code ID is set to None, Code IDs are ignored.
- Custom symbologies appear at the end of the list in the Symbology dialog, but will be
  processed at the beginning of the list in the scanner driver. This allows custom IDs, based on
  actual code IDs, to be processed before the Code ID.
- The tethered scanner operation cannot be controlled by the scanner driver; therefore, a 'good' beep may be sounded from the tethered scanner even if a barcode from a tethered scanner is rejected because of the configuration specified. The MX5X will still generate a 'bad' scan beep, to indicate the barcode has been rejected.

## **Barcode – Symbology Settings**

The Symbology selected in the Symbologies dialog defines the symbology for which the data is being configured. The features available on the Symbology Settings dialog include the ability to individually enable or disable a barcode from scanning, set the minimum and maximum size barcode to accept, strip Code ID, strip data from the beginning or end of a barcode, or (based on configurable Barcode Data) add a prefix or suffix to a barcode.

The Symbology drop-down box contains all symbologies supported on the MX5X. An asterisk appears in front of symbologies that have already been configured or have been modified from the default value.

Each time a Symbology is changed, the settings are saved as soon as the OK button is tapped. Settings are also saved when a new Symbology is selected from the Symbology drop-down list.

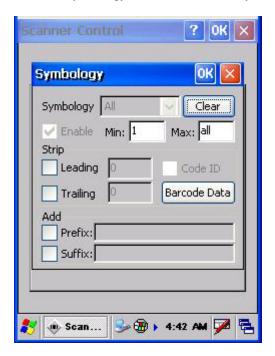

Figure 4-5 Barcode Tab - Symbology Settings

Clear -- This button will erase any programmed overrides, returning to the default settings for the selected symbology. If Clear is pressed when All is selected as the symbology, a confirmation dialog appears, then all symbologies are reset to their factory defaults, and all star (\*) indications are removed from the list of Symbologies.

The order in which these settings are processed are:

- Code ID
- Leading / Trailing
- Barcode Data

Note: When Enable Code ID is set to None on the Barcode tab and when All is selected in the Symbology field, Enable and Strip Code ID on the Symbology panel are grayed and the user is not allowed to change them, to prevent deactivating the scanner completely.

When All is selected in the Symbology field and the settings are changed, the settings in this dialog become the defaults, used unless overwritten by the settings for individual symbologies. This is also true for Custom IDs, where the code IDs to be stripped are specified by the user.

Note: In Custom mode on the Barcode tab, any Code IDs not specified by the user will not be stripped, because they will not be recognized as code IDs.

If a specific symbologys settings have been configured, a star (\*) will appear next to it in the Symbology drop-down box, so the user can tell which symbologies have been modified from their defaults. If a particular symbology has been configured, the entire set of parameters from that symbologies screen are in effect for that symbology. In other words, either the settings for the configured symbology will be used, or the default settings are used, not a combination of the two. If a symbology has not been configured (does not have an \* next to it) the settings for All are used which is not necessarily the defaults.

### **Parameters**

| Enable | This checkbox enables (checked) or disables (unchecked) the symbology field.                                                                                                    |
|--------|----------------------------------------------------------------------------------------------------|
|        | The scanner driver searches the beginning of the barcode data for the type of ID specified in the Barcode tab – Enable Code ID field (AIM or Symbol) plus any custom identifiers.                                                                                                    |
|        | When a code ID match is found as the scanner driver processes incoming barcode data, if the symbology is disabled, the barcode is rejected. Otherwise, the other settings in the dialog are applied and the barcode is processed. If the symbology is disabled, all other fields on this dialog are grayed.                                                                    |
|        | When there are <i>no customized settings</i> , and the Enable checkbox is unchecked (All is selected and no other settings are customized) a confirmation dialog is presented to the user <i>You are about to disable all scan input – Is this what you want to do?</i> . Tap the Yes button or the No button. Tap the X button to close the dialog without making a decision. |
|        | If there <i>are customized settings</i> , uncheck the Enable checkbox for the All symbology. This results in disabling all symbologies except the customized ones.                                                                                                    |
| Min    | This field specifies the minimum length that the barcode data (not including Code ID) must meet to be processed. Any barcode scanned that is less than the number of characters specified in the Min field is rejected. The default for this field is 1.                                                                                                    |
| Max    | This field specifies the maximum length that the barcode data (not including Code ID) can be to be processed. Any barcode scanned that has more characters than specified in the Max field is rejected. The default for this field is All. If the value entered is greater than the maximum value allowed for that symbology, the maximum valid length will be used instead.   |

## **Strip Leading/Trailing Control**

This group of controls determines what data is removed from the barcode before the data is buffered for the application. If all values are set, Code ID takes precedence over Leading and Trailing; Barcode Data stripping is performed last. Stripping occurs before the Prefix and Suffix are added, so does not affect them.

See Also: Barcode Processing Overview earlier in this chapter.

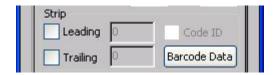

Figure 4-6 Strip Leading / Trailing and Barcode Data

If the total number being stripped is greater than the number of characters in the barcode data, it becomes a zero byte data string. If, in addition, Strip Code ID is enabled, and no prefix or suffix is configured, the processing will return a zero-byte data packet, which will be rejected.

The operation of each type of stripping is defined below:

| Leading  | This strips the number of characters specified from the beginning of the barcode data (not including Code ID). The data is stripped unconditionally. This is disabled by default.                                                                                                    |
|----------|----------------------------------------------------------------------------------------------------|
| Trailing | This strips the number of characters specified from the end of the barcode data (not including Code ID). The data is stripped unconditionally. This is disabled by default.                                                                                                    |
| Code ID  | Strips the Code ID based on the type code id specified in the Enable Code ID field in the Barcode tab. Programmed custom identifiers are always checked (in the order they are entered) and stripped, regardless of Enable Code ID setting. By default, Code ID stripping is enabled for all symbologies (meaning code IDs will be stripped, unless specifically configured otherwise). |

## **Barcode Data Match List**

Barcode Data -- This panel is used to strip data that matches the entry in the Match list from the barcode. Enter the data to be stripped in the text box and tap the Insert or Add button. The entry is added to the Match list.

To remove an entry from the Match list, highlight the entry in the list and tap the Remove button.

Tap the OK button to store any additions, deletions or changes.

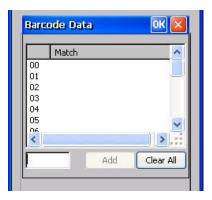

Figure 4-7 Barcode Data Match List

### **Barcode Data Edit Buttons**

| Add          | Entering data into the text entry box enables the Add button. Tap the Add button and the data is added to the next empty location in the Custom ID list.                                                                                                    |
|--------------|----------------------------------------------------------------------------------------------------|
| Insert       | Tap on an empty line in the Custom ID list. The Add button changes to Insert. Enter data into both the Name and ID Code fields and tap the Insert button. The data is added to the selected line in the Custom IDs list.                                                                                                    |
| Edit         | Double tap on the item to edit. Its values are copied to the text boxes for editing. The Add button changes to Replace. When Replace is tapped, the values for the current item in the list are updated.                                                                                                    |
| Clear<br>All | When no item in the Custom IDs list is selected, tapping the Clear All button clears the Custom ID list and any text written (and not yet added or inserted) in the Name and ID Code text boxes. [Not available in this version: A popup dialog appears asking for confirmation is displayed and after approval, all items in the Custom IDs list are removed.] |
| Remove       | The Clear All button changes to a Remove button when an item in the Custom IDs list is selected. Tap the desired line item and then tap the Remove button to delete it. Line items are Removed one at a time. Contents of the text box fields are cleared at the same time.                                                                                     |

#### **Notes**

- Prefix and Suffix data is always added on after stripping is complete, and is not affected by any stripping settings.
- If the stripping configuration results in a 0 length barcode, a 'good' beep will still be sounded, since barcode data was read from the scanner.

#### **Match List Rules**

The data in the list is processed by the rules listed below:

• Strings in the list will be searched in the order they appear in the list. If the list contains ABC and AB, in that order, incoming data with ABC will match first, and the AB will have no effect.

- When a match between the first characters of the barcode and a string from the list is found, that string is stripped from the barcode data.
- Processing the list terminates when a match is found or when the end of the list is reached.
- If the wildcard \* is not specified, the string is assumed to strip from the beginning of the barcode data. The string ABC\* strips off the prefix ABC. The string \*XYZ will strip off the suffix XYZ. The string ABC\*XYZ will strip both prefix and suffix together. More than one \* in a configuration string is not allowed. (The User Interface will not prevent it, but results would not be as expected, as only the first \* is used in parsing to match the string.)
- The question mark wildcard? may be used to match any single character in the incoming data. For example, the data AB?D will match ABCD, ABcD, or AB0D, but not ABDE.
- The Barcode Data is saved per symbology configured. The Symbology selected in the Symbologies dialog defines the symbology for which the data is being configured.
- Note that the Code ID (if any are configured) is ignored by this dialog, regardless of the setting of Strip: Code ID in the Symbologies dialog. If Strip Code ID is disabled, then the barcode data to match must include the Code ID. If Strip Code ID is enabled, the data should not include the Code ID since it has already been stripped.

## **Add Prefix/Suffix Control**

See Also: Barcode Processing Overview earlier in this chapter.

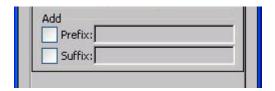

Figure 4-8 Add Prefix/Suffix Control

Use this option to specify a string of text, hex values or hat encoded values to be added to the beginning (prefix) or the end (suffix) of the barcode data. Up to 19 characters can be included in the string. The string can include any character from the keyboard plus characters specified by hex equivalent or entering in hat encoding. Please see the *Hat Encoding* section in Appendix C for a list of characters with their hex and hat-encoded values.

Using the Escape function allows entering of literal hex and hat values.

| Add<br>Prefix | To enable a prefix, check the Prefix checkbox and enter the desired string in the textbox. The default is disabled (unchecked) with a blank text string. When barcode data is processed, the Prefix string is sent to the output buffer before any other data. Because all stripping operations have already occurred, stripping settings do not affect the prefix. The prefix is added to the output buffer for the Symbology selected from the pulldown list. If 'All' is selected, the prefix is added for any symbology that has not been specifically configured.  |
|---------------|----------------------------------------------------------------------------------------------------|
| Add<br>Suffix | To enable a suffix, check the Suffix checkbox and enter the desired string in the textbox. The default is disabled (unchecked) with a blank text string. When barcode data is processed, the Suffix string is sent to the output buffer after the barcode data. Because all stripping operations have already occurred, stripping settings do not affect the suffix. The suffix is added to the output buffer for the Symbology selected from the pulldown list. If 'All' is selected, the suffix is added for any symbology that has not been specifically configured. |

See Hat Encoding and Decimal-Hexadecimal Chart in Appendix C Reference Material.

Note: Non-ASCII equivalent keys in Key Message mode are unavailable in this option. Non-ASCII equivalent keys include the function keys (e.g. <F1>), arrow keys, Page up, Page down, Home, and End.

## **Barcode – Ctrl Char Mapping**

See Also: Barcode Processing Overview earlier in this chapter.

The Ctrl Char Mapping button activates a dialog to define the operations the LXE Wedge performs on control characters (values less than 0x20) embedded in barcodes. Control characters can be replaced with user-defined text which can include hat encoded or hex encoded values. In key message mode, control characters can also be translated to their control code equivalent key sequences.

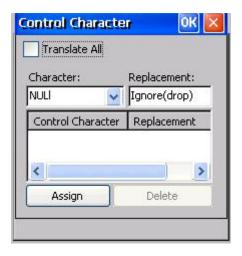

Figure 4-9 Barcode Tab - Ctrl Char Mapping

See Hat Encoding and Decimal-Hexadecimal Chart in Appendix C Reference Material.

#### **Translate All**

When Translate All is checked, unprintable ASCII characters (characters below 20H) in scanned barcodes are assigned to their appropriate CTRL code sequence when the barcodes are sent in Character mode.

The wedge provides a one-to-one mapping of control characters to their equivalent 'control+character sequence' of keystrokes. If control characters are translated, the translation is performed on the barcode data, prefix, and suffix before the keystrokes are simulated.

Translate All

This option is grayed unless the user has Key Message mode (on the Main tab) selected. In Key Message mode, when this option is enabled, control characters embedded in a scanned barcode are translated to their equivalent 'control' key keystroke sequence (13 [0x0d] is translated to Control+M keystrokes as if the user pressed the CTRL, SHIFT, and m keys on the keypad Additionally, when Translate All is disabled, any control code which has a keystroke equivalent (enter, tab, escape, backspace, etc.) is output as a keystroke. Any control code without a keystroke equivalent is dropped.

| Character   | This is a drop down combo box that contains the control character name. Refer to the Character drop down box for the list of control characters and their names. When a character name is selected from the drop down box, the default text Ignore (drop) is shown and highlighted in the Replacement edit control. Ignore (drop) is highlighted so the user can type a replacement if the control character is not being ignored. Once the user types any character into the Replacement edit control, reselecting the character from the Character drop down box redisplays the default Ignore (drop) in the Replacement edit control. |
|-------------|----------------------------------------------------------------------------------------------------|
| Replacement | The edit control where the user types the characters to be assigned as the replacement of the control character. Replacements for a control character are assigned by selecting the appropriate character from the Character drop down box, typing the replacement in the Replacement edit control (according to the formats defined above) and then selecting Assign. The assigned replacement is then added to the list box above the Assign button.                                                                                                    |
|             | For example, if 'Carriage Return' is replaced by Line Feed (by specifying '^J' or '0x0A') in the configuration, the value 0x0d received in any scanned barcode (or defined in the prefix or suffix) will be replaced with the value 0x0a.                                                                                                    |
|             | The Wedge then sends Ctrl+J to the receiving application, rather than Ctrl+M.                                                                                                    |
| List Box    | The list box shows all user-defined control characters and their assigned replacements. All replacements are enclosed in single quotes to delimit white space that has been assigned.                                                                                                    |
| Delete      | This button is grayed unless an entry in the list box is highlighted. When an entry (or entries) is highlighted, and Delete is selected, the highlighted material is deleted from the list box.                                                                                                    |

### **Barcode - Custom Identifiers**

Code IDs can be defined by the user. This allows processing parameters to be configured for barcodes that do not use the standard AIM or Symbol IDs or for barcodes that have data embedded at the beginning of the data that acts like a Code ID.

These are called custom code IDs and are included in the Symbology drop down box in the Symbology dialog, unless Enable Code ID is set to None. When the custom code ID is found in a barcode, the configuration specified for the custom Code ID is applied to the barcode data. The dialog below allows the custom Code IDs to be configured.

It is intended that custom code IDs are used to supplement the list of standard code IDs (if Enable Code ID is set to AIM or Symbol), or to replace the list of standard code IDs (if Enable Code ID is set to Custom).

When Enable Code ID is set to None, custom code IDs are ignored.

Note: Custom symbologies will appear at the end of the list in the Symbology dialog, and are processed at the beginning of the list in the scanner driver itself. This allows custom IDs based on actual code IDs to be processed before the code ID itself.

Note: When Strip: Code ID is enabled, the entire custom Code ID string is stripped (i.e., treated as a Code ID).

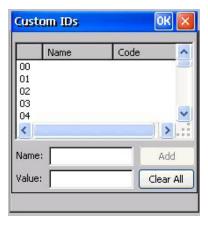

Figure 4-10 Barcode Tab – Custom Identifiers

After adding, changing and removing items from the Custom IDs list, tap the OK button to save changes and return to the Barcode panel.

#### **Parameters**

| Name text box          | Name is the descriptor that is used to identify the custom Code ID. Names must be unique from each other; however, the Name and ID Code may have the same value. Name is used in the Symbology drop down box to identify the custom Code ID in a user-friendly manner. Both Name and ID Code must be specified in order to add a custom Code ID to the Custom IDs list. |
|------------------------|----------------------------------------------------------------------------------------------------|
| ID<br>Code<br>text box | ID Code defines the data at the beginning of a barcode that acts as an identifier (the actual Code ID). Both Name and ID Code must be specified in order to add a custom Code ID to the Custom IDs list.                                                                                                    |

## Buttons

| Add          | Entering data into both the Name and ID Code fields enables the Add button. Tap the Add button and the data is added to the next empty location in the Custom ID list.                                                                                                    |
|--------------|----------------------------------------------------------------------------------------------------|
| Insert       | Tap on an empty line in the Custom ID list. The Add button changes to Insert. Enter data into both the Name and ID Code fields and tap the Insert button. The data is added to the selected line in the Custom IDs list.                                                    |
| Edit         | Double tap on the item to edit. Its values are copied to the text boxes for editing. The Add button changes to Replace. When Replace is tapped, the values for the current item in the list are updated.                                                                    |
| Clear<br>All | When no item in the Custom IDs list is selected, tapping the Clear All button clears the Custom ID list and any text written (and not yet added or inserted) in the Name and ID Code text boxes.                                                                            |
| Remove       | The Clear All button changes to a Remove button when an item in the Custom IDs list is selected. Tap the desired line item and then tap the Remove button to delete it. Line items are Removed one at a time. Contents of the text box fields are cleared at the same time. |

## **Control Code Replacement Examples**

| Configuration data       | Translation                                                                 | Example<br>Control<br>Character | Example configuration | Translated data                                         |
|--------------------------|-----------------------------------------------------------------------------|---------------------------------|-----------------------|---------------------------------------------------------|
| Ignore(drop)             | The control character is discarded from the barcode data, prefix and suffix | ESCape                          | 'Ignore (drop)'       | 0x1B in the barcode is discarded.                       |
| Printable text           | Text is substituted for Control Character.                                  | Start of TeXt                   | 'STX'                 | 0x02 in a barcode is converted to the text 'STX'.       |
| Hat-encoded text         | The hat-encoded text is translated to the equivalent hex value.             | Carriage Return                 | '^M'                  | Value 0x0d in a barcode is converted to the value 0x0d. |
| Escaped hat-encoded text | The hat-encoding to pass thru to the application.                           | Horizontal Tab                  | '\^I'                 | Value 0x09 in a barcode is converted to the text '^I'.  |

| Configuration data       | Translation                                                     | Example<br>Control<br>Character | Example configuration | Translated data                                       |
|--------------------------|-----------------------------------------------------------------|---------------------------------|-----------------------|-------------------------------------------------------|
| Hex-encoded text         | The hex-encoded text is translated to the equivalent hex value. | Carriage Return                 | '0x0A'                | Value 0x0D in a barcode is converted to a value 0x0A. |
| Escaped hex-encoded text | The hex-encoding to pass thru to the application.               | Vertical Tab                    | '\0x0A' or '0\x0A'    | Value 0x0C is a barcode is converted to text '0x0A'   |

Figure 4-11 Control Code Replacement Examples

## **Barcode Processing Examples**

The following table shows examples of stripping and prefix/suffix configurations. The examples assume that the scanner is configured to transmit an AIM identifier.

|                    | Symbology |               |              |                     |          |
|--------------------|-----------|---------------|--------------|---------------------|----------|
|                    | All       | EAN-128 (JC1) | EAN-13 (JE0) | Intrlv 2 of 5 (JIO) | Code93   |
| Enable             | Enabled   | Enabled       | Enabled      | Enabled             | Disabled |
| Min length         | 1         | 4             | 1            | 1                   |          |
| Max length         | all       | all           | all          | 10                  |          |
| Strip Code ID      | Enabled   | Enabled       | Disabled     | Enabled             |          |
| Strip Leading      | 3         | 0             | 3            | 3                   |          |
| Strip Barcode Data |           | '*123'        | '1*'         | '456'               |          |
| Strip Trailing     | 0         | 0             | 3            | 3                   |          |
| Prefix             | 'aaa'     | 'bbb'         | 'ccc'        | 'ddd'               |          |
| Suffix             | 'www'     | 'xxx'         | 'ууу'        | ʻzzz'               |          |

Provided that the wedge is configured with the previous table, below are examples of scanned barcode data and results of these manipulations.

| Barcode Symbology | Raw Scanner Data  | Resulting Data           |
|-------------------|-------------------|--------------------------|
| EAN-128           | ]C11234567890123  | bbb1234567890xxx         |
| EAN-128           | ]C111234567890123 | bbb11234567890xxx        |
| EAN-128           | ]C1123            | < rejected > (too short) |

| Barcode Symbology  | Raw Scanner Data       | Resulting Data           |
|--------------------|------------------------|--------------------------|
| EAN-13             | ]E01234567890987       | ссс]Е04567890ууу         |
| EAN-13             | ]E01231234567890987    | ссс]Е0234567890ууу       |
| EAN-13             | ]E01234                | ccc]E0yyy                |
| 12/5               | ]104444567890987654321 | < rejected > (too long)  |
| 12/5               | ]I04444567890123       | ddd7890zzz               |
| 12/5               | ]I0444                 | dddzzz                   |
| 12/5               | ]1022245622            | ddd45zzz                 |
| Code-93            | ]G0123456              | < rejected > (disabled)  |
| Code-93            | ]G0444444              | < rejected > (disabled)  |
| Code-39            | ]A01234567890          | aaa4567890www            |
| Code-39 full ASCII | ]A41231234567890       | aaa1234567890www         |
| Code-39            | ]A4                    | < rejected > (too short) |

Rejected barcodes generate a bad scan beep. In some cases, the receipt of data from the scanner triggers a good scan beep (from the external scanner), and then the rejection of scanned barcode data by the processing causes a bad scan beep on the same data.

Figure 4-12 Barcode Processing Examples

## **Chapter 5 Wireless Network Configuration**

### Introduction

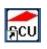

It may be necessary to upgrade client drivers in order to use certain Summit Client Utility (SCU) features described in this chapter. Please contact your LXE representative for details.

The MX5X mobile device offers a choice of Cisco, Symbol and Summit clients. The Summit client is an 802.11g network device and is compatible with Windows CE operating systems. The Cisco and Symbol clients are 802.11b wireless devices and are *compatible only* with the Windows CE .NET 4.2 operating system. The wireless client can be configured for no encryption, WEP encryption or WPA security (WPA is N/A with Symbol client).

Certificates are necessary for many of the WPA authentications. Please refer to the *Certificates* section at the end of this chapter for more information on generating and installing certificates.

Please refer to the table below for the security options supported for each client type.

| Security Options Supported | Summit (CE .NET 4.2 and CE 5) | Cisco (CE<br>.NET) | Symbol (CE<br>.NET) |
|----------------------------|-------------------------------|--------------------|---------------------|
| None                       | Yes                           | Yes                | Yes                 |
| WEP                        | Yes                           | Yes                | Yes                 |
| LEAP                       | Yes                           | Yes                | No                  |
| EAP-FAST                   | Yes                           | No                 | No                  |
| PEAP-MSCHAP                | Yes                           | Yes                | No                  |
| WPA/LEAP                   | Yes                           | Yes                | No                  |
| WPA-PSK                    | Yes                           | Yes                | No                  |
| PEAP-GTC                   | Yes                           | Yes                | No                  |
| EAP-TLS                    | Yes                           | Yes                | No                  |

#### **Prerequisites**

- Network SSID or ESSID number of the Access Point
- WEP or LEAP Authentication Protocol Keys
- The Summit profile settings for *Auth Type*, *EAP Type* and *Encryption* depend on the security option chosen.

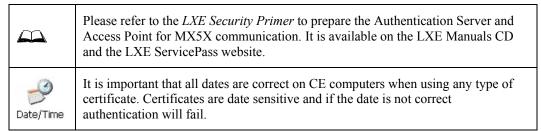

## **Summit Client Configuration**

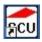

Summit Client Utility Icon

Note: Terminology used on your screen displays may be different than those shown in the figures in this chapter.

Start the Summit Client configuration by tapping the Summit Client Utility icon on the desktop. You can also start the Summit Client utility by tapping Start | Programs | Summit | SCU.

Important: After making changes to a profile, tap the Commit button and perform a Warm Reset / Suspend and Resume.

## **Summit Client Utility**

Access: Start | Programs | Summit | SCU or SCU Icon on Desktop

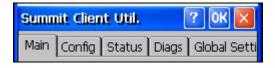

or

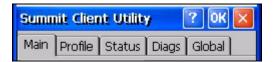

Figure 5-1 Summit Client Utility (SCU)

The Main tab provides information, the Admin Login and active config (profile) selection.

Profile specific parameters are found on the Config or Profile tab. The parameters on this tab can be set to unique values for each profile.

The Status tab contains information on the current connection.

The Diags tab provides utilities to troubleshoot the client (network device). Update Driver and Site Survey functions are not available in this release. Contact your LXE representative for availability.

Global parameters are found on the Global Settings or Global tab. The values for these parameters apply to all profiles.

## Help

Help is available by clicking the? button in the title bar on most SCU screens.

SCU Help may also be accessed by selecting Start | Help and tapping the Summit Client Utility link. The SCU does not have to be open to view the help information using this option.

## **Summit Tray Icon**

The Summit tray icon provides access to the SCU and is a visual indicator of link status.

The Summit tray icon is displayed when:

- The Summit radio is installed and active.
- The Windows Zero Config utility is not active.
- The Tray Icon setting is On.
- Tap the icon to launch the Summit Configuration Utility.

Use the tray icon to view the link status:

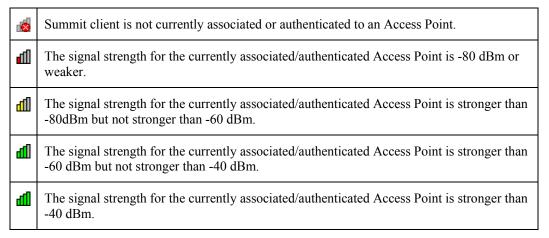

### Wireless Zero Config Utility and the Summit Client

The WZC utility has an icon in the toolbar that looks like networked computers with a red X through them, indicating the Wireless Zero Config application is enabled and the MX5X is not connected to a network. You can use either the Wireless Zero Configuration Utility or the Summit Client Utility to connect to your network.

LXE recommends using the Summit Client Utility to manage wireless connectivity.

To use Wireless Zero Config, first open the Summit Client Utility.

- 1. Select ThirdPartyConfig in the Active Config drop down box.
- 2. A message appears that a Power Cycle is required to make settings activate properly. Tap OK.
- 3. Tap the Disable Radio button to remove the connection to the Summit Client Utility. The text on the button changes to Enable Radio.
- 4. Tap the Power button to place the MX5X in Suspend, then tap the Power button to wake the MX5X from Suspend mode.

The Wireless Zero Config utility begins.

### **Main Tab**

Note: Terminology used on your screen displays may be different than those shown in the figures in this chapter.

| Factory Default Settings |             |
|--------------------------|-------------|
| Admin Login password     | SUMMIT      |
| Radio                    | Enabled     |
| Active Config/Profile    | Default     |
| Regulatory Domain        | FCC or ETSI |

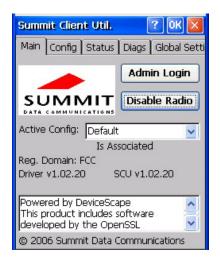

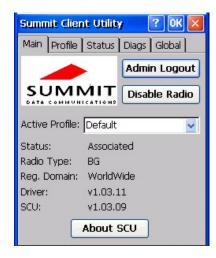

or

Figure 5-2 SCU - Main Tab

The Main tab displays information about the wireless client device including:

- SCU (Summit Client Utility) version
- Driver version
- Radio Type (the radio is an 802.11 b/g radio)
- Regulatory Domain
- Copyright Information may be accessed by tapping the About SCU button.
- Active Config / Active Profile profile name.
- Status of the client (Down, Associated, Authenticated, etc).

The Active Config or Active Profile can be switched without logging in to Admin mode. Selecting a different profile from the drop down list does not require logging in to Admin mode. The profile must already exist. LXE recommends performing a Suspend/Resume function when changing profiles. Profiles can be created or edited after the Admin password has been entered and accepted (LXE recommends that only the *default* profile be edited).

The Disable Radio button is used to disable the network card. Once disabled, the button label changes to Enable Radio. By default the radio is enabled.

The Admin Login button provides access to editing client parameters. Profile (or Config) and Global Settings (or Global) parameters may only be edited after entering the Admin Login password. The password is case-sensitive. Once logged in, the button label changes to Admin Logout. To logout, either tap the Admin Logout button or exit the SCU without tapping the Admin Logout button.

#### **Admin Login**

To login to Admin mode, tap the Admin login button.

Once logged in, the button label changes to Admin Logout. The admin is automatically logged out when the SCU is exited. The Admin can either tap the Admin Logout button, or a navigation button (X or OK), to logout. The Admin remains logged in when the SCU is not closed and a Suspend/Resume function is performed.

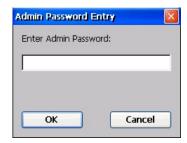

Figure 5-3 Main Tab - Enter Admin Password

Enter the Admin password (the default password is SUMMIT and is case sensitive) and tap OK. If the password is incorrect, an error message is displayed.

The Admin default password can be changed on the Global Settings or Global tab.

The end user can:

- Turn the radio on or off on the Main tab.
- Select active Config (Profile) on the Main tab.
- View the current parameter settings for the profiles on the Config or Profile tab.
- View the global parameter settings on the Global Settings or Global tab.
- The current connection details on the Status tab.
- Radio status, software versions and regulatory domain on the Main tab.
- Access additional troubleshooting features on the Diags tab.

After Admin login, the end user can also:

- Create, edit, rename and delete profiles on the Config or Profile tab.
- Edit global parameters on the Global Setting or Global tabs.

## **Config or Profile Tab**

Note: Tap the Commit button to save changes before leaving this panel or the SCU. If the panel is exited before tapping the Commit button, changes are not saved!

| Factory Default Settings |               |  |
|--------------------------|---------------|--|
| Config / Profile         | Default       |  |
| SSID                     | Blank         |  |
| Client Name              | Blank         |  |
| Power Save               | Fast          |  |
| Tx Power                 | Maximum       |  |
| Bit Rate                 | Auto          |  |
| Radio Mode               | BG Optimized  |  |
|                          | or            |  |
|                          | BG Rates Full |  |
| Auth Type                | Open          |  |
| EAP type                 | None          |  |
| Encryption               | None          |  |
|                          |               |  |

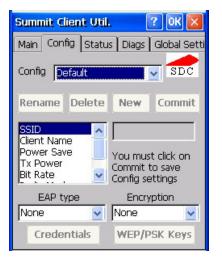

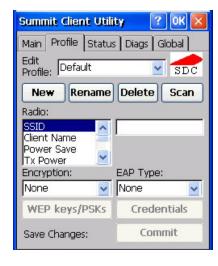

or

Figure 5-4 SCU - Config / ProfileTab

When logged in as an Admin (see *Admin Login*), use the Config or Profile tab to manage profiles. When not logged in as an Admin, the parameters can be viewed, but cannot be changed. The buttons on this tab are dimmed if the Admin is not logged in.

## **Buttons**

| Button      | Function                                                                                                    |
|-------------|----------------------------------------------------------------------------------------------------|
| Commit      | Saves the profile settings made on this screen. Settings are saved in the profile.                                                                                                  |
| Credentials | Allows entry of a username and password, certificate names, and other information required to authenticate with the access point. The information required depends on the EAP type. |

| Button                 | Function                                                                                                    |  |
|------------------------|----------------------------------------------------------------------------------------------------|--|
| Delete                 | Deletes the profile. The current active profile cannot be deleted and an error message is displayed if a delete is attempted.                                                                                                    |  |
| New                    | Creates a new profile with the default settings (see <i>Config/Profile Parameters</i> ) and prompts for a unique name. If the name is not unique, an error message is displayed and the new profile is not created.                                                                                                    |  |
| Rename                 | Assigns a new, unique name. If the new name is not unique, an error message is displayed and the profile is not renamed.                                                                                                    |  |
| Scan                   | Opens a window that lists access points that are broadcasting their SSIDs. Tap the Refresh button to view an updated list of APs. Each AP's SSID, its received signal strength indication (RSSI) and whether or not data encryption is in use (true or false). Sort the list by tapping on the column headers.  If the scan finds more than one AP with the same SSID, the list displays the AP with the strongest RSSI and the least security. |  |
|                        | Figure 5-5 SCU - Scan  If you are logged in as an Admin, tap an SSID in the list and tap the Connect button, you return to the Profile window to create a profile for that SSID, with the profile name being the same as the SSID (or the SSID with a suffix such as "_1" if a profile with the SSID as its name exists already).                                                                                                    |  |
| WEP Keys /<br>PSK Keys | Allows entry of WEP keys or pass phrase as required by the type of encryption.                                                                                                    |  |

Note: Unsaved Changes -- Some versions of the SCU display a reminder if the Commit button is not clicked before an attempt is made to close or browse away from the Config or Profile tab.

Important – The settings for *Auth Type*, *EAP Type* and *Encryption* depend on the security type chosen. Please refer to *Wireless Security* later in this Summit Client Utility section to determine the proper settings for the security type implemented on the wireless LAN.

# **Config/Profile Parameters**

| Parameter              | Default       | Explanation                                                                                                    |
|------------------------|---------------|----------------------------------------------------------------------------------------------------|
| Config or Edit Profile | Default       | A string of 1 to 32 alphanumeric characters, establishes the name of the profile.                                                                                                    |
|                        |               | Options are Default or ThirdPartyConfig.                                                                                                    |
| SSID                   | Blank         | A string of up to 32 alphanumeric characters.<br>Establishes the Service Set Identifier (SSID) of the<br>WLAN to which the client connects.                                                          |
| Client Name            | Blank         | A string of up to 16 characters. The client name is assigned to the network card and the device using the network. The client name may be passed to networking wireless devices, e.g. Access Points. |
| Power Save             | Fast          | Power save mode is On.                                                                                                    |
|                        |               | Options are: Constantly Awake Mode (CAM) power save off, Maximum (power saving mode) and Fast (power saving mode).                                                                                   |
| Tx Power               | Maximum       | Maximum setting regulates Tx power to the Max power setting for the current regulatory domain.                                                                                                    |
|                        |               | Options are: Maximum, 50mW, 30mW, 20mW, 10mW, 5mW or 1mW. Depending on the version of the SCU, the options for Tx Power are between Maximum and 1mW                                                  |
| Bit Rate               | Auto          | Setting the rate to Auto will allow the Access Point to automatically negotiate the bit rate with the compact flash wireless device.                                                                 |
|                        |               | Options are: Auto, 1 Mbit, 2, 5.5, 6, 9, 11, 12, 18, 24, 36, 48 or 54 Mbit.                                                                                                    |
| Radio Mode             | BG Optimized  | Specify 802.11g and/or 802.11b when communicating with the Access Point.                                                                                                    |
|                        | BG Rates Full | Options are: B rates only, BG Rates full, G rates only, BG optimized.                                                                                                    |
|                        |               | Note: Default value may vary depending on installed SCU driver version.                                                                                                    |
| Auth Type              | Open          | 802.11 authentication type used when associating with the Access Point.                                                                                                    |
|                        |               | Options are: Open, LEAP, or Shared key.                                                                                                    |

| Parameter  | Default | Explanation                                                                                                    |
|------------|---------|----------------------------------------------------------------------------------------------------|
| EAP Type   | None    | Extensible Authentication Protocol (EAP) type used for 802.1x authentication to the Access Point.                                                     |
|            |         | Options are: None, LEAP, EAP-FAST, PEAP-MSCHAP, PEAP-GTC, or EAP-TLS.                                                                                 |
|            |         | Note: EAP type chosen determines whether the Credentials button is active and also determines the available entries in the Credentials pop-up window. |
| Encryption | None    | Type of encryption to be used to protect transmitted data.                                                                                            |
|            |         | Options are: None, Manual WEP, Auto WEP, WPA PSK, WPA TKIP, WPA2 PSK, WPA2 AES, CCKM TKIP, CKIP Manual, CKIP Auto, Manual WEP CKIP, or Auto WEP CKIP. |

Note: The Encryption type chosen determines if the WEP/PSK Keys button is active and also determines the available entries in the WEP or PSK pop-up window.

### **Status Tab**

This screen displays information on the current profile and wireless connection. Information cannot be edited or changed on the Status panel.

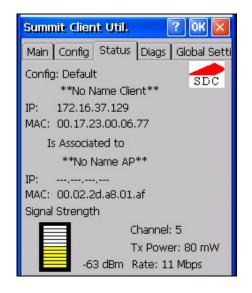

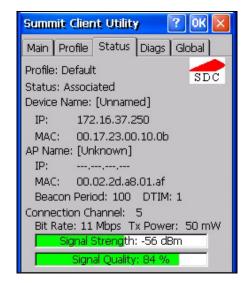

or

Figure 5-6 SCU - Status Tab

## The panel displays:

- Profile being used.
- The client name, IP address and MAC address.
- The status of the network connection (down, associated, authenticated, etc.).
- The name, IP address and MAC address of the Access Point maintaining the connection to the network.
- Channel currently being used for wireless traffic.
- Beacon period the time between AP beacons in kilomicroseconds (1 kilomicrosecond 1,024 microseconds).
- DTIM interval A multiple of the beacon period that specifies how often the beacon contains a delivery traffic indication message (DTIM). The DTIM tells power saving devices a packet is waiting for them. For example, if DTIM = 3, then every third beacon contains a DTIM.
- Current transmit power in mW.
- Rate in Mbps.
- Signal strength (RSSI) and signal quality (changes with network activity). Signal quality is a measure of the clarity of the signal and displayed as a percentage.

Note: After completing radio configuration, it is good practice to review this screen to verify the radio has associated (no encryption, WEP) or authenticated (LEAP, any WPA), as indicated above.

## **Diags Tab**

The Diags panel can be used for troubleshooting network traffic and wireless connectivity issues for the IP address shown above the Release/Renew button. Admin login is required for the (Re)connect button function.

Note: Diagnostics and Site Survey functions are not available in all SCU releases.

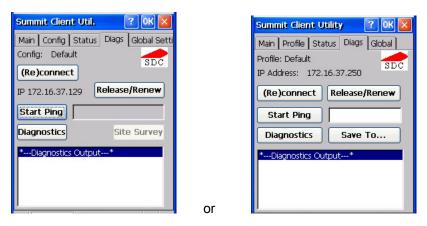

Figure 5-7 SCU - Diags Tab

#### **Buttons**

| Button        | Function                                                                                                    |
|---------------|----------------------------------------------------------------------------------------------------|
| (Re)connect   | Tap this button to apply, or reapply, the current config profile and attempt to associate or authenticate to the wireless LAN. Activity is logged in the Diagnostic Output text box on the lower part of the panel.                                                                                                    |
| Release/Renew | Release the current IP address to obtain a new IP address. This option renews the IP address when applicable. Activity is logged in the Diagnostic Output text box. If a fixed IP address has been assigned to the wireless device, this is also noted in the Diagnostic Output box. Note that the current IP address is displayed next to the Release/Renew button.                                                                                                    |
| Start Ping    | Tap the text box and type an IP address to Ping. Tap the Start Ping button to start pinging the IP address. The button name changes to Stop Ping. Tap Stop Ping to end the pinging process. The pinging process ends when any other button on this panel is tapped or a different menu tab is selected. Ping results are displayed in the Diagnostic Output text box.                                                                                                    |
| Diagnostics   | Tapping this button begins an attempt to (re)connect to the wireless LAN. This option provides more data in the Diagnostics Output text box than the (Re)connect option. The data dump includes client state, profile settings, global settings, and a list of access points by SSID broadcasting in the wireless device's immediate area. The text file created, _sdc_diag, is placed in the Windows folder. It is overwritten when Diagnostics is run again. Not available in earlier releases. |
|               | Tap the <b>Save To</b> button to save the Diagnostics log to a TXT file in the (default) My Device folder.                                                                                                    |

| Button      | Function                       |
|-------------|--------------------------------|
| Site Survey | Not available in this release. |

# **Global or Global Settings Tab**

The parameters on this panel can only be changed when an Admin is logged in with a password. The current values for the parameters can be viewed by the general user without requiring a password.

Note: Tap the Commit button to save changes. If the panel is exited before tapping the Commit button, changes are not saved!

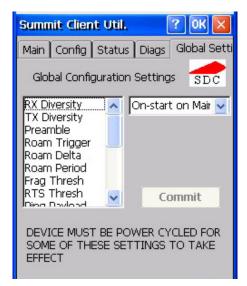

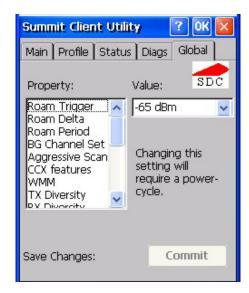

Figure 5-8 SCU - Global /Global Settings Tab

or

## **Custom Parameter Option**

LXE does not support the parameter Custom option. The parameter value is displayed as "Custom" when the operating system registry has been edited to set the Summit parameter to a value that is not available from the parameter's drop down list. Selecting Custom from the drop down list has no effect. Selecting any other value from the drop down list will overwrite the "custom" value set in the registry.

## **Factory Default Settings**

| RX Diversity    | On-Start on Main                     |  |
|-----------------|--------------------------------------|--|
| TX Diversity    | On                                   |  |
| Preamble        | Auto (not available in all versions) |  |
| G Short Slot    | Auto (not available in all versions) |  |
| Roam Trigger    | -65 dBm                              |  |
| Roam Delta      | 10 dBm                               |  |
| Roam Period     | 10 sec.                              |  |
| BG Channel Set  | Full                                 |  |
| Aggressive Scan | On (not available in all versions)   |  |
| Frag Threshold  | 2346                                 |  |
| RTS Threshold   | 2347                                 |  |
| Ping Payload    | 32 bytes                             |  |

| Ping Timeout   | 5000                                   |
|----------------|----------------------------------------|
| Ping Delay ms  | 1000                                   |
| LED            | Off                                    |
| Hide Passwords | Off                                    |
| Admin Password | Blank                                  |
| Auth Timeout   | 8 sec. (not available in all versions) |
| Certs Path     | System                                 |
| CCX            | Off                                    |
| WMM            | Off                                    |
| Tray Icon      | On                                     |

# **Global Parameters**

| Parameter       | Default             | Function                                                                                                    |
|-----------------|---------------------|----------------------------------------------------------------------------------------------------|
| RX<br>Diversity | On-start<br>on Main | How to handle antenna diversity when receiving packets from the Access Point.                                                                                                    |
|                 |                     | Options are: Main Only (use the main antenna only), Aux Only (use the auxiliary antenna only), On-start on Main (on startup, use the main antenna), or On-start on Aux (on startup, use the auxiliary antenna). |
| TX<br>Diversity | On                  | How to handle antenna diversity when transmitting packets to the Access Point.                                                                                                    |
|                 |                     | Options are: Main only (use the main antenna only), Aux only (use the auxiliary antenna only), or On (use diversity or both antennas).                                                                          |
| Preamble        | Auto                | The type of network header, or preamble, for packets. (Not available in all versions)                                                                                                    |
|                 |                     | Options are: Auto, Short, or Long.                                                                                                    |
| G Short         | Auto                | 802.1x short slot timing mode. (Not available in all versions)                                                                                                    |
| Slot            |                     | Options are: Auto, On, or Off. Note The G Short Slot parameter has no effect on the Summit client device.                                                                                                    |
|                 |                     | This option is always set to On regardless of the parameter setting. This parameter is not present in some versions of the SCU.                                                                                 |
| Roam<br>Trigger | -65 dBm             | If signal strength is less than this trigger value, the client looks for a different Access Point with a stronger signal.                                                                                       |
|                 |                     | Options are: -50 dBm, -55, -60, -65, -70, -75, -80, -85, -90 dBm or Custom.                                                                                                    |
| Roam Delta      | 10 dBm              | The amount by which a different Access Point signal strength must exceed the current Access Point signal strength before roaming to the different Access Point is attempted.                                    |
|                 |                     | Options are: 5 dBm, 10, 15, 20, 25, 30, 35 dBm or Custom.                                                                                                    |

| Parameter          | Default  | Function                                                                                                    |
|--------------------|----------|----------------------------------------------------------------------------------------------------|
| Roam<br>Period     | 10 sec   | The amount of time, after association or a roam scan with no roam, that the radio collects Received Signal Strength Indication (RSSI) scan data before a roaming decision is made.                                                                                                    |
|                    |          | Options are: 5 sec, 10, 15, 20, 25, 30, 35, 40, 45, 50, 55, 60 seconds or Custom.                                                                                                    |
| Frag<br>Thresh     | 2346     | If the packet size (in bytes) exceeds the specified number of bytes set in the fragment threshold, the packet is fragmented (sent as several pieces instead of as one block). Use a low setting in areas where communication is poor or where there is a great deal of wireless interference.  Options are: Any number between 256 bytes and 2346 bytes. |
| RTS<br>Thresh      | 2347     | If the packet size exceeds the specified number of bytes set in the Request to Send (RTS) threshold, an RTS is sent before sending the packet. A low RTS threshold setting can be useful in areas where many client devices are associating with the Access Point.  Options are: Any number between 0 and 2347.                                          |
| Ping               | 32 bytes | Maximum amount of data to be transmitted on a ping.                                                                                                    |
| Payload            |          | Options are: 32 bytes, 64, 128, 512, or 1024 bytes.                                                                                                    |
| Ping<br>Timeout ms | 5000     | The amount of time, in milliseconds, that a device will be continuously pinged. The Stop Ping button can be tapped to end the ping process ahead of the ping timeout.                                                                                                    |
|                    |          | Options are: Any number between 0 and 30000 ms.                                                                                                    |
| Ping Delay<br>ms   | 1000     | The amount of time, in milliseconds, between each ping after a Start Ping button tap.                                                                                                    |
|                    |          | Options are: Any number between 0 and 30000 ms.                                                                                                    |
| LED                | Off      | The LED on the wireless card is not visible to the user when the wireless card is installed in a sealed mobile device.  Options are: On, Off.                                                                                                    |
| Hide<br>Password   | Off      | If On, the Summit Config Utility masks passwords (characters on the screen are displayed as an *) as they are typed and when they are viewed. When Off, password characters are not masked.  Options are: On, Off.                                                                                                    |
| Admin<br>Password  | SUMMIT   | A string of up to 64 alphanumeric characters that must be entered when the Admin Login button is tapped. If Hide Password is On, the password is masked when typed in the Admin Password Entry text box. The password is case sensitive. This value is masked when the Admin is logged out.  Options are: none.                                          |

| Parameter          | Default | Function                                                                                                    |
|--------------------|---------|----------------------------------------------------------------------------------------------------|
| Certs Path         | System  | A valid directory path, of up to 64 characters, where WPA Certificate Authority and User Certificates are stored on the mobile device. LXE suggests ensuring the directory path currently exists before assigning the path in this parameter. See sections titled Root Certificates and User Certificates later in this chapter for instructions on obtaining CA and User Certificates. This value is masked when the Admin is logged out.  Options are: none.                                   |
|                    |         | For example, when the valid certificate is stored as My Computer/System/mycertificate.cer, enter System in the Certs Path text box as the directory path.                                                                                                    |
| CCX                | Off     | Use of Cisco Compatible Extensions (CCX) radio management and AP specified maximum transmit power features.  Options are: On, Off                                                                                                    |
| WMM                | Off     | Use of Wi-Fi Multimedia extensions. Options are: On, Off                                                                                                    |
| Tray Icon          | On      | Determines if the Summit icon is displayed in the System tray.  Options are: On, Off.                                                                                                    |
| Aggressive<br>Scan | On      | When set to On and the current connection to an AP weakens, the radio aggressively scans for available APs. (Not available in all versions)  Aggressive scanning works with standard scanning (set through Roam Trigger, Roam Delta and Roam Period). Aggressive scanning should be set to On unless there is significant co-channel interference due to overlapping APs on the same channel.  Options are: On, Off.                                                                             |
| Auth<br>Timeout    | 8 sec   | Specifies the number of seconds the Summit software waits for an EAP authentication request to succeed or fail. (Not available in all versions)  If the authentication credentials are stored in the active profile and the authentication times out, the association fails. No error message or prompting for corrected credentials is displayed.  If the authentication credentials are not stored in the active profile and the authentication times out, the user is again prompted to enter |
|                    |         | the credentials.  Options are: An integer from 3 to 60.                                                                                                    |

Note: Tap the Commit button to save changes. If the panel is closed before tapping the Commit button, changes are not saved!

# **Summit Wireless Security**

Use the instructions in this section to complete the entries on the Config or Profile tab according to the type of wireless security used by your network. The instructions that follow are the minimum required to successfully connect to a network. Your system may require more parameters than are listed in these instructions. Please see your System Administrator for complete information about your network and its wireless security requirements.

Note: It is important that all dates are correct on CE computers when using any type of certificate. Certificates are date sensitive and if the date is not correct authentication will fail.

| Default profile                       | LXE recommends editing the Default profile instead of creating new profiles. Perform a Warm Reset (using the Suspend/Resume key sequence) after changing parameters to save the changed parameters in the registry. |  |
|---------------------------------------|----------------------------------------------------------------------------------------------------|--|
| Switching profiles                    | Successfully connecting after switching from one profile to another may take up to 30 seconds from the moment the <i>Is not authenticated Is not Associated</i> messages are displayed.                             |  |
| Adding, changing or renaming profiles | LXE recommends performing a Warm Reset function (using the Suspend/Resume key sequence) after tapping the Commit button.                                                                                            |  |

Note: Unsaved Changes -- Newer versions of the SCU display a reminder if the Commit button is not clicked before an attempt is made to close or browse away from the Config tab.

## Sign-On vs. Stored Credentials

When using wireless security that requires a user name and password to be entered, the Summit Client Utility offers two choices:

- The Username and Password may be entered on the Credentials screen. If this method is selected, anyone using the device can access the network.
- The Username and Password are left blank on the Credentials screen. When the device attempts to connect to the network, a sign on screen is displayed. The user must enter the Username and Password at that time to authenticate.

#### How to: Use Stored Credentials

- 1. After completing the other entries in the profile, click on the **Credentials** button.
- 2. Enter the **Username** and **Password** on the Credentials screen and click the **OK** button.
- 3. Click the **Commit** button.
- 4. For LEAP and WPA/LEAP, configuration is complete.
- 5. For PEAP-MSCHAP, PEAP-GTC and EAP-TLS import the CA certificate into the Windows certificate store.
- 6. For EAP-TLS, also import the User Certificate into the Windows certificate store.
- Access the Credentials screen again. Make sure the Validate server and Use MS store checkboxes are checked.
- The default is to use the entire certificate store for the CA certificate. Alternatively, use the
   Browse button next to the CA Cert (CA Certificate Filename) on the Credentials screen to
   select an individual certificate.
- 9. For EAP-TLS, also enter the **User Cert** (User Certificate filename) on the credentials screen by using the **Browse** button.
- 10. If using EAP FAST and manual PAC provisioning, input the PAC filename and password.
- 11. Click the **OK** button then the **Commit** button.
- 12. Verify the device is authenticated by reviewing the Status tab. When the device is property configured, the Status tab indicates the device is Authenticated and the method used.

Notes: More details are provided in the appropriate Summit Wireless Security section following in this chapter.

If invalid credentials are entered into the stored credentials, the authentication will fail. No error message is displayed and the user is not prompted to enter valid credentials.

### How to: Use Sign On Screen

- After completing the other entries in the profile, click on the Credentials button. Leave the Username and Password blank. No entries are necessary on the Credentials screen for LEAP or WPA/LEAP.
- 2. For PEAP-MSCHAP, PEAP-GTC and EAP-TLS import the CA certificate into the Windows certificate store.
- 3. For EAP-TLS, also import the User Certificate into the Windows certificate store.
- 4. Access the Credentials screen again. Make sure the Validate server and Use MS store checkboxes are checked.

- 5. The default is to use the entire certificate store for the CA certificate. Alternatively, use the **Browse** button next to the **CA Cert** (CA Certificate Filename) on the Credentials screen to select an individual certificate.
- 6. For EAP-TLS, also enter the **User Cert** (User Certificate filename) on the credentials screen by using the **Browse** button.
- 7. Click the **OK** button then the **Commit** button.
- 8. When the device attempts to connect to the network, a sign-on screen is displayed.
- 9. Enter the **Username** and **Password**. Click the **OK** button.

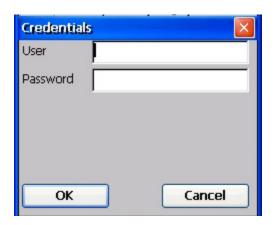

Figure 5-9 Sign-On Screen

Verify the device is authenticated by reviewing the **Status** tab. When the device is property configured, the Status tab indicates the device is Authenticated and the method used.

The sign-on screen is displayed after a reboot for each of the listed protocols.

Note: Complete details are provided in the appropriate Summit Wireless Security section following in this chapter.

If a user enters invalid credentials and clicks  $\mathbf{OK}$ , the device associates but does not authenticate. The user is again prompted to enter credentials.

If the user clicks the Cancel button, the device does not associate. The user is not prompted again for credentials until the device is rebooted, the radio is disabled then enabled, the Reconnect button on the Diags tag is clicked or the profile is modified and the Commit button is clicked.

## Windows Certificate Store vs. Certs Path

#### **User Certificates**

EAP-TLS authentication requires a user certificate. The user certificate must be stored in the Windows certificate store.

To generate the user certificate, follow the instructions in "Generating a User Certificate for the Mobile Device", later in this chapter.

Import the user certificate into the Windows certificate store by following the instructions in "Installing a User Certificate on the Mobile Device", later in this chapter.

A Root CA certificate is also needed for EAP-TLS. Refer to the section below.

## **Root CA Certificates**

Root CA certificates are required for PEAP/MSCHAP, PEAP/GTC, and EAP-TLS. Two options are offered for storing these certificates. They may be imported into the Windows certificate store or copied into the Certs Path directory.

#### **How To: Use Windows Certificate Store**

- 1. Follow the instructions later in this chapter for "Downloading a Root CA Certificate to a PC".
- To import the certificate into the Windows store, follow the instructions for "Installing a Root CA Certificate on the Mobile Device" later in this chapter.
- 3. When completing the Credentials screen for the desired authentication, be sure to check the Use MS store checkbox after checking the Validate server checkbox.
- 4. The default is to use all certificates in the store. If this is OK, skip to Step #8.
- 5. Otherwise, to select a specific certificate click on the **Browse** (...) button.

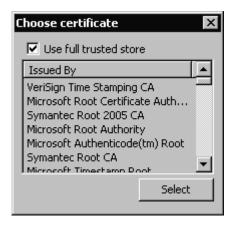

Figure 5-10 Choose Certificate

- 6. Uncheck the **Use full trusted store** checkbox.
- 7. Select the desired certificate and click the **Select** button to return the selected certificate to the **CA Cert** textbox.
- 8. Click **OK** to exit the Credentials screen and then **Commit** to save the profile changes.

#### How To: Use the Certs Path

- 1. Follow the instructions later in this chapter for "Downloading a Root CA Certificate to a PC".
- Copy the certificate to a specified directory on the mobile device. The default location for Certs Path is \System. A different location may be specified by using the Certs Path global variable. Please note the location chosen for certificate storage should persist after warmboot.
- When completing the Credentials screen for the desired authentication, do not check the Use MS store checkbox after checking the Validate server checkbox.
- 4. Enter the certificate name in the **CA Cert** textbox.
- 5. Click **OK** to exit the Credentials screen and then **Commit** to save the profile changes.

### **No Security**

Start the Summit Utility by tapping the Summit Client icon.

Tap the Admin Login button on the Main panel. Enter the Admin password and tap OK. Tap the Config or Profile tab.

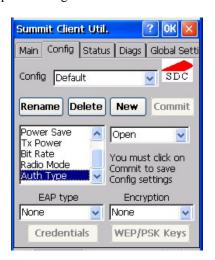

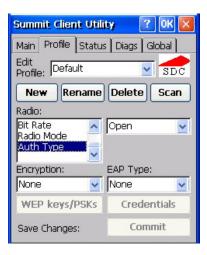

or

Figure 5-11 Configure a Summit Profile with No Security

Enter the SSID of the Access Point assigned to this profile.

Set Auth Type to Open.

Set EAP Type to None.

Set Encryption to None.

Tap the Commit <sup>3</sup> button to save the new profile configuration.

Perform a warm reset function to connect using the new profile configuration.

LXE recommends performing a Warm Reset or Suspend/Resume function after making changes to the SCU configuration.

## **WEP Keys**

Please see your System Administrator for complete information about your network WEP key requirements.

To connect using WEP, use the following minimum required profile options..

- Auth Type = Open
- EAP Type = None
- Encryption = Manual WEP

Tap the WEP/PSK Keys button. The WEP Key Entry text entry box appears.

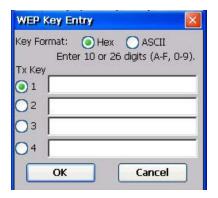

Figure 5-12 Summit WEP Key Dialog

Enter the WEP key. If there are more than one set of keys, tap the radio button in front of the Key to be used.

WEP keys may be entered in Hex or ASCII format. For previous versions of the SCU, if the WEP key entry does not offer a choice between Hex and ASCII, the key must be in Hex (refer to the Hex Key Format segment that follows).

Once configured, tap OK then tap the Commit button. Ensure the correct Active Config is selected on the Main tab and warm boot. The SCU Main tab shows the device is associated after the radio connects to the network.

### **Hex Key Format**

Valid keys are 10 (for 40 bit encryption) or 26 (for 128 bit encryption) hexadecimal characters (0-9, A-F). Enter the key(s) and tap OK.

# **ASCII Key Format**

Valid keys are 5 (for 40 bit encryption) or 13 (for 128 bit encryption) alphanumeric characters. Enter the key(s) and tap OK.

## **LEAP w/o WPA Authentication**

If the Cisco/CCX certified AP is configured for open authentication, set the Auth Type client parameter to Open.

If the AP is configured for network EAP only, set the Auth Type client parameter to LEAP.

Start the Summit Utility by tapping the Summit Client icon.

Tap the Admin Login button on the Main panel. Enter the Admin password and tap OK. Tap the Config or Profile tab.

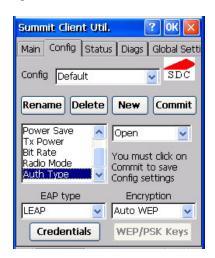

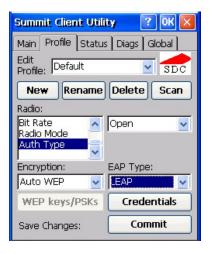

or

Figure 5-13 Configure a Summit Profile for LEAP w/o WPA

Enter the SSID of the Access Point assigned to this profile.

Set Auth Type to Open.

Set EAP Type to LEAP.

Set Encryption to Auto WEP.

To use Stored Credentials, tap the Credentials button.

No entries are necessary for Sign-On Credentials as the user will be prompted for the User name and Password when connecting to the network.

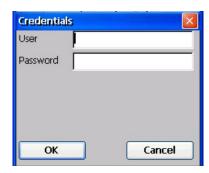

Figure 5-14 LEAP Credentials Dialog

Enter the Username or Domain \Username in the Credentials popup text entry box, if desired.

Enter the Password, if desired. Tap OK.

Tap the Commit button to save the new profile configuration. Perform a warm reset to connect using the new profile configuration.

See Also: WPA/LEAP Authentication later in this section to configure the client for WPA LEAP.

See Also: Sign-On vs. Stored Credentials earlier in this chapter if the username and password are left blank during setup.

#### **EAP-FAST Authentication**

Start the Summit Utility by tapping the Summit Client icon.

Tap the Admin Login button on the Main panel. Enter the Admin password and tap OK.

Tap the Config or Profile tab.

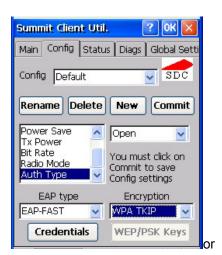

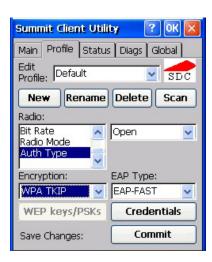

Figure 5-15 Configure a Summit Profile for EAP-FAST

Enter the SSID of the Access Point assigned to this profile.

Set Auth Type to Open.

Set EAP Type to EAP-FAST.

Set Encryption to WPA TKIP.

To use Stored Credentials, tap the Credentials button.

No entries are necessary for Sign-On Credentials as the user will be prompted for the User name and Password when connecting to the network.

The SCU supports EAP-FAST with automatic or manual PAC provisioning. With automatic PAC provisioning, the user credentials, whether entered on the saved credentials screen or the sign on screen, are sent to the RADIUS server. The RADIUS server must have auto provisioning enabled to send the PAC provisioning credentials to the client device. Please refer to the *LXE Security Primer* for more information on the RADIUS server configuration.

To use Stored Credentials, tap the Credentials button.

Note: No entries are necessary for Sign-On Credentials as the user will be prompted for the User name and Password when connecting to the network.

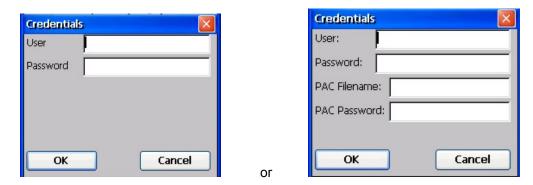

Figure 5-16 Summit EAP-FAST Credentials

Enter the Username or Domain \Username in the Credentials popup text entry box, if desired.

Enter the Password, if desired.

For automatic PAC provisioning, once a username/password is authenticated, the PAC information is stored on the mobile device. The same username/password must be used to authenticate each time. When using automatic PAC provisioning, once authenticated, there is a file stored in the \System directory with the PAC credentials. If the username is changed, that file must be deleted. The filename is autoP.00.pac.

For manual PAC provisioning, the PAC filename and password must be entered. The PAC file must be copied to the directory specified in the Certs Path global variable. The PAC file must not be Read Only.

Tap OK then tap Commit to save the new profile configuration. Ensure the correct Active Profile is selected on the Main tab and perform a warmboot (or Suspend/Resume) function.

See Also: Sign-On vs. Stored Credentials earlier in this chapter if the username and password are left blank during setup.

## **PEAP/MSCHAP Authentication**

Start the Summit Utility by tapping the Summit Client icon.

Tap the Admin Login button on the Main panel. Enter the Admin password and tap OK.

Tap the Config or Profile tab.

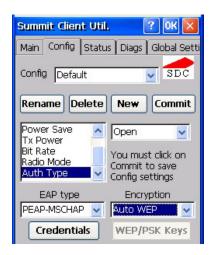

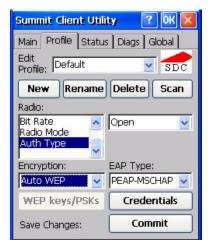

or

Figure 5-17 Configure a Summit Profile for PEAP/MSCHAP

Enter the SSID of the Access Point assigned to this profile.

Set Auth Type to Open.

Set EAP Type to PEAP-MSCHAP.

Set Encryption to Auto WEP (without WPA). To configure PEAP-MSCHAP for WPA set Encryption to WPA TKIP.

To use Stored Credentials, tap the Credentials button.

No entries are necessary for Sign-On Credentials as the user will be prompted for the User name and Password when connecting to the network.

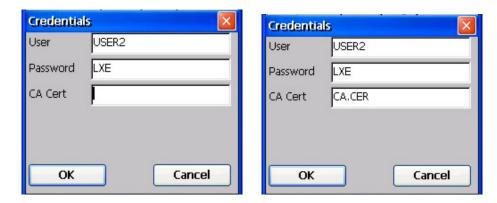

or

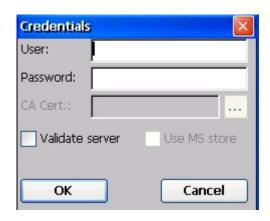

Figure 5-18 PEAP/MSCHAP Credentials Dialog

## If using the Windows certificate store:

- Check the Use MS store checkbox. The default is to use the Full Trusted Store.
- To select an individual certificate, click on the Browse [...] button.
- Uncheck the Use full trusted store checkbox.
- Select the desired certificate and click Select. You are returned to the Credentials screen.

## If using the Certs Path option:

- Leave the Use MS store box unchecked.
- Enter the certificate filename in the **CA Cert** textbox.

### Click OK then click Commit.

For information on generating a Root CA certificate, please see "Root CA Certificate" later in this chapter.

Perform a Warm Boot (or Suspend/Resume) function to connect using the new profile configuration.

The device should be authenticating the server certificate and using PEAP/MSCHAP for the user authentication.

See Also: Sign-On vs. Stored Credentials earlier in this chapter if the username and password are left blank during setup.

## **WPA/LEAP Authentication**

Start the Summit Utility by tapping the Summit Client icon.

Tap the Admin Login button on the Main panel. Enter the Admin password and tap OK.

Tap the Config or Profile tab.

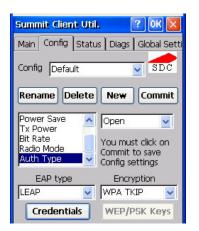

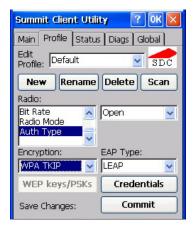

or

Figure 5-19 Configure a Summit Profile with LEAP for WPA TKIP

Enter the SSID of the Access Point assigned to this profile.

Set Auth Type to Open.

Set EAP Type to LEAP.

Set Encryption to WPA TKIP.

To use Stored Credentials, tap the Credentials button.

No entries are necessary for Sign-On Credentials as the user will be prompted for the User name and Password when connecting to the network.

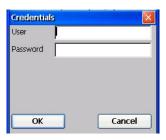

Figure 5-20 LEAP Credentials

Enter the Username or Domain \Username in the Credentials popup text entry box, if desired. Enter the Password, if desired. Tap OK.

Tap the Commit button to save the new profile configuration.

Perform a warm reset (or Suspend/Resume) to connect using the new profile configuration.

See Also: LEAP w/o WPA earlier in this section to configure the client for LEAP without WPA.

See Also: Sign-On vs. Stored Credentials earlier in this chapter if the username and password are left blank during setup.

## **WPA PSK Authentication**

Start the Summit Utility by tapping the Summit Client icon.

Tap the Admin Login button on the Main panel. Enter the Admin password and tap OK.

Tap the Config or Profile tab.

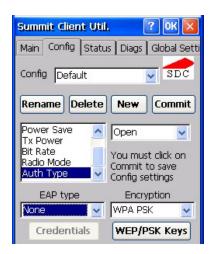

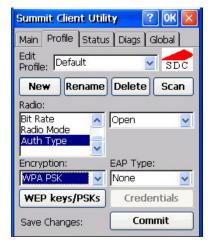

or

Figure 5-21 Configure a Summit Profile with WPA PSK Encryption

Enter the SSID of the Access Point assigned to this profile.

Set Auth Type to Open.

Set EAP Type to None.

Set Encryption to WPA PSK.

Tap the WEP/PSK Keys button.

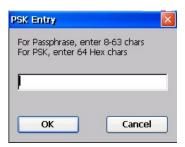

Figure 5-22 Summit PSK Entry Dialog

Enter the Passphrase in the PSK Entry popup text entry box. This value can be a 64 hex character or an 8-63 byte ASCII value. Tap OK

Tap the Commit button to save the new profile configuration.

Perform a warm reset (or Suspend/Resume) to connect using the new profile configuration.

## **PEAP/GTC Authentication**

Start the Summit Utility by tapping the Summit Client icon.

Tap the Admin Login button on the Main panel. Enter the Admin password and tap OK.

Tap the Config or Profile tab.

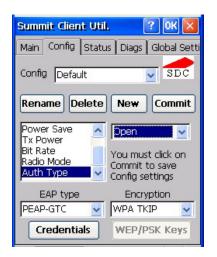

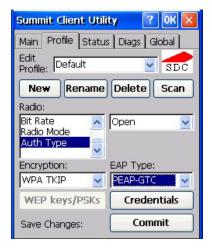

or

Figure 5-23 Configure a Summit Profile with PEAP/GTC

Enter the SSID of the access point assigned to this profile.

Set Auth type to Open.

Set EAP type to PEAP-GTC.

Set Encryption to WPA TKIP.

To use stored credentials, tap the Credentials button.

No entries are necessary for sign-on credentials as the user will be prompted for the user name and password when connecting to the network.

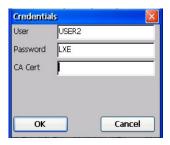

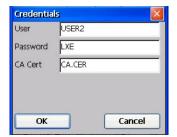

or

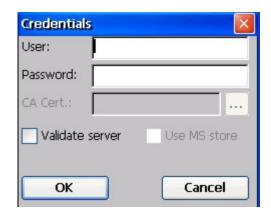

Figure 5-24 PEAP/GTC Credentials Dialog

## If using the Windows certificate store:

- Check the Use MS store checkbox. The default is to use the Full Trusted Store.
- To select an individual certificate, click on the Browse [...] button.
- Uncheck the Use full trusted store checkbox.
- Select the desired certificate and click Select. You are returned to the Credentials screen.

#### If using the Certs Path option:

- Leave the Use MS store box unchecked.
- Enter the certificate filename in the **CA Cert** textbox.

## Click **OK** then click **Commit**.

The device should be authenticating the server certificate and using PEAP/GTC for the user authentication.

For information on generating a Root CA certificate, please see "Root CA Certificate" later in this chapter.

*Note:* The date must be properly set on the device to authenticate a certificate.

Perform a Warm Reset function to connect using the new profile configuration.

See Also: Sign-On vs. Stored Credentials earlier in this chapter if the username and password are left blank during setup.

## **EAP-TLS Authentication**

Start the Summit Utility by tapping the Summit Client icon.

Tap the Admin Login button on the Main panel. Enter the Admin password and tap OK.

Tap the Config or Profile tab.

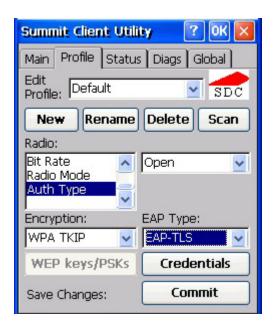

Figure 5-25 Configure a Summit Profile with EAP-TLS

Enter the SSID of the access point assigned to this profile.

Set Auth type to Open.

Set EAP type to EAP-TLS

Set Encryption to WPA TKIP.

To use stored credentials, tap the Credentials button.

No entries are necessary for sign-on credentials as the user will be prompted for the user name and password when connecting to the network. If the username and password are left blank during setup, see *Sign-On vs. Stored Credentials* earlier in this chapter.

User:
User Cert:

User Cert pwd:

CA Cert:

Validate server

Use MS store

OK

Cancel

*Note:* The date must be properly set on the device to authenticate a certificate.

Figure 5-26 EAP-TLS Credentials Dialog

#### If using the Windows certificate store:

- Check the Use MS store checkbox. The default is to use the Full Trusted Store.
- To select an individual certificate, click on the Browse [...] button.
- Uncheck the Use full trusted store checkbox.
- Select the desired certificate and click Select. You are returned to the Credentials screen.

#### If using the **Certs Path option**:

- Leave the Use MS store box unchecked.
- Enter the certificate filename in the **CA Cert** textbox.

## Click OK then click Commit.

The device should be authenticating the server certificate and using EAP-TLS for the user authentication.

Perform a Warm Reset function to connect using the new profile configuration.

Refer to Sign-On vs. Stored Credentials and Windows Certificate Store vs Certs Path earlier in this chapter

For information on generating a Root CA certificate, please see "Root CA Certificate" later in this chapter.

# **Cisco Client Configuration**

#### Prerequisites

- Windows CE .NET 4.2 operating system
- Network SSID or ESSID number of the Access Point
- WEP or LEAP Authentication Protocol Keys

# **Aironet Client Utility (ACU)**

Access: 🏂 | Aironet Client Utility *or* ACU Icon on Desktop

Note: When making changes to profile parameters, the mobile device should be warmbooted

afterwards.

Note: To configure WPA, please see Cisco Wireless Security, later in this chapter.

#### **Profiles Tab**

Use this option to manage profiles and review firmware information, status, statistics and wireless device survey data.

| Profile Parameter     | Default  |
|-----------------------|----------|
| SSID                  | Blank    |
| Client Name           | Blank    |
| Infrastructure Mode   | Yes      |
| Power Save Mode       | Fast PSP |
| Network Security Type | None     |
| WEP                   | No WEP   |
| Authentication Types  | Open     |
| LEAP                  | Disabled |
| Mixed Mode            | Disabled |
| World Mode            | Disabled |
| Data Rates            | Auto     |
| Transmit Power        | MAX      |
| Offline Channel Scan  | Enabled  |

Select an active profile to manage. Tap the WEP Keys button to enter WEP information. If a key is already entered, the Already set? checkbox is checked. The previously entered key value is not displayed for security.

### **Firmware Tab**

Displays the current firmware version and allows you to load new firmware. Tap the Browse button to locate the new firmware file.

#### **Status Tab**

Immediately runs status on signal strength and signal quality.

## Statistics Tab

Select the Receive Stats or Transmit Stats. The data is displayed on the screen.

## **Survey Tab**

Immediately runs signal strength and quality and link speed. An option is available to Setup parameters for Active Mode reporting.

# **Cisco Wireless Security**

- Wi-Fi Protected Access (WPA) is only available on mobile device's equipped with the updated Cisco client driver (release 2.60 or later).
- WPA requires software revision 1ED or greater. To identify the software revision, tap on the About icon in the Control Panel.
- Refer to the *LXE Security Primer* to prepare the Authentication Server and Access Point for MX5X communication.
- It is important that all dates are correct on CE computers when using any type of certificate.
   Certificates are date sensitive and if the date is not correct authentication will fail.

## **System Requirements**

To support Wi-Fi Protected Access (WPA), the mobile device must be equipped with a Cisco 350 wireless card with driver release 2.60 (or later).

The LXE MX5X supports WPA and all authentications. The Microsoft supplicant and Cisco supplicants are used separately or together to provide support for the different authentications.

Most of the configuration is done with the Microsoft Wireless Configuration tool.

WPA/LEAP requires the Cisco supplicant and Cisco ACU configuration tool.

## **Installing Cisco Wireless Client Drivers**

Which version of the Cisco client driver should be installed depends on what authentication protocol is to be configured.

- Cisco PEAP should not be installed if using PEAP/MSCHAP.
- Cisco PEAP must be installed if using PEAP/GTC.
- For all other authentications (LEAP, EAP-TLS, WPA-PSK) it does not matter if Cisco PEAP is installed or not.

To determine if Cisco PEAP is installed or to change the installation, refer to the instructions in the following sections.

### **Checking for the Cisco PEAP Supplicant**

With a Cisco wireless device installed, open the Wireless network properties as described in *Wireless Network Configuration*, later in this chapter. With the Authentication tab selected check the text in the EAP type drop down box. Refer to the following figures to determine if Cisco PEAP is installed.

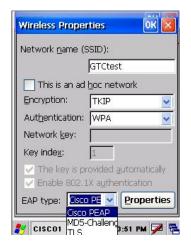

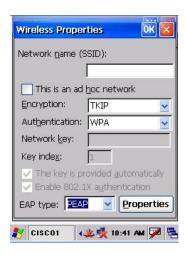

Cisco PEAP Installed

PEAP Installed

Figure 5-27 Cisco PEAP Authentications

If the Cisco installation is correct, continue with the configuration. If it is not correct, follow the procedures below.

Note: Instructions are also included in the README file located in the \SYSTEM folder.

There are two Cisco CAB files in the \SYSTEM folder of the MX5X. The default files are CISCO.CAB and CISCOPEAP.CAB.

The default CISCO.CAB file provides for all authentications except Cisco PEAP. When the default CISCO.CAB file is loaded, the Wireless Network Properties screen looks like the previous figure labeled *PEAP Installed*.

#### If Cisco PEAP is desired:

- 1. Rename the CISCO.CAB file to CISCOMSCHAP.CAB.
- 2. Rename the CISCOPEAP.CAB file to CISCO.CAB.
- 3. Coldboot the mobile device to install the new driver with the registry.

The renamed CISCO.CAB file provides for Cisco PEAP and PEAP/GTC authentications. When the renamed CISCO.CAB file is loaded, the Wireless Network Properties screen looks like the previous figure labeled *Cisco PEAP Installed*.

If it becomes necessary to switch to a different authentication than Cisco PEAP or PEAP/GTC,

- Rename the CISCO.CAB file to CISCOPEAP.CAB.
- 2. Rename the CISCOMSCHAP.CAB file to CISCO.CAB
- 3. Coldboot the mobile device to install the new driver with the registry.

# **Cisco WPA Configuration**

Use the following instructions for all authentication protocols to configure the Microsoft Wireless Network configuration utility unless WPA/LEAP is used.

WPA/LEAP is configured with the Cisco ACU (see section titled WPA/LEAP Authentication Configuration).

Tap the ACU icon on the desktop.

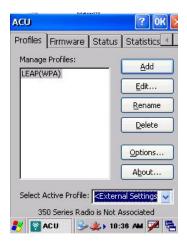

Figure 5-28 Cisco ACU Profile Selection

From the Select Active Profile pull down list, select <External Settings>.

Tap OK and warmboot.

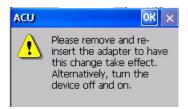

Figure 5-29 Cisco ACU Reboot Message

After booting up, the Microsoft Zero Config tool should start. If it does not, start configuring the wireless connection by tapping on the WZC icon (networked computers) in the toolbar.

The Wireless Network Connection screen appears.

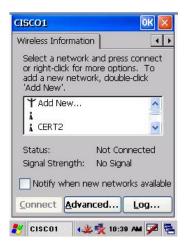

Figure 5-30 Cisco Wireless Information Screen

Make sure the Notify me when new wireless networks are available box is *not* checked..

Tap the Advanced... button.

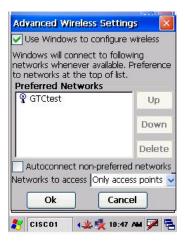

Figure 5-31 Cisco Advanced Wireless Settings

Make sure the Use Windows to configure my wireless settings box is checked.

Set the Networks to access drop down box to Only access points.

Tap the OK button on the Advanced Wireless Settings screen and the Wireless Information Screen is displayed.

On the Wireless Information screen tap the Add New ... line.

The Wireless Network Properties screen is displayed.

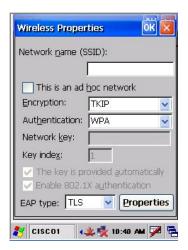

Figure 5-32 Cisco Wireless Network Properties

Enter the Network name (SSID) into the text field.

For PEAP/MSCHAP and EAP/TLS, set Encryption to TKIP and Authentication to WPA.

For WPA/PSK see WPA/PSK Authentication Configuration.

To configure the IEEE 802.1X Authentication box see the following sections for configuration of each authentication protocol.

# **PEAP/MS-CHAP Authentication Configuration**

The Microsoft supplicant authenticates a user with the PEAP/MS-CHAP protocol. The Cisco CAB file without Cisco PEAP must be used with PEAP/MS-CHAP. See *Installing Cisco Wireless Client Drivers*, earlier in this chapter, for more information.

## **Configuring the PEAP/MS-CHAP Supplicant**

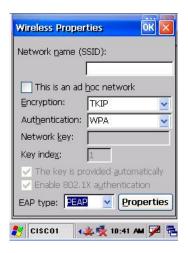

Figure 5-33 Cisco PEAP/MSCHAP Wireless Network Properties

With the wireless parameters configured (see *Wireless Network Configuration* in this chapter) set the EAP type to PEAP as shown above.

If the EAP type box text is not exactly as shown see *Installing Cisco Wireless Client Drivers* in this chapter, to change the wireless client CAB file.

Tap the Properties button.

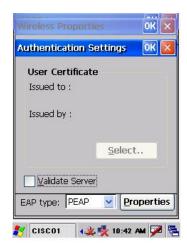

Figure 5-34 Cisco Authentication Settings

When first configuring and authenticating, do not validate the server certificate. This allows the user authentication to be tested. When user authentication is successful, come back to this screen and validate the server certificate.

The login screen appears for logging into the wireless network.

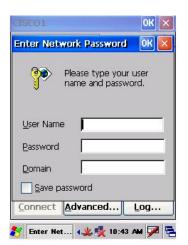

Figure 5-35 Cisco Wireless Network Login

Once authenticated, tap the IP Information tab.

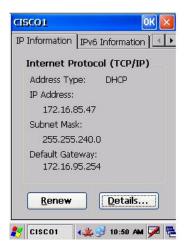

Figure 5-36 Cisco IP Information Tab

If the network is set to use DHCP, the mobile device displays the IP address assigned by the DHCP server.

Now go back and authenticate the server.

## **Server Authentication**

To validate the server certificate install the root CA certificate. For instructions for installing, see *Root Certificates*, in this chapter.

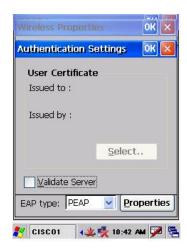

Figure 5-37 Cisco Authentication Settings, Validate Server

Navigate to the Wireless Network Properties configuration screen.

Tap the Properties button.

Check Validate server.

Tap OK to dismiss the configuration boxes.

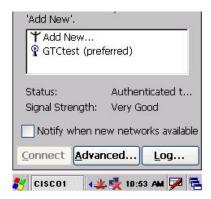

Figure 5-38 Cisco Advanced Wireless Settings, Authenticated SSID

Once the authentication completes, the status changes to show the mobile device has authenticated to the <SSID>, as shown in the figure above.

Tap on the IP Information tab and make sure there is a valid IP address as shown in the figure labeled *IP Information Tab*, earlier in this chapter.

## **PEAP / GTC Authentication Configuration**

The Microsoft supplicant authenticates a user with the PEAP/GTC protocol.

## **Configuring the PEAP/GTC Supplicant**

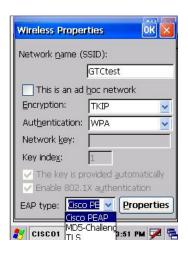

Figure 5-39 Cisco PEAP/GTC Wireless Network Properties

With the client parameters configured (see *Wireless Network Configuration* in this chapter) set the EAP type to Cisco PEAP as shown above.

If the EAP type box text is not exactly as shown, see *Installing Cisco Wireless Client Drivers* in this chapter, to change the wireless client CAB file.

Tap the Properties button.

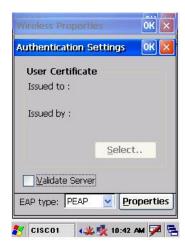

Figure 5-40 Cisco Authentication Settings

When first configuring and authenticating, do not validate the server certificate. This allows the user authentication to be tested. When user authentication is successful, return to this screen and validate the server certificate as shown later in this section

Enter Network Password OK 
Please type your user name and password.

User Name
Password

Domain
Save password

Connect Advanced... Log...

The login screen appears for logging into the wireless network.

Figure 5-41 Cisco Wireless Network Login

🐉 Enter Net... 🐗 🝢 10:43 AM 🗭 🔁

Enter valid user credentials.

Once authenticated, tap the IP Information tab.

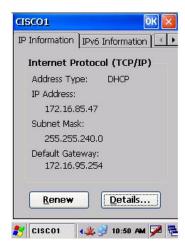

Figure 5-42 Cisco IP Information Tab

If the network is set to use DHCP, the mobile device displays the IP address assigned by the DHCP server.

Now go back and authenticate the server.

## **Server Authentication**

To validate the server certificate install the root CA certificate. For instructions for installing, see *Root Certificates*, in this chapter.

Navigate to the Wireless Network Properties configuration screen.

Tap the Properties button.

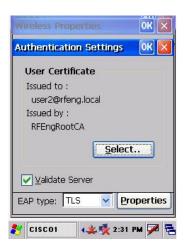

Figure 5-43 Cisco Authentication Settings, Validate Server

Check Validate server.

Tap OK to dismiss the configuration boxes. If the login screen appears, enter valid user credentials.

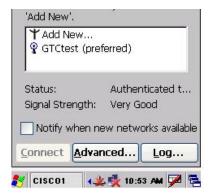

Figure 5-44 Cisco Advanced Wireless Settings, Authenticated SSID

Once the authentication completes, the status changes to show the mobile device has authenticated to the SSID, as shown in the figure above.

Tap on the IP Information tab and make sure there is a valid IP address as shown in the figure labeled *IP Information Tab* in this section.

## WPA/LEAP

LEAP is a Cisco proprietary authentication protocol and is not supported by the Microsoft supplicant. To configure the mobile device for WPA/LEAP, use the Cisco ACU installed during normal installation of the Cisco client driver.

## Cisco ACU

Start the Cisco ACU by tapping the icon on the desktop or navigate to Start | Programs | Cisco | ACU.

Tap on the Profile tab.

Tap the Rename button.

Name the profile.

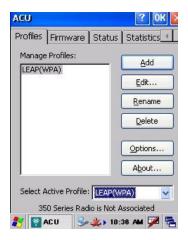

Figure 5-45 Cisco Renaming Profile

Tap the Edit . . . button.

The profile properties screen is displayed.

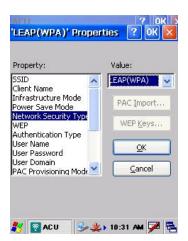

Figure 5-46 Cisco Profile Properties Screen

Enter the SSID and Client Name in the correct fields.

Set the Network Security Type to LEAP(WPA).

Tap the OK button and the Profiles tab is displayed again.

Use the drop down box to choose the profile just configured.

Tap OK.

The mobile device associates and displays the sign on screen.

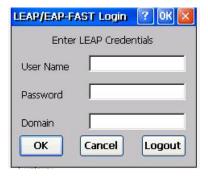

Figure 5-47 Cisco Login Screen

Tap the Status tab to display status.

# **EAP-TLS Authentication Configuration**

To authenticate using the EAP-TLS protocol you need a user certificate file and a private key file. Once you have the user certificate files run the certificate installer from the Microsoft control panel. For EAP-TLS it does not matter which Cisco cab file is installed.

Note: It is important that all dates are correct on CE mobile devices when using any type of certificate. Certificates are date sensitive and if the date is not correct authentication will fail.

#### **User Certificate**

To check if a user certificate is installed navigate to Start | Control Panel | Certificates.

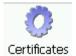

Set the drop down box to My Certificates as shown below.

The correct user certificate should be shown in the pane.

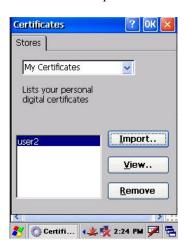

Figure 5-48 Cisco Certificate Stores

Tap the View . . . button.

Set the Field to Private Key.

From the Field pull down menu, select Private Key.

If the private key is present, the process is complete.

If the private key is not present, import the private key.

If there is no user certificate refer to *User Certificates* in this chapter, to acquire a user certificate and private key file.

### **Setting EAP/TLS Parameters**

With the client parameters configured (see *Wireless Network Configuration*) set the EAP type to TLS as shown.

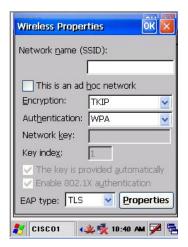

Figure 5-49 Cisco EAP/TLS Configuration

Tap the Properties button.

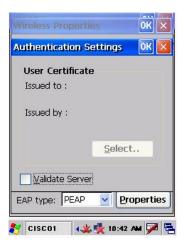

Figure 5-50 Cisco Authentication Settings

Tap the Select button to choose the user certificate.

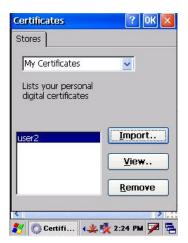

Figure 5-51 Cisco Select Certificate

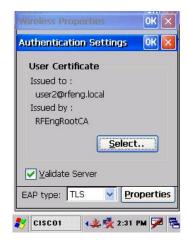

Figure 5-52 Cisco Authentication Settings, Certificate Details

Do *not* check the Validate server certificate box. This allows the user to be authenticated as the first step.

When the user certificate successfully authenticates, come back to this screen and validate the server certificate as described in the next section.

Tap the OK button to dismiss the configuration screens. When the client re-connects the user is authenticated with the user certificate.

If the user does not authenticate, recheck the user certificate and the date on the computer.

### **Validating the Server Certificate**

Before validating the server certificate, make sure the Root CA certificate is installed on the mobile device.

Navigate to the Wireless Network Properties configuration screen.

Tap the Properties button.

Check the Validate server box as shown below.

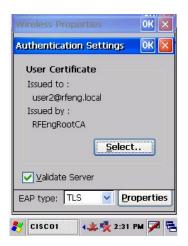

Figure 5-53 Cisco Validate Server

Tap OK to dismiss the configuration boxes.

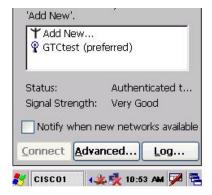

Figure 5-54 Cisco SSID Authenticated

Once the authentication completes the status changes to show the mobile device has authenticated to <SSID> as shown above.

### **WPA PSK Configuration**

Configure the Wireless Network Settings as described in Wireless Network Settings in this chapter.

Change the Network Authentication to WPA-PSK.

Enter an ASCII network key in the text field. Hex keys do not work in the Microsoft Zero Config utility at this time.

There is no server authentication when using WPA-PSK.

Tap the OK button to complete the configuration.

204 Symbol Client

### **Symbol Client**

Note: When making changes to profile parameters, the mobile device should be warmbooted afterwards unless noted otherwise.

### Prerequisites

- Windows CE .NET 4.2 operating system
- Network SSID or ESSID number of the Access Point
- WEP or LEAP Authentication Protocol Keys

Access: Tap the Network Connected Icon in the Status Bar

### **IP Information Tab**

After the IP Address has been assigned to the mobile device, tap the Renew button to renew the IP address if necessary. Tap the Details button to view the Network Connection details.

### **IPv6 Information Tab**

This is the TCP/IPv6 information screen. The contents cannot be edited by the user.

### **Configuring IPv6**

By default, IPv6 is enabled and an IPv6 broadcast message is sent on power up. To disable IPv6, run \Windows\ipv6Disable.reg and perform a warmboot. To enable IPv6, run \Windows\ipv6Enable.reg and perform a warmboot. Contact your LXE representative for ipv6Disable.reg and ipv6Enable.reg availability.

Note: These utilities affect the behavior of the IPv6 on warmboot. After a coldboot, IPv6 is enabled.

### **Wireless Information Tab**

| Factory Default Settings                          |               |
|---------------------------------------------------|---------------|
| Wireless Information tab                          |               |
| Notify when new networks available Enabled        |               |
| Advanced Button                                   |               |
| Use Windows to configure wireless settings        | Enabled       |
| Automatically connect to non-preferred networks   | Disabled      |
| Networks to access (Only Apps, Only comp-to-comp) | All available |
| Encryption (WEP, TKIP)                            | WEP           |
| Authentication (WPA, Open, Shared, WPA-PSK)       | WPA           |
| Ad hoc network                                    | Disabled      |
| Key provided automatically                        | Enabled       |
| Enable 802.1X authentication                      | Enabled       |
| EAP Type (MDF-Challenge, PEAP, TLS)               | TLS           |

Symbol Client 205

### **View Log**

Displays the logon/connection data for the current network connection.

#### Add a new connection

Select Add New. Enter the ESSID in the Network Name text box.

### **Disable WEP**

- If WEP is to be disabled, tap the down arrow in the Authentication drop down box. Select Open.
- Tap the down arrow in the Encryption drop down box. Tap Disabled and WEP is disabled.
- Tap the OK button to return to the Wireless Information tab.

### **Enable WEP**

- Tap the down arrow in the Authentication drop down box.
- Tap the WEP Authentication protocol.
- If the key is provided automatically by your network, check the Key provided automatically checkbox.
- If you wish to enter your Authentication key, uncheck the Key provided automatically checkbox and enter the Network Key in the Network Key text box.
- Tap the OK button to return to the Wireless Information tab.

#### **Continue**

Tap the Advanced ... button. Make sure there is a checkmark in the Use Windows to configure my wireless settings checkbox. Make sure there is <u>no</u> checkmark in the Automatically connect to non-preferred networks checkbox. Tap the Connect button.

Tap OK to return to the Wireless Information tab.

Tap the Connect button.

To access NETWLAN1 Properties again, tap the Network Connected icon in the Toolbar.

#### **Select a User Certificate**

- 1. Select Wireless Information Tab.
- 2. Select a network by doubletapping the network name.
- 3. In the IEEE 802.1X Authentication box, enable 802.1X authentication
- 4. Select an EAP type.
- 5. Tap the Properties button. Validate Server is enabled by default.
- 6. At the Authentication Settings display, tap the Select button to choose a User Certificate.

### **Certificates**

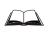

Please refer to the *LXE Security Primer* to prepare the Authentication Server and Access Point for communication.

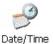

It is important that all dates are correct on CE computers when using any type of certificate. Certificates are date sensitive and if the date is not correct authentication will fail.

### **Root Certificates**

#### **Download a Root CA Certificate**

The easiest way to get the root CA certificate is to use a browser on a desktop PC to navigate to the CA (Certificate Authority). To request the root CA certificate, open a browser to

http://<CA IP address>/certsrv

Sign into the CA with any valid username and password.

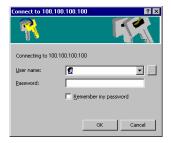

Figure 5-55 Logon to Certificate Authority

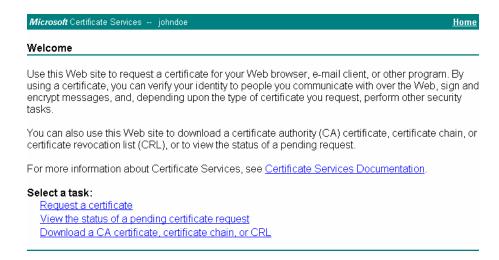

Figure 5-56 Certificate Services Welcome Screen

Tap the Download a CA certificate, certificate chain or CRL task link.

Make sure the correct root CA certificate is selected in the list box.

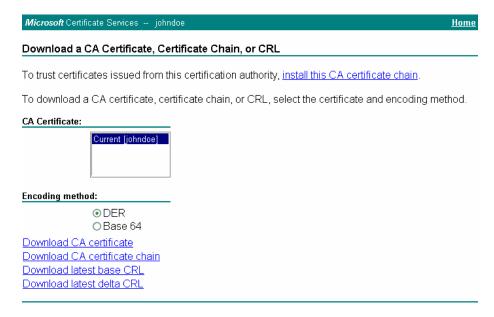

Figure 5-57 Download CA Certificate Screen

Tap the DER button.

To download the CA certificate, tap on the Download CA certificate link.

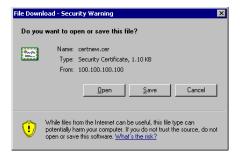

Figure 5-58 Download CA Certificate Save to Desktop

Tap the Save button and save the certificate to the desktop PC. Keep track of the name and location of the certificate as the certificate file name and file location is required in later steps.

### Installing a Root CA Certificate on the Mobile Device

Copy the certificate file from the desktop PC to the mobile device. Import the certificate by navigating to Start | Control Panel | Certificates.

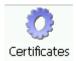

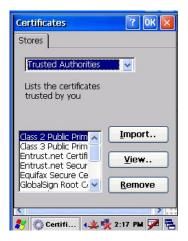

Figure 5-59 Certificate Stores

Tap the Import button.

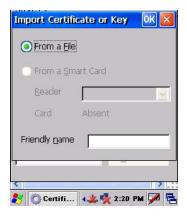

Figure 5-60 Import Certificate From a File

Make sure From a File is selected and tap OK.

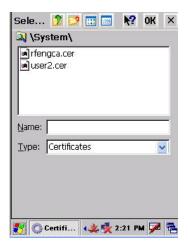

Figure 5-61 Browsing to Certificate Location

Using the Explorer buttons, browse to the location where you copied the certificate, select the certificate desired and tap OK.

Tap Yes to import the certificate.

Once the certificate is installed, return to the proper authentication section, described later in this chapter.

### **User Certificates**

### **Generating a User Certificate for the MX5X**

The easiest way to get the user certificate is to use a browser on a PC to navigate to the CA. To request the user certificate, open a browser to

http://<CA IP address>/certsrv

Sign into the CA with the username of the user certificate required.

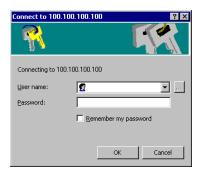

Figure 5-62 Logon to Certificate Authority

This process saves a user certificate and a separate private key file. CE devices such as the MX5X require the private key to be saved as a separate file rather than including the private key in the user certificate.

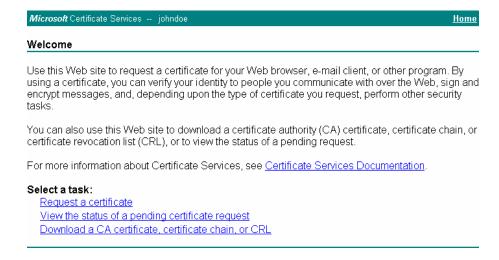

Figure 5-63 Certificate Services Welcome Screen

Tap the Request a certificate task link.

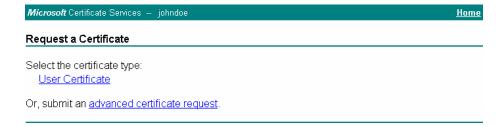

Figure 5-64 Request a Certificate Type

Tap on the advanced certificate request link.

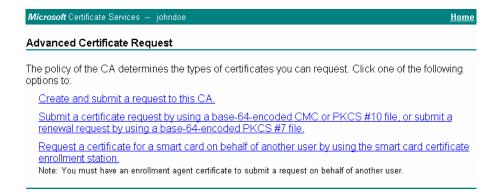

Figure 5-65 Advanced Certificate Request Screen

Tap on the Create and submit a request to this CA link.

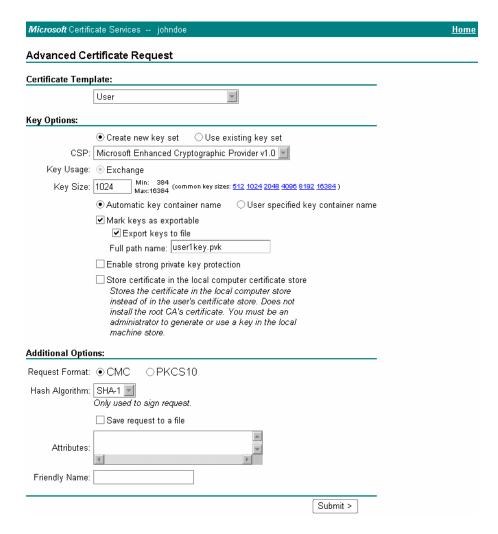

Figure 5-66 Advanced Certificate Details

For the Certificate Template, select User.

Check the Mark keys as exportable and the Export keys to file checkboxes.

Type the full path on the local PC where the private key is to be copied. Also specify the private key filename.

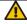

Be sure to note the name used for the private key file, for example MX5USER.PVK. The certificate file created later in this process must be given the same name, for example, MX5USER.CER.

DO NOT check Enable strong private key protection.

Make any other desired changes and tap the Submit button.

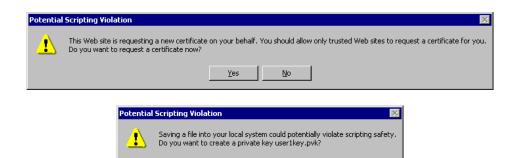

Figure 5-67 Script Warnings

<u>Ν</u>ο

If any script notifications occur, tap the Yes button to continue the certificate request.

<u>Y</u>es

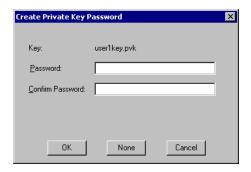

Figure 5-68 Script Warnings

When prompted for the private key password:

Tap None if you do not wish to use a password, or

Enter and confirm your desired password then tap OK.

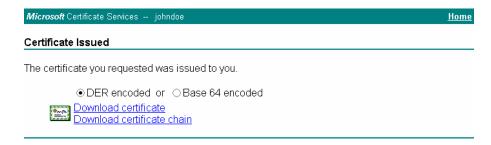

Figure 5-69 User Certificate Issued

Tap the Download certificate link.

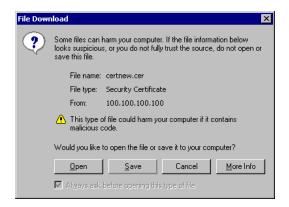

Figure 5-70 Download Certificate Security Warning

Tap Save to download and store the user certificate to the PC. Keep track of the name and location of the certificate as the file name and location is required in later steps. The private key file is also downloaded and saved during this process.

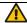

Be sure use the same name for the certificate file as was used for the private key file. For example, it the private key was saved as MX5USER.PVK then the certificate file created must be given the same name, for example, MX5USER.CER.

### Installing a User Certificate on the MX5X (WPA-TLS Only)

Copy the certificate and private key files to the mobile device. Import the certificate by navigating to Start | Control Panel | Certificates.

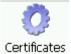

Select My Certificates from the pull down list.

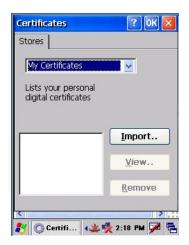

Figure 5-71 Certificate Stores

Tap the Import button.

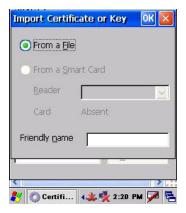

Figure 5-72 Import User Certificate

Make sure From a File is selected and tap OK.

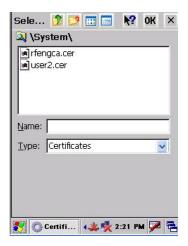

Figure 5-73 Browsing to Certificate Location

Using the explorer buttons, browse to the location on the mobile device where you copied the certificate, select the certificate desired and tap OK.

Tap Yes to import the certificate.

The certificate is now shown in the list.

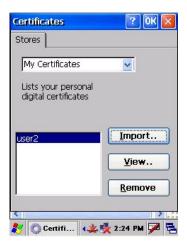

Figure 5-74 User Certificate Listing

Highlight the certificate you just imported and tap the View. . button.

From the Field pull down menu, select Private Key.

If the private key is present, the process is complete.

If the private key is not present, import the private key.

To import the private key, tap OK to return to the Certificates screen. Tap import.

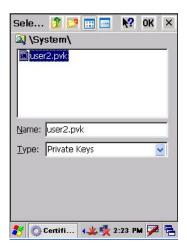

Figure 5-75 Browsing to Private Key Location

Using the explorer buttons, browse to the location where you copied the private key file, change the Type pull down list to Private Keys, select the certificate desired and tap OK.

Tap on View to see the certificate details again.

The private key should now say Present. If it does not, there is a problem. Possible items to check:

Make sure the certificate was generated with a separate private key file, as shown earlier in this section. If the certificate was not generated with a separate private key file, generate a new certificate and follow the import process again.

Make sure the certificate and private key file have the same name, for example mx5user.cer for the certificate and mx5user.pvk for the private key file. If the file names are not the same, rename the private key file and import it again.

## Chapter 6 AppLock

### Introduction

Note: LXE has made the assumption, in this chapter, that the first user to power up a new mobile device is the system administrator.

LXE's AppLock is designed to be run on LXE certified Windows CE based devices only. LXE loads the AppLock program as part of the LXE customer installation process.

Configuration parameters are specified by the AppLock Administrator for the mobile device enduser. AppLock is password protected by the Administrator.

End-user mode locks the end-user into the configured application or applications. The end user can still reboot the mobile device and respond to dialog boxes. The administrator-specified application is automatically launched and runs in full screen mode when the device boots up.

When the mobile device is reset to factory default values, for example after a cold reset, the Administrator may need to reconfigure the AppLock parameters.

Note: A few applications do not follow normal procedures when closing. AppLock cannot prevent this type of application from closing, but is notified that the application has closed. For these applications, AppLock immediately restarts the application (see Auto Re-Launch) which causes the screen to flicker. If this type of application is being locked, the administrator should close all other applications before switching to end-user mode to minimize the screen flicker.

AppLock is updated periodically as new options become available. Contact your LXE representative for assistance, downloads and update availability.

### **Determine Your AppLock Version**

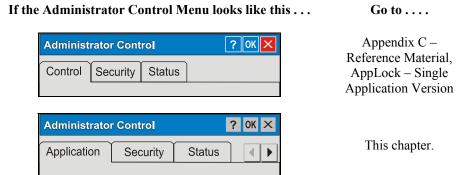

Figure 6-1 Determine Your AppLock Version

220 Setup a New Device

### **Setup a New Device**

#### Prerequisites:

The touch panel must be enabled. Refer to the (Start | Settings | Control Panel | Handheld | Misc | ) Touch Panel Disabled setting.

 An MX5X default input method (Input Panel, Transcriber, or custom input method) is assigned.

LXE CE devices with the AppLock feature are shipped to boot in Administration mode with no default password, thus when the device is first booted, the user has full access to the device and no password prompt is displayed. After the administrator specifies applications to lock, a password is assigned and the device is rebooted or the hotkey is pressed, the device switches to end-user mode.

Briefly, the process to configure a new device is as follows:

- Insert a fully charged battery and press the Power button. See Chapter 1 Introduction for instruction.
- 2. Connect an external power source to the device (if required). See *Chapter 1 Introduction* for instruction.
- 3. Adjust screen display, audio volume and other parameters if desired. Install accessories (e.g. handstrap, stylus). See *Chapter 1 Introduction* for instruction.
- 4. Tap Start | Settings | Control Panel | Administration icon.
- 5. Assign a Switch Key (hotkey) sequence for AppLock. See Security Panel.
- 6. Assign an application on the Application tab screen. More than one application can be assigned. See *Application Panel*.
- 7. Assign a password on the Security tab screen. See Security Panel.
- 8. Select a view level on the Status tab screen, if desired. See *Status Panel*.
- 9. Tap OK.
- 10. Press the Switch Key sequence to launch AppLock and lock the configured application(s).
- 11. The device is now in end-user mode.
- Note: LXE has made the assumption, in this appendix, that the first user to power up a new mobile device is the system administrator.

Note: AppLock cannot support multiple windows of some applications. Attempting to open multiple windows of RFTerm or Pocket Word will cause AppLock to switch to administration mode.

See Also: Appendix C – Reference Material, sections titled AppLock Error Messages and AppLock Registry Settings.

Setup a New Device 221

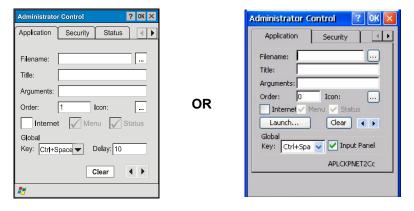

**Application Panel** 

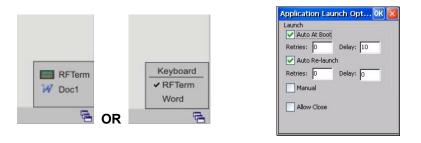

**End User Switchpad** 

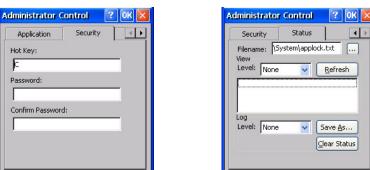

**Security Panel** 

**Status Panel** 

**Application – Launch Panel** 

Figure 6-2 AppLock Panels

222 Administration Mode

#### **Administration Mode**

Administration mode gives full access to the device and configuration options.

The administrator must enter a valid password (when a password has already been assigned) before access to Administration mode and configuration options are allowed. The administrator can configure the following options:

- Create/change the keystroke sequence to activate administrator access.
- Create/change the password for administrator access.
- Assign the name of the application, or applications, to lock.
- Select the command line of the application, or applications, to lock.

In addition to these configuration options, the administrator can view and manage the status logs of AppLock sessions.

Administrator default values for this device:

Administrator Hotkey Shift+Ctrl+A

Password none
Application path and name none
Application command line none

### **End User Mode**

End-user mode locks the end-user into the configured application (or applications). The end user can still reboot and respond to dialog boxes. The single application is automatically launched, and runs in full screen mode when the device boots up.

The user cannot unintentionally or intentionally exit the application nor can the end user execute any other applications. Normal application exit or switching methods and all Microsoft defined Windows CE key combinations, such as close (X) icon, File Exit, File Close, Alt-F4, Alt-Tab, etc. are disabled. The Windows CE desktop icons, menu bars, task bar and system trays are not visible or accessible. Task Manager is not available.

If the end-user selects File/Exit or Close from the applications menu bar, the menu is cleared and nothing else happens; the application remains active. Nothing happens when the end-user taps on the Close icon on the application's title bar and the application remains active.

Note: A few applications do not follow normal procedures when closing. AppLock cannot prevent this type of application from closing, but is notified that the application has closed. For these applications, AppLock immediately restarts the application which causes the screen to flicker. If this type of application is being locked, the administrator should close all other applications before switching to end user mode to minimize the screen flicker.

Windows accelerator keys such as Alt-F4 are disabled.

Passwords 223

### **Passwords**

A password must be configured. If the password is not configured, a new device switches into Administration mode without prompting for a password. In addition to the Administrator hotkey press, a mode switch occurs if inaccurate information has been configured or if mandatory information is missing in the configuration.

There are several situations that display a password prompt after a password has been configured.

If the configured hotkey is pressed, the password prompt is displayed. In this case the user has 30 seconds (and within three attempts) to enter a password. If a valid password is not entered within 30 seconds, the password prompt is dismissed and the device returns to end-user mode.

All other situations that present the password prompt do not dismiss the prompt -- this is because the other situations result in invalid end-user operation.

These conditions include:

- If inaccurate configuration information is entered by the administrator, i.e. an application is specified that does not exist.
- If the application name, which is mandatory for end-user mode, is missing in the configuration.
- Invalid installation of AppLock (e.g. missing DLLs).
- Corrupted registry settings.

To summarize, if an error occurs that prevents AppLock from switching to user mode, the password will not timeout and AppLock will wait until the correct password is entered.

See Also: Appendix C – Reference Material, sections titled AppLock Error Messages and AppLock Registry Settings.

### **AppLock Password Troubleshooting**

Can't locate the password that has been set by the administrator? Enter this LXE back door key sequence:

Ctrl+L Ctrl+X Ctrl+E

### **End-User Switching Technique**

Note: The touch screen must be enabled. Refer to Start | Settings | Control Panel | Handheld | Misc | Touch Panel Disabled setting.

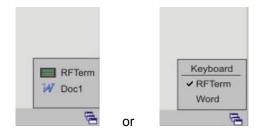

Figure 6-3 Switchpad Menu

A checkmark indicates applications currently active or available for Launching by the user. When Keyboard is selected, the MX5X default input method (Input Panel, Transcriber, or custom input method) is activated.

### **Using a Stylus Tap**

When the mobile device enters end-user mode, a Switchpad icon (it looks like three tiny windows one above the other) is displayed in the taskbar. The taskbar is always visible on top of the application in focus. Note: If only one application is configured and the Input Panel is not enabled, the Switchpad icon is not displayed.

When the user taps the Switchpad icon, a menu is displayed showing the applications available to the user. The user can tap an application name in the popup menu and the selected application is brought to the foreground. The previous application continues to run in the background. Stylus taps affect the application in focus only. When the user needs to use the Input Panel, they tap the Keyboard option. Input Panel taps affect the application in focus only.

The figure shown above is an example and is shown only to aid in describing how the user can switch between applications using a stylus. The switchpad lists user applications as well as the Keyboard option.

See Also: Application Panel | Launch | Manual (Launch) and Allow Close

# **Using the Switch Key Sequence**

One switch key sequence (or hotkey) is defined by the administrator for the end-user to use when switching between locked applications. This is known as the Activation key. The Activation key is assigned by the Administrator using the Global Key parameter. When the switch key sequence is pressed on the keypad, the next application in the AppLock configuration is moved to the foreground and the previous application moves to the background. The previous application continues to run in the background. End-user key presses affect the application in focus only.

See Also: Application Panel | Global Key

### **Multi-Application Configuration**

Access: 💆 | Settings | Control Panel | Administration icon

The default Administrator Hotkey sequence is Shift+Ctrl+A.

Note: AppLock cannot support multiple windows of some applications. Attempting to open multiple windows of RFTerm or Pocket Word will cause AppLock to switch to administration mode.

### **Application Panel**

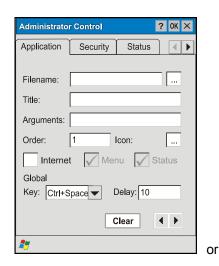

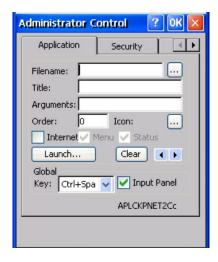

Figure 6-4 Application Panel – Multi-Application

Note: If your Application Panel does not look like the figures shown above, you may have the Single Application version. Refer to Appendix C – Reference Material, AppLock - Single Application Version for instruction.

Use the Application tab options to select the applications to launch when the device boots up in End-user Mode.

If no application is specified when the Administrator Control Panel is closed, the mobile device reboots into Administrator mode. If a password has been set, but an application has not been specified, the user will be prompted for the password before entering administration mode. The password prompt remains on the display until a valid password is entered.

| Option    | Explanation                                                                                                    |
|-----------|----------------------------------------------------------------------------------------------------|
| Filename  | Default is blank. Move the cursor to the Filename text box and either type the application path or tap the Browse button (the button). The standard Windows CE Browse dialog is displayed. After selecting the application from the Browse dialog, tap OK. |
| Title     | Default is blank. Enter the Title to be associated with the application. The assumption is that multiple copies of the same application may need unique titles in order to differentiate them in the application switcher panel.                           |
| Arguments | Default is blank. Enter the command line parameters for the application in the Arguments text box.                                                                                                    |

| Option            | Explanation                                                                                                    |
|-------------------|----------------------------------------------------------------------------------------------------|
| Order             | Default is 1. Enter the Order in which the application is to be loaded or presented to the end-user. Applications are launched in lowest to highest number order.                                                                                                    |
| Internet          | Default is Disabled. Enable the Internet checkbox to use the End-user Internet Explorer (EUIE.EXE) When the checkbox is enabled, the Internet Menu and Internet Status are available. See the section titled End-user Internet Explorer (EUIE) for more details.           |
| Launch            | See following section titled Launch Button.                                                                                                    |
| Button            | Note: AppLock Administrator Control panel file Launch option does not interrelate with similarly-named options contained in other LXE Control Panels.                                                                                                    |
| Global Key        | Default is Ctrl+Spc. Select the Global Key key sequence the end-user is to press when switching between applications. The Global Key default key sequence must be defined by the AppLock Administrator. The Global key is presented to the end-user as the Activation key. |
| Global<br>Delay   | Default is 10 seconds. Enter the number of seconds that Applications must wait before starting to run after reboot.                                                                                                    |
|                   | Note: Delay (Global) may not be available in all versions of AppLock. You can simulate a Global Delay function by setting a delay for the first application (lowest Order) launched and setting the delay to 0 for all other applications. See Boot Options.               |
| Input Panel       | Default is Disabled. Enable (check) to show the Keyboard option on the Switchpad menu. When enabled the input panel cannot be enabled or disabled for each individual application, and is available to the user for all configured applications.                           |
| Clear<br>Button   | Tap the Clear button to clear all currently displayed Filename or Application information. The Global settings are not cleared.                                                                                                    |
| Scroll<br>Buttons | Use the left and right scroll buttons to move from application setup screen to application setup screen. The left and right buttons update the information on the screen with the previous or next configured application respectively.                                    |

#### **Launch Button**

Note: The Launch button may not be available in all versions of Multi-AppLock. Contact your LXE representative for assistance, downloads and AppLock update availability.

When clicked, displays the Launch options panel for the Filename selected on the Administration panel.

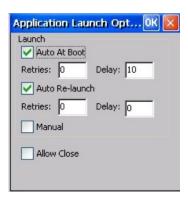

Figure 6-5 Application Launch Options

Note: Launch order is determined by the Order specified in the Application tab. The Order value does not have to be sequential.

#### **Auto At Boot**

Default is Enabled. Auto At Boot, when enabled, automatically launches (subject to the specified Delay in seconds) the application after the unit is rebooted. If a Delay in seconds is specified, AppLock waits for the specified period of time to expire before launching the application. The Delay default value is 10 seconds; valid values are between 0 (no delay) and a maximum of 999 seconds.

Auto At Boot Retries is the number of times the application launch will be retried if a failure occurs when the application is automatically launched at bootup. Valid values are between 0 (no tries) and 99 tries or -1 for infinite. Infinite tries ends when the application successfully launches. The default is 0 retries.

Auto At Boot Delay timer is the time that AppLock waits prior to the initial launch of the selected application when it is automatically launched at bootup. Delay default is 10 seconds. Valid values are between 0 seconds (no delay) and 999 seconds.

The Auto At Boot delay is associated for each application; it will be either a value specified by the Administrator or it will be the delay default value. At startup, when a delay has been assigned for each application, AppLock waits for the delay associated with the first application to expire before launching the first application then AppLock waits for the delay associated with the second application to expire before launching the second application. AppLock continues in this manner until all applications are launched.

Note: A Global Delay can be accomplished by setting a timed delay for the first application to be launched (by lowest Order number) and no delay (0 seconds) for all other applications.

Note: Launch order is determined by the Order specified in the Application tab. The Order value does not have to be sequential.

### **Auto Re-Launch**

Default is Enabled. Auto Re-Launch, when enabled for a specific application automatically relaunches it (subject to the specified Auto Re-Launch Delay in seconds) after it terminates. This option allows the Administrator to disable the re-launch operation. AppLock cannot prevent all applications from closing. When an application that AppLock cannot prevent from closing terminates, perhaps because of an error condition, AppLock re-launches the application when this option is enabled.

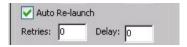

Note: If Allow Close is enabled and both Auto Re-launch and Manual (Launch) are disabled, the application cannot be restarted for the end-user or by the end-user after the application terminates.

Auto Re-Launch Retries default is 0 tries. Retries is the number of times AppLock will try to relaunch the application. The retry count is reset after an application is successfully launched and controlled by AppLock. Valid values are between 0 (no tries) and 99 tries or -1 for infinite. Infinite tries ends when the application successfully launches.

Auto Re-Launch Delay timer default is 0 seconds (no delay). Delay is the amount of time AppLock waits prior to re-launching an application that has terminated. The delay is specified in seconds. Valid values are between 0 (no delay) and 99 seconds.

AppLock must also be configured to automatically re-launch an application. To AppLock, application termination by the end-user is indistinguishable from application termination for any other reason.

#### Manual (Launch)

Default is Disabled. Enabling this option allows the end-user to launch the specified application(s). Upon bootup completion an application with Manual enabled is listed on the Switchpad accompanied by a checkmark that indicates the application is currently active or available for Launching. When an application name is tapped by the end-user, the application is launched (if inactive) and brought to the foreground.

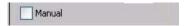

Applications set up with Manual (Launch) enabled may or may not be launched at bootup. This function is based on the application's Auto At Boot setting. The applications have been listed as approved applications for end-user manual launch using the Switchpad menu structure. The approved applications are listed on the Switchpad. A checkmark indicates the applications active status.

When Manual (Launch) is disabled for an application, and Allow Close is enabled for the application, when the end-user closes the specific application it is no longer available (shown) on the Switchpad.

When Auto At Boot and Manual (Launch) are both disabled for a specific application, the application is 1) not placed on the list of approved applications for end-user manual launch and 2) never launched, and 3) not displayed on the Switchpad.

### **Allow Close**

Default is Disabled. When enabled, the associated application can be closed by the end-user.

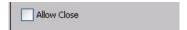

This option allows the administrator to configure applications that consume system resources to be terminated if an error condition occurs or at the end-user's request. Error conditions may generate a topmost popup requiring an end-user response, memory resource issues requiring an end-user response, etc. Also at the administrator's discretion, these types of applications can be started manually (see Manual [Launch]) by the end-user.

### **End User Internet Explorer (EUIE)**

AppLock supports applications that utilize Internet Explorer, such as .HTML pages and JAVA applications. The end user can run an application by entering the application name and path in Internet Explorer's address bar.

To prevent the end user from executing an application using this method, the address bar and Options settings dialog are restricted in Internet Explorer. This is accomplished by creating an Internet Explorer that is used in end user mode: End-user Internet Explorer (EUIE.EXE). The EUIE executes the Internet Explorer application in full screen mode which removes the address bar and status bar. The Options Dialog is also removed so the end user cannot re-enable the address bar.

The administrator specifies the EUIE by checking the Internet checkbox in the Application tab of the Administrator applet. The internet application should then be entered in the Application text box.

When the Internet checkbox is enabled, the Menu and Status check boxes are available.

Enabling the Menu checkbox displays the EUIE menu which contains navigation functions like Back, Forward, Home, Refresh, etc., functions that are familiar to most Internet Explorer users. When the Menu checkbox is blank, the EUIE menu is not displayed and Navigation functions are unavailable.

When the Status checkbox is enabled, the status bar displayed by EUIE gives feedback to the enduser when they are navigating the Internet.

If the standard Internet Explorer that is shipped with the mobile device is desired, it should be treated like any other application. This means that IEXPLORER.EXE should be specified in the Application text box and the internet application should be entered in the command line. In this case, do not check the Internet checkbox.

### **Security Panel**

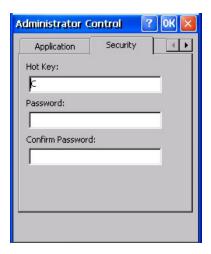

Figure 6-6 Security Panel - Multi-Application

Note: If your Status Panel does not look like the figure shown above, you may have the Single Application version. Refer to Appendix C – Reference Material, AppLock - Single Application Version for instruction.

### **Setting an Activation Hotkey**

Specify the hotkey sequence that triggers AppLock to switch between administrator and user modes and the password required to enter Administrator mode. The default hotkey sequence is Shift+Ctrl+A.

A 2<sup>nd</sup> key keypress is an invalid keypress for a hotkey sequence.

Move the cursor to the Hot Key text box. Enter the new hot key sequence by first pressing the Shift state key followed by a normal key. The hotkey selected must be a key sequence that the application being locked does not use. The hotkey sequence is intercepted by AppLock and is not passed to the application.

Input from the keyboard or Input Panel is accepted with the restriction that the normal key must be pressed from the keyboard when switching modes. The hotkey sequence is displayed in the Hot key text box with <Shift>, <Alt>, and <Ctrl> text strings representing the shift state keys. The normal keyboard key completes the hotkey sequence. The hotkey must be entered via the keypad. Some hotkeys cannot be entered via the Input Panel. Also, hotkeys entered via the SIP are not guaranteed to work properly when switching operational modes.

For example, if the <Ctrl> key is pressed followed by <A>, Ctrl+A is entered in the text box. If another key is pressed after a normal key press, the hotkey sequence is cleared and a new hotkey sequence is started.

A normal key is required for the hotkey sequence and is unlike pressing the normal key during a mode switch; this key can be entered from the SIP when configuring the key. However, when the hotkey is pressed to switch user modes, the normal key must be entered from the keypad; it cannot be entered from the SIP.

### Setting a Password in the Security Panel

Move the cursor to the Password text box. The passwords entered in the Password and Confirm Password fields must match. Passwords are case sensitive.

When the user exits the Administrator Control panel, the two passwords are compared to verify that they match. If they do not match, a dialog box is displayed notifying the user of the error. After the user closes the dialog box, the Security Panel is displayed and the password can then be entered and confirmed again. If the passwords match, the password is encrypted and saved.

See Also: Passwords and Troubleshooting Multi-Application AppLock

#### **Status Panel**

Use the Status panel to view the log of previous AppLock operations and to configure which messages are to be recorded during AppLock operation.

Status information is stored in a specific location on the storage device and in a specific logfile specified by the Administrator. For this reason, the administrator can configure the type of status information that is logged, as well as clear the status information.

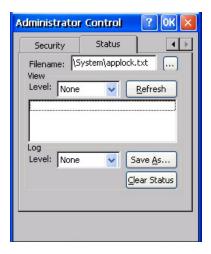

Figure 6-7 Status Panel - Multi-Application

Move the cursor to the Filename text box and either type the logfile path or tap the Browse button (the ... button). The standard Windows CE Browse dialog is displayed. After selecting the logfile from the Browse dialog, tap OK.

Note: If your Status Panel does not look like the figure shown above, you may have the Single Application version. Refer to Appendix C – Reference Material, AppLock - Single Application Version for instruction.

#### **View**

The default is None.

| Error   | Error status messages are logged when an error occurs and is intended to be used by the administrator to determine why the specified application cannot be locked.                  |
|---------|----------------------------------------------------------------------------------------------------|
| Process | Processing status shows the flow control of AppLock components and is mainly intended for LXE Customer Service when helping users troubleshoot problems with their AppLock program. |

| Extended | Extended status provides more detailed information than that logged by Process Logging. |
|----------|-----------------------------------------------------------------------------------------|
| All      | All messages are displayed.                                                             |

Tap the Refresh button after changing from one view level to another. The filtered records are displayed, all others are not displayed.

### Log

Note: If a level higher than Error is selected, the status should be cleared frequently by the administrator.

In addition to the three view levels the administrator can select that all status information be logged or turn off all status information logging completely. The system default is 'None'; however to reduce registry use, the administrator may want to select 'None' after verifying the configuration. Tap the Clear button to clear the status information from the registry.

- None (default)
- Error
- Processing
- Extended
- All

#### Save As

When the 'Save As'... button is selected, a standard 'Save As' dialog screen is displayed. Specify the path and filename. If the filename exists, the user is prompted whether the file should be overwritten. If the file does not exist, it is created.

See Also: Appendix C – Reference Material, sections titled AppLock Error Messages and AppLock Registry Settings.

### **Troubleshooting AppLock**

#### The mobile device won't switch from Administration mode to end-user mode.

If two copies of the same application are configured, but the application only allows one copy to run at a time, for example Microsoft Pocket Word, the switch to end-user fails. AppLock stays in Administration mode and is stopped until the Administrator password is entered.

#### The hotkey sequence needed is not allowed. What does this mean?

When the Administrator is selecting a hotkey sequence to use when switching user modes, they are not allowed to enter key combinations that are reserved by installed software applications. LXE has validated RFTerm key combinations ONLY.

When RFTerm is installed on the mobile device and an RFTerm restricted key sequence is specified as a hotkey sequence by the Administrator, the following error message is displayed in a message box:

Selected hotkey is not allowed. Please reenter.

When RFTerm is not installed on the mobile device, the RFTerm keys are not restricted from use.

See Also: *Appendix C – Reference Material*, sections titled *AppLock Error Messages* and *AppLock Registry Settings*.

# **Appendix A Key Maps**

# **Keypad**

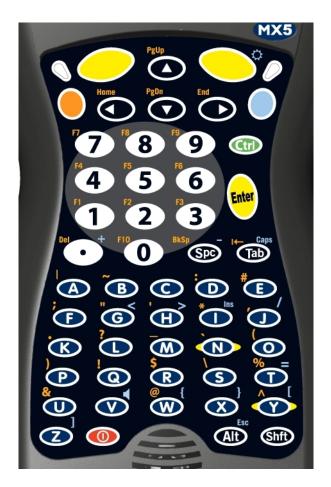

ANSI / Batch Keypad

### Remember:

The Orange (on the left) and Blue (on the right) keys are  $2^{nd}$  function keys.

Ctrl, Alt, Shft, Blue and Orange keys are *sticky keys*. Sticky keys do not need to be held down before pressing the next (or desired) key. It is valid to use combined modifiers on specific keys.

## **Key Map 101-Key Equivalencies**

Note: This key mapping is used on hand held computers that are NOT running RFTerm.

• When using a sequence of keys that includes the Orange or Blue keys, press the color key first then the rest of the key sequence.

 Alphabetic keys default to lower case letters. Press the Shft key, then the alphabetic key for an uppercase letter.

Note: When the computer boots, the default condition of Caps (or CapsLock) is Off. The Caps (or CapsLock) condition can be toggled with Blue plus Tab key sequence.

|                                                  | Press These Keys and Then |        |      |     |      |              |                                                 |
|--------------------------------------------------|---------------------------|--------|------|-----|------|--------------|-------------------------------------------------|
| To Get This Key / Function                       | Blue                      | Orange | Ctrl | Alt | Shft | Caps<br>Lock | Press This Key                                  |
| Power / Suspend                                  |                           |        |      |     |      |              | Power                                           |
| Volume Adjust                                    | X                         |        |      |     |      |              | V                                               |
| Backlight Toggle for Display and Keypad          | х                         |        |      |     |      |              | Right Scan Key                                  |
| Adjust Backlight<br>Brightness Down <sup>4</sup> |                           | X      |      |     |      |              | 7                                               |
| Blue Mode                                        |                           |        |      |     |      |              | Blue                                            |
| Orange Mode                                      |                           |        |      |     |      |              | Orange                                          |
| Start button                                     | X                         |        |      |     |      |              | Right Arrow                                     |
| Shift                                            |                           |        |      |     |      |              | Shft                                            |
| Alt                                              |                           |        |      |     |      |              | Alt                                             |
| Ctrl                                             |                           |        |      |     |      |              | Ctrl                                            |
| Scan                                             |                           |        |      |     |      |              | Left Scan Key or<br>Right Scan Key <sup>5</sup> |
| Esc                                              | X                         |        |      |     |      |              | Alt                                             |
| Space                                            |                           |        |      |     |      |              | Spc                                             |
| Enter                                            |                           |        |      |     |      |              | Enter                                           |
| CapsLock (Toggle)                                | X                         |        |      |     |      |              | Tab                                             |
| Back Space                                       |                           | X      |      |     |      |              | Spc                                             |
| Tab                                              |                           |        |      |     |      |              | Tab                                             |
| BackTab                                          |                           | X      |      |     |      |              | Tab                                             |
| Break                                            | X                         |        |      |     |      |              | В                                               |
| Pause                                            | X                         |        |      |     |      |              | P                                               |
| Print Screen                                     | X                         |        |      |     |      |              | R                                               |
| Scroll Lock                                      | X                         |        |      |     |      |              | S                                               |
| Up Arrow                                         |                           |        |      |     |      |              | Up Arrow                                        |
| Down Arrow                                       |                           |        |      |     |      |              | Down Arrow                                      |
| Right Arrow                                      |                           |        |      |     |      |              | Right Arrow                                     |
| Left Arrow                                       |                           |        |      |     |      |              | Left Arrow                                      |
| Insert                                           | X                         |        |      |     |      |              | I                                               |
| Delete                                           |                           | X      |      |     |      |              | DOT                                             |
| Home                                             |                           | X      |      |     |      |              | Left Arrow                                      |
| End                                              |                           | X      |      |     |      |              | Right Arrow                                     |
| Page Up                                          |                           | X      |      |     |      |              | Up Arrow                                        |

<sup>&</sup>lt;sup>4</sup> Backlight must be toggled On. Once the backlight is off, the Blue key / Right Scan key sequence toggles the backlight on and at it's brightest intensity.

MX5X Reference Guide E-EQ-MX5CERG-D

\_\_

<sup>&</sup>lt;sup>5</sup> Both Scan keys are programmable. Before using as Scan key, make sure key has been programmed to Scan. See section titled "Programmable Buttons.".

|                            | Press These Keys and Then |        |      |     |      |              |                |
|----------------------------|---------------------------|--------|------|-----|------|--------------|----------------|
| To Get This Key / Function | Blue                      | Orange | Ctrl | Alt | Shft | Caps<br>Lock | Press This Key |
| Page Down                  |                           | X      |      |     |      |              | Down Arrow     |
| F1                         |                           | X      |      |     |      |              | 1              |
| F2                         |                           | X      |      |     |      |              | 2              |
| F3                         |                           | X      |      |     |      |              | 3              |
| F4                         |                           | X      |      |     |      |              | 4              |
| F5                         |                           | X      |      |     |      |              | 5              |
| F6                         |                           | X      |      |     |      |              | 6              |
| F7                         |                           | X      |      |     |      |              | 7              |
| F8                         |                           | X      |      |     |      |              | 8              |
| F9                         |                           | X      |      |     |      |              | 9              |
| F10                        |                           | X      |      |     |      |              | 0              |
| F11                        | X                         |        |      |     |      |              | 1              |
| F12                        | X                         |        |      |     |      |              | 2              |
| F13                        | X                         |        |      |     |      |              | 3              |
| F14                        | X                         |        |      |     |      |              | 4              |
| F15                        | X                         |        |      |     |      |              | 5              |
| F16                        | X                         |        |      |     |      |              | 6              |
| F17                        | X                         |        |      |     |      |              | 7              |
| F18                        | X                         |        |      |     |      |              | 8              |
| F19                        | X                         |        |      |     |      |              | 9              |
| F20                        | X                         |        |      |     |      |              | 0              |
| F21                        |                           | X      |      |     | X    |              | 1              |
| F22                        |                           | X      |      |     | X    |              | 2              |
| F23                        |                           | X      |      |     | X    |              | 3              |
| F24                        |                           | X      |      |     | X    |              | 4              |
| a                          |                           |        |      |     |      |              | A              |
| b                          |                           |        |      |     |      |              | В              |
| c                          |                           |        |      |     |      |              | C              |
| d                          |                           |        |      |     |      |              | D              |
| e                          |                           |        |      |     |      |              | Е              |
| f                          |                           |        |      |     |      |              | F              |
| g<br>h                     |                           |        |      |     |      |              | G              |
|                            |                           |        |      |     |      |              | Н              |
| <u>i</u> :                 |                           |        |      |     |      |              | I              |
| - <u>J</u>                 |                           |        |      |     |      |              | J              |
| <u>k</u><br>1              |                           |        |      |     |      |              | K<br>L         |
|                            |                           |        |      |     |      |              | M              |
| m<br>n                     |                           |        |      |     |      |              | N              |
| <u>n</u><br>0              |                           |        |      |     |      |              | O              |
|                            |                           |        |      |     |      |              | P              |
| <u>p</u>                   |                           |        |      |     |      |              | Q              |
| q<br>r                     |                           |        |      |     |      |              | R              |
|                            |                           |        |      |     |      |              | S              |
| s<br>t                     |                           |        |      |     |      |              | T              |
|                            |                           |        |      |     |      |              | U              |
| u<br>v                     |                           |        |      |     |      |              | V              |
| V<br>W                     |                           |        |      |     |      |              | W              |
| W<br>Y                     |                           |        |      |     |      |              | X              |
| X<br>V                     |                           |        |      |     |      |              | Y              |
| у                          | I                         | l      | l l  |     | 1    |              | I 1            |

|                            | Press These Keys and Then |        |      |     |      |              |                |
|----------------------------|---------------------------|--------|------|-----|------|--------------|----------------|
| To Get This Key / Function | Blue                      | Orange | Ctrl | Alt | Shft | Caps<br>Lock | Press This Key |
| Z                          |                           |        |      |     |      |              | Z              |
| A                          |                           |        |      |     | X    |              | A              |
| В                          |                           |        |      |     | X    |              | В              |
| C                          |                           |        |      |     | X    |              | C              |
| D                          |                           |        |      |     | X    |              | D              |
| E                          |                           |        |      |     | X    |              | Е              |
| F                          |                           |        |      |     | X    |              | F              |
| G                          |                           |        |      |     | X    |              | G              |
| Н                          |                           |        |      |     | X    |              | Н              |
| I                          |                           |        |      |     | X    |              | I              |
| J                          |                           |        |      |     | X    |              | J              |
| K                          |                           |        |      |     | X    |              | K              |
| L                          |                           |        |      |     | X    |              | L              |
| M                          |                           |        |      |     | X    |              | M              |
| N                          |                           |        |      |     | X    |              | N              |
| О                          |                           |        |      |     | X    |              | 0              |
| P                          |                           |        |      |     | X    |              | P              |
| Q                          |                           |        |      |     | X    |              | Q              |
| R                          |                           |        |      |     | X    |              | R              |
| S                          |                           |        |      |     | X    |              | S              |
| T                          |                           |        |      |     | X    |              | T              |
| U                          |                           |        |      |     | X    |              | U              |
| V                          |                           |        |      |     | X    |              | V              |
| W                          |                           |        |      |     | X    |              | W              |
| X                          |                           |        |      |     | X    |              | X              |
| Y                          |                           |        |      |     | X    |              | Y              |
| Z                          |                           |        |      |     | X    |              | Z              |
| 1                          |                           |        |      |     |      |              | 1              |
| 2                          |                           |        |      |     |      |              | 2              |
| 3                          |                           |        |      |     |      |              | 3              |
| 4                          |                           |        |      |     |      |              | 4              |
| 5                          |                           |        |      |     |      |              | 5              |
| 6                          |                           |        |      |     |      |              | 6              |
| 7                          |                           |        |      |     |      |              | 7              |
| 8                          |                           |        |      |     |      |              | 8              |
| 9                          |                           |        |      |     |      |              | 9              |
| 0                          |                           |        |      |     |      |              | 0              |
| . (DOT)                    |                           |        |      |     |      |              | DOT            |
| <                          | X                         |        |      |     |      |              | G              |
|                            | X                         |        |      |     |      |              | Y              |
|                            | X                         |        |      |     |      |              | Z              |
| >                          | X                         |        |      |     |      |              | Н              |
| =                          | X                         |        |      |     |      |              | T              |
|                            | X                         |        |      |     |      |              | W              |
| }                          | X                         |        |      |     |      |              | X              |
| /                          | X                         |        |      |     |      |              | J              |
|                            | X                         |        |      |     |      |              | Spc            |
| +                          | X                         |        |      |     |      |              | DOT            |
| *                          | 1                         | X      |      |     |      |              | I              |
| : (colon)                  |                           | X      |      |     |      |              | D              |

|                            |      | Press Th |      |     |      |              |                |
|----------------------------|------|----------|------|-----|------|--------------|----------------|
| To Get This Key / Function | Blue | Orange   | Ctrl | Alt | Shft | Caps<br>Lock | Press This Key |
| ; (semicolon)              |      | X        |      |     |      |              | F              |
| . (period)                 |      | X        |      |     |      |              | K              |
| ?                          |      | X        |      |     |      |              | L              |
| •                          |      | X        |      |     |      |              | N              |
| _ (underscore)             |      | X        |      |     |      |              | M              |
| , (comma)                  |      | X        |      |     |      |              | J              |
| (apostrophe)               |      | X        |      |     |      |              | Н              |
| ~ (tilde)                  |      | X        |      |     |      |              | В              |
| \                          |      | X        |      |     |      |              | S              |
|                            |      | X        |      |     |      |              | A              |
| ···                        |      | X        |      |     |      |              | G              |
| !                          |      | X        |      |     |      |              | Q              |
| <u>@</u><br>#              |      | X        |      |     |      |              | W              |
| #                          |      | X        |      |     |      |              | Е              |
| \$                         |      | X        |      |     |      |              | R              |
| 0/0                        |      | X        |      |     |      |              | T              |
| ^                          |      | X        |      |     |      |              | Y              |
| &                          |      | X        |      |     |      |              | U              |
| (                          |      | X        |      |     |      |              | 0              |
| )                          |      | X        |      |     |      |              | P              |

## **IBM Keypad Overlays**

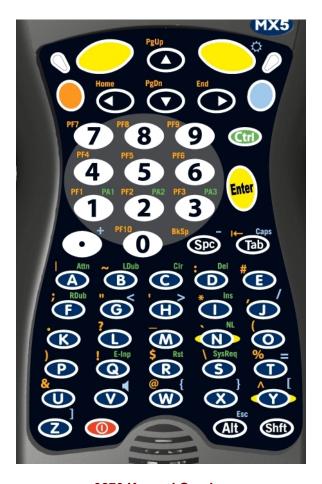

3270 Keypad Overlay

Please refer to the *RFTerm Reference Guide* for further information about 3270 key functions on the mobile device.

Note: The MX5X device approved for use in Hazardous Locations has a blue keypad overlay with the same 3270 keymap markings as shown in this figure.

## 3270 Keypad

| Legend | Explanation | Key Sequence |
|--------|-------------|--------------|
| Attn   | Attention   | Ctrl + A     |
| Clr    | Clear       | Ctrl + C     |
| Del    | Delete      | Ctrl + D     |
| Dup    | Duplicate   | Ctrl + U     |
| E-Inp  | Erase Input | Ctrl + Q     |
| Fld –  | Field Minus | Ctrl + M     |
| Fld +  | Field Plus  | Ctrl + L     |

IBM Keypad Overlays 241

| Legend | Explanation | Key Sequence  |
|--------|-------------|---------------|
| Ins    | Insert      | Ctrl + I      |
| LDub   | Ctrl + B    | Not Supported |
| RDub   | Ctrl + F    | Not Supported |
| NL     | New Line    | Ctrl + N      |
| PA1    | PA1         | Ctrl + 1      |
| PA2    | PA2         | Ctrl + 2      |
| PA3    | PA3         | Ctrl + 3      |
| Reset  | Reset       | Ctrl + R      |
| SysReq | System      | Ctrl + S      |

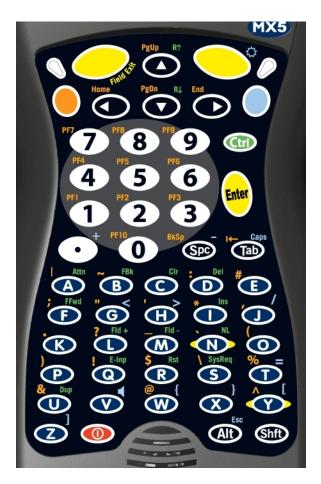

5250 Keypad Overlay

Please refer to the RFTerm Reference Guide for further information about 5250 key functions on the mobile device.

Note: The MX5X device approved for use in Hazardous Locations has a blue keypad overlay with the same 5250 keymap markings as shown in this figure.

| Legend | Explanation           | Key Sequence  |
|--------|-----------------------|---------------|
| Attn   | Attention             | Ctrl + A      |
| Clr    | Clear                 | Ctrl + C      |
| Del    | Delete                | Ctrl + D      |
| Dup    | Duplicate             | Ctrl + U      |
| E-Inp  | Erase Input           | Ctrl + Q      |
| FBk    | Fast Back Ctrl + B    | Not Supported |
| FFwd   | Fast Forward Ctrl + F | Not Supported |
| Fld –  | Field Minus           | Ctrl + M      |
| Fld +  | Field Plus            | Ctrl + L      |
| Ins    | Insert                | Ctrl + I      |
| NL     | New Line              | Ctrl + N      |
| SysReq | System                | Ctrl + S      |

# **Appendix B Technical Specifications**

# **Physical Specifications**

| Features                      |                                                   | Specifications                                                                                                    | Comments                                                                                                    |                                                          |  |
|-------------------------------|---------------------------------------------------|----------------------------------------------------------------------------------------------------|----------------------------------------------------------------------------------------------------|----------------------------------------------------------|--|
| CPU                           |                                                   | Intel Xscale operating at 400 MHz                                                                                       | 32 bit CPU                                                                                                    | (with on-chip cache)                                     |  |
| Memory                        | ROM<br>RAM                                        | 64 MB Flash (N/A January 2006)<br>128 MB low power DRAM                                                                 | 40 MB available for programs and data<br>System Memory                                                                                                  |                                                          |  |
| Display                       | LCD                                               | Transflective Color                                                                                                    | Transflective LCD with touchscreen. Customer Configurable Display and Keypad Backlighting                                                               |                                                          |  |
| Mass<br>Storage               | Removable<br>CF Card<br>(Customer<br>Installable) | ATA Flash Type II PC Cards<br>(Various Sizes)                                                                           |                                                                                                    | npact Flash Card<br>PC Card, or ATA Hard Drive           |  |
| PCMCIA I                      | nterface                                          | One PCMCIA Slot: Slot 0 accepts Type II Slot 1 accepts Type I and II CF                                                 | Compatible 2.1 standard                                                                                                    | with the PCMCIA version l.                               |  |
| Weights                       |                                                   | Unit with network card, battery and scanner endcap                                                                      | 1.7 lbs                                                                                                    | 800g                                                     |  |
|                               |                                                   | Battery                                                                                                    | 6.4 oz                                                                                                    | 180 g                                                    |  |
|                               |                                                   | Wireless Card - 2.4GHz Type II                                                                                          | 1.0 oz<br>1.6 oz                                                                                                    | 28g<br>45g                                               |  |
|                               |                                                   | Compact Flash Card                                                                                                    | 1 oz                                                                                                    | 28g                                                      |  |
| External Connectors           | /Interface                                        | IrDA Connector (COM 3) bi-<br>directional half-duplex                                                                   | Supports 11                                                                                                    | 5k baud                                                  |  |
|                               |                                                   | RS-232 COM1 mini D serial port (left)                                                                                   | 26 Position D (female) Connector.<br>Provides connection to external devices<br>such as a powered cradle, printer, USB<br>cable, AC power supply cable. |                                                          |  |
|                               |                                                   | RS-232 COM4 mini D serial port (right)                                                                                  | 26 Position D (female) Connector. Provides connection to external devices such as a powered cradle, printer, AC power supply cable.                     |                                                          |  |
| Audio/Microphone<br>Connector |                                                   |                                                                                                    | Audio Jack                                                                                                    |                                                          |  |
| Dimensions                    | S                                                 | Length                                                                                                    | 9.6"                                                                                                    | 24.3 cm                                                  |  |
|                               |                                                   | Width                                                                                                    | 4"                                                                                                    | 10.1 cm                                                  |  |
|                               |                                                   | Depth                                                                                                    | 2.1"                                                                                                    | 5.4 cm                                                   |  |
| Scanner                       |                                                   | No Scanner Symbol SE 1224 Fuzzy Logic Symbol SE 1223 Long Range Symbol SE 1223 Adv Long Range Symbol SE 2223 2D Scanner | Integrated                                                                                                    |                                                          |  |
| Batteries                     | Main                                              | Li-Ion battery pack<br>7.4V 2.8Ah                                                                                       | In-Unit Cha<br>Chargeable                                                                                                    | argeable or Externally                                   |  |
|                               | Backup<br>(CMOS)                                  | Internal Nickel Metal Hydride<br>(NiMH)<br>5.7V max.                                                                    | Automatica<br>during norn<br>power for re<br>Memory op                                                                                                  | lly charges from main battery nal operation. Requires AC |  |

## **Display Specifications**

| Feature               | Specification                                |
|-----------------------|----------------------------------------------|
| Туре                  | LCD - Transflective Color / CCFL Front Light |
| Resolution            | 320 x 240 pixels                             |
| Size                  | 1/4 VGA portrait                             |
| Diagonal Viewing Area | 3.8 in (150.4mm)                             |
| Dot Pitch             | 0.22mm                                       |
| Dot Size              | 0.20mm x 0.20mm                              |
| Color Scale           | Reflective – 256 colors                      |

## **Environmental Specifications**

## MX5X

| Feature               | Specification                                           |
|-----------------------|---------------------------------------------------------|
| Operating Temperature | -6°F to 140°F (-21°C to 60°C)                           |
| Storage Temperature   | -60°F to 160°F (-51°C to 71°C)                          |
| Water and Dust        | IP67                                                    |
| Operating Humidity    | Up to 90% non-condensing at 140°F (60°C)                |
| Standards             | See Appendix B in the MX5X User's Guide.                |
| Contamination         | Resistant to exposure to skin oil and other lubricants. |
| Vibration             | Based on MIL Std 810F                                   |
| ESD                   | 8 KV air, 4kV direct contact                            |
| Shock                 | Multiple 2 meter (6.6') drops to concrete.              |

# **AC Wall Adapter**

| Feature               | Specification                                               |
|-----------------------|-------------------------------------------------------------|
| Input Power Switch    | None                                                        |
| Power "ON" Indicator  | LED                                                         |
| Input Fusing          | Thermal Fuse                                                |
| Input Voltage         | 100VAC min – 240 VAC max                                    |
| Input Frequency       | 50 - 60 Hz                                                  |
| Input Connector       | North American wall plug, no ground                         |
| Output Connector      | 26 position D serial interface                              |
| Output Voltage        | +12VDC, unregulated                                         |
| Output Current        | 0 Amps min, 3.75 A max                                      |
| Operating Temperature | 32° F to 104° F / 0° C to 40° C                             |
| Storage Temperature   | -13° F to 158° F / -25° C to 70° C                          |
| Humidity              | Operates in a relative humidity of 5 – 95% (non-condensing) |

## **Network Card Specifications**

## **Summit Client 2.4GHz Type II**

| Bus Interface:        | Compact Flash via a PCMCIA adapter               |
|-----------------------|--------------------------------------------------|
| Network Frequencies:  | 2.4 - 2.4897 GHz IEEE 802.11b 802.11g DSSS OFDM  |
| RF Data Rates:        | 1, 2, 5.5, 6, 9, 11, 12, 18, 24, 36, 48, 54 Mbps |
| RF Power Level:       | 18 dBm 64mW Max                                  |
| Channels              | 11 US, 13 Europe, 13 Japan                       |
| Operating Temperature | see MX5X Environmental Specs                     |
| Storage Temperature   | see MX5X Environmental Specs                     |
| Connectivity:         | Novell, TCP/IP, Ethernet, ODI                    |

## Symbol Client 2.4GHz Type II

| Bus Interface:        | PCMCIA 2.0, Type II slot            |
|-----------------------|-------------------------------------|
| Network Frequencies:  | 2.4 - 2.5 GHz IEEE 802.11b DS SS    |
| RF Data Rates:        | 11 Mbps maximum                     |
| RF Power Level:       | 100 mW                              |
| Channels              | 11 US, 13 Europe, 4 France, 1 Japan |
| Operating Temperature | see MX5X Environmental Specs        |
| Storage Temperature   | see MX5X Environmental Specs        |
| Connectivity:         | TCP/IP, Ethernet, NDSI              |

## **Cisco Client 2.4GHz Type II**

| Bus Interface         | PCMCIA 2.0, Type II slot             |
|-----------------------|--------------------------------------|
| Network Frequencies   | 2.4 - 2.4835 GHz IEEE 802.11b DS SS  |
| RF Data Rates         | 11 Mbps                              |
| RF Power Level        | 100 mW max.                          |
| Channels              | 11 US, 13 Europe, 4 France, 14 Japan |
| Operating Temperature | see MX5X Environmental Specs         |
| Storage Temperature   | see MX5X Environmental Specs         |
| Connectivity          | TCP/IP, Ethernet, NDSI               |
| Antenna               | Internal                             |

# **Appendix C Reference Material**

#### Introduction

Contents of this Appendix include:

- AppLock Single Application Configuration.
- Includes information and instruction for an MX5X using AppLock to manage a single application. AppLock error messages and registry settings are also included.
- MX5X Reference Guide Revision History

and the following charts:

- Valid VK Codes for CE .NET and CE Devices
- ASCII Control Codes
- Hat Encoding
- Decimal-Hexadecimal Chart

### **AppLock - Single Application Configuration**

Access: 🎤 | Settings | Control Panel | Administration icon

LXE's AppLock is designed to be run on LXE certified Windows CE .NET / CE based devices only. LXE loads the AppLock program as part of the LXE customer installation process.

Configuration parameters are specified by the AppLock Administrator for the mobile device enduser. AppLock is password protected by the Administrator.

End-user mode locks the end-user into the configured application. The end user can still reboot the mobile device and respond to dialog boxes. The administrator-specified application is automatically launched and run in full screen mode when the device completes the boots up process.

When the mobile device is reset to factory default values, for example after a cold reset, the Administrator may need to reconfigure the AppLock parameters.

AppLock is updated periodically as new options become available. Contact your LXE representative for assistance, downloads and update availability.

### **Determine Your AppLock Version**

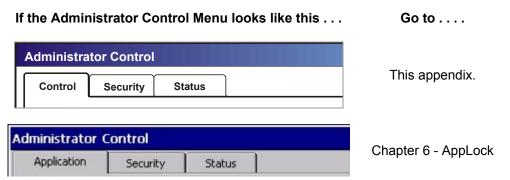

**Determine Your AppLock Version** 

#### **Setup a New Device**

LXE devices with the AppLock feature are shipped to boot in Administration mode with no default password, thus when the device is first booted, the user has full access to the device and no password prompt is displayed. After the administrator specifies an application to lock, a password is assigned and the device is rebooted or the hotkey is pressed, the device switches to end-user mode.

Briefly, the process to configure a new device is as follows:

- 1. Insert a fully charged battery and press the Power button. See *Chapter 1 Introduction*.
- 2. Connect an external power source to the device (if required). See *Chapter 1 Introduction*.
- 3. Adjust screen display, audio volume and other parameters if desired. Install accessories (e.g. handstrap, stylus). See *Chapter 1 Introduction*.
- 4. Tap 🥙 | Settings | Control Panel | Administration icon.
- 5. Assign a hotkey switching sequence.
- 6. Assign an application on the Control tab screen. See Control Panel.
- 7. Assign a password on the Security tab screen. See Security Panel.
- 8. Select a view level on the Status tab screen, if desired. See *Status Panel*.
- 9. Tap OK.
- 10. Press the hotkey sequence to launch AppLock and lock the configured application(s).
- 11. The device is now in end-user mode.

Note: LXE has made the assumption, in this appendix, that the first user to power up a new mobile device is the system administrator.

Note: AppLock cannot support multiple windows of some applications. Attempting to open multiple windows of RFTerm or Pocket Word will cause AppLock to switch to administration mode.

#### **Administration Mode**

Administration mode gives full access to the device and configuration options.

The administrator must enter a valid password (when a password has already been assigned) before access to Administration mode and configuration options are allowed. The administrator can configure the following options:

- Create/change the keystroke sequence to activate administrator access.
- Create/change the password for administrator access.
- Assign the name of the application, or applications, to lock.
- Select the command line of the application, or applications, to lock.

In addition to these configuration options, the administrator can view and manage the status logs of AppLock sessions.

Administrator default values for this device:

Administrator Hotkey Shift+Ctrl+A

Password none
Application path and name none
Application command line none

#### **End User Mode**

End-user mode locks the end-user into the configured application (or applications). The end user can still reboot and respond to dialog boxes. The single application is automatically launched, and runs in full screen mode when the device boots up.

The user cannot unintentionally or intentionally exit the application nor can the end user execute any other applications. Normal application exit or switching methods and all Microsoft defined Windows CE key combinations, such as close (X) icon, File Exit, File Close, Alt-F4, Alt-Tab, etc. are disabled. The Windows CE desktop icons, menu bars, task bar and system trays are not visible or accessible. Task Manager is not available.

If the end-user selects File/Exit or Close from the applications menu bar, the menu is cleared and nothing else happens; the application remains active. Nothing happens when the end-user taps on the Close icon on the application's title bar and the application remains active.

Note: A few applications do not follow normal procedures when closing. AppLock cannot prevent this type of application from closing, but is notified that the application has closed. For these applications, AppLock immediately restarts the application which causes the screen to flicker. If this type of application is being locked, the administrator should close all other applications before switching to end user mode to minimize the screen flicker.

Windows accelerator keys such as Alt-F4 are disabled.

#### **Passwords**

A password must be configured. If the password is not configured, a new device switches into Administration mode without prompting for a password. In addition to the hotkey press, a mode switch occurs if inaccurate information has been configured or if mandatory information is missing in the configuration.

There are several situations that display a password prompt after a password has been configured.

If the configured hotkey is pressed, the password prompt is displayed. In this case the user has 30 seconds to enter a password. If a valid password is not entered within 30 seconds, the password prompt is dismissed and the device returns to end-user mode.

All other situations that present the password prompt do not dismiss the prompt – this is because the other situations result in invalid end-user operation.

These conditions include:

- If inaccurate configuration information is entered by the administrator, i.e. an application is specified that does not exist.
- If the application name, which is mandatory for end-user mode, is missing in the configuration.
- Invalid installation of AppLock (e.g. missing DLLs).
- Corrupted registry settings.

To summarize, if an error occurs that prevents AppLock from switching to user mode, the password will not timeout and AppLock will wait until the correct password is entered.

#### **Password Troubleshooting**

Can't locate the password that has been set by the administrator? Enter this LXE back door key sequence:

Ctrl+L Ctrl+X Ctrl+E

### **Single Application Configuration**

The default Administrator Hotkey sequence is Shift+Ctrl+A.

Administrator mode allows access to all features on the device. When the hotkey is pressed to switch into Administrator mode, a password prompt is displayed (if a password has been configured). A password must be entered within 30 seconds (and within three tries) or the password prompt is removed and the device remains in end-user mode with the focus returned to the locked application. Without entry of a valid password, the switch into Administrator mode will not occur.

The password prompt is displayed if a password has been configured. When the valid password is entered, the Administration Control panel is displayed. When a valid password is not entered within 30 seconds, the user is returned to the System Control Panel.

If a password has not been configured, the Administrator Control panel is displayed.

#### **Administrator Control Panels**

Access: 🏂 | Settings | Control Panel | Administration icon

A mobile device running the Single Application version of AppLock becomes a dedicated, single application device. In other words, only the application or feature specified in the AppLock configuration by the Administrator is available to the user.

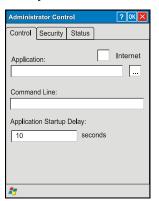

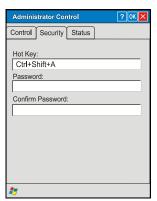

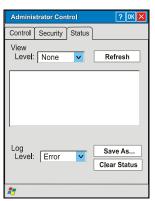

**Administrator Control Panels – Single Application** 

#### **Control Panel**

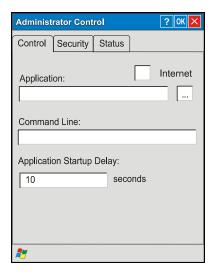

#### **Control Panel**

Note: If your Administrator Control Panel does not look like the figure shown above, you may have the Multi-Application version.

Use the Control tab options to select the application to launch when the device boots up.

Move the cursor to the Application text box and either type the application path or tap the Browse button (the ... button). The standard Windows CE Browse dialog is displayed. After selecting the application from the Browse dialog, tap OK.

Enter the command line parameters for the application in the Command Line text box.

Enter the number of seconds the selected Application must wait before starting to run upon reboot.

If no application is specified when the Administrator Control panel is closed, the device reboots into Administrator mode. If a password has been set, but the application has not been specified, the user will be prompted for the password before entering administration mode. The password prompt remains on the display until a valid password is entered.

#### **End User Internet Explorer**

AppLock supports applications that utilize Internet Explorer, such as .HTML pages and JAVA applications. The end user can run an application by entering the application name and path in Internet Explorer's address bar.

To prevent the end user from executing an application using this method, the address bar and Options settings dialog are restricted in Internet Explorer. This is accomplished by creating an Internet Explorer that is used in end user mode, End-user Internet Explorer (EUIE). The EUIE executes the Internet Explorer application in full screen mode which removes the address bar and status bar. The Options Dialog is also removed so the end user cannot re-enable the address bar.

The administrator specifies the EUIE by simply checking the Internet checkbox in the Control tab of the Administrator applet. The internet application should then be entered in the Application text box. If the standard Internet Explorer that is shipped with the device is desired, it should be treated like any other application. This means that IEXPLORER.EXE should be specified in the Application text box and the internet application should be entered in the command line. In this case, do not check the Internet checkbox.

Security Panel 253

#### **Security Panel**

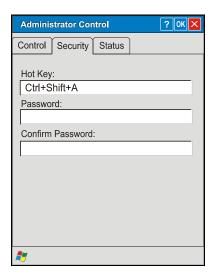

**Security Panel** 

#### **Specify a Hotkey Sequence**

Specify the hotkey sequence that triggers AppLock to switch between administrator and user modes and the password required to enter Administrator mode. The default hotkey sequence is Shift+Ctrl+A.

A 2<sup>nd</sup> key keypress is an invalid keypress for a hotkey sequence.

Move the cursor to the Hot Key text box. Enter the new hot key sequence by first pressing the Shift state key followed by a normal key. The hotkey selected must be a key sequence that the application being locked does not use. The hotkey sequence is intercepted by AppLock and is not passed to the application.

Input from the keyboard or Input Panel is accepted with the restriction that the normal key must be pressed from the keyboard when switching modes. The hotkey sequence is displayed in the Hot key text box with <Shift>, <Alt>, and <Ctrl> text strings representing the shift state keys. The normal keyboard key completes the hotkey sequence. The hotkey must be entered via the keypad. Some hotkeys cannot be entered via the Input Panel. Also, hotkeys entered via the SIP are not guaranteed to work properly when switching operational modes.

For example, if the <Ctrl> key is pressed followed by <A>, Ctrl+A is entered in the text box. If another key is pressed after a normal key press, the hotkey sequence is cleared and a new hotkey sequence is started.

A normal key is required for the hotkey sequence and is unlike pressing the normal key during a mode switch; this key can be entered from the SIP when configuring the key. However, when the hotkey is pressed to switch modes, the normal key must be entered from the keypad; it cannot be entered from the SIP.

#### **Setting a Password**

Move the cursor to the Password text box. The passwords entered in the Password and Confirm Password fields must match. Passwords are case sensitive.

When the user exits the Administrator Control panel, the two passwords are compared to verify that they match. If they do not match, a dialog box is displayed notifying the user of the error.

254 Security Panel

After the user closes the dialog box, the Security Panel is displayed and the password can then be entered and confirmed again. If the passwords match, the password is encrypted and saved.

See Also: Passwords

#### **Status Panel**

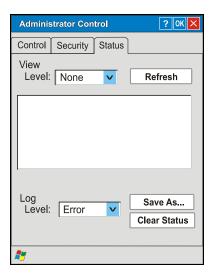

**Status Panel** 

Note: If your Status Panel does not look like the figure shown above, you may have the Multi-Application version.

Use the Status panel to view the log of previous AppLock operation and to configure which messages are to be recorded during AppLock operation.

As the status information is stored in the registry and accumulates during AppLock configuration and operation, it is very important that the administrator periodically clear the status information to reduce the amount of registry space used. For this reason, the administrator can configure the type of status information that is logged, as well as clear the status information.

#### **View**

| Error    | Error status messages are logged when an error occurs and is intended to be used by the administrator to determine why the specified application cannot be locked.                  |
|----------|----------------------------------------------------------------------------------------------------|
| Process  | Processing status shows the flow control of AppLock components and is mainly intended for LXE Customer Service when helping users troubleshoot problems with their AppLock program. |
| Extended | Extended status provides more detailed information than that logged by Process Logging.                                                                                             |
| All      | All messages are displayed.                                                                                                    |

Tap the Refresh button after changing from one view level to another. The filtered records are displayed, all others are not displayed.

Security Panel 255

#### Levels

Note: If a level higher than Error is selected, the status should be cleared frequently by the administrator.

In addition to the three view levels the administrator can select that all status information be logged or turn off all status information logging completely. The system default is 'None'; however to reduce registry use, the administrator may want to select 'None' after verifying the configuration. Tap the Clear button to clear the status information from the registry.

- None
- Error
- Processing
- Extended
- All

#### Save As

When the 'Save As'... button is selected, a standard 'Save As' dialog screen is displayed. Specify the path and filename. If the filename exists, the user is prompted whether the file should be overwritten. If the file does not exist, it is created.

See Also: Error Messages

### **AppLock Error Messages**

Any messages whose first word is an 'ing' word is output prior to the action described in the message. For example, *Switching to admin-hotkey press* is logged after the administrator has pressed the hotkey but prior to starting the switch process.

For all operations that can result in an error, an Error level message is displayed when a failure occurs. These messages contain the word *failure*. These messages have a partner Extended level message that is logged which contains the word *OK* if the action completed successfully rather than with an error.

For processing level messages, Enter... is logged at the beginning of the function specified in the message and Exit... is logged at the end (just before the return) of the function specified in the message.

| Message                                  | Explanation and/or corrective action                     | Level          |
|------------------------------------------|----------------------------------------------------------|----------------|
| Error reading hotkey                     | The hotkey is read but not required by AppLock.          | LOG_EX         |
| Error reading hotkey; using default      | A hotkey is required. If there is a failure reading the  | LOG_ERROR      |
|                                          | hotkey, the internal factory default is used.            |                |
| App Command Line= < Command              | Command line of the application being locked             | LOG_PROCESSING |
| line>                                    |                                                          |                |
| App= <application name=""></application> | Name of the application being locked                     | LOG_PROCESSING |
| dwProcessID= <#>                         | Device ID of the application being locked                | LOG_EX         |
| Encrypt exported key len <#>             | Size of encrypt export key                               | LOG_EX         |
| Encrypt password length= <#>             | The length of the encrypted password.                    | LOG_EX         |
| Encrypted data len <#>                   | Length of the encrypted password                         | LOG_EX         |
| hProcess= <#>                            | Handle of the application being locked                   | LOG_EX         |
| Key pressed = <#>                        | A key has been pressed and trapped by the hotkey         | LOG_EX         |
|                                          | processing.                                              |                |
| ******                                   | The status information is being saved to a file and the  | LOG_EX         |
|                                          | file has been opened successfully.                       |                |
| Address of keyboard hook                 | AppLock found the kbdhook.dll, but was unable to get     | LOG_ERROR      |
| procedure failure                        | the address of the initialization procedure. For some    |                |
|                                          | reason the dll is corrupted. Look in the \Windows        |                |
|                                          | directory for kbdhook.dll. If it exists, delete it. Also |                |
|                                          | delete applock.exe from the \Windows directory and       |                |
|                                          | reboot the unit. Deleting applock.exe triggers the       |                |
|                                          | AppLock system to reload.                                |                |
| Address of keyboard hook                 | AppLock successfully retrieved the address of the        | LOG_EX         |
| procedure OK                             | keyboard filter initialization procedure.                |                |
| Alt pressed                              | The Alt key has been pressed and trapped by the          | LOG_EX         |
|                                          | HotKey processing.                                       |                |
| Alt                                      | Processing the hotkey and backdoor entry                 | LOG_EX         |
| Application handle search failure        | The application being locked did not complete            | LOG_ERROR      |
|                                          | initialization.                                          |                |
| Application handle search OK             | The application initialized itself successfully          | LOG_ERROR      |
| Application load failure                 | The application could not be launched by AppLock; the    | LOG_ERROR      |
|                                          | application could not be found or is corrupted.          |                |
| Backdoor message received                | The backdoor keys have been pressed. The backdoor        | LOG_PROCESSING |
|                                          | hotkeys provide a method for customer service to get a   |                |
|                                          | user back into their system without editing the registry |                |
|                                          | or reloading the device.                                 |                |
| Cannot find kbdhook.dll                  | The load of the keyboard filter failed. This occurs when | LOG_ERROR      |
|                                          | the dll is missing or is corrupted. Look in the \Windows |                |
|                                          | directory for kbdhook.dll. If it exists, delete it. Also |                |
|                                          | delete applock.exe from the \Windows directory and       |                |
|                                          | reboot the unit. Deleting applock.exe triggers the       |                |
|                                          | AppLock system to reload.                                |                |
| Converted Pwd                            | Converted password from wide to mbs.                     | LOG_EX         |
| Could not create event                   | The keyboard filter uses this event at the Administrator | LOG_ERROR      |
| EVT_HOTKEYCHG                            | Control panel. The event could not be created.           |                |

| Message                             | Explanation and/or corrective action                       | Level          |
|-------------------------------------|------------------------------------------------------------|----------------|
| Could not hook keyboard             | If the keyboard cannot be controlled, AppLock cannot       | LOG ERROR      |
| 2                                   | process the hotkey. This failure prevents a mode switch    | _              |
|                                     | into user mode.                                            |                |
| Could not start thread HotKeyMon    | The keyboard filter must watch for hot key changes. The    | LOG_ERROR      |
|                                     | watch process could not be initiated.                      |                |
| Ctrl after L or X                   | Processing the backdoor entry.                             | LOG_EX         |
| Ctrl pressed                        | The Ctrl key has been pressed and trapped by the           | LOG_EX         |
|                                     | HotKey processing.                                         |                |
| Ctrl                                | Processing the hotkey and backdoor entry.                  | LOG_EX         |
| Decrypt acquire context failure     | Unable to decrypt password.                                | LOG_ERROR      |
| Decrypt acquired context OK         | Decryption process ok.                                     | LOG_EX         |
| Decrypt create hash failure         | Unable to decrypt password.                                | LOG_ERROR      |
| Decrypt created hash OK             | Decryption process ok.                                     | LOG_EX         |
| Decrypt failure                     | Unable to decrypt password.                                | LOG_ERROR      |
| Decrypt import key failure          | Unable to decrypt password.                                | LOG_ERROR      |
| Decrypt imported key OK             | Decryption process ok.                                     | LOG_EX         |
| Encrypt acquire context failure     | Unable to encrypt password.                                | LOG_ERROR      |
| Encrypt acquire encrypt context     | Unable to encrypt password.                                | LOG_ERROR      |
| failure                             |                                                            | 100 571        |
| Encrypt acquired encrypt context OK | Encrypt password process successful.                       | LOG_EX         |
| Encrypt create hash failure         | Unable to encrypt password.                                | LOG ERROR      |
| Encrypt create key failure          | Unable to encrypt password.                                | LOG ERROR      |
| Encrypt created encrypt hash OK     | Encrypt password process successful.                       | LOG EX         |
| Encrypt export key failure          | Unable to encrypt password.                                | LOG ERROR      |
| Encrypt export key length failure   | Unable to encrypt password.                                | LOG ERROR      |
| Encrypt exported key OK             | Encrypt password process successful.                       | LOG EX         |
| Encrypt failure                     | The password encryption failed.                            | LOG ERROR      |
| Encrypt gen key failure             | Unable to encrypt password.                                | LOG ERROR      |
| Encrypt generate key failure        | Unable to encrypt password.                                | LOG ERROR      |
| Encrypt get user key failure        | Unable to encrypt password.                                | LOG ERROR      |
| Encrypt get user key ok             | Encrypt password process successful.                       | LOG EX         |
| Encrypt hash data failure           | Unable to encrypt password.                                | LOG ERROR      |
| Encrypt hash data from pwd OK       | Encrypt password process successful.                       | LOG EX         |
| Encrypt length failure              | Unable to encrypt password.                                | LOG ERROR      |
| Encrypt out of memory for key       | Unable to encrypt password.                                | LOG ERROR      |
| Encrypted data OK                   | The password has been successfully encrypted.              | LOG EX         |
| Enter AppLockEnumWindows            | In order for AppLock to control the application being      | LOG EX         |
|                                     | locked so it can prevent the application from exiting,     |                |
|                                     | AppLock launches the application and has to wait until     |                |
|                                     | it has created and initialized its main window. This       |                |
|                                     | message is logged when the function that waits for the     |                |
|                                     | application initialization is entered.                     |                |
| Enter DecryptPwd                    | Entering the password decryption process.                  | LOG_PROCESSING |
| Enter EncryptPwd                    | Entering the password encryption processing.               | LOG_PROCESSING |
| Enter FullScreenMode                | Entering the function that switches the screen mode. In    | LOG_PROCESSING |
|                                     | full screen mode, the taskbar is hidden and disabled.      |                |
| Enter GetAppInfo                    | Processing is at the beginning of the function that        | LOG_PROCESSING |
|                                     | retrieves the application information from the registry.   |                |
| Enter password dialog               | Entering the password dialog processing.                   | LOG_PROCESSING |
| Enter password timeout              | Entering the password timeout processing.                  | LOG_PROCESSING |
| Enter restart app timer             | Some application shut down before AppLock can stop         | LOG_PROCESSING |
|                                     | it. In these cases, AppLock gets notification of the exit. |                |
|                                     | When the notification is received, AppLock starts a        |                |
|                                     | timer to restart the application. This message logs that   |                |
|                                     | the timer has expired and the processing is at the         |                |
| D . T 11 2 27                       | beginning of the timer function.                           | LOG PROGRESS   |
| Enter TaskbarScreenMode             | Entering the function that switches the screen to non-full | LOG_PROCESSING |
|                                     | screen mode and enable the taskbar.                        |                |

| Message                                         | Explanation and/or corrective action                                                                                                    | Level          |
|-------------------------------------------------|----------------------------------------------------------------------------------------------------|----------------|
| Enter ToAdmin                                   | Entering the function that handles a mode switch into admin mode.                                                                                                    | LOG_PROCESSING |
| Enter ToUser                                    | Entering the function that handles the mode switch to user mode                                                                                                    | LOG_PROCESSING |
| Enter verify password                           | Entering the password verification processing.                                                                                                    | LOG_PROCESSING |
| Exit AppLockEnumWindows-Found                   | There are two exit paths from the enumeration function. This message denotes the enumeration function found the application.                                                                                                    | LOG_PROCESSING |
| Exit AppLockEnumWindows-Not found               | There are two exit paths from the enumeration function. This message denotes the enumeration function did not find the application.                                                                                                    | LOG_PROCESSING |
| Exit DecryptPwd                                 | Exiting password decryption processing.                                                                                                    | LOG_PROCESSING |
| Exit EncryptPwd                                 | Exiting password encryption processing.                                                                                                    | LOG_PROCESSING |
| Exit FullScreenMode                             | Exiting the function that switches the screen to full screen.                                                                                                    | LOG_PROCESSING |
| Exit GetAppInfo                                 | Processing is at the end of the function that retrieved the application information from the registry.                                                                                                    | LOG_PROCESSING |
| Exit password dialog                            | Exiting password prompt processing.                                                                                                    | LOG_PROCESSING |
| Exit password dialog-cancel                     | Exiting password prompt w/cancel.                                                                                                    | LOG_PROCESSING |
| Exit password dialog-OK                         | Exiting password prompt successfully.                                                                                                    | LOG_PROCESSING |
| Exit password timeout                           | Exiting password timeout processing.                                                                                                    | LOG_PROCESSING |
| Exit restart app timer                          | Processing is at the end of the timer function                                                                                                    | LOG_PROCESSING |
| Exit TaskbarScreenMode                          | Exiting the function that switches the screen mode back to normal operation for the administrator.                                                                                                    | LOG_PROCESSING |
| Exit ToAdmin                                    | Exiting the function that handles the mode switch into admin mode.                                                                                                    | LOG_PROCESSING |
| Exit ToUser                                     | Exiting the user mode switch function.                                                                                                    | LOG_PROCESSING |
| Exit ToUser-Registry read failure               | The AppName value does not exist in the registry so user mode cannot be entered.                                                                                                    | LOG_PROCESSING |
| Exit verify password-no pwd set                 | Exiting password verification.                                                                                                    | LOG_PROCESSING |
| Exit verify password-response from dialog       | Exiting password verification.                                                                                                    | LOG_PROCESSING |
| Found taskbar                                   | The handle to the taskbar has been found so that AppLock can disable it in user mode.                                                                                                    | LOG_PROCESSING |
| Getting address of keyboard hook init procedure | AppLock is retrieving the address of the keyboard hook.                                                                                                    | LOG_PROCESSING |
| Getting configuration from registry             | The AppLock configuration is being read from the registry. This occurs at initialization and also at entry into user mode. The registry must be re-read at entry into user mode in case the administration changed the settings of the application being controlled. | LOG_PROCESSING |
| Getting encrypt pwd length                      | The length of the encrypted password is being calculated.                                                                                                    | LOG_EX         |
| Hook wndproc failure                            | AppLock is unable to lock the application. This could happen if the application being locked encountered an error after performing its initialization and shut itself down prior to being locked by AppLock.                                                         | LOG_ERROR      |
| Hook wndproc of open app failure                | The application is open, but AppLock cannot lock it.                                                                                                    | LOG_ERROR      |
| Hot key event creation failure                  | The Admin applet is unable to create the hotkey notification.                                                                                                    | LOG_ERROR      |
| Hot key pressed                                 | Processing the hotkey and backdoor entry                                                                                                    | LOG_EX         |
| Hot key pressed                                 | Processing the hotkey and backdoor entry                                                                                                    | LOG_EX         |
| Hot key set event failure                       | When the administrator changes the hotkey configuration the hotkey controller must be notified. This notification failed.                                                                                                    | LOG_ERROR      |
| Hotkey press message received                   | The user just pressed the configured hotkey.                                                                                                    | LOG_PROCESSING |
| In app hook:WM_SIZE                             | In addition to preventing the locked application from exiting, AppLock must also prevent the application from enabling the taskbar and resizing the application's window. This message traps a change in the window size and corrects it.                            | LOG_EX         |

| Message                                      | Explanation and/or corrective action                                                                                                    | Level          |
|----------------------------------------------|----------------------------------------------------------------------------------------------------|----------------|
| In app<br>hook:WM_WINDOWPOSCHANG<br>ED       | In addition to preventing the locked application from exiting, AppLock must also prevent the application from enabling the taskbar and resizing the application's window. This message traps a change in the window position and corrects it.                                                                                                    | LOG_EX         |
| Initializing keyboard hook procedure         | AppLock is calling the keyboard hook initialization.                                                                                                    | LOG_PROCESSING |
| Keyboard hook initialization failure         | The keyboard filter initialization failed.                                                                                                    | LOG_ERROR      |
| Keyboard hook loaded OK                      | The keyboard hook dll exists and loaded successfully.                                                                                                    | LOG_EX         |
| L after Ctrl                                 | Processing the backdoor entry.                                                                                                    | LOG_EX         |
| Loading keyboard hook                        | When AppLock first loads, it loads a dll that contains the keyboard hook processing. This message is logged prior to the load attempt.                                                                                                    | LOG_PROCESSING |
| Open failure                                 | The status information is being saved to a file and the file open has failed. This could occur if the file is write protected. If the file does not exist, it is created.                                                                                                    | LOG_ERROR      |
| Open registry failure                        | If the Administration registry key does not exist, the switch to user mode fails because the AppName value in the Administration key is not available.                                                                                                    | LOG_ERROR      |
| Opened status file                           | The status information is being saved to a file and the file has been opened successfully.                                                                                                    | LOG_EX         |
| Out of memory for encrypted pwd              | Not enough memory to encrypt the password.                                                                                                    | LOG_ERROR      |
| pRealTaskbarWndProc already set              | The taskbar control has already been installed.                                                                                                    | LOG_EX         |
| Pwd cancelled or invalid-remain in user mode | The password prompt was cancelled by the user or the maximum number of failed attempts to enter a password was exceeded.                                                                                                    | LOG_EX         |
| Read registry error-hot key                  | The hotkey registry entry is missing or empty. This is not considered an error. The keyboard hook uses an embedded default if the value is not set in the registry.                                                                                                    | LOG_ERROR      |
| Read registry failure-app name               | AppName registry value does not exist or is empty.  This constitutes a failure for switching into user mode.                                                                                                    | LOG_ERROR      |
| Read registry failure-Cmd Line               | AppCommandLine registry entry is missing or empty. This is not considered an error since command line information is not necessary to launch and lock the application.                                                                                                    | LOG_ERROR      |
| Read registry failure-Internet               | The Internet registry entry is missing or empty. This is not considered an error since the Internet value is not necessary to launch and lock the application.                                                                                                    | LOG_ERROR      |
| Registering Backdoor MSG                     | The AppLock system communicates with the keyboard hook via a user defined message. Both AppLock.exe and Kbdhook.dll register the message at initialization.                                                                                                    | LOG_PROCESSING |
| Registering Hotkey MSG                       | The AppLock system communicates with the keyboard hook via a user defined message. Both AppLock.exe and Kbdhook.dll register the message at initialization.                                                                                                    | LOG_PROCESSING |
| Registry read failure at reenter user mode   | The registry has to be read when entering user mode is the AppName is missing. This user mode entry is attempted at boot and after a hotkey switch when the administrator has closed the application being locked or has changed the application name or command line.                                                                                            | LOG_ERROR      |
| Registry read failure at reenter user mode   | The registry has to be read when switching into user mode. This is because the administrator can change the settings during administration mode. The read of the registry failed which means the Administration key was not found or the AppName value was missing or empty.                                                                                      | LOG_ERROR      |
| Registry read failure                        | The registry read failed. The registry information read when this message is logged is the application information. It the Administration key cannot be opened or if the AppName value is missing or empty, this error is logged. The other application information is not required. If the AppName value is not available, AppLock cannot switch into user mode. | LOG_ERROR      |

| Message                                  | Explanation and/or corrective action                                                                                | Level                         |
|------------------------------------------|----------------------------------------------------------------------------------------------------|-------------------------------|
| Reset system work area failure           | The system work area is adjusted when in user mode to cover the taskbar area. The system work area has to be        | LOG_ERROR                     |
|                                          | adjusted to exclude the taskbar area in administration                                                              |                               |
|                                          | mode. AppLock was unable to adjust this area.                                                                       |                               |
| Shift pressed                            | The Shift key has been pressed and trapped by the                                                                   | LOG_EX                        |
| G1:0                                     | HotKey processing.                                                                                                  | 100 771                       |
| Shift                                    | Processing the hotkey and backdoor entry                                                                            | LOG_EX                        |
| Show taskbar Switching to admin-backdoor | The taskbar is now being made visible and enabled.  The system is currently in user mode and is now                 | LOG_PROCESSING LOG_PROCESSING |
| Switching to admin-backdoor              | switching to admin mode. The switch occurred because                                                                |                               |
|                                          | of the backdoor key presses were entered by the                                                                     |                               |
|                                          | administrator.                                                                                                    |                               |
| Switching to admin-hotkey press          | The system is currently in user mode and is now                                                                     | LOG_PROCESSING                |
|                                          | switching to admin mode. The switch occurred because                                                                |                               |
| Cruitahing to admin libdhoole dll not    | of a hotkey press by the administrator.                                                                             | LOC DDOCESSING                |
| Switching to admin-kbdhook.dll not found | The keyboard hook load failed, so AppLock switches to admin mode. If a password is specified, the password          | LOG_PROCESSING                |
| Tourid                                   | prompt is displayed and remains until a valid password                                                              |                               |
|                                          | is entered.                                                                                                    |                               |
| Switching to admin-keyboard hook         | If the keyboard hook initialization fails, AppLock                                                                  | LOG_PROCESSING                |
| initialization failure                   | switches to admin mode If a password is specified,                                                                  |                               |
|                                          | the password prompt is displayed and remains until a                                                                |                               |
| Switching to admin-registry read         | valid password is entered.  See the explanation of the "Registry read failure" above.                               | LOG PROCESSING                |
| failure                                  | AppLock is switching into Admin mode. If a password                                                                 | LOG_I ROCESSING               |
|                                          | has been configured, the prompt will be displayed and                                                               |                               |
|                                          | will not be dismissed until a valid password is entered.                                                            |                               |
| Switching to TaskbarScreenMode           | In administration mode, the taskbar is visible and enabled.                                                         | LOG_EX                        |
| Switching to user mode                   | The registry was successfully read and AppLock is                                                                   | LOG_PROCESSING                |
|                                          | starting the process to switch to user mode.                                                                        | LOG PROGRAMA                  |
| Switching to user-hotkey press           | The system is currently in admin mode and is now switching to user mode. The switch occurred because of             | LOG_PROCESSING                |
|                                          | a hotkey press by the administrator.                                                                                |                               |
| Taskbar hook failure                     | AppLock is unable to control the taskbar to prevent the                                                             | LOG ERROR                     |
|                                          | locked application from re-enabling it.                                                                             | _                             |
| Taskbar hook OK                          | AppLock successfully installed control of the taskbar.                                                              | LOG_EX                        |
| Timeout looking for app window           | After the application is launched, AppLock must wait                                                                | LOG_ERROR                     |
|                                          | until the application has initialized itself before                                                                 |                               |
|                                          | proceeding. The application did not start successfully and AppLock has timed out.                                   |                               |
| ToUser after admin, not at boot          | The user mode switch is attempted when the device                                                                   | LOG EX                        |
|                                          | boots and after the administrator presses the hotkey.                                                               |                               |
|                                          | The mode switch is being attempted after a hotkey press.                                                            |                               |
| ToUser after admin-app still open        | The switch to user mode is being made via a hotkey                                                                  | LOG_EX                        |
|                                          | press and the administrator has left the application open                                                           |                               |
| ToUser after admin-no app or cmd         | and has not made any changes in the configuration.  If user mode is being entered via a hotkey press, the           | LOG EX                        |
| line change                              | administrator may have left the configured application                                                              | LOG_LX                        |
| <del></del>                              | open. If so, AppLock does not launch the application                                                                |                               |
|                                          | again unless a new application or command line has                                                                  |                               |
|                                          | been specified; otherwise, it just locks it.                                                                        |                               |
| Unable to move desktop                   | The desktop is moved when switching into user mode.                                                                 | LOG_ERROR                     |
|                                          | This prevents them from being visible if the application is existed and restarted by the timer. This error does not |                               |
|                                          | is exited and restarted by the timer. This error does not affect the screen mode switch; processing continues.      |                               |
| Unable to move taskbar                   | The taskbar is moved when switching into user mode.                                                                 | LOG ERROR                     |
|                                          | This prevents them from being visible if the application                                                            |                               |
|                                          | is exited and restarted by the timer. This error does not                                                           |                               |
|                                          | affect the screen mode switch; processing continues.                                                                |                               |

| Message                            | Explanation and/or corrective action                                                                                                    | Level     |
|------------------------------------|----------------------------------------------------------------------------------------------------|-----------|
| Unhook taskbar wndproc failure     | AppLock could not remove its control of the taskbar. This error does not affect AppLock processing                                                                             | LOG_ERROR |
| Unhook wndproc failure             | AppLock could not remove the hook that allows monitoring of the application.                                                                                                   | LOG_ERROR |
| Unhooking taskbar                  | In administration mode, the taskbar should return to normal operation, so AppLock's control of the taskbar should be removed.                                                  | LOG_EX    |
| Unhooking wndproc                  | When the administrator leaves user mode, the device is fully operational; therefore, AppLock must stop monitoring the locked application.                                      | LOG_EX    |
| WM_SIZE adjusted                   | This message denotes that AppLock has readjusted the window size.                                                                                                    | LOG_EX    |
| X after Ctrl+L                     | Processing the backdoor entry.                                                                                                    | LOG EX    |
| Ret from password <#>              | Return value from password dialog.                                                                                                    | LOG EX    |
| Decrypt data len <#>               | Length of decrypted password.                                                                                                    | LOG EX    |
| Window handle to<br>enumwindows=%x | The window handle that is passed to the enumeration function. This message can be used by engineering with other development tools to trouble shoot application lock failures. | LOG_EX    |
| WM_WINDOWPOSCHG<br>adjusted=%x     | Output the window size after it has been adjusted by AppLock                                                                                                    | LOG_EX    |

## **AppLock Registry Settings**

This system application runs at startup via the Launch feature of LXE Windows CE devices. When the launch feature is installed on the device, the following registry settings are created. The launch feature registry settings are embedded in the mobile device OS image:

- HKEY\_LOCAL\_MACHINE\\Software\\LXE\\Persist\\Filename=AppLock.exe
- HKEY LOCAL MACHINE\\Software\\LXE\\Persist\\Installed=
- HKEY LOCAL MACHINE\\Software\\LXE\\Persist\\FileCheck=

AppLock registry settings identify the application that is going to be locked and any parameters that are needed by the application. These registry settings are as follows:

- HKEY LOCAL MACHINE\\Software\\LXE\\Administration\\AppName
- HKEY LOCAL MACHINE\\Software\\LXE\\AppCommandLine=

In addition to the registry settings needed to specify the application, additional registry settings are needed to store the configuration options for AppLock. These options include, among others, the administrator's password and hotkey.

- HKEY\_LOCAL\_MACHINE\\Software\\LXE\\AppLock\\Administration\\HotKey=
- HKEY LOCAL MACHINE\\Software\\LXE\\AppLock\\Administration\\EP=

Valid VK Codes for CE

## **Valid VK Codes for CE**

This is the list of codes parsed by KEYCOMP compiler. Refer to Microsoft Windows documentation for further clarification of the meaning of these key codes. Any VK keys not defined here are not valid for use under Windows CE.

| VK ADD                              | VK F3                  | VK NUMPAD9                |
|-------------------------------------|------------------------|---------------------------|
| VK APOSTROPHE                       | VK F4                  | VK OEM CLEAR              |
| VK APPS                             | VK F5                  | VK OFF                    |
| VK ATTN                             | VK F6                  | VK PA1                    |
| VK BACK                             | VK F7                  | VK PAUSE                  |
| VK_BACKQUOTE                        | VK F8                  | VK PERIOD                 |
| VK_BACKSLASH                        | VK F9                  | VK PLAY                   |
| VK_BACKSEASH<br>VK BROWSER BACK     | VK_FINAL               | VK PRINT                  |
| VK BROWSER FAVORITES                | VK_FINAL<br>VK HANGUL  | VK_PRIOR                  |
| VK BROWSER FORWARD                  | VK_HANJA               | VK_TRIOR<br>VK_RBRACKET   |
| VK_BROWSER_FORWARD  VK_BROWSER_HOME | VK_HANJA<br>VK_HELP    | VK_RBUTTON                |
| VK BROWSER REFRESH                  | VK_HELF<br>VK_HOME     | VK_RGOTTON<br>VK_RCONTROL |
| VK BROWSER SEARCH                   | VK_HYPHEN              | VK_RCONTROL  VK_RETURN    |
| VK_BROWSER_SEARCH VK_BROWSER_STOP   | VK_HTFHEN<br>VK_INSERT | VK_RETURN<br>VK_RIGHT     |
|                                     | _                      | _                         |
| VK_CANCEL                           | VK_JUNJA               | VK_RMENU                  |
| VK_CAPITAL                          | VK_KANA                | VK_RSHIFT                 |
| VK_CLEAR                            | VK_KANJI               | VK_RWIN                   |
| VK_COMMA                            | VK_LAUNCH_APP1         | VK_SCROLL                 |
| VK_CONTROL                          | VK_LAUNCH_APP2         | VK_SELECT                 |
| VK_CONVERT                          | VK_LAUNCH_MAIL         | VK_SEMICOLON              |
| VK_CRSEL                            | VK_LAUNCH_MEDIA_SELECT | VK_SEPARATOR              |
| VK_DECIMAL                          | VK_LBRACKET            | VK_SHIFT                  |
| VK_DELETE                           | VK_LBUTTON             | VK_SLASH                  |
| VK_DIVIDE                           | VK_LCONTROL            | VK_SLEEP                  |
| VK_DOWN                             | VK_LEFT                | VK_SNAPSHOT               |
| VK_END                              | VK_LMENU               | VK_SPACE                  |
| VK_EQUAL                            | VK_LSHIFT              | VK_SUBTRACT               |
| VK_EREOF                            | VK_LWIN                | VK_TAB                    |
| VK_ESCAPE                           | VK_MBUTTON             | VK_UP                     |
| VK_EXECUTE                          | VK_MEDIA_NEXT_TRACK    | VK_VOLUME_DOWN            |
| VK_EXSEL                            | VK_MEDIA_PLAY_PAUSE    | VK_VOLUME_MUTE            |
| VK_F1                               | VK_MEDIA_PREV_TRACK    | VK_VOLUME_UP              |
| VK_F10                              | VK_MEDIA_STOP          | VK_ZOOM                   |
| VK_F11                              | VK_MENU                |                           |
| VK_F12                              | VK_MULTIPLY            |                           |
| VK_F13                              | VK_NEXT                |                           |
| VK_F14                              | VK_NOCONVERT           |                           |
| VK_F15                              | VK_NONAME              |                           |
| VK F16                              | VK NUMLOCK             |                           |
| VK F17                              | VK NUMPAD0             |                           |
| VK F18                              | VK NUMPAD1             |                           |
| VK F19                              | VK NUMPAD2             |                           |
| VK F2                               | VK NUMPAD3             |                           |
| VK F20                              | VK NUMPAD4             |                           |
| VK F21                              | VK NUMPAD5             |                           |
| VK F22                              | VK NUMPAD6             |                           |
| VK F23                              | VK NUMPAD7             |                           |
| VK F24                              | VK NUMPAD8             |                           |
| 112_141                             | , 11_1(O)/11 / 1DO     |                           |

ASCII Control Codes 263

## **ASCII Control Codes**

The following table lists ASCII Control codes in hexadecimal and their corresponding Control-key combinations.

| Char | Hex | Control-<br>Key | Control Action                             |                                                                                           |
|------|-----|-----------------|--------------------------------------------|-------------------------------------------------------------------------------------------|
| NUL  | 0   | ^@              | NULl character                             | Ctrl-Shift-`                                                                              |
| SOH  | 1   | ^A              | Start Of Heading                           | VK_CONTROL (0x11) down VK_A (0x41) down WM_CHAR (0x1) VK_A (0x41) up VK_CONTROL (0x11) up |
| STX  | 2   | ^B              | Start of TeXt                              | Ctrl-b                                                                                    |
| ETX  | 3   | ^C              | End of TeXt                                | Ctrl-c                                                                                    |
| ЕОТ  | 4   | ^D              | End Of Transmission                        | Ctrl-d                                                                                    |
| ENQ  | 5   | ^E              | ENQuiry                                    | Ctrl-e                                                                                    |
| ACK  | 6   | ^F              | ACKnowledge                                | Ctrl-f                                                                                    |
| BEL  | 7   | ^G              | BELl, rings terminal bell                  | Ctrl-g                                                                                    |
| BS   | 8   | ^H              | BackSpace (non-destructive)                | Ctrl-h                                                                                    |
| HT   | 9   | ^I              | Horizontal Tab (move to next tab position) | Ctrl-i                                                                                    |
| LF   | a   | ^J              | Line Feed                                  | Ctrl-j                                                                                    |
| VT   | b   | ^K              | Vertical Tab                               | Ctrl-k                                                                                    |
| FF   | c   | ^L              | Form Feed                                  | Ctrl-l                                                                                    |
| CR   | d   | ^M              | Carriage Return                            | Ctrl-m                                                                                    |
| SO   | e   | ^N              | Shift Out                                  | Ctrl-n                                                                                    |
| SI   | f   | ^O              | Shift In                                   | Ctrl-o                                                                                    |
| DLE  | 10  | ^P              | Data Link Escape                           | Ctrl-p                                                                                    |
| DC1  | 11  | ^Q              | Device Control 1, normally XON             | Ctrl-q                                                                                    |
| DC2  | 12  | ^R              | Device Control 2                           | Ctrl-r                                                                                    |
| DC3  | 13  | ^S              | Device Control 3, normally XOFF            | Ctrl-s                                                                                    |
| DC4  | 14  | ^T              | Device Control 4                           | Ctrl-t                                                                                    |
| NAK  | 15  | ^U              | Negative AcKnowledge                       | Ctrl-u                                                                                    |
| SYN  | 16  | ^V              | SYNchronous idle                           | Ctrl-v                                                                                    |
| ЕТВ  | 17  | ^W              | End Transmission Block                     | Ctrl-w                                                                                    |
| CAN  | 17  | ^X              | CANcel line                                | Ctrl-x                                                                                    |

E-EQ-MX5CERG-D

ASCII Control Codes

| Char | Hex | Control-<br>Key | Control Action   |                                                                                                    |
|------|-----|-----------------|------------------|----------------------------------------------------------------------------------------------------|
| EM   | 19  | ^Y              | End of Medium    | Ctrl-y                                                                                                    |
| SUB  | 1a  | ^Z              | SUBstitute       | Ctrl-z                                                                                                    |
| ESC  | 1b  | ^[              | ESCape           | VK_CONTROL (0x11)down<br>VK_PACKET (0xe7) down<br>WM_CHAR 0x1b<br>VK_PACKET up<br>VK_CONTROL up                                            |
| FS   | 1c  | ^\              | File Separator   | VK_CONTROL (0x11)down<br>VK_PACKET (0xe7) down<br>WM_CHAR 0x1c<br>VK_PACKET up<br>VK_CONTROL up                                            |
| GS   | 1d  | ^]              | Group Separator  | VK_CONTROL (0x11)down VK_PACKET (0xe7) down WM_CHAR 0x1d down WM_CHAR (0x1d) up VK_PACKET up VK_CONTROL up                                 |
| RS   | 1e  | ^^              | Record Separator | VK_CONTROL (0x11)down VK_SHIFT (0x10) down WM_CHAR 0x36 down WM_CHAR 0x36 up VK_SHIFT up VK_CONTROL up                                     |
| US   | 1f  | ^_              | Unit Separator   | VK_CONTROL (0x11) down VK_SHIFT (0x10) down VK_PACKET (0xe7) down WM_CHAR 0x1f VK_PACKET (0xe7) up VK_SHIFT (0x10) up VK_CONTROL (0x11) up |

Hat Encoding 265

# **Hat Encoding**

| ASCII                                                                                                    | Desired | Hex  | Hat            |
|----------------------------------------------------------------------------------------------------|---------|------|----------------|
| NUL         0x00         ^@           SOH         0x01         ^A           STX         0x02         ^B           ETX         0x03         ^C           EOT         0x04         ^D           ENQ         0x05         ^E           ACK         0x06         ^F           BEL         0x07         ^G           BS         0x08         ^H           HT         0x09         ^1           LF         0x0A         ^J           VT         0x0B         ^K           FF         0x0C         ^L           CR         0x0D         ^M           SO         0x0E         ^N           SI         0x0F         ^O           DLE         0x10         ^P           DC1 (XON)         0x11         ^Q           DC2         0x12         ^R           DC3 (XOFF)         0x13         ^S           DC4         0x14         ^T           NAK         0x15         ^U           SYN         0x16         ^V           ETB         0x17         ^W           CAN         0x18         ^X <td></td> <td></td> <td></td>    |         |      |                |
| SOH         0x01         ^A           STX         0x02         ^B           ETX         0x03         ^C           EOT         0x04         ^D           ENQ         0x05         ^E           ACK         0x06         ^F           BEL         0x07         ^G           BS         0x08         ^H           HT         0x09         ^I           LF         0x0A         ^J           VT         0x0B         ^K           FF         0x0C         ^L           CR         0x0D         ^M           SO         0x0E         ^N           SI         0x0F         ^O           DLE         0x10         ^P           DC1 (XON)         0x11         ^Q           DC2         0x12         ^R           DC3 (XOFF)         0x13         ^S           DC4         0x14         ^T           NAK         0x15         ^U           SYN         0x16         ^V           ETB         0x17         ^W           CAN         0x18         ^X           EM         0x19         ^Y                                   |         |      |                |
| STX         0x02         ^B           ETX         0x03         ^C           EOT         0x04         ^D           ENQ         0x05         ^E           ACK         0x06         ^F           BEL         0x07         ^G           BS         0x08         ^H           HT         0x09         ^I           LF         0x0A         ^J           VT         0x0B         ^K           FF         0x0C         ^L           CR         0x0D         ^M           SO         0x0E         ^N           SI         0x0F         ^O           DLE         0x10         ^P           DC1 (XON)         0x11         ^Q           DC2 (XOFF)         0x13         ^S           DC3 (XOFF)         0x13         ^S           DC4 (x014         ^T         ^T           NAK         0x14         ^T           NAK         0x15         ^V           ETB         0x17         ^W           CAN         0x18         ^X           EM         0x14         ^Z           ESC         0x18         <                         |         |      |                |
| ETX                                                                                                    |         |      |                |
| EOT                                                                                                    |         |      |                |
| ENQ                                                                                                    |         |      |                |
| ACK                                                                                                    |         |      |                |
| BEL                                                                                                    |         |      |                |
| BS                                                                                                    |         |      |                |
| HT                                                                                                    |         |      |                |
| LF         0x0A         ^J           VT         0x0B         ^K           FF         0x0C         ^L           CR         0x0D         ^M           SO         0x0E         ^N           SI         0x0F         ^O           DLE         0x10         ^P           DC1 (XON)         0x11         ^Q           DC2         0x12         ^R           DC3 (XOFF)         0x13         ^S           DC4         0x14         ^T           NAK         0x15         ^U           SYN         0x16         ^V           ETB         0x17         ^W           CAN         0x18         ^X           EM         0x19         ^Y           SUB         0x1A         ^Z           ESC         0x1B         ^[           FS         0x1C         ^\\           GS         0x1D         ^]           RS         0x1E         ^           US         0x1F         ^_(Underscore)           0x81         ~^A           0x82         ~^B           0x83         ~^C           IND <t< td=""><td></td><td></td><td></td></t<> |         |      |                |
| VT         0x0B         ^K           FF         0x0C         ^L           CR         0x0D         ^M           SO         0x0E         ^N           SI         0x0F         ^O           DLE         0x10         ^P           DC1 (XON)         0x11         ^Q           DC2         0x12         ^R           DC3 (XOFF)         0x13         ^S           DC4         0x14         ^T           NAK         0x15         ^U           SYN         0x16         ^V           ETB         0x17         ^W           CAN         0x18         ^X           EM         0x19         ^Y           SUB         0x1A         ^Z           ESC         0x1B         ^[           FS         0x1C         ^\\           GS         0x1D         ^]           RS         0x1E         ^           US         0x1F         ^_ (Underscore)           0x81         ~^A           0x82         ~^B           0x83         ~^C           IND         0x84         ~^D           NEL                                         |         |      |                |
| FF                                                                                                    |         |      |                |
| CR                                                                                                    |         |      |                |
| SO         0x0E         ^N           SI         0x0F         ^O           DLE         0x10         ^P           DC1 (XON)         0x11         ^Q           DC2         0x12         ^R           DC3 (XOFF)         0x13         ^S           DC4         0x14         ^T           NAK         0x15         ^U           SYN         0x16         ^V           ETB         0x17         ^W           CAN         0x18         ^X           EM         0x19         ^Y           SUB         0x1A         ^Z           ESC         0x1B         ^[           FS         0x1C         ^\\           GS         0x1D         ^]           RS         0x1E         ^           US         0x1F         ^_(Underscore)           0x7F         ^?           0x80         ~^@           0x81         ~^A           0x82         ~^B           0x83         ~^C           IND         0x84         ~^D           NEL         0x85         ~^E                                                                           |         |      |                |
| SI         0x0F         ^O           DLE         0x10         ^P           DC1 (XON)         0x11         ^Q           DC2         0x12         ^R           DC3 (XOFF)         0x13         ^S           DC4         0x14         ^T           NAK         0x15         ^U           SYN         0x16         ^V           ETB         0x17         ^W           CAN         0x18         ^X           EM         0x19         ^Y           SUB         0x1A         ^Z           ESC         0x1B         ^[           FS         0x1C         ^\\           GS         0x1D         ^]           RS         0x1E         ^           US         0x1F         ^_(Underscore)           0x7F         ^?           0x80         ~^@           0x81         ~A           0x82         ~^B           0x83         ~^C           IND         0x84         ~^D           NEL         0x85         ~^E                                                                                                    |         |      |                |
| DLE         0x10         ^P           DC1 (XON)         0x11         ^Q           DC2         0x12         ^R           DC3 (XOFF)         0x13         ^S           DC4         0x14         ^T           NAK         0x15         ^U           SYN         0x16         ^V           ETB         0x17         ^W           CAN         0x18         ^X           EM         0x19         ^Y           SUB         0x1A         ^Z           ESC         0x1B         ^[           FS         0x1C         ^\\           GS         0x1D         ^]           RS         0x1E         ^           US         0x1F         ^_(Underscore)           0x7F         ^?           0x80         ~^@           0x81         ~A           0x82         ~^B           0x83         ~^C           IND         0x84         ~^D           NEL         0x85         ~^E                                                                                                    |         |      |                |
| DC1 (XON)         0x11         ^Q           DC2         0x12         ^R           DC3 (XOFF)         0x13         ^S           DC4         0x14         ^T           NAK         0x15         ^U           SYN         0x16         ^V           ETB         0x17         ^W           CAN         0x18         ^X           EM         0x19         ^Y           SUB         0x1A         ^Z           ESC         0x1B         ^[           FS         0x1C         ^\\           GS         0x1D         ^]           RS         0x1E         ^^           US         0x1F         ^ (Underscore)           0x7F         ^?           0x80         ~^@           0x81         ~^A           0x82         ~^B           0x83         ~^C           IND         0x84         ~^D           NEL         0x85         ~^E                                                                                                    |         |      |                |
| DC2         0x12         ^R           DC3 (XOFF)         0x13         ^S           DC4         0x14         ^T           NAK         0x15         ^U           SYN         0x16         ^V           ETB         0x17         ^W           CAN         0x18         ^X           EM         0x19         ^Y           SUB         0x1A         ^Z           ESC         0x1B         ^[           FS         0x1C         ^\\           GS         0x1D         ^]           RS         0x1E         ^^           US         0x1F         ^ (Underscore)           0x7F         ^?           0x80         ~^@           0x81         ~^A           0x82         ~^B           0x83         ~^C           IND         0x84         ~^D           NEL         0x85         ~^E                                                                                                    |         |      |                |
| DC3 (XOFF)         0x13         ^S           DC4         0x14         ^T           NAK         0x15         ^U           SYN         0x16         ^V           ETB         0x17         ^W           CAN         0x18         ^X           EM         0x19         ^Y           SUB         0x1A         ^Z           ESC         0x1B         ^[           FS         0x1C         ^\\           GS         0x1D         ^]           RS         0x1E         ^^           US         0x1F         ^ (Underscore)           0x7F         ^?           0x80         ~^@           0x81         ~^A           0x82         ~^B           0x83         ~^C           IND         0x84         ~^D           NEL         0x85         ~^E                                                                                                    |         |      |                |
| DC4         0x14         ^T           NAK         0x15         ^U           SYN         0x16         ^V           ETB         0x17         ^W           CAN         0x18         ^X           EM         0x19         ^Y           SUB         0x1A         ^Z           ESC         0x1B         ^[           FS         0x1C         ^\\           GS         0x1D         ^]           RS         0x1E         ^^           US         0x1F         ^_(Underscore)           0x7F         ^?           0x80         ~^@           0x81         ~^A           0x82         ~^B           0x83         ~^C           IND         0x84         ~^D           NEL         0x85         ~^E                                                                                                    |         |      |                |
| NAK         0x15         ^U           SYN         0x16         ^V           ETB         0x17         ^W           CAN         0x18         ^X           EM         0x19         ^Y           SUB         0x1A         ^Z           ESC         0x1B         ^[           FS         0x1C         ^\\           GS         0x1D         ^]           RS         0x1E         ^^           US         0x1F         ^_(Underscore)           0x7F         ^?           0x80         ~^@           0x81         ~^A           0x82         ~^B           0x83         ~^C           IND         0x84         ~^D           NEL         0x85         ~^E                                                                                                    |         |      |                |
| SYN         0x16         ^V           ETB         0x17         ^W           CAN         0x18         ^X           EM         0x19         ^Y           SUB         0x1A         ^Z           ESC         0x1B         ^[           FS         0x1C         ^\\           GS         0x1D         ^]           RS         0x1E         ^^           US         0x1F         ^ (Underscore)           0x7F         ^?           0x80         ~^@           0x81         ~^A           0x82         ~^B           0x83         ~^C           IND         0x84         ~^D           NEL         0x85         ~^E                                                                                                    |         |      | ^U             |
| ETB       0x17       ^W         CAN       0x18       ^X         EM       0x19       ^Y         SUB       0x1A       ^Z         ESC       0x1B       ^[         FS       0x1C       ^\\         GS       0x1D       ^]         RS       0x1E       ^^         US       0x1F       ^ (Underscore)         0x7F       ^?         0x80       ~^@         0x81       ~^A         0x82       ~^B         0x83       ~^C         IND       0x84       ~^D         NEL       0x85       ~^E                                                                                                    |         |      | ^V             |
| CAN       0x18       ^X         EM       0x19       ^Y         SUB       0x1A       ^Z         ESC       0x1B       ^[         FS       0x1C       ^\\         GS       0x1D       ^]         RS       0x1E       ^^         US       0x1F       ^ (Underscore)         0x7F       ^?         0x80       ~\@         0x81       ~^A         0x82       ~^B         0x83       ~^C         IND       0x84       ~^D         NEL       0x85       ~^E                                                                                                    |         |      | ^W             |
| EM       0x19       ^Y         SUB       0x1A       ^Z         ESC       0x1B       ^[         FS       0x1C       ^\\         GS       0x1D       ^]         RS       0x1E       ^^         US       0x1F       ^_ (Underscore)         0x7F       ^?         0x80       ~^@         0x81       ~^A         0x82       ~^B         0x83       ~^C         IND       0x84       ~^D         NEL       0x85       ~^E                                                                                                    |         |      |                |
| SUB       0x1A       ^Z         ESC       0x1B       ^[         FS       0x1C       ^\\         GS       0x1D       ^]         RS       0x1E       ^^         US       0x1F       ^_ (Underscore)         0x7F       ^?         0x80       ~^@         0x81       ~^A         0x82       ~^B         0x83       ~^C         IND       0x84       ~^D         NEL       0x85       ~^E                                                                                                    |         |      | ^Y             |
| ESC                                                                                                    |         |      | ^Z             |
| FS       0x1C       ^\\         GS       0x1D       ^]         RS       0x1E       ^^         US       0x1F       ^ (Underscore)         0x7F       ^?         0x80       ~^@         0x81       ~^A         0x82       ~^B         0x83       ~^C         IND       0x84       ~^D         NEL       0x85       ~^E                                                                                                    |         |      |                |
| GS 0x1D ^]  RS 0x1E ^^ US 0x1F ^ (Underscore)  0x7F ^?  0x80 ~^@  0x81 ~^A  0x82 ~^B  0x83 ~^C  IND 0x84 ~^D  NEL 0x85 ~^E                                                                                                    |         |      |                |
| RS                                                                                                    |         |      |                |
| US                                                                                                    |         |      | ^^             |
| 0x7F                                                                                                    |         | 0x1F | ^ (Underscore) |
| 0x80     ~^@       0x81     ~^A       0x82     ~^B       0x83     ~^C       IND     0x84     ~^D       NEL     0x85     ~^E                                                                                                    |         |      |                |
| 0x81       ~^A         0x82       ~^B         0x83       ~^C         IND       0x84       ~^D         NEL       0x85       ~^E                                                                                                    |         |      | ~^@            |
| 0x82         ~^B           0x83         ~^C           IND         0x84         ~^D           NEL         0x85         ~^E                                                                                                    |         |      |                |
| 0x83         ~^C           IND         0x84         ~^D           NEL         0x85         ~^E                                                                                                    |         |      |                |
| IND         0x84         ~^D           NEL         0x85         ~^E                                                                                                    |         |      |                |
| NEL 0x85 ~^E                                                                                                    | IND     |      | _              |
|                                                                                                    |         |      |                |
|                                                                                                    | SSA     | 0x86 |                |

|                  | I     | T _=                |
|------------------|-------|---------------------|
| Desired          | Hex   | Hat                 |
| ASCII            | Value | Encoded             |
| ESA              | 0x87  | ~^G                 |
| HTS              | 0x88  | ~^H                 |
| HTJ              | 0x89  | ~^I<br>~^J          |
| VTS              | 0x8A  | ~^J                 |
| PLD              | 0x8B  | ~^K                 |
| PLU              | 0x8C  | ~^L                 |
| RI               | 0x8D  | ~^M                 |
| SS2              | 0x8E  | ~^N                 |
| SS3              | 0x8F  | ~^0                 |
| DCS              | 0x90  | ~^P                 |
| PU1              | 0x91  | ~^Q                 |
| PU2              | 0x92  | ~^R                 |
| STS              | 0x93  | ~^S                 |
| ССН              | 0x94  | ~^T                 |
| MW               | 0x95  | ~^U                 |
| SPA              | 0x96  | ~^V                 |
| EPA              | 0x97  | ~^W                 |
|                  | 0x98  | ~^X                 |
|                  | 0x99  | ~^Y                 |
|                  | 0x9A  | ~^Z                 |
| CSI              | 0x9B  | ~^[                 |
| ST               | 0x9C  | ~^\\                |
| OSC              | 0x9D  | ~^]                 |
| PM               | 0x9E  | ~^^                 |
| APC              | 0x9F  | ~^ (Underscore)     |
| (no-break space) | 0xA0  | ~ (Tilde and Space) |
| ì                | 0xA1  | ~!                  |
| ¢                | 0xA2  | ~"                  |
| £                | 0xA3  | ~#                  |
| ¤                | 0xA4  | ~\$                 |
| ¥                | 0xA5  | ~%                  |
| }                | 0xA6  | ~&                  |
| •                |       |                     |
| §                | 0xA7  | ~'                  |
|                  | 0xA8  | ~(                  |
| ©                | 0xA9  | ~)                  |
| a                | 0xAA  | ~*                  |
| «                | 0xAB  | ~+                  |
| ¬                | 0xAC  | ~,                  |
| (soft hyphen)    | 0xAD  | ~- (Dash)           |
| ( ) p            |       | (=)                 |

Hat Encoded Characters Hex 00 through AD

266 Hat Encoding

| Daginad          | How          | Hot                 |
|------------------|--------------|---------------------|
| Desired<br>ASCII | Hex<br>Value | Hat                 |
| ®                | 0xAE         | Encoded ~. (Period) |
|                  | 0xAE<br>0xAF | ~. (Period)<br>~/   |
| 0                |              | ~/<br>~0 (Zero)     |
| ±                | 0xB0<br>0xB1 | ~0 (Zeio)<br>~1     |
| 2                |              |                     |
| 3                | 0xB2         | ~2                  |
| ,                | 0xB3         | ~3<br>~4            |
|                  | 0xB4         | ~4                  |
| μ                | 0xB5         | ~5<br>~6            |
| ¶                | 0xB6         | ~6                  |
| •                | 0xB7         | ~/                  |
| ,                | 0xB8         | ~7<br>~8<br>~9      |
| 1                | 0xB9         | ~9                  |
| 0                | 0xBA         | ~:                  |
| <b>&gt;&gt;</b>  | 0xBB         | ~;                  |
| 1/4              | 0xBC         | ~<                  |
| 1/2              | 0xBD         | ~=                  |
| 3/4              | 0xBE         | ~>                  |
| į                | 0xBF         | ~?                  |
| À                | 0xC0         | ~@                  |
| À Á Â Ã Ä Å      | 0xC1         | ~A                  |
| Â                | 0xC2         | ~B                  |
| Ã                | 0xC3         | ~C                  |
| Ä                | 0xC4         | ~D                  |
| Å                | 0xC5         | ~E                  |
| Æ                | 0xC6         | ~F                  |
| Ç                | 0xC7         | ~G                  |
| Ç<br>È           | 0xC8         | ~H                  |
| É                | 0xC9         | ~[                  |
| Ê                | 0xCA         | ~J                  |
| Ë                | 0xCB         | ~K                  |
| Ì                | 0xCC         | ~L                  |
| Í                | 0xCD         | ~M                  |
| Î                | 0xCE         | ~N                  |
| Ϊ                | 0xCF         | ~0                  |
| Đ                | 0xD0         | ~P                  |
| Ñ                | 0xD1         | ~Q                  |
| Ò                | 0xD2         | ~R                  |
| Ó                | 0xD3         | ~S                  |
| Ô                | 0xD4         | ~T                  |
| Õ                | 0xD5         | ~U                  |
| Ö                | 0xD6         | ~V                  |
|                  | JADO         | · •                 |

|         | П     | Г               |
|---------|-------|-----------------|
| Desired | Hex   | Hat             |
| ASCII   | Value | Encoded         |
| X       | 0xD7  | ~W              |
| Ø       | 0xD8  | ~X              |
| Ù       | 0xD9  | ~Y              |
| Ú       | 0xDA  | ~Z              |
| Û       | 0xDB  | ~[              |
| Ü       | 0xDC  | ~\\             |
| Ý       | 0xDD  | ~]              |
| Þ       | 0xDE  | ~\^             |
| В       | 0xDF  | ~_ (Underscore) |
| à       | 0xE0  | ~`              |
| á       | 0xE1  | ~a              |
| â       | 0xE2  | ~b              |
| ã       | 0xE3  | ~c              |
| ä       | 0xE4  | ~d              |
| å       | 0xE5  | ~e              |
| æ       | 0xE6  | ~f              |
| ç       | 0xE7  | ~g              |
| è       | 0xE8  | ~h              |
| é       | 0xE9  | ~i              |
| ê       | 0xEA  | ~j              |
| ë       | 0xEB  | ~k              |
| ì       | 0xEC  | ~]              |
| í       | 0xED  | ~m              |
| î       | 0xEE  | ~n              |
| Ï       | 0xEF  | ~0              |
| ð       | 0xF0  | ~p              |
| ñ       | 0xF1  | ~q              |
| ò       | 0xF2  | ~r              |
| ó       | 0xF3  | ~S              |
| ô       | 0xF4  | ~t              |
| õ       | 0xF5  | ~u              |
| Ö       | 0xF6  | ~V              |
| ÷       | 0xF7  | ~W              |
| Ø       | 0xF8  | ~X              |
| ù       | 0xF9  | ~y              |
| ú       | 0xFA  | ~Z              |
| û       | 0xFB  | ~{              |
| ü       | 0xFC  | ~               |
| ý       | 0xFD  | ~}              |
| þ       | 0xFE  | ~~              |
| ÿ       | 0xFF  | ~^?             |

**Hat Encoded Characters Hex AE through FF** 

## **Decimal – Hexadecimal Chart**

| 0  | 0.00 | 40              | 0.20 | 0.0 | 0.50 | 120 | 0.70 |
|----|------|-----------------|------|-----|------|-----|------|
| 0  | 0x00 | 40              | 0x28 | 80  | 0x50 | 120 | 0x78 |
| 1  | 0x01 | 41              | 0x29 | 81  | 0x51 | 121 | 0x79 |
| 2  | 0x02 | 42 <sup>6</sup> | 0x2A | 82  | 0x52 | 122 | 0x7A |
| 3  | 0x03 | 43              | 0x2B | 83  | 0x53 | 123 | 0x7B |
| 4  | 0x04 | 44              | 0x2C | 84  | 0x54 | 124 | 0x7C |
| 5  | 0x05 | 45              | 0x2D | 85  | 0x55 | 125 | 0x7D |
| 6  | 0x06 | 46              | 0x2E | 86  | 0x56 | 126 | 0x7E |
| 7  | 0x07 | 47              | 0x2F | 87  | 0x57 | 127 | 0x7F |
| 8  | 0x08 | 48              | 0x30 | 88  | 0x58 | 128 | 0x80 |
| 9  | 0x09 | 49              | 0x31 | 89  | 0x59 | 129 | 0x81 |
| 10 | 0x0A | 50              | 0x32 | 90  | 0x5A | 130 | 0x82 |
| 11 | 0x0B | 51              | 0x33 | 91  | 0x5B | 131 | 0x83 |
| 12 | 0x0C | 52              | 0x34 | 92  | 0x5C | 132 | 0x84 |
| 13 | 0x0D | 53              | 0x35 | 93  | 0x5D | 133 | 0x85 |
| 14 | 0x0E | 54              | 0x36 | 94  | 0x5E | 134 | 0x86 |
| 15 | 0x0F | 55              | 0x37 | 95  | 0x5F | 135 | 0x87 |
| 16 | 0x10 | 56              | 0x38 | 96  | 0x60 | 136 | 0x88 |
| 17 | 0x11 | 57              | 0x39 | 97  | 0x61 | 137 | 0x89 |
| 18 | 0x12 | 58              | 0x3A | 98  | 0x62 | 138 | 0x8A |
| 19 | 0x13 | 59              | 0x3B | 99  | 0x63 | 139 | 0x8B |
| 20 | 0x14 | 60              | 0x3C | 100 | 0x64 | 140 | 0x8C |
| 21 | 0x15 | 61              | 0x3D | 101 | 0x65 | 141 | 0x8D |
| 22 | 0x16 | 62              | 0x3E | 102 | 0x66 | 142 | 0x8E |
| 23 | 0x17 | 63              | 0x3F | 103 | 0x67 | 143 | 0x8F |
| 24 | 0x18 | 64              | 0x40 | 104 | 0x68 | 144 | 0x90 |
| 25 | 0x19 | 65              | 0x41 | 105 | 0x69 | 145 | 0x91 |
| 26 | 0x1A | 66              | 0x42 | 106 | 0x6A | 146 | 0x92 |
| 27 | 0x1B | 67              | 0x43 | 107 | 0x6B | 147 | 0x93 |
| 28 | 0x1C | 68              | 0x44 | 108 | 0x6C | 148 | 0x94 |
| 29 | 0x1D | 69              | 0x45 | 109 | 0x6D | 149 | 0x95 |
| 30 | 0x1E | 70              | 0x46 | 110 | 0x6E | 150 | 0x96 |
| 31 | 0x1F | 71              | 0x47 | 111 | 0x6F | 151 | 0x97 |
| 32 | 0x20 | 72              | 0x48 | 112 | 0x70 | 152 | 0x98 |
| 33 | 0x21 | 73              | 0x49 | 113 | 0x71 | 153 | 0x99 |
| 34 | 0x22 | 74              | 0x4A | 114 | 0x72 | 154 | 0x9A |
| 35 | 0x23 | 75              | 0x4B | 115 | 0x73 | 155 | 0x9B |
| 36 | 0x24 | 76              | 0x4C | 116 | 0x74 | 156 | 0x9C |
| 37 | 0x25 | 77              | 0x4D | 117 | 0x75 | 157 | 0x9D |
| 38 | 0x26 | 78              | 0x4E | 118 | 0x76 | 158 | 0x9E |
| 39 | 0x27 | 79              | 0x4F | 119 | 0x77 | 159 | 0x9F |

**Decimal – Hexadecimal Chart (0 to 159 Decimal)** 

<sup>&</sup>lt;sup>6</sup> The answer to Life, the Universe and Everything.

| 160         0xA0         200         0xC8         240         0xF0           161         0xA1         201         0xC9         241         0xF1           162         0xA2         202         0xCA         242         0xF2           163         0xA3         203         0xCB         243         0xF3           164         0xA4         204         0xCC         244         0xF4           165         0xA5         205         0xCD         245         0xF5           166         0xA6         206         0xCE         246         0xF6           167         0xA7         207         0xCF         247         0xF7           168         0xA8         208         0xD0         248         0xF8           169         0xA9         209         0xD1         249         0xF9           170         0xAA         210         0xD2         250         0xFA           171         0xAB         211         0xD3         251         0xFB           172         0xAC         212         0xD4         252         0xFC           173         0xAC         213         0xD5         253                                                                                                    |     |      |     |      |     |      |
|----------------------------------------------------------------------------------------------------|-----|------|-----|------|-----|------|
| 162       0xA2       202       0xCA       242       0xF2         163       0xA3       203       0xCB       243       0xF3         164       0xA4       204       0xCC       244       0xF4         165       0xA5       205       0xCD       245       0xF5         166       0xA6       206       0xCE       246       0xF6         167       0xA7       207       0xCF       247       0xF7         168       0xA8       208       0xD0       248       0xF8         169       0xA9       209       0xD1       249       0xF7         168       0xA8       208       0xD0       248       0xF8         169       0xA9       209       0xD1       249       0xF7         168       0xA8       209       0xD1       249       0xF9         170       0xAA       210       0xD2       250       0xFA         171       0xAB       211       0xD3       251       0xFB         172       0xAC       212       0xD4       252       0xFC         173       0xAF       215       0xD7       255       0xFF                                                                                                    | 160 | 0xA0 | 200 | 0xC8 | 240 | 0xF0 |
| 163         0xA3         203         0xCB         243         0xF3           164         0xA4         204         0xCC         244         0xF4           165         0xA5         205         0xCD         245         0xF5           166         0xA6         206         0xCE         246         0xF6           167         0xA7         207         0xCF         247         0xF7           168         0xA8         208         0xD0         248         0xF8           169         0xA9         209         0xD1         249         0xF9           170         0xAA         210         0xD2         250         0xFA           171         0xAB         211         0xD3         251         0xFB           172         0xAC         212         0xD4         252         0xFC           173         0xAD         213         0xD5         253         0xFD           174         0xAE         214         0xD6         254         0xFE           175         0xAF         215         0xD7         255         0xFF           176         0xB0         216         0xD8         0xD9                                                                                                    | 161 | 0xA1 | 201 | 0xC9 | 241 | 0xF1 |
| 164         0xA4         204         0xCC         244         0xF4           165         0xA5         205         0xCD         245         0xF5           166         0xA6         206         0xCE         246         0xF6           167         0xA7         207         0xCF         247         0xF7           168         0xA8         208         0xD0         248         0xF8           169         0xA9         209         0xD1         249         0xF9           170         0xAA         210         0xD2         250         0xFA           171         0xAB         211         0xD3         251         0xFB           172         0xAC         212         0xD4         252         0xFC           173         0xAD         213         0xD5         253         0xFD           174         0xAE         214         0xD6         254         0xFE           175         0xAF         215         0xD7         255         0xFF           176         0xB0         216         0xB         254         0xF           179         0xB3         219         0xD         0xD                                                                                                    | 162 | 0xA2 | 202 | 0xCA | 242 | 0xF2 |
| 165         0xA5         205         0xCD         245         0xF5           166         0xA6         206         0xCE         246         0xF6           167         0xA7         207         0xCF         247         0xF7           168         0xA8         208         0xD0         248         0xF8           169         0xA9         209         0xD1         249         0xF9           170         0xAA         210         0xD2         250         0xFA           171         0xAB         211         0xD3         251         0xFB           172         0xAC         212         0xD4         252         0xFC           173         0xAD         213         0xD5         253         0xFD           173         0xAD         213         0xD5         253         0xFD           174         0xAE         214         0xD6         254         0xFE           175         0xAF         215         0xD7         255         0xFF           176         0xB0         216         0xB         254         0xFE           175         0xB3         219         0xDB         255                                                                                                    |     | 0xA3 | 203 | 0xCB | 243 | 0xF3 |
| 166         0xA6         206         0xCE         246         0xF6           167         0xA7         207         0xCF         247         0xF7           168         0xA8         208         0xD0         248         0xF8           169         0xA9         209         0xD1         249         0xF9           170         0xAA         210         0xD2         250         0xFA           171         0xAB         211         0xD3         251         0xFB           172         0xAC         212         0xD4         252         0xFC           173         0xAD         213         0xD5         253         0xFD           174         0xAE         214         0xD6         254         0xFE           175         0xAF         215         0xD7         255         0xFF           176         0xB0         216         0xD8         217         0xD9           178         0xB2         218         0xDA         177         0xB3         219         0xDB           180         0xB4         220         0xDC         181         0xB5         221         0xD           182                                                                                                    | 164 | 0xA4 | 204 | 0xCC | 244 | 0xF4 |
| 167         0xA7         207         0xCF         247         0xF7           168         0xA8         208         0xD0         248         0xF8           169         0xA9         209         0xD1         249         0xF9           170         0xAA         210         0xD2         250         0xFA           171         0xAB         211         0xD3         251         0xFB           172         0xAC         212         0xD4         252         0xFC           173         0xAD         213         0xD5         253         0xFD           174         0xAE         214         0xD6         254         0xFE           175         0xAF         215         0xD7         255         0xFF           176         0xB0         216         0xD8         0xDF         255         0xFF           176         0xB1         217         0xD9         0xD         0xD         0xDF         255         0xFF           178         0xB2         218         0xDA         0xD         0xD         0xD         0xD         0xD         0xD         0xD         0xD         0xD         0xD         0xD                                                                                                    | 165 | 0xA5 | 205 | 0xCD | 245 | 0xF5 |
| 168         0xA8         208         0xD0         248         0xF8           169         0xA9         209         0xD1         249         0xF9           170         0xAA         210         0xD2         250         0xFA           171         0xAB         211         0xD3         251         0xFB           172         0xAC         212         0xD4         252         0xFC           173         0xAD         213         0xD5         253         0xFD           174         0xAE         214         0xD6         254         0xFE           175         0xAF         215         0xD7         255         0xFF           176         0xB0         216         0xD8         255         0xFF           176         0xB0         216         0xD8         255         0xFF           176         0xB0         216         0xD8         217         0xD9           178         0xB2         218         0xDA         179         0xB3         219         0xDB           180         0xB4         220         0xDC         223         0xDF         184         0xB8         224         0xE0                                                                                                    | 166 | 0xA6 | 206 | 0xCE | 246 | 0xF6 |
| 169     0xA9     209     0xD1     249     0xF9       170     0xAA     210     0xD2     250     0xFA       171     0xAB     211     0xD3     251     0xFB       172     0xAC     212     0xD4     252     0xFC       173     0xAD     213     0xD5     253     0xFD       174     0xAE     214     0xD6     254     0xFE       175     0xAF     215     0xD7     255     0xFF       176     0xB0     216     0xD8       177     0xB1     217     0xD9       178     0xB2     218     0xDA       179     0xB3     219     0xDB       180     0xB4     220     0xDC       181     0xB5     221     0xDD       182     0xB6     222     0xDE       183     0xB7     223     0xE1       186     0xBA     226     0xE2       187     0xBB     227     0xE3       188     0xBC     228     0xE4       189     0xBD     229     0xE5       190     0xBE     230     0xE6       191     0xBF     231     0xE7 <td< td=""><td>167</td><td>0xA7</td><td>207</td><td>0xCF</td><td>247</td><td>0xF7</td></td<>                                                                                                    | 167 | 0xA7 | 207 | 0xCF | 247 | 0xF7 |
| 170         0xAA         210         0xD2         250         0xFA           171         0xAB         211         0xD3         251         0xFB           172         0xAC         212         0xD4         252         0xFC           173         0xAD         213         0xD5         253         0xFD           174         0xAE         214         0xD6         254         0xFE           175         0xAF         215         0xD7         255         0xFF           176         0xB0         216         0xD8         0xFF           176         0xB1         217         0xD9         0xFF           178         0xB2         218         0xDA         0xFF           179         0xB3         219         0xDB         0xDC           181         0xB5         221         0xDD         0xDC           181         0xB5         221         0xDD         0xB           182         0xB6         222         0xDE         0xE           183         0xB7         223         0xE1         0xE           184         0xB8         224         0xE         0xE           <                                                                                                    | 168 | 0xA8 | 208 | 0xD0 | 248 | 0xF8 |
| 171         0xAB         211         0xD3         251         0xFB           172         0xAC         212         0xD4         252         0xFC           173         0xAD         213         0xD5         253         0xFD           174         0xAE         214         0xD6         254         0xFE           175         0xAF         215         0xD7         255         0xFE           176         0xB0         216         0xD8         177         0xB1         217         0xD9           178         0xB1         217         0xD9         178         0xB2         218         0xDA           179         0xB3         219         0xDB         180         0xB4         220         0xDC           181         0xB5         221         0xDD         0xB         182         0xB6         222         0xDE           183         0xB7         223         0xDF         0xB         184         0xB8         224         0xE0         184         0xBA         226         0xE2         187         0xBB         227         0xE3         188         0xBC         228         0xE4         189         0xBB         230<                                                                                 | 169 | 0xA9 | 209 | 0xD1 | 249 | 0xF9 |
| 172         0xAC         212         0xD4         252         0xFC           173         0xAD         213         0xD5         253         0xFD           174         0xAE         214         0xD6         254         0xFE           175         0xAF         215         0xD7         255         0xFF           176         0xB0         216         0xD8         255         0xFF           176         0xB1         217         0xD9         0xDF           178         0xB2         218         0xDA         0xDA           179         0xB3         219         0xDB         0xDC           181         0xB5         221         0xDD         0xDC           181         0xB5         221         0xDD         0xDF           184         0xB6         222         0xDF         0xE1           185         0xB9         225         0xE1         0xE3           186         0xBA         226         0xE2           187         0xBB         227         0xE3           188         0xBC         228         0xE4           189         0xBD         230         0xE6     <                                                                                                    | 170 | 0xAA | 210 | 0xD2 | 250 | 0xFA |
| 173         0xAD         213         0xD5         253         0xFD           174         0xAE         214         0xD6         254         0xFE           175         0xAF         215         0xD7         255         0xFF           176         0xB0         216         0xD8         0xDF           177         0xB1         217         0xD9         0xDA           179         0xB3         219         0xDA         0xDA           179         0xB3         219         0xDB         0xDC           181         0xB5         221         0xDD         0xDC           182         0xB6         222         0xDE         0xDF           184         0xB8         224         0xE0         0xE0           185         0xB9         225         0xE1         0xE3           186         0xBA         226         0xE2         0xE4           189         0xBD         229         0xE5           190         0xBE         231         0xE7           192         0xC0         232         0xE8           193         0xC1         233         0xE9           194                                                                                                    | 171 | 0xAB | 211 | 0xD3 | 251 | 0xFB |
| 174       0xAE       214       0xD6       254       0xFE         175       0xAF       215       0xD7       255       0xFE         176       0xB0       216       0xD8       255       0xFF         176       0xB0       216       0xD8       255       0xFF         177       0xB1       217       0xD9       0xD9         178       0xB2       218       0xDA       0xDA         179       0xB3       219       0xDB       0xDB         180       0xB4       220       0xDC       0xDC         181       0xB5       221       0xDD       0xD         182       0xB6       222       0xDE       0xD         183       0xB7       223       0xDF       0xE0         184       0xB8       224       0xE0       0xE2         187       0xBB       227       0xE3       0xE4         189       0xBD       229       0xE5       0xE6         190       0xBE       230       0xE6       0xE7         192       0xC0       232       0xE8         193       0xC1       233       0xE9                                                                                                    | 172 | 0xAC | 212 | 0xD4 | 252 | 0xFC |
| 175         0xAF         215         0xD7         255         0xFF           176         0xB0         216         0xD8         0xD8         0xD9         178         0xB1         217         0xD9         0xD9         0xD9         178         0xB2         218         0xDA         0xDA         0xDA         179         0xB3         219         0xDB         0xDB         0xDB         0xDB         180         0xBA         220         0xDC         0xDC | 173 | 0xAD | 213 | 0xD5 | 253 | 0xFD |
| 176       0xB0       216       0xD8         177       0xB1       217       0xD9         178       0xB2       218       0xDA         179       0xB3       219       0xDB         180       0xB4       220       0xDC         181       0xB5       221       0xDD         182       0xB6       222       0xDE         183       0xB7       223       0xDF         184       0xB8       224       0xE0         185       0xB9       225       0xE1         186       0xBA       226       0xE2         187       0xBB       227       0xE3         188       0xBC       228       0xE4         189       0xBD       229       0xE5         190       0xBE       230       0xE6         191       0xBF       231       0xE7         192       0xC0       232       0xE8         193       0xC1       233       0xE9         194       0xC2       234       0xEA         195       0xC3       235       0xEB         196       0xC4       236       0xEC <td>174</td> <td>0xAE</td> <td>214</td> <td>0xD6</td> <td>254</td> <td>0xFE</td>                                                                                                    | 174 | 0xAE | 214 | 0xD6 | 254 | 0xFE |
| 177         0xB1         217         0xD9           178         0xB2         218         0xDA           179         0xB3         219         0xDB           180         0xB4         220         0xDC           181         0xB5         221         0xDD           182         0xB6         222         0xDE           183         0xB7         223         0xDF           184         0xB8         224         0xE0           185         0xB9         225         0xE1           186         0xBA         226         0xE2           187         0xBB         227         0xE3           188         0xBC         228         0xE4           189         0xBD         229         0xE5           190         0xBE         230         0xE6           191         0xBF         231         0xE7           192         0xC0         232         0xE8           193         0xC1         233         0xE9           194         0xC2         234         0xEA           195         0xC3         235         0xEB           196         0xC4 <td>175</td> <td>0xAF</td> <td>215</td> <td>0xD7</td> <td>255</td> <td>0xFF</td>                                                                                            | 175 | 0xAF | 215 | 0xD7 | 255 | 0xFF |
| 178         0xB2         218         0xDA           179         0xB3         219         0xDB           180         0xB4         220         0xDC           181         0xB5         221         0xDD           182         0xB6         222         0xDE           183         0xB7         223         0xDF           184         0xB8         224         0xE0           185         0xB9         225         0xE1           186         0xBA         226         0xE2           187         0xBB         227         0xE3           188         0xBC         228         0xE4           189         0xBD         229         0xE5           190         0xBE         230         0xE6           191         0xBF         231         0xE7           192         0xC0         232         0xE8           193         0xC1         233         0xE9           194         0xC2         234         0xEA           195         0xC3         235         0xEB           196         0xC4         236         0xEC           198         0xC6 <td>176</td> <td>0xB0</td> <td>216</td> <td>0xD8</td> <td></td> <td></td>                                                                                                   | 176 | 0xB0 | 216 | 0xD8 |     |      |
| 179       0xB3       219       0xDB         180       0xB4       220       0xDC         181       0xB5       221       0xDD         182       0xB6       222       0xDE         183       0xB7       223       0xDF         184       0xB8       224       0xE0         185       0xB9       225       0xE1         186       0xBA       226       0xE2         187       0xBB       227       0xE3         188       0xBC       228       0xE4         189       0xBD       229       0xE5         190       0xBE       230       0xE6         191       0xBF       231       0xE7         192       0xC0       232       0xE8         193       0xC1       233       0xE9         194       0xC2       234       0xEA         195       0xC3       235       0xEB         196       0xC4       236       0xEC         197       0xC5       237       0xED         198       0xC6       238       0xEE                                                                                                    | 177 | 0xB1 | 217 | 0xD9 |     |      |
| 180         0xB4         220         0xDC           181         0xB5         221         0xDD           182         0xB6         222         0xDE           183         0xB7         223         0xDF           184         0xB8         224         0xE0           185         0xB9         225         0xE1           186         0xBA         226         0xE2           187         0xBB         227         0xE3           188         0xBC         228         0xE4           189         0xBD         229         0xE5           190         0xBE         230         0xE6           191         0xBF         231         0xE7           192         0xC0         232         0xE8           193         0xC1         233         0xE9           194         0xC2         234         0xEA           195         0xC3         235         0xEB           196         0xC4         236         0xEC           197         0xC5         237         0xED           198         0xC6         238         0xEE                                                                                                    | 178 | 0xB2 | 218 | 0xDA |     |      |
| 181         0xB5         221         0xDD           182         0xB6         222         0xDE           183         0xB7         223         0xDF           184         0xB8         224         0xE0           185         0xB9         225         0xE1           186         0xBA         226         0xE2           187         0xBB         227         0xE3           188         0xBC         228         0xE4           189         0xBD         229         0xE5           190         0xBE         230         0xE6           191         0xBF         231         0xE7           192         0xC0         232         0xE8           193         0xC1         233         0xE9           194         0xC2         234         0xEA           195         0xC3         235         0xEB           196         0xC4         236         0xEC           197         0xC5         237         0xED           198         0xC6         238         0xEE                                                                                                    | 179 | 0xB3 | 219 | 0xDB |     |      |
| 182         0xB6         222         0xDE           183         0xB7         223         0xDF           184         0xB8         224         0xE0           185         0xB9         225         0xE1           186         0xBA         226         0xE2           187         0xBB         227         0xE3           188         0xBC         228         0xE4           189         0xBD         229         0xE5           190         0xBE         230         0xE6           191         0xBF         231         0xE7           192         0xC0         232         0xE8           193         0xC1         233         0xE9           194         0xC2         234         0xEA           195         0xC3         235         0xEB           196         0xC4         236         0xEC           197         0xC5         237         0xED           198         0xC6         238         0xEE                                                                                                    | 180 | 0xB4 | 220 | 0xDC |     |      |
| 183         0xB7         223         0xDF           184         0xB8         224         0xE0           185         0xB9         225         0xE1           186         0xBA         226         0xE2           187         0xBB         227         0xE3           188         0xBC         228         0xE4           189         0xBD         229         0xE5           190         0xBE         230         0xE6           191         0xBF         231         0xE7           192         0xC0         232         0xE8           193         0xC1         233         0xE9           194         0xC2         234         0xEA           195         0xC3         235         0xEB           196         0xC4         236         0xEC           197         0xC5         237         0xED           198         0xC6         238         0xEE                                                                                                    | 181 | 0xB5 | 221 | 0xDD |     |      |
| 184         0xB8         224         0xE0           185         0xB9         225         0xE1           186         0xBA         226         0xE2           187         0xBB         227         0xE3           188         0xBC         228         0xE4           189         0xBD         229         0xE5           190         0xBE         230         0xE6           191         0xBF         231         0xE7           192         0xC0         232         0xE8           193         0xC1         233         0xE9           194         0xC2         234         0xEA           195         0xC3         235         0xEB           196         0xC4         236         0xEC           197         0xC5         237         0xED           198         0xC6         238         0xEE                                                                                                    | 182 | 0xB6 | 222 | 0xDE |     |      |
| 185         0xB9         225         0xE1           186         0xBA         226         0xE2           187         0xBB         227         0xE3           188         0xBC         228         0xE4           189         0xBD         229         0xE5           190         0xBE         230         0xE6           191         0xBF         231         0xE7           192         0xC0         232         0xE8           193         0xC1         233         0xE9           194         0xC2         234         0xEA           195         0xC3         235         0xEB           196         0xC4         236         0xEC           197         0xC5         237         0xED           198         0xC6         238         0xEE                                                                                                    | 183 | 0xB7 | 223 | 0xDF |     |      |
| 186         0xBA         226         0xE2           187         0xBB         227         0xE3           188         0xBC         228         0xE4           189         0xBD         229         0xE5           190         0xBE         230         0xE6           191         0xBF         231         0xE7           192         0xC0         232         0xE8           193         0xC1         233         0xE9           194         0xC2         234         0xEA           195         0xC3         235         0xEB           196         0xC4         236         0xEC           197         0xC5         237         0xED           198         0xC6         238         0xEE                                                                                                    | 184 | 0xB8 | 224 | 0xE0 |     |      |
| 187         0xBB         227         0xE3           188         0xBC         228         0xE4           189         0xBD         229         0xE5           190         0xBE         230         0xE6           191         0xBF         231         0xE7           192         0xC0         232         0xE8           193         0xC1         233         0xE9           194         0xC2         234         0xEA           195         0xC3         235         0xEB           196         0xC4         236         0xEC           197         0xC5         237         0xED           198         0xC6         238         0xEE                                                                                                    | 185 | 0xB9 | 225 | 0xE1 |     |      |
| 188         0xBC         228         0xE4           189         0xBD         229         0xE5           190         0xBE         230         0xE6           191         0xBF         231         0xE7           192         0xC0         232         0xE8           193         0xC1         233         0xE9           194         0xC2         234         0xEA           195         0xC3         235         0xEB           196         0xC4         236         0xEC           197         0xC5         237         0xED           198         0xC6         238         0xEE                                                                                                    | 186 | 0xBA | 226 | 0xE2 |     |      |
| 189         0xBD         229         0xE5           190         0xBE         230         0xE6           191         0xBF         231         0xE7           192         0xC0         232         0xE8           193         0xC1         233         0xE9           194         0xC2         234         0xEA           195         0xC3         235         0xEB           196         0xC4         236         0xEC           197         0xC5         237         0xED           198         0xC6         238         0xEE                                                                                                    | 187 | 0xBB | 227 | 0xE3 |     |      |
| 190         0xBE         230         0xE6           191         0xBF         231         0xE7           192         0xC0         232         0xE8           193         0xC1         233         0xE9           194         0xC2         234         0xEA           195         0xC3         235         0xEB           196         0xC4         236         0xEC           197         0xC5         237         0xED           198         0xC6         238         0xEE                                                                                                    | 188 | 0xBC | 228 | 0xE4 |     |      |
| 191         0xBF         231         0xE7           192         0xC0         232         0xE8           193         0xC1         233         0xE9           194         0xC2         234         0xEA           195         0xC3         235         0xEB           196         0xC4         236         0xEC           197         0xC5         237         0xED           198         0xC6         238         0xEE                                                                                                    | 189 | 0xBD | 229 | 0xE5 |     |      |
| 192     0xC0     232     0xE8       193     0xC1     233     0xE9       194     0xC2     234     0xEA       195     0xC3     235     0xEB       196     0xC4     236     0xEC       197     0xC5     237     0xED       198     0xC6     238     0xEE                                                                                                    | 190 | 0xBE | 230 | 0xE6 |     |      |
| 193     0xC1     233     0xE9       194     0xC2     234     0xEA       195     0xC3     235     0xEB       196     0xC4     236     0xEC       197     0xC5     237     0xED       198     0xC6     238     0xEE                                                                                                    | 191 | 0xBF | 231 | 0xE7 |     |      |
| 194     0xC2     234     0xEA       195     0xC3     235     0xEB       196     0xC4     236     0xEC       197     0xC5     237     0xED       198     0xC6     238     0xEE                                                                                                    | 192 | 0xC0 | 232 | 0xE8 |     |      |
| 195     0xC3     235     0xEB       196     0xC4     236     0xEC       197     0xC5     237     0xED       198     0xC6     238     0xEE                                                                                                    | 193 | 0xC1 | 233 | 0xE9 |     |      |
| 196     0xC4     236     0xEC       197     0xC5     237     0xED       198     0xC6     238     0xEE                                                                                                    | 194 | 0xC2 | 234 | 0xEA |     |      |
| 197 0xC5 237 0xED<br>198 0xC6 238 0xEE                                                                                                    | 195 | 0xC3 | 235 | 0xEB |     |      |
| 198 0xC6 238 0xEE                                                                                                    | 196 | 0xC4 | 236 | 0xEC |     |      |
|                                                                                                    | 197 | 0xC5 | 237 | 0xED |     |      |
| 199 0xC7 239 0xEF                                                                                                    |     | 0xC6 | 238 | 0xEE |     |      |
|                                                                                                    | 199 | 0xC7 | 239 | 0xEF |     |      |

Decimal – Hexadecimal Chart (160 to 255 Decimal)

Revision History 269

## **Revision History**

## Revision C, Dec 2006

| Notices                             | Updated trademark statements.                                                                                                    |
|-------------------------------------|----------------------------------------------------------------------------------------------------|
| Chapter 1 –<br>Introduction         | Added "Troubleshooting" to "Getting Started". Added Right Arrow + Blue key as the Start button key sequence to troubleshooting.                                                                        |
|                                     | Added Multi AppLock activation key instruction "Entering the Multi AppLock Activation Key".                                                                                                    |
|                                     | Added "Manuals" section. Noted obsolescence of MX5 PPC device.                                                                                                    |
|                                     | Updated Accessories. Added ROHS information. Added separate accessory sections for MX5 CE .NET standard and MX5 CE .NET I-SAFE mobile device.                                                          |
| Chapter 3 – System<br>Configuration | Added sections titled "JAVA (Option)", "RFTerm (Option)", "AppLock (Option)" and "Wavelink Avalanche Enabler (Option)".                                                                                |
|                                     | Added Summit client to "Start Menu Program Options".                                                                                                    |
|                                     | Added "Determine Your Scanner Software Version" chart at beginning of "Control Panel   Scanner" section.                                                                                               |
|                                     | Noted the newest scanner applet is now in Chapter 4 "Scanner".                                                                                                    |
|                                     | Added "Wavelink Avalanche Enabler Configuration".                                                                                                    |
| Chapter 4 – AppLock                 | Renumbered to Chapter 6.                                                                                                    |
| Chapter 4 – Scanner                 | New.                                                                                                    |
| Chapter 5 – Wireless<br>Network     | Added Summit client. Separated chapter into four sections: Summit Client, Cisco Client, Symbol Client, and Certificates.                                                                               |
| Configuration                       | Added "Sign-on Screen for LEAP, PEAP/MS-CHAP, PEAP/GTC".                                                                                                    |
|                                     | Added configuration instruction for PEAP/GTC on Summit devices.                                                                                                    |
|                                     | Updated parameters and options based on Summit version 1.2.10 differences.                                                                                                    |
| Chapter 6 – AppLock                 | Renumbered from Chapter 4 (now Scanner). Added Multi AppLock application instruction.                                                                                                    |
| Appendix A –<br>Keymaps             | Added Right Arrow + Blue key as the Start button key sequence.                                                                                                    |
| Appendix B –                        | Added note about 64M flash not available after 2005.                                                                                                    |
| Technical<br>Specifications         | Added "Hat Encoding" and "Decimal-Hexadecimal Chart" for Chapter 4 "Scanner" user. Added "Revision History" section. Added technical specifications for Summit client device.                          |
| Entire Manual                       | Changed "radio" to "wireless" or "client" in context, where applicable. Changed chapter cross-references to match Chapter number changes. Updated equipment figures to show new LXE logo on equipment. |

270 Revision History

## Revision B, Nov 2005

| Entire Manual                    | Added note (for backward compatibility) to all references to "Bluetooth": Note Bluetooth access, modules and Bluetooth Manager are not supported by LXE.     |
|----------------------------------|----------------------------------------------------------------------------------------------------|
| Chapter 1 –<br>Introduction      | Added explanatory note to "Tapping the Touchscreen with a Stylus" right mouse click function.                                                                |
|                                  | Removed headset with microphone from "Accessories". Added Neoprene trigger handle cover to "Accessories".                                                    |
| Chapter 3 – System Configuration | Added "2.4GHz Radio Configuration" section and "Configuring IPv6".                                                                                           |
|                                  | Updated "Audio" section to reflect differences between initial bootloader release and upgraded bootloader release.                                           |
|                                  | Added "How to Disable Touch and / or Calibration upon Cold Reset". Added "How to Enable Touch and / or Calibration upon Cold Reset" to "Handheld" section.   |
|                                  | Updated Scanner panels with barcode wedge additions.                                                                                                    |
|                                  | Added updated Bootloader Version panel information to "Handheld" section.                                                                                    |
|                                  | Added "Transcriber".                                                                                                    |
|                                  | Removed "Cisco – Aironet Configuration Utility (ACU)" and "Symbol" sections. This information is now included in Chapter 5 "Wireless Network Configuration". |
|                                  | Updated miscellaneous Figures.                                                                                                    |
| Chapter 5 – Wireless<br>Network  | Added new chapter containing ACU and Symbol sections removed from Chapter 3.                                                                                 |
| Configuration                    | Added WPA information and instruction.                                                                                                    |
| Appendix A – Key<br>Maps         | Added clearer pictures and 3270/5250 keymapping sequences.                                                                                                   |

Revision A, Initial Release, Dec 2004

Revision History 271

| 2.2.4                                       | Single Application                      |     |
|---------------------------------------------|-----------------------------------------|-----|
| 2, 3, 5                                     | AppLock Administrator                   | 62  |
| 2 <sup>nd</sup> key function48              | ASCII Control Codes                     |     |
| 3270 key functions                          | At Power On                             |     |
|                                             | Password protect                        | 89  |
| 5250 key functions                          | ATA CF Card file access                 |     |
|                                             | Audio                                   |     |
| $\overline{A}$                              | Audio Interface location                |     |
| А                                           | Audio jack location                     |     |
| About                                       | Audio/Microphone Connector              |     |
| software, hardware, version, network IP80   | Authenticate using the EAP-TLS protocol |     |
| AC External Power Supply, How to16          | Auto hide                               |     |
| AC Power                                    | Avalanche Enabler                       |     |
| and LEDs on cradles58                       | installation                            |     |
| Accessibility settings74                    | Avalanche Enabler Configuration         |     |
| Accessing Files on CF Card50                | Trummene Emarer Configuration           |     |
| Accessories                                 |                                         |     |
| Electrostatic Discharge8                    | $\boldsymbol{B}$                        |     |
| Installing8                                 |                                         |     |
| ActiveSync109                               | Background and Window colors            |     |
| Backup Data Files                           | Backlight Timer                         | 21  |
| Cold Boot and Loss of Host Re-connection111 | Backlight timers                        |     |
| Connect                                     | Backup and restore                      | 113 |
| Create Comm Option87                        | Backup Battery                          |     |
| Explore110                                  | Time Limit                              |     |
| Troubleshooting111                          | Backup battery information              |     |
| ActiveSync Help                             | Backup Data Files                       | 109 |
| ActiveSync Options111                       | Barcode                                 |     |
| ActiveSync Setup Wizard106, 107             | Enable or Disable                       |     |
| ActiveSync version 3.7                      | Barcode data match list                 |     |
| Add Prefix 97                               | Barcode processing overview             | 132 |
| Add Suffix 97                               | Barcode Scanner                         |     |
| adjust speaker volume                       | Integrated                              |     |
| Admin Hotkey                                | Tethered                                |     |
| AppLock                                     | Barcode scanner decode symbologies      |     |
| Administration                              | Barcode Tab                             |     |
| AppLock74                                   | Batteries                               | 244 |
| Administrator                               | Battery                                 |     |
| Summit client utility                       | Backup                                  |     |
| Advanced tab                                | Charger                                 | 56  |
| Scanner properties                          | Charging                                | 34  |
| Align touch screen                          | Handling Safely                         | 54  |
| Allow Close                                 | Lithium-Ion (Li-Ion)                    |     |
| Allow Connection                            | Low Warning timing                      | 53  |
| Alt key function                            | Nickel Metal Hydride (NiMH)             | 34  |
| API calls                                   | Battery Auto Turn Off                   | 79  |
| API.CAB                                     | Battery Chargers                        | 56  |
| Application Panel                           | Battery Charging LED location           |     |
| AppLock                                     | Battery Life                            |     |
| EUIE                                        | Approximate                             |     |
| Passwords 223                               | Battery status LED explanation          |     |
| 1 assworus                                  | -                                       |     |

E-EQ-MX5CERG-D

| Battery tab                                 |     | Compact Flash Cards, CAB Files and Program | ns104 |
|---------------------------------------------|-----|--------------------------------------------|-------|
| Battery voltage                             | 37  | Compact flash memory                       | 34    |
| Battery, Main                               | 53  | Components                                 | 11    |
| Baud Rate                                   | 131 | Config buttons                             | 159   |
| Bluetooth Manager                           | 105 | Config parameters                          |       |
| Bootloader versions                         |     | Summit                                     | 160   |
|                                             | ,   | Connect External PS                        |       |
|                                             |     | Connect Using                              |       |
| $oldsymbol{C}$                              |     | Contacting LXE                             |       |
|                                             |     | Control characters                         |       |
| CAB files                                   | 104 | Control Panel options                      |       |
| Cable connections                           |     | Controls, Physical                         |       |
| COM1 and COM4                               |     | Copied at startup                          |       |
| Calibrate touchscreen                       |     | Copyrights                                 |       |
| Calibration                                 | 101 |                                            |       |
| Calibration disabled                        | 80  | Core Logic                                 |       |
| Caps mode function                          | 49  | CPU Xscale                                 |       |
| Cautions and Warnings                       |     | Cradles                                    |       |
| Hazardous Location                          | 7   | Create a dialup, direct, or VPN connection |       |
| CE .NET 4.2 or CE 5.0                       | 1   | Ctrl Char mapping                          |       |
| Certificates                                |     | Ctrl Char Mapping                          |       |
| Root CA                                     |     | Ctrl key function                          |       |
| User                                        |     | Current Time                               |       |
| Certificates are date sensitive             |     | Custom ID parameters                       |       |
| Change the MX5X Time and Date               |     | Custom identifiers                         |       |
| Change virtual keys                         |     | Custom IDs                                 |       |
| Character Recognition                       |     | Custom Parameter Option                    |       |
| Touch screen                                | 70  | Customize dates, times, currency           | 92    |
| Charger                                     |     |                                            |       |
| Battery                                     | 56  |                                            |       |
| Charger, battery                            |     | D                                          |       |
| Charging Battery                            |     | Data entry                                 | 26    |
| Time Required                               | 34  | Data Loss                                  | 20    |
| Check the battery status and power reading. |     | Backup Battery                             | 2     |
| Cisco                                       | 13  | Cold Reset                                 |       |
| PEAP Supplicant                             | 197 | Daylight Savings                           |       |
| Cisco Client                                |     | Decimal – Hexadecimal Equivalent           | //    |
| Cisco Network Card Specifications           |     | 0 – 159                                    | 267   |
|                                             |     | 160 – 255                                  |       |
| CISCO.CAB                                   |     | 100 – 233                                  | 200   |
| Clean display and aperture                  |     | default value for the battery power timer  |       |
| Clear Contents of Document Folder           |     | default value for the external power timer |       |
| Cold Reset                                  |     | Delay                                      |       |
| Color display timer expires                 |     | Desktop                                    |       |
| Color displays                              | 50  | Desktop cradle                             |       |
| Color screen                                |     | Determine scanner software version         |       |
| Backlight                                   |     | Determine Your Scanner Software Version    |       |
| COM port settings tab                       |     | Device Name and description                |       |
| COM Ports                                   |     | Diagnostics                                | 163   |
| Configurations                              |     | Diags tab                                  |       |
| COM Ports described                         |     | Summit                                     |       |
| Command Prompt                              | 69  | Dialup properties for dial up access       |       |
| Commit button                               |     | Dimensions                                 |       |
| Config                                      | 158 | Disable ActiveSync with Enabler            |       |
| Communication                               |     | Disable Enabler launch                     | 124   |
| ActiveSync                                  | 68  | Display                                    |       |
| Get Connected                               | 68  | Features                                   |       |
| Remote Desktop Connection                   | 69  | Pixels                                     |       |
| compact flash card location                 | 37  | Specifications                             | 244   |
|                                             |     |                                            |       |

| display and the keypad backlights    | 22      | 2 <sup>nd</sup> Key                  | 48      |
|--------------------------------------|---------|--------------------------------------|---------|
| Display Backlight Timer              | 50      | Alt Key                              |         |
| Display owner notes                  | 21      | Caps Mode                            | 49      |
| Display setting with Enabler         |         | Ctrl Key                             |         |
| Display Timer                        |         | Enter Key                            |         |
| Document Conventions                 |         | Field Exit Key                       |         |
|                                      |         | Scan Key                             |         |
|                                      |         | Shft Key                             |         |
| $\boldsymbol{E}$                     |         | Spc Key                              |         |
| EAD EACE A d d' d' C 'd              | 177     |                                      |         |
| EAP-FAST Authentication, Summit      |         |                                      |         |
| EAP-TLS Authentication Configuration |         | <b>G</b>                             |         |
| electrostatic discharge              |         | 0 1                                  | 100     |
| Electrostatic Discharge              |         | General                              |         |
| Enable Code ID                       |         | Getting Started                      |         |
| notes                                |         | Getting the Most from Your Batteries |         |
| Enable or Disable specific symbology | 138     | Global parameters                    |         |
| Enabler                              |         | Glossary                             |         |
| communication                        |         | graphics modes                       | 34      |
| installation                         | 115     |                                      |         |
| Enabler Configuration1               | 15, 118 |                                      |         |
| Enabler Uninstall Process            | 115     | H                                    |         |
| End user switching                   |         | Handle, Installation                 | 17      |
| Touch                                | 24, 224 | Handling Batteries                   |         |
| Enter key function                   | 47      |                                      |         |
| Entering Data                        |         | Handstrap, Install                   | 18      |
| Environmental Specifications         |         | Hardware                             | 22      |
| Hazardous Location                   |         | Configuration                        |         |
| Error Messages                       |         | Hardware version                     |         |
| AppLock                              | 256     | Hat Encoded Characters               | 265     |
| Ethernet port                        |         | Hatch                                |         |
| EUIE                                 |         | CF Card file access                  |         |
| Example                              | 22)     | PC Card file access                  |         |
| Barcode processing                   | 150     | Hazardous Location, Please Read      |         |
|                                      |         | Headset                              |         |
| Control Code replacement             |         | Help                                 | 29, 154 |
| Expand Control Panel                 |         | Hexadecimal – Decimal Equivalent     |         |
| External Auto Turn Off               |         | 0x00 to 0x9F                         | 267     |
| External PS                          | 16      | 0xA0 to 0xFF                         | 268     |
|                                      |         | Host Connection prerequisites        | 10      |
| F                                    |         | Hot Swapping Main Battery            |         |
| Γ                                    |         | Hotkey                               |         |
| Factory Default Settings             |         | AppLock                              | 230     |
| Cisco Client                         | 185     | HyperTerminal, ActiveSync            |         |
| Symbol Client                        |         | <i>J</i> 1 , <i>J</i>                |         |
| Failure                              |         |                                      |         |
| Battery Pack                         | 55      | I                                    |         |
| Features                             |         | _                                    |         |
| Field Exit key function              |         | Icons                                |         |
| Files preserved upon reboot          |         | Explorer, Internet                   |         |
| Flash Cards                          | 00      | My Computer - My Device              |         |
| Install and remove                   | 28      | My Documents                         |         |
|                                      |         | Recycle Bin                          |         |
| Flash Specifications                 | 34      | Start                                |         |
|                                      |         | Transcriber                          | 64      |
| Folders                              | ( =     |                                      |         |
| copied at startup                    |         | Wireless Client Setup                | 64      |
| copied at startup                    | 65      |                                      |         |
| copied at startup                    | 65      | Wireless Client Setup                | 79      |

| Important Battery Information2                    | LXE Security Primer                     | 153, 206                              |
|---------------------------------------------------|-----------------------------------------|---------------------------------------|
| Inbox                                             | LXE_MX5X                                |                                       |
| Outlook69                                         | LXE_MX5X_ENABLER.CAB                    |                                       |
| Increase or Decrease Keypad and Display Backlight | LXEbook – MX5X Users Guide              | 25                                    |
| Intensity22                                       |                                         |                                       |
| Indicators                                        | 1/                                      |                                       |
| LEDs46                                            | M                                       |                                       |
| Infrared (IR) port, described43                   | Main                                    | 93 131                                |
| Input Panel84                                     | Main Battery                            |                                       |
| Install ActiveSync on Desktop or Laptop107        | and Critical Suspend state              | 54                                    |
| Install LXEbooks25                                | Hot Swapping                            |                                       |
| Integrated scanner barcode reading parameters36   | Main Battery Pack                       |                                       |
| Integrated Scanner Programming Guide41            | Main tab                                |                                       |
| Internet Explorer                                 | Summit                                  | 156                                   |
| AppLock229                                        | Manage wireless settings with Enabler   |                                       |
| Network card and ISP required69                   | Match List                              |                                       |
| Internet Options                                  | Match List Rules                        |                                       |
| CE .NET 4.285                                     | Media Player                            |                                       |
| CE 586                                            | Memory                                  |                                       |
| IO Components33                                   | allocate for programs or storage        |                                       |
| IPv6 Broadcast Messages204                        | Memory installed                        |                                       |
| IR operating envelope43                           | Menu Options                            | 102                                   |
| IR Port                                           | Start                                   | 67                                    |
| bi-directional half-duplex43                      | Microsoft Wireless Network configuratio |                                       |
| IRDA (Infrared Data Access)43                     | Mode                                    | ii utiiity.160                        |
| iRescue program113                                | Off                                     | 16                                    |
|                                                   | On                                      |                                       |
|                                                   | Suspend                                 |                                       |
| J                                                 | Mode Key Functions                      |                                       |
| JEM-CE63                                          | Modes                                   | 43                                    |
| JmpStart                                          | AppLock                                 | 222                                   |
| 3mp3tart                                          | MX5X family of computers                |                                       |
|                                                   |                                         | 4, 25                                 |
| K                                                 | My Computer Folders                     | 66                                    |
|                                                   | rolucis                                 |                                       |
| Keyboard                                          |                                         |                                       |
| Onscreen only84                                   | $\overline{N}$                          |                                       |
| Keyboard 040986                                   | <del>- '</del>                          |                                       |
| Keymaps235                                        | Network Card Specifications             | 245                                   |
| Keypad47                                          | Network ID for Owner                    | 88                                    |
| Keypad and entering data26                        | No Security                             |                                       |
| Keypad Shortcuts20                                | Summit                                  | 172                                   |
| Keys tab96, 135                                   |                                         |                                       |
|                                                   |                                         |                                       |
| L                                                 | <b>O</b>                                |                                       |
| L                                                 | Off Mode                                | 46                                    |
| LEAP without WPA Authentication, Summit174        | ON Mode characteristics                 |                                       |
| Li-Ion battery life15                             | Operating Temperature                   |                                       |
| Link speed130                                     | Hazardous Location                      |                                       |
| List configured ActiveSync connections89          | US AC to DC                             |                                       |
| Lithium Ion battery warning2                      | Optional Software                       | · · · · · · · · · · · · · · · · · · · |
| Lithium-Ion (Li-ion)53                            | JAVA                                    | 63                                    |
| Logging                                           | RFTerm                                  |                                       |
| AppLock232                                        | WaveLink Avalanche Enabler              |                                       |
| Loss of Host Re-connection                        | Owner                                   |                                       |
| Low Battery Warning55                             | Identification                          | 88                                    |
| LXE Manuals CD29                                  | Notes                                   |                                       |
|                                                   | 110005                                  |                                       |

MX5X Reference Guide

| Owner information                     | 21      | Reboot                                   |         |
|---------------------------------------|---------|------------------------------------------|---------|
|                                       |         | Recalibration.                           |         |
| n                                     |         | Re-enable Touch and / or Calibration upo |         |
| P                                     |         | Reset                                    |         |
| Parts is Parts                        | 11      | Reference Material                       |         |
| Password                              |         | Regional settings, defaults              | 92      |
| AppLock                               |         | Registry                                 | 90      |
| Passwords                             |         | Registry and save settings               |         |
| AppLock Save As                       | 232     | Release/Renew button                     |         |
| PC Card                               |         | Remote desktop connection                |         |
| Storage                               |         | Remove user installed programs           |         |
| PC Card Management software           |         | Repeat                                   |         |
| PC Cards                              |         | Replacing PCMCIA cards                   |         |
| Install and remove                    | 38      | Reset warm and reset cold                | 30      |
| PCMCIA                                |         | Revision Level                           |         |
| PCMCIA Slots                          |         | Hardware                                 |         |
| PEAP MSCHAP Authentication, Summit    |         | Summit                                   |         |
| PEAP/GTC Authentication Configuration |         | RFTerm                                   |         |
| PEAP/MS-CHAP Authentication Configura |         | RFTerm access                            |         |
| PEAP-MSCHAP for WPA                   |         | RJ45 Ethernet port                       | 40      |
| Pen Stylus                            |         | Root CA Certificates                     |         |
| Pen Stylus and data entry             |         | Generating                               |         |
| Persistent Storage Memory             |         | Installing on mobile device              | 208     |
| Phillips Screwdriver and handstrap    |         | RS-232                                   | _       |
| Physical Specifications               |         | Data Entry                               |         |
| Pin 9 Power.                          |         | RS-232 Pinouts                           | 42      |
| Pin 9 power unavailable               |         | Rules                                    |         |
| Pistol Grip Handle                    |         | Match list                               | 144     |
| Pocket PC 2002 API calls              |         |                                          |         |
| Port 1 and Port 2                     |         | S                                        |         |
| Port, Infrared.                       |         | 3                                        |         |
| Power key                             |         | Save settings                            | 10      |
| Power key location                    |         | Scan                                     |         |
| Power Off timer default settings      |         | Good and Bad Scan sounds                 | 99, 135 |
| Power Port 1 while asleep             |         | Scan button, reprogram                   | 44      |
| Power Properties                      | 91      | Scan buttons                             |         |
| Power Supply                          |         | and tethered scanners                    | 4       |
| Battery Packs                         | 34      | Scan key function                        | 4       |
| Power Supply, AC/DC                   | 57      | Scan Keys                                |         |
| Prefix and Suffix                     |         | Left and Right                           | 93      |
| Prefix and Suffix control             | 145     | SCANBAD.WAV                              | 99, 135 |
| Pre-loaded Files                      | 61      | ScanCodeLeft and ScanCodeRight           | 90      |
| Processor speed                       | 33      | SCANGOOD.WAV                             | 99, 13: |
| Programmable Buttons                  | 44      | Scanner Advanced                         |         |
| Programmable keys                     |         | Scanner Code ID notes                    | 133     |
| Setup                                 | 96, 135 | Scanner Control Characters Tab           | 140     |
| Prompt                                |         | Scanner engine type                      | 244     |
| Command                               | 69      | Scanner LED illuminated                  | 41, 13  |
|                                       |         | Scanner LED, functioning                 | 2′      |
|                                       |         | Scanner range                            |         |
| Q                                     |         | Scanner, factory defaults                | 13      |
| Quick Start Instructions              | Q       | Scanning and data entry                  | 27      |
| Zarea part monuchons                  |         | Schemes tab                              | 9       |
|                                       |         | SCU Help                                 | 154     |
|                                       |         |                                          |         |
| R                                     |         | SE1223, SE1224 or SE2223                 | 30      |
| Rate                                  |         |                                          | 30      |

| AppLock230                                         | Summit client utility                                | 154   |
|----------------------------------------------------|------------------------------------------------------|-------|
| Send Key Messages (WEDGE)41                        | Summit client utility (SCU)                          |       |
| Send Key Messages and Wedge95, 134                 | Config tab                                           | 158   |
| Set the double-click sensitivity for stylus taps87 | Diags tab                                            | 163   |
| Set up RFTerm10                                    | Status tab                                           | 162   |
| Setup                                              | Summit Network Card Specifications                   |       |
| AppLock219                                         | Summit tray icon                                     | 155   |
| Setup new device                                   | Suspend button                                       |       |
| AppLock                                            | Suspend mode                                         | 46    |
| Setup Software61                                   | Suspend mode and ActiveSync                          | 36    |
| Shift key function48                               | Suspend Mode key                                     |       |
| Show Clock71                                       | Switch active scanner Com port                       |       |
| Shutdown time limits55                             | Switching COM ports                                  | 40    |
| Site Survey164                                     | Symbol Network Card specifications                   | 245   |
| Soft Keyboard84                                    | Symbology settings                                   |       |
| Soft keypad, virtual keyboard28                    | Sync Clock for Enabler                               | 123   |
| Software and Files61                               | Synchronizing from the MX5X                          | 68    |
| Software Load62                                    | System Configuration                                 |       |
| Space key function                                 | System Hardware Configuration                        | 33    |
| Speaker51                                          | System Requirements, WPA                             | 186   |
| Speaker volume, How to52                           |                                                      |       |
| Specifications                                     |                                                      |       |
| Environmental, Hazardous Location7                 | T                                                    |       |
| SSID160                                            | TCP/IPv6 information                                 | 20/   |
| Standard keypad illustrated235                     | Technical Specifications                             |       |
| Start Menu67                                       | Terminal Emulator, connect                           |       |
| Shutdown 64                                        | Tethered scanner                                     | 10    |
| Start Ping163                                      | Data entry                                           | 27 40 |
| Status panel 130                                   | Tethered Scanner                                     |       |
| Status Panel                                       | Setup using a Cradle                                 | 50    |
| AppLock231                                         | Tile                                                 |       |
| Stop the Enabler Service116                        | Time Zone                                            |       |
| Storage Manager                                    | Toggle Backlight                                     |       |
| devices                                            | Touch panel disabled                                 |       |
| Storage Temperature244                             | Touch Screen                                         |       |
| US AC to DC244                                     |                                                      |       |
| Store data                                         | Keypad Shortcuts  Touch screen adjustment            |       |
| Stored certificates                                | 3                                                    |       |
| Storing PC Cards                                   | Touch Screen and data entry  Touchscreen, stylus tap |       |
| Strip Leading and Strip Trailing97                 |                                                      |       |
| Strip leading and trailing controls                | Transcriber Transflective Display                    |       |
| Stylus50                                           |                                                      |       |
| Stylus and data entry                              | Translate All                                        |       |
| Stylus properties                                  | Translate control codes                              |       |
| Stylus sensitivity101                              | Translate Control Codes                              | 97    |
| Stylus, How to20                                   | Troubleshooting                                      | 221   |
| Suffix and Prefix 98                               | AppLock                                              | 233   |
| Summit                                             | Troubleshooting                                      | 111   |
| EAP-FAST Authentication                            | ActiveSync                                           |       |
| LEAP without WPA Authentication174                 | AppLock Password                                     | 223   |
| No Security172                                     | Avalanche                                            |       |
| PEAP GTC Authentication                            | Getting Started                                      |       |
| PEAP MSCHAP Authentication                         | Type of installed scan engine                        | 41    |
| WEP keys173                                        |                                                      |       |
| WPA LEAP Authentication                            | $oldsymbol{U}$                                       |       |
| WPA PSK Authentication                             | U                                                    |       |
| Summit Client configuration                        | upgrade radio drivers                                | 153   |
|                                                    | <del></del>                                          |       |

| USB port40                     | Low Battery beeps                        | 5:      |
|--------------------------------|------------------------------------------|---------|
| USB port pinout                | Wavelink Avalanche Enabler               |         |
| Use Avalanche network profile  | installation                             | 115     |
| User Certificate on the MX5215 | Wavelink Avalanche Enabler Configuration |         |
| User Certificates              | Wedge                                    |         |
| Generating210                  | WEDGE.CAB                                |         |
|                                | WEP Keys                                 |         |
|                                | Summit                                   | 173     |
| V                              | When to use this guide                   |         |
| 7.1:1 11 50                    | Where is the                             |         |
| Vehicle cradle                 | Windows Explorer                         |         |
| Video Subsystem                | Windows version                          |         |
| Display Characteristics        | Wireless network configuration           |         |
| View                           | Wireless Security                        | 100, 10 |
| Display50                      | Summit Client                            | 169     |
| Virtual Key, change96          | Wireless Zero Config Utility             |         |
| Virtual keyboard49             | Summit Client                            | 154     |
| Virtual Keyboard84             | WPA                                      | 13.     |
| Virtual Keys                   | Supported Authentications                | 10/     |
| modify136                      |                                          |         |
| VK_Code List262                | System Requirements                      |         |
| Volume                         | WPA DSK Authentication, Summit           |         |
| adjust audio volume51, 52      | WPA PSK Authentication, Summit           |         |
| adjustments23                  | WPA PSK Configuration                    |         |
| ·                              | WZC icon                                 | 15:     |
| W                              | Z                                        |         |
| Wake the device from Suspend64 | L                                        |         |
| Warm Reset                     | Zero Config Utility, Microsoft           | 188     |
| Warning                        |                                          |         |